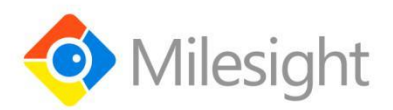

# **Industrial Router Pro Series UR32** User Guide

Milesight IoT

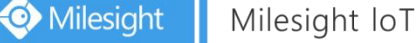

# **Preface**

Thanks for choosing Milesight UR32 industrial cellular router. The UR32 industrial cellular router delivers tenacious connection over network with full-featured design such as automated failover/failback, extended operating temperature, dual SIM cards, hardware watchdog, VPN, Fast Ethernet and beyond.

This guide describes how to configure and operate the UR32 industrial cellular router. You can refer to it for detailed functionality and router configuration.

# **Readers**

This guide is mainly intended for the following users:

- Network Planners
- On-site technical support and maintenance personnel
- Network administrators responsible for network configuration and maintenance

#### **© 2011-2021 Xiamen Milesight IoT Co., Ltd.**

#### **All rights reserved.**

All information in this user guide is protected by copyright law. Whereby, no organization or individual shall copy or reproduce the whole or part of this user guide by any means without written authorization from Xiamen Milesight Iot Co., Ltd.

# **Related Documents**

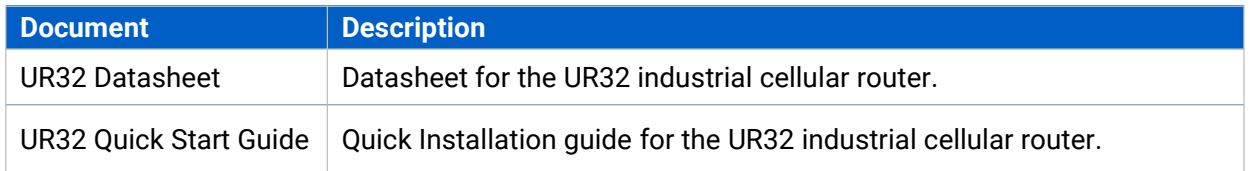

# **Declaration of Conformity**

UR32 is in conformity with the essential requirements and other relevant provisions of the CE, FCC, and RoHS.

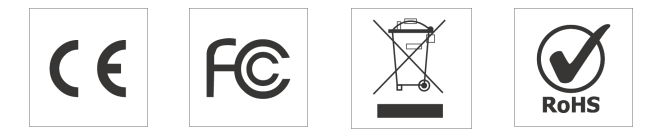

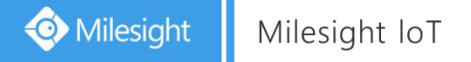

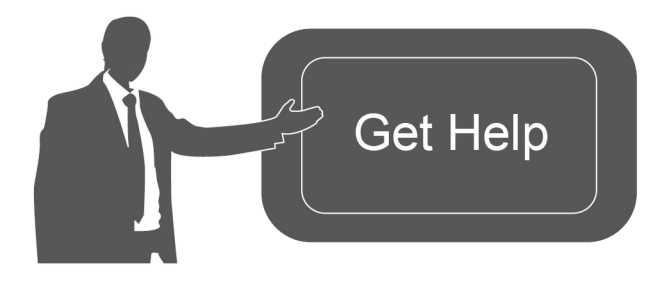

For assistance, please contact Milesight technical support: Email: iot.support@milesight.com Tel: 86-592-5085280 Fax: 86-592-5023065

# **Revision History**

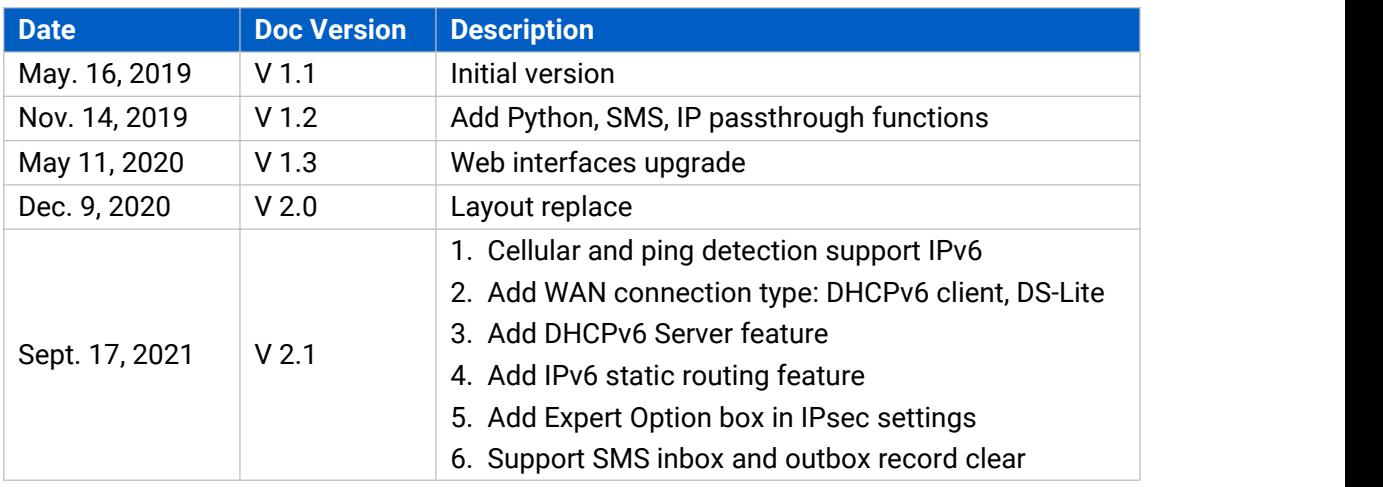

# **Contents**

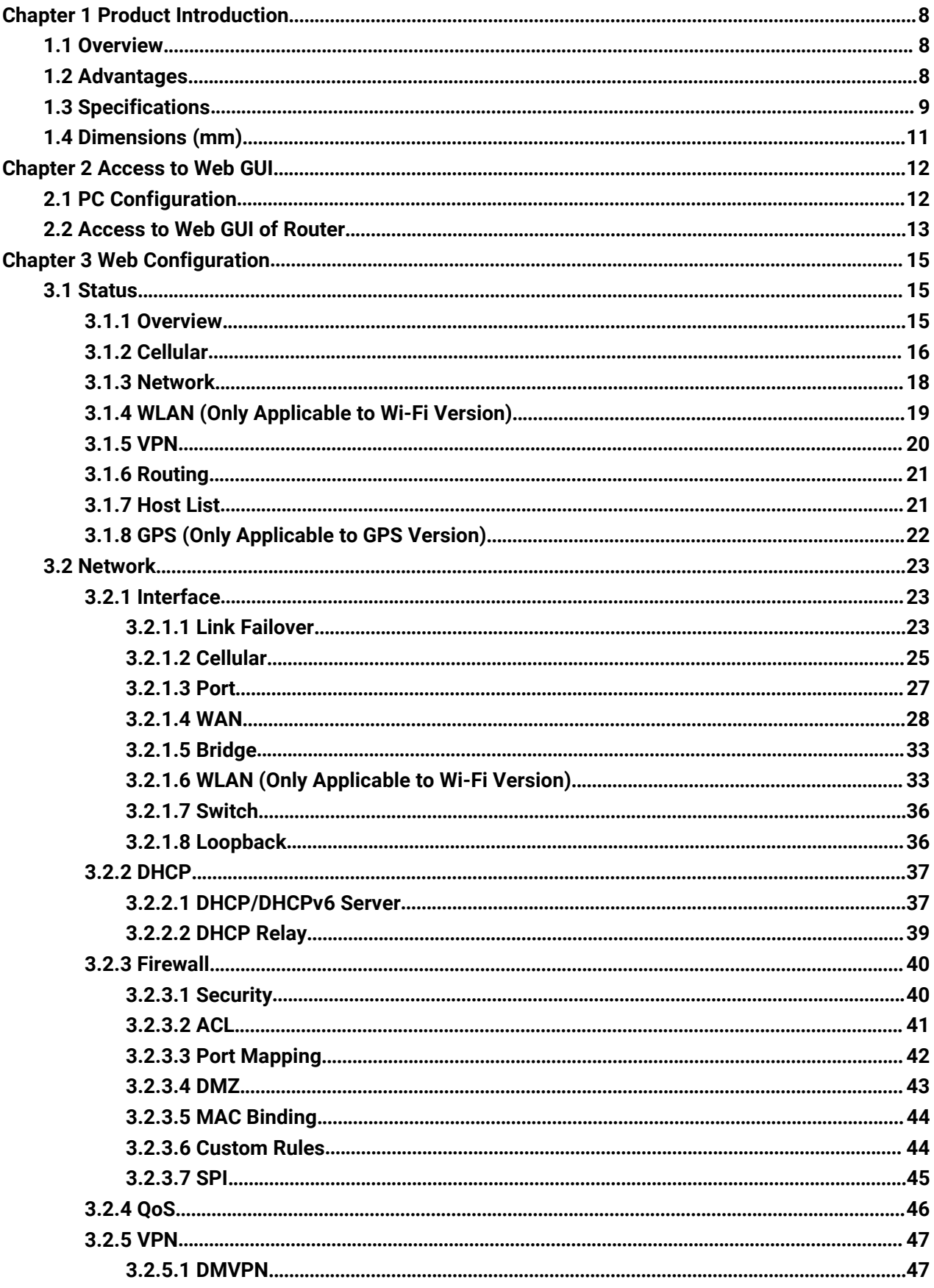

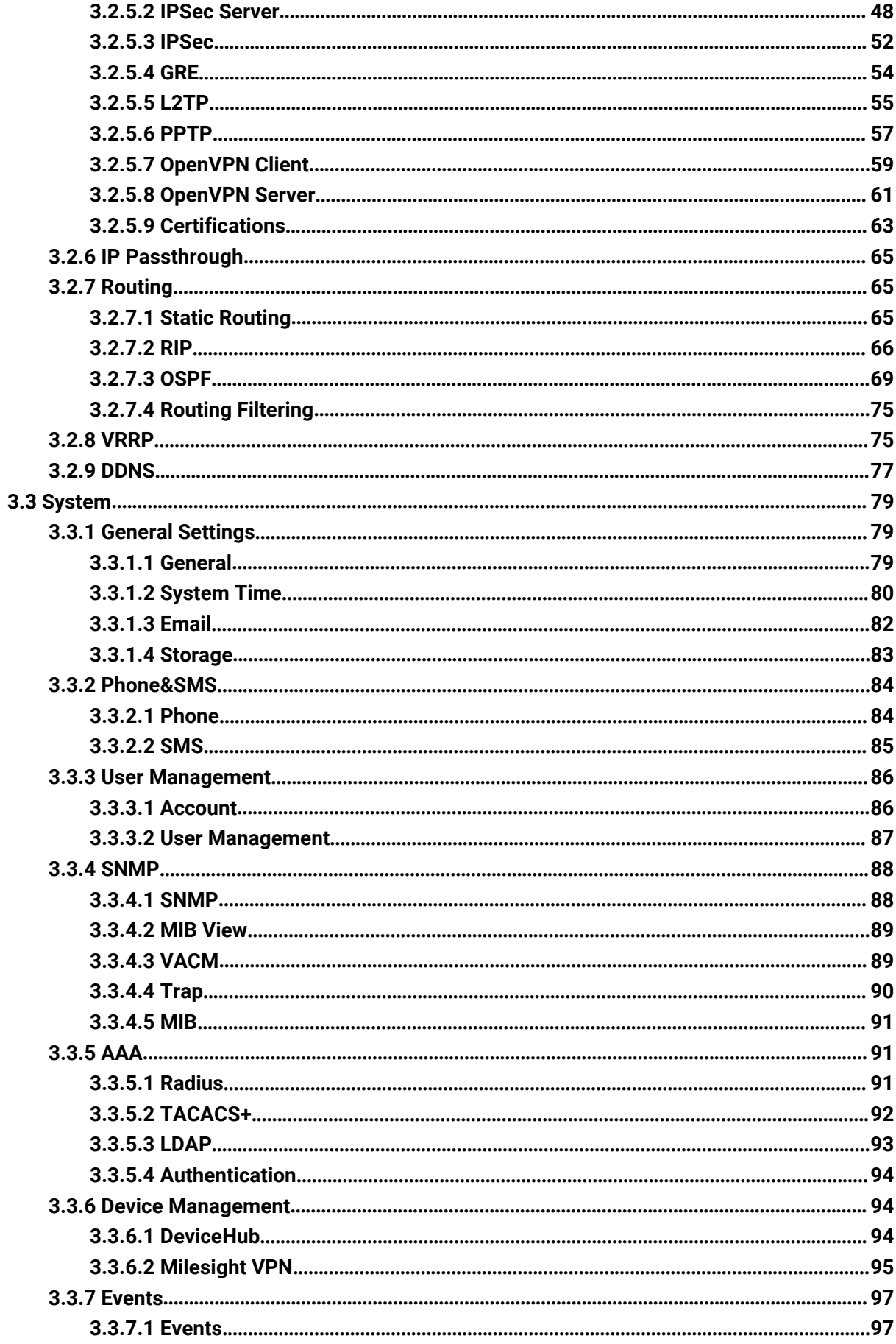

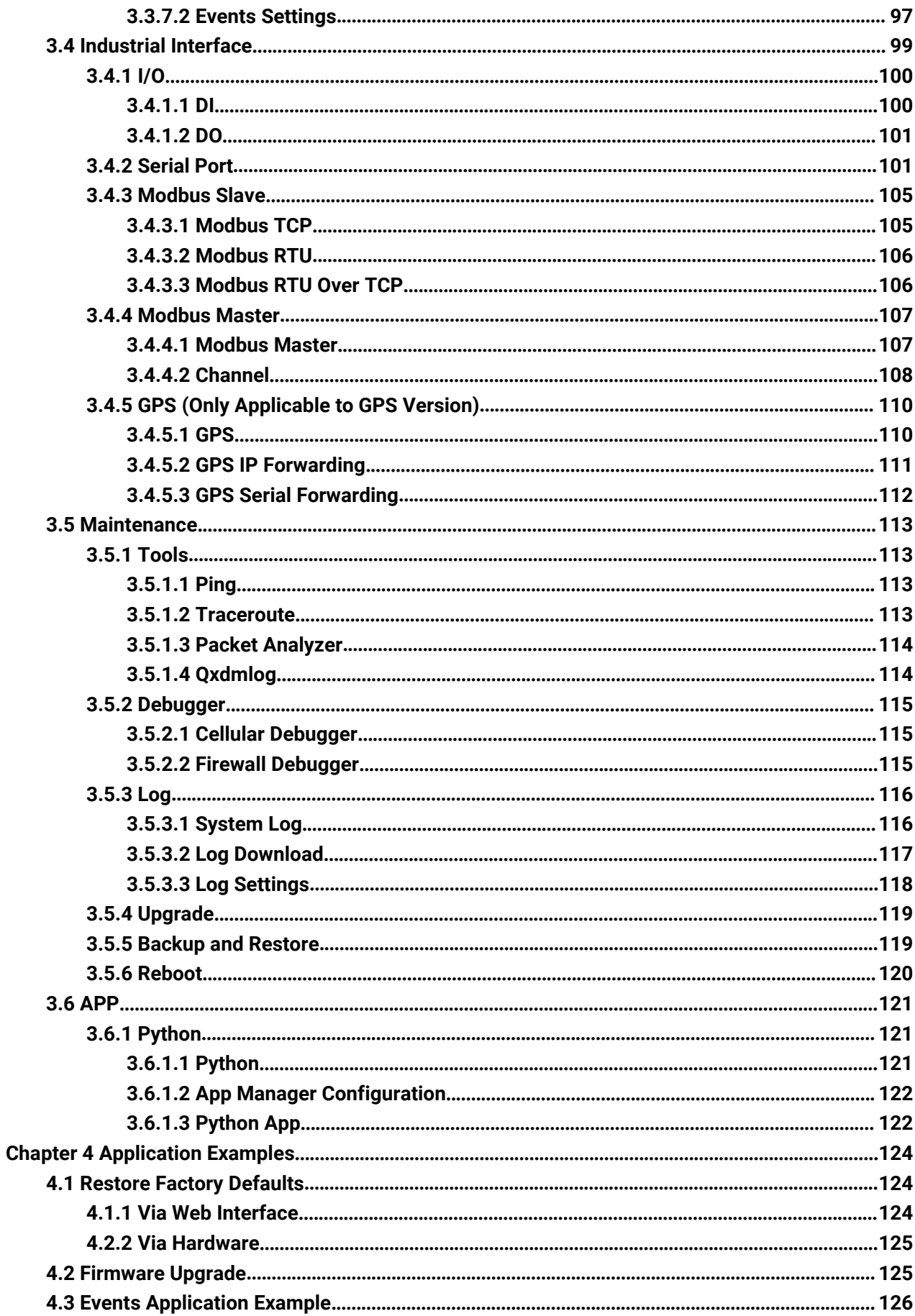

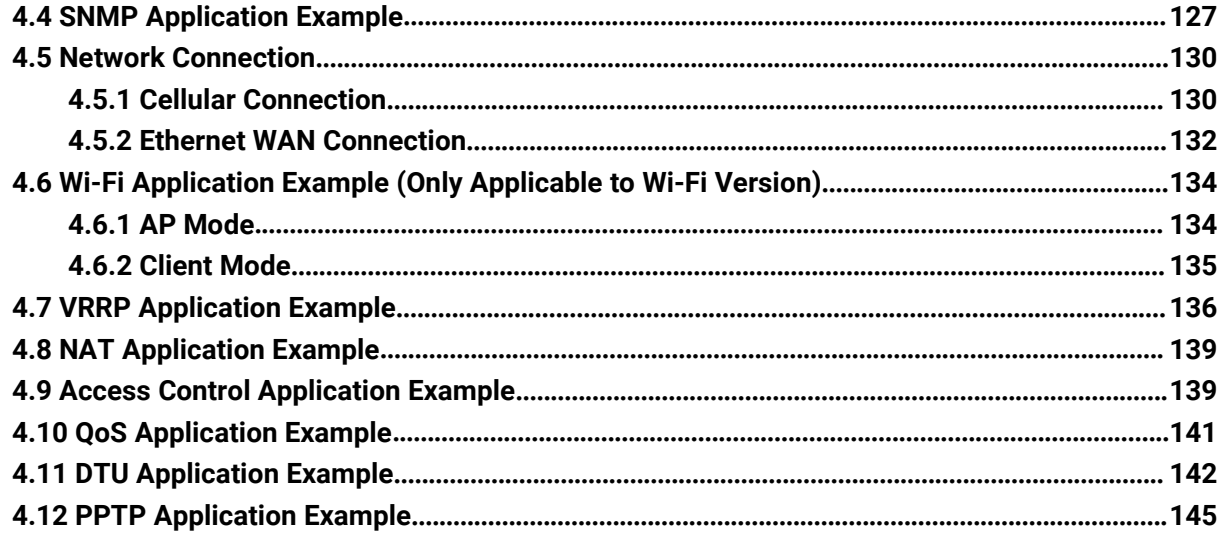

# <span id="page-7-0"></span>**Chapter 1 Product Introduction**

#### <span id="page-7-1"></span>**1.1 Overview**

UR32 is an industrial cellular router with embedded intelligent software features that are designed for multifarious M2M/IoT applications. Supporting global WCDMA and 4G LTE, UR32 provides drop-in connectivity for operators and makes a giant leap in maximizing uptime.

Adopting high-performance and low-power consumption industrial grade CPU and wireless module, the UR32 is capable of providing wire-speed network with low power consumption and ultra-small package to ensure the extremely safe and reliable connection to the wireless network.

Meanwhile, the UR32 also supports Fast Ethernet ports, serial port (RS232/RS485) and I/O (input/output), which enables you to scale up M2M application combining data and video in limited time and budget.

UR32 is particularly ideal for smart grid, digital media installations, industrial automation, telemetry equipment, medical device, digital factory, finance, payment device, environment protection, water conservancy and so on.

For details of hardware and installation, please check UR32 Quick Start Guide.

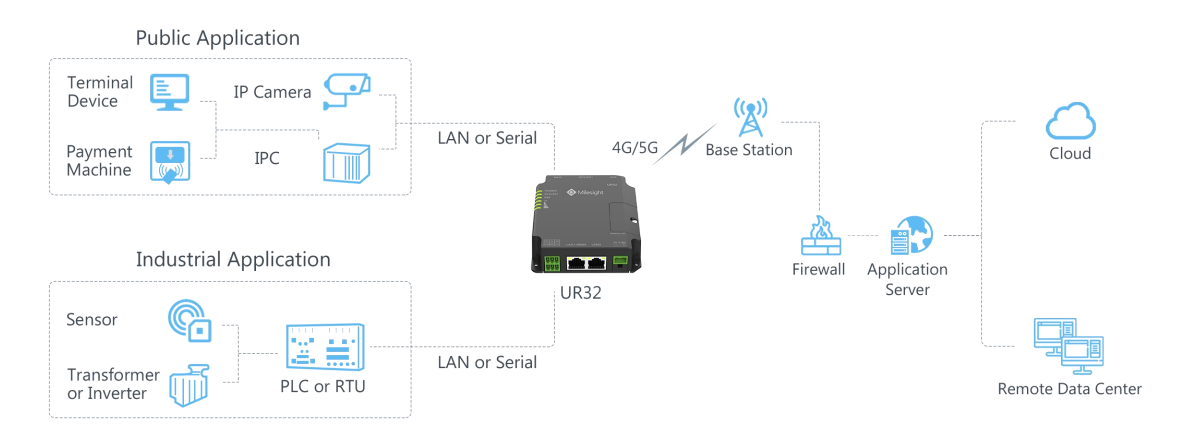

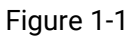

## <span id="page-7-2"></span>**1.2 Advantages**

#### **Benefits**

- Built-in industrial strong NXP CPU, big memory
- Fast Ethernet is applied to all models of Milesight routers for lightning transmission of data
- Dual SIM cards for backup between multiple carriers networking and global 2G/3G/LTE options make it easy to get connected
- Flexible modular design provides users with different connection modules like Ethernet, I/O, serial port, Wi-Fi, GPS for connecting diverse field assets
- Embedded Python SDK for second development
- Rugged enclosure, optimized for DIN rail or shelf mounting

8

3-year warranty included

#### **Security & Reliability**

- Automated failover/failback between Ethernet and Cellular (dual SIM)
- Enable unit with security frameworks like IPsec/OpenVPN/GRE/L2TP/PPTP/ DMVPN
- Embed hardware watchdog, automatically recovering from various failure, and ensuring highest level of availability
- Establish a secured mechanism on centralized authentication and authorization of device access by supporting AAA (TACACS+, Radius, LDAP, local authentication) and multiple levels of user authority

#### **Easy Maintenance**

- Milesight DeviceHub provides easy setup, mass configuration, and centralized management of remote devices
- The user-friendly web interface design and more than one option of upgrade help administrator to manage the device as easy as pie
- Web GUI and CLI enable the admin to achieve simple management and quick configuration among a large quantity of devices
- Efficiently manage the remote routers on the existing platform through the industrial standard SNMP

#### **Capabilities**

- Link remote devices in an environment where communication technologies are constantly changing
- Industrial 32-bit ARM Cortex-A7 processor, high-performance operating up to 528MHz and 128 MB memory available to support more applications
- Support rich protocols like SNMP, Modbus bridging, RIP, OSPF
- Support wide operating temperature ranging from -40°C to 70°C/-40°F to 158°F

#### <span id="page-8-0"></span>**1.3 Specifications**

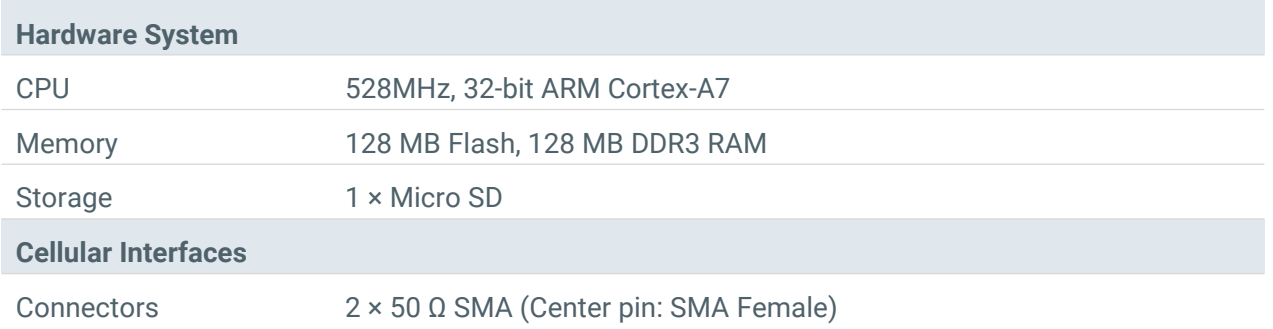

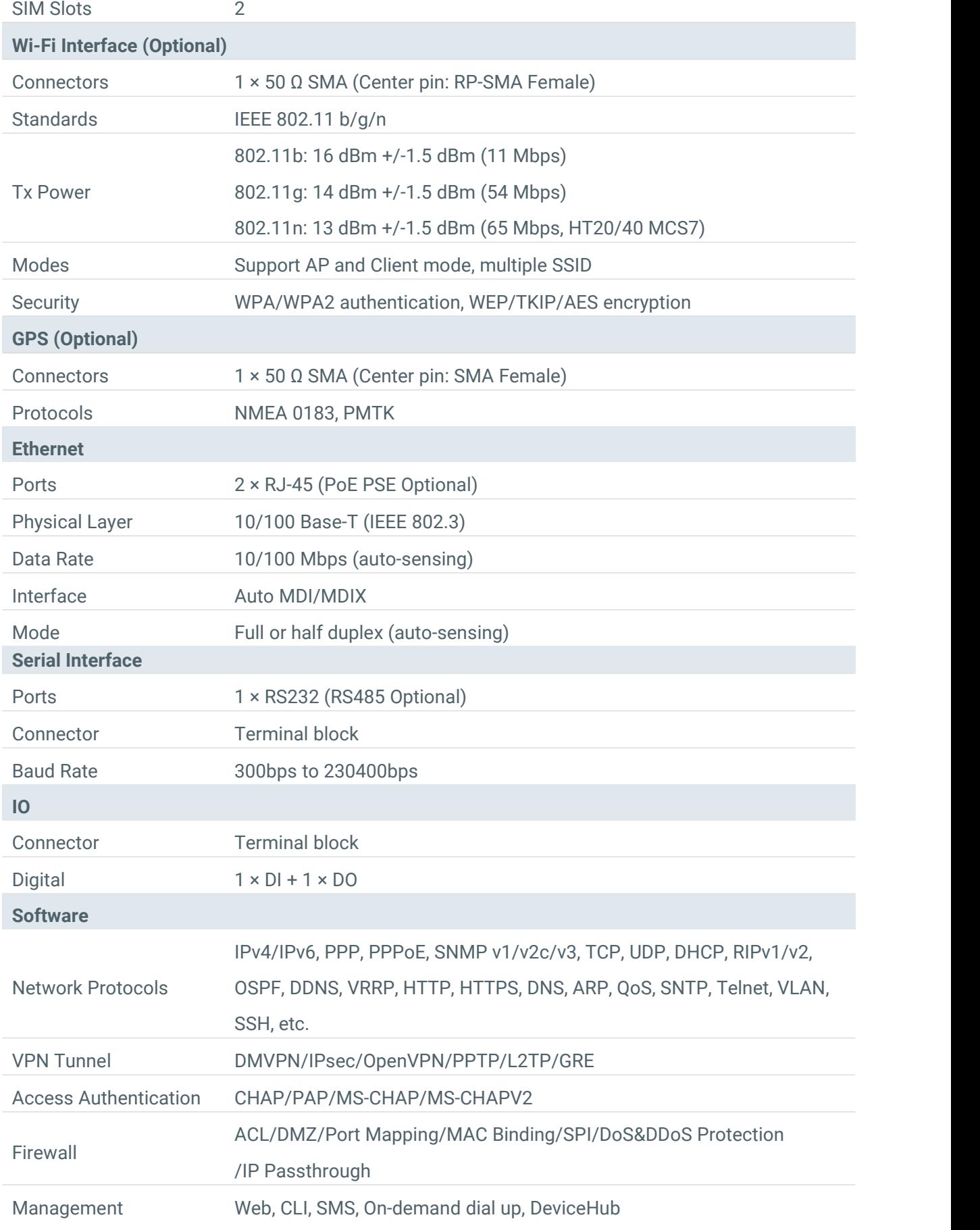

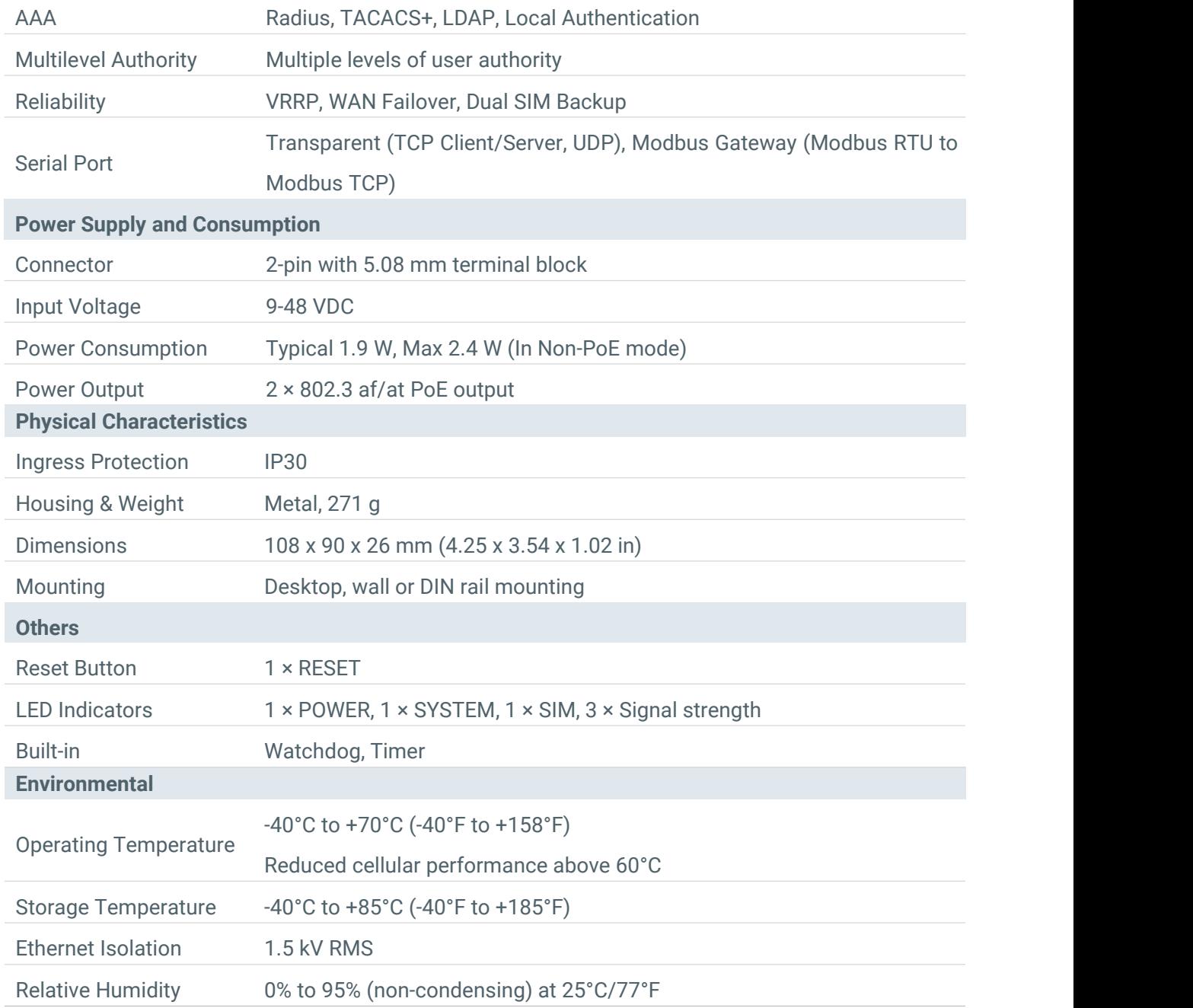

# <span id="page-10-0"></span>**1.4 Dimensions (mm)**

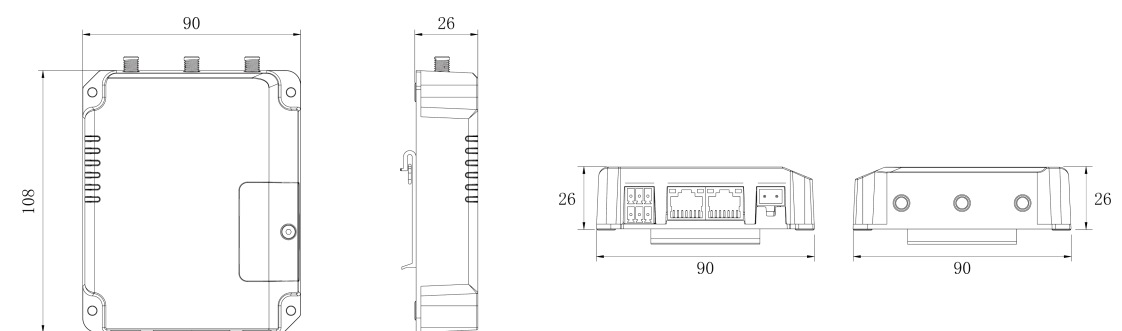

Figure 1-2

# <span id="page-11-0"></span>**Chapter 2 Access to Web GUI**

This chapter explains how to access to Web GUI of the UR32 router.

#### <span id="page-11-1"></span>**2.1 PC Configuration**

Please connect PC to LAN port of UR32 router directly. PC can obtain an IP address, or you can configure a static IP address manually.

**The following steps are based on Windows 10 operating system for your reference.**

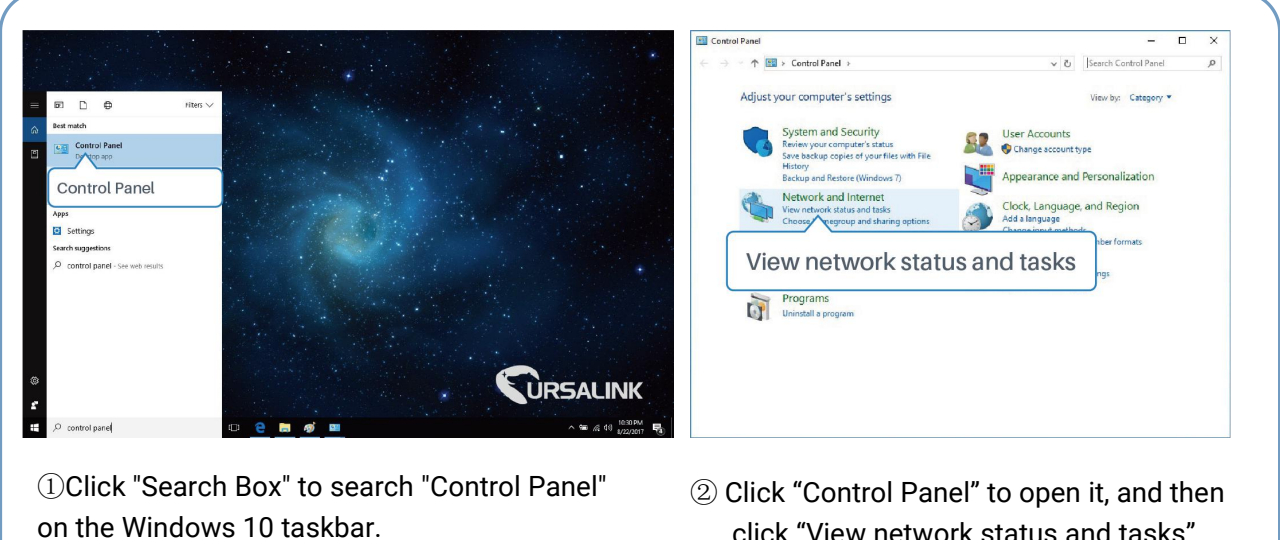

click "View network status and tasks".

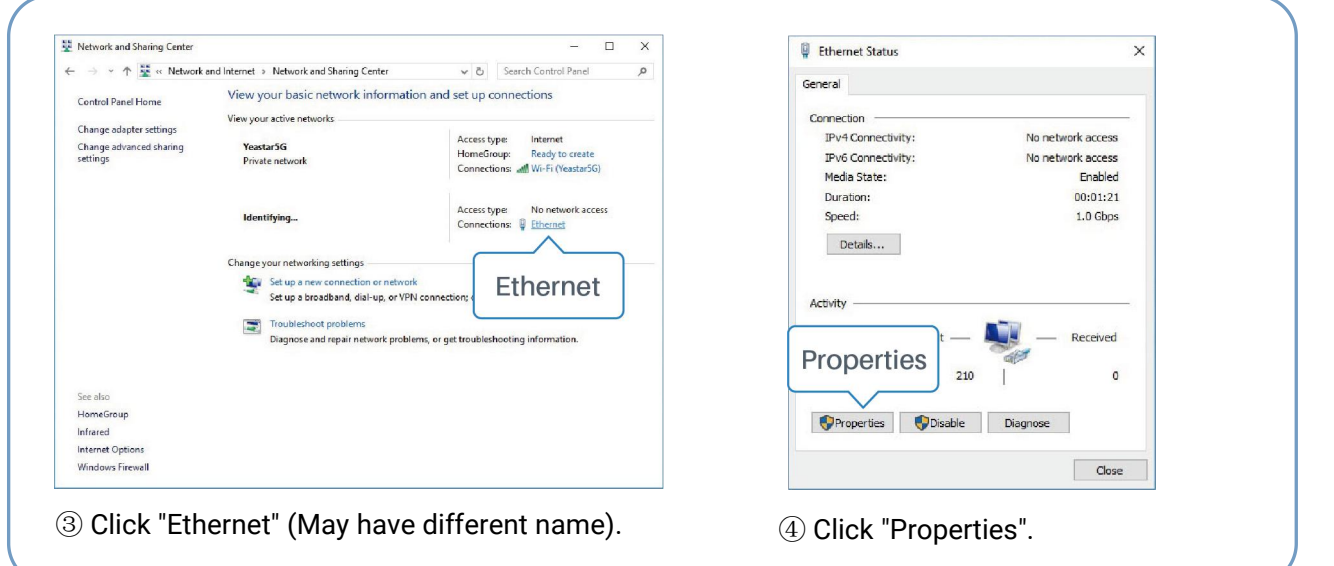

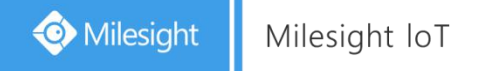

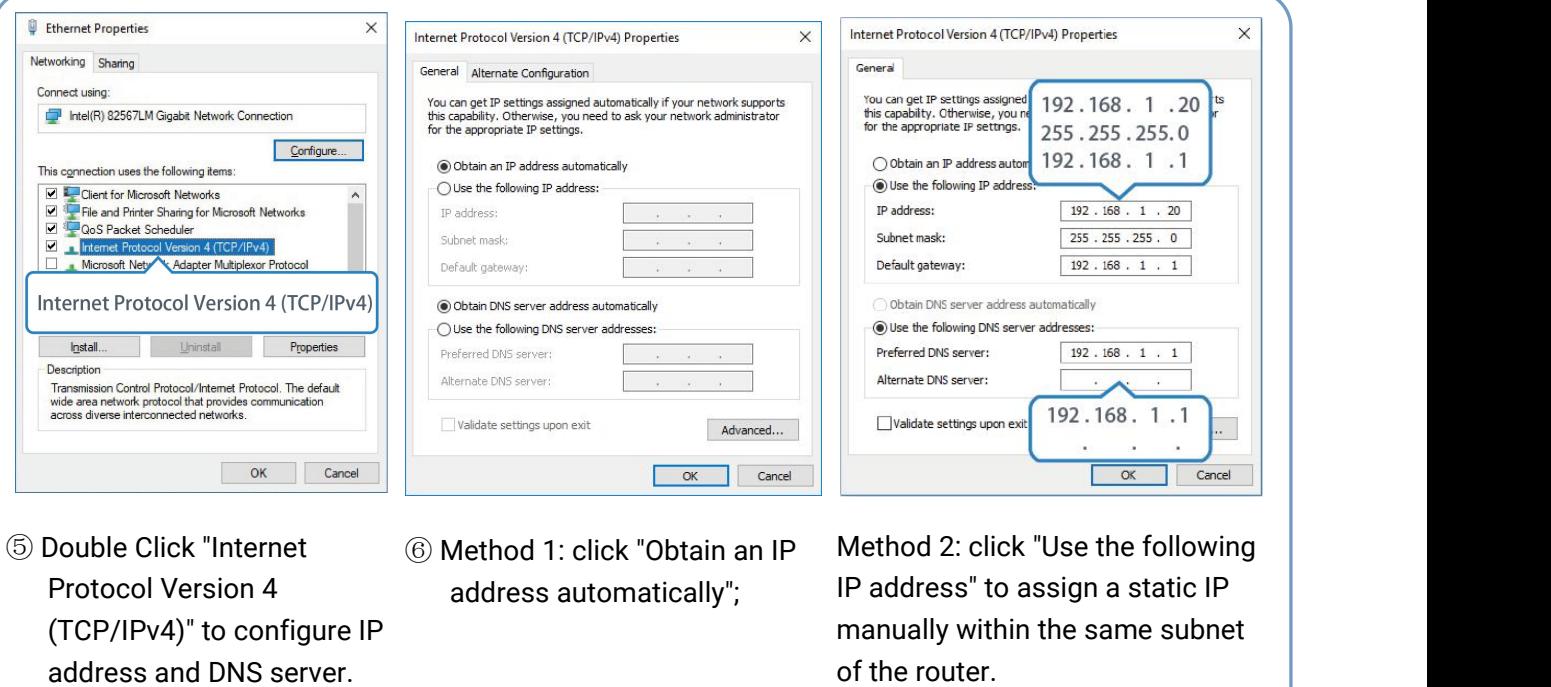

- Protocol Version 4 (TCP/IPv4)" to configure IP
- address automatically";

IP address" to assign a static IP manually within the same subnet of the router.

 $\bigoplus$  English

(Note: remember to click "OK" to finish configuration.)

#### <span id="page-12-0"></span>**2.2 Access to Web GUI of Router**

Milesight router provides Web-based configuration interface for management. If this is the first time you configure the router, please use the default settings below.

**Username**: admin **Password**: password

**IP Address**: 192.168.1.1

- 1. Start a Web browser on your PC (Chrome is recommended), type in the IP address, and press Enter on your keyboard.
- 2. Enter the username, password, and click "Login".

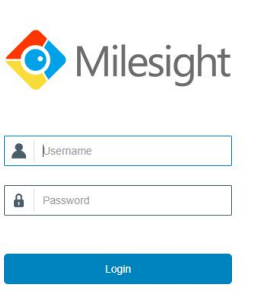

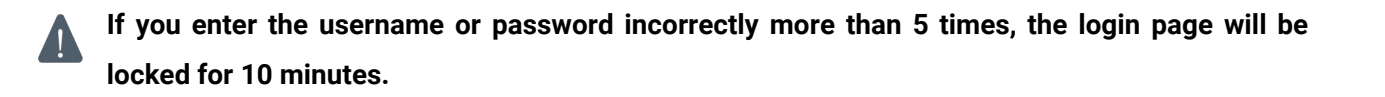

3. When you login with the default username and password, you will be asked to modify the password. It's suggested that you change the password for the sake of security. Click "Cancel" button if you want to modify it later.

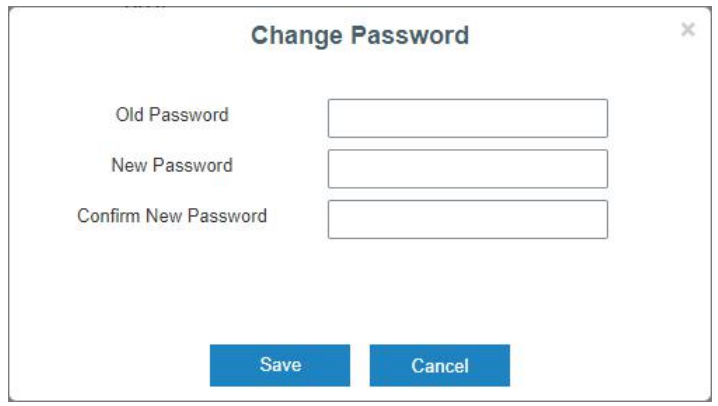

4. After you login the Web GUI, you can view system information and perform configuration on the router.

<span id="page-13-0"></span>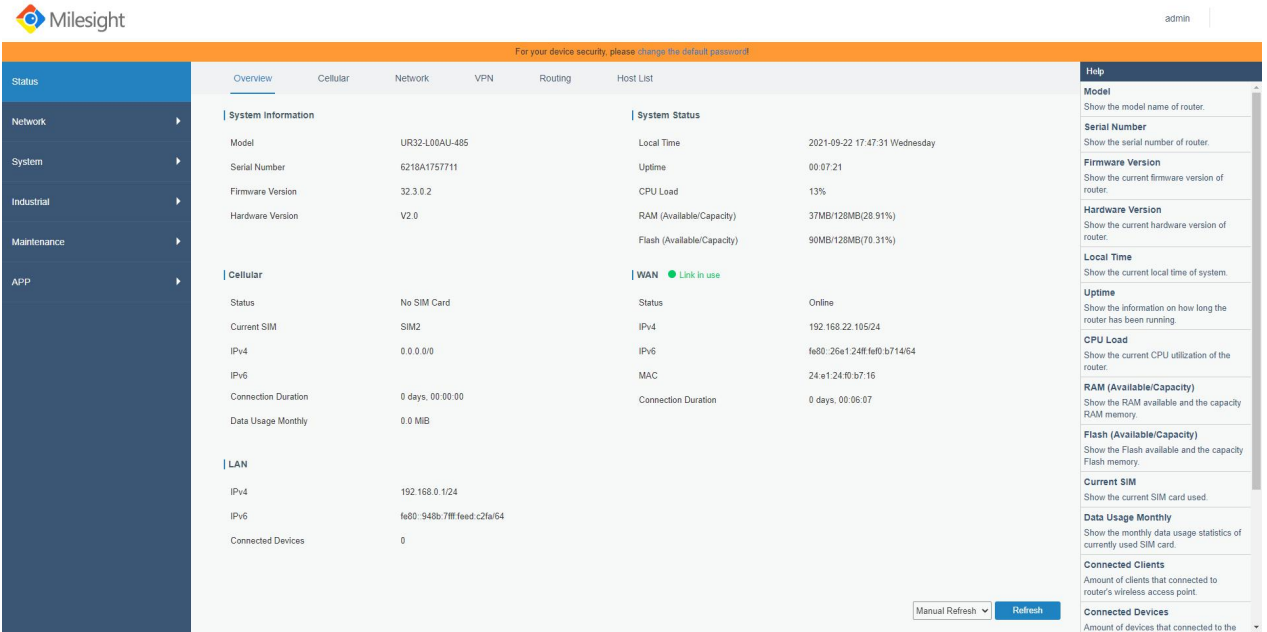

# **Chapter 3 Web Configuration**

#### <span id="page-14-0"></span>**3.1 Status**

#### <span id="page-14-1"></span>**3.1.1 Overview**

You can view the system information of the router on this page.

| Overview                   | Cellular | Network                      | <b>VPN</b> | Routing | <b>Host List</b>           |                               |
|----------------------------|----------|------------------------------|------------|---------|----------------------------|-------------------------------|
| System Information         |          |                              |            |         | System Status              |                               |
| Model                      |          | UR32-L00AU-485               |            |         | Local Time                 | 2021-09-22 17:54:07 Wednesday |
| Serial Number              |          | 6218A1757711                 |            |         | Uptime                     | 00:13:56                      |
| <b>Firmware Version</b>    |          | 32.3.0.2                     |            |         | CPU Load                   | 75%                           |
| Hardware Version           |          | V2.0                         |            |         | RAM (Available/Capacity)   | 37MB/128MB(28.91%)            |
|                            |          |                              |            |         | Flash (Available/Capacity) | 90MB/128MB(70.31%)            |
| <b>Cellular</b>            |          |                              |            |         | WAN CLink in use           |                               |
| <b>Status</b>              |          | No SIM Card                  |            |         | <b>Status</b>              | Online                        |
| <b>Current SIM</b>         |          | SIM <sub>1</sub>             |            |         | IPv4                       | 192.168.22.105/24             |
| IPv4                       |          | 0.0.0.0/0                    |            |         | IPv6                       | fe80::26e1:24ff.fef0:b714/64  |
| IPv6                       |          |                              |            |         | <b>MAC</b>                 | 24:e1:24:f0:b7:16             |
| <b>Connection Duration</b> |          | 0 days, 00:00:00             |            |         | <b>Connection Duration</b> | 0 days, 00:12:43              |
| Data Usage Monthly         |          | $0.0$ MiB                    |            |         |                            |                               |
| LAN                        |          |                              |            |         |                            |                               |
| IPv4                       |          | 192.168.0.1/24               |            |         |                            |                               |
| IPv6                       |          | fe80::948b:7fff:feed:c2fa/64 |            |         |                            |                               |
| <b>Connected Devices</b>   |          | $\bf 0$                      |            |         |                            |                               |

Figure 3-1-1-1

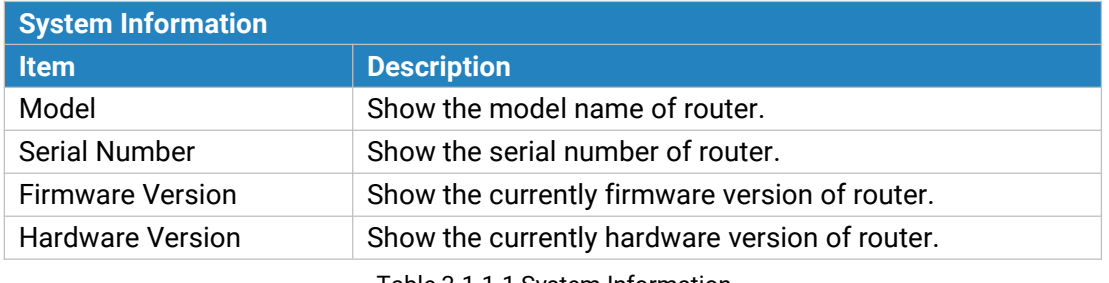

Table 3-1-1-1 System Information

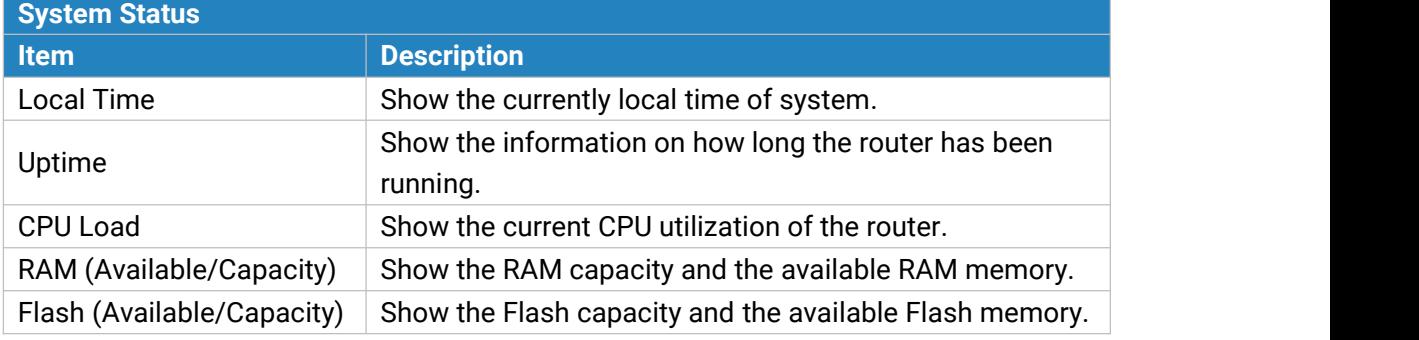

Table 3-1-1-2 System Status

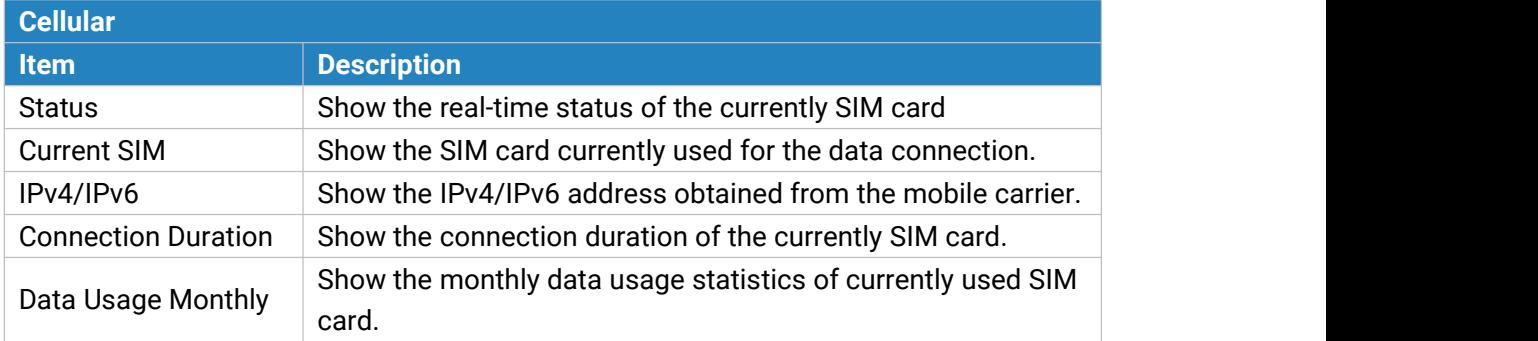

#### Table 3-1-1-3 Cellular Status

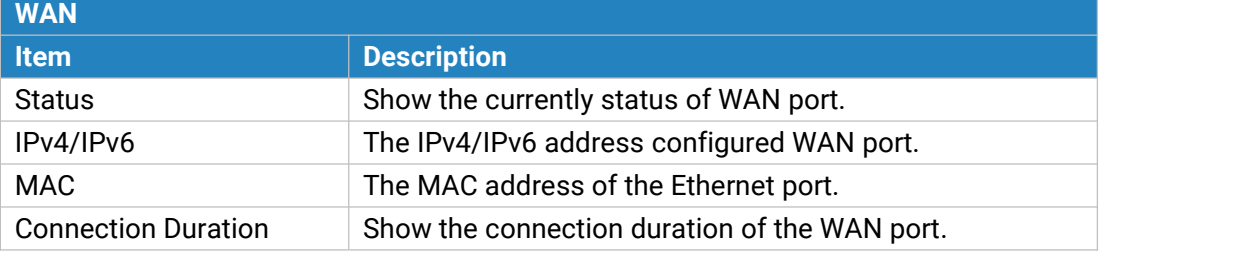

Table 3-1-1-4 WAN Status

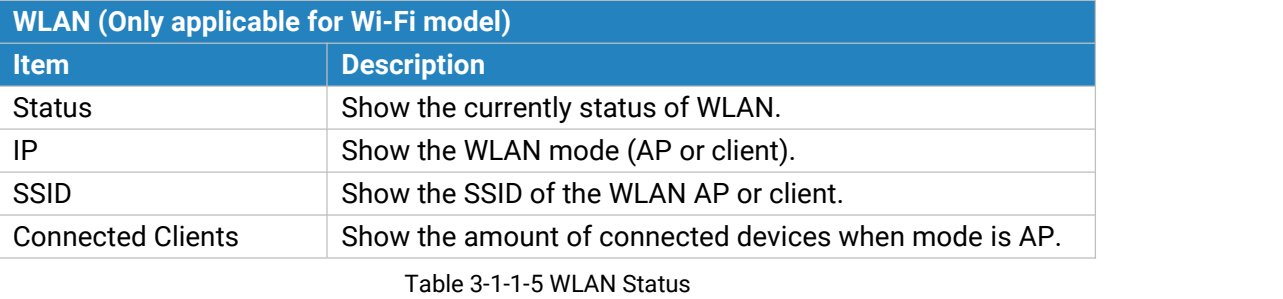

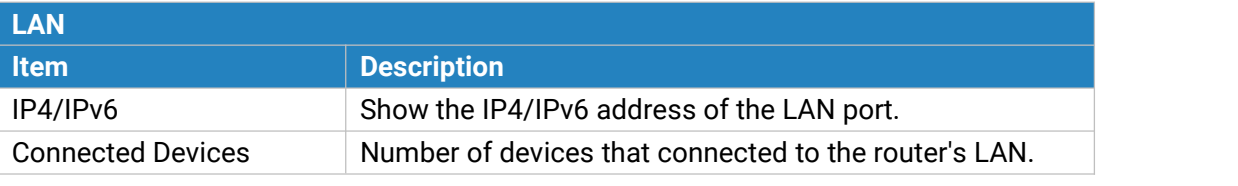

Table 3-1-1-6 LAN Status

#### <span id="page-15-0"></span>**3.1.2 Cellular**

You can view the cellular network status of router on this page.

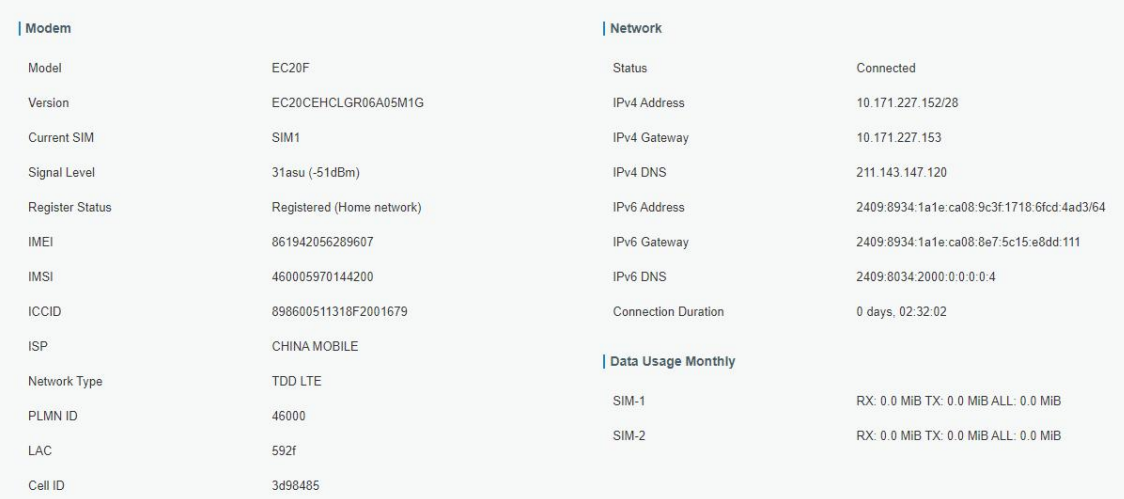

Figure 3-1-2-1

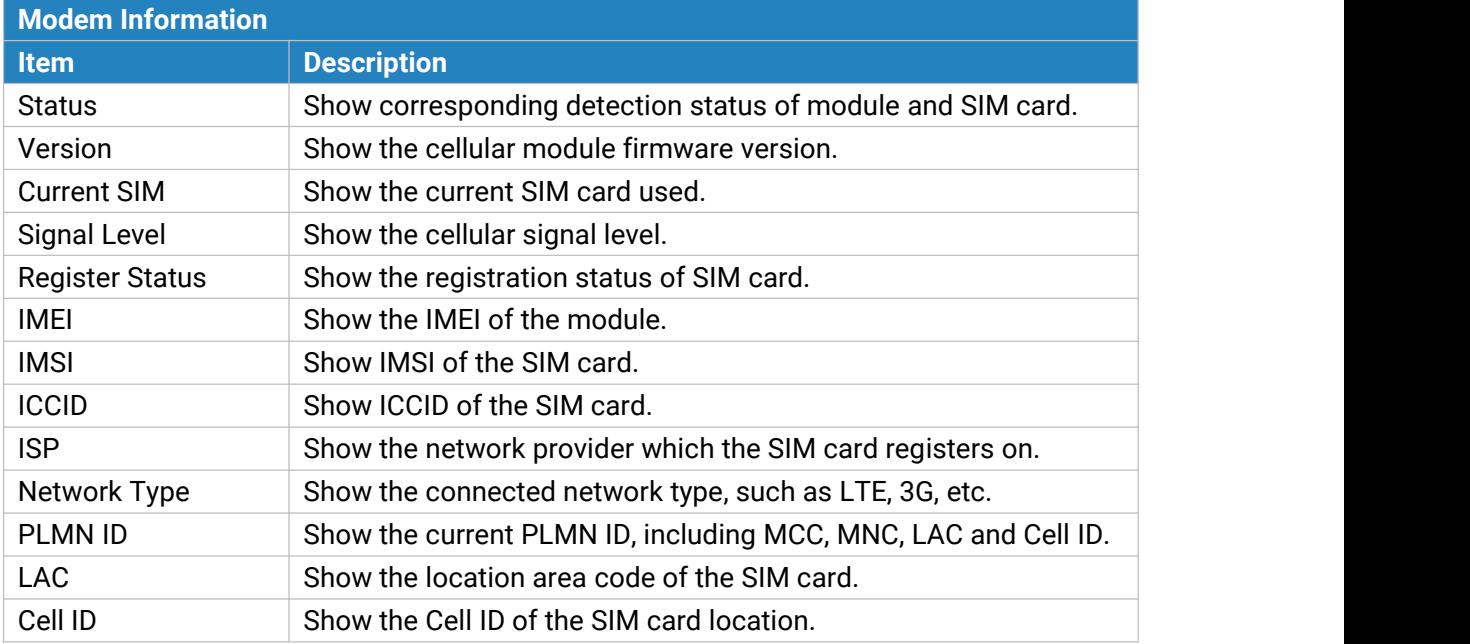

Table 3-1-2-1 Modem Information

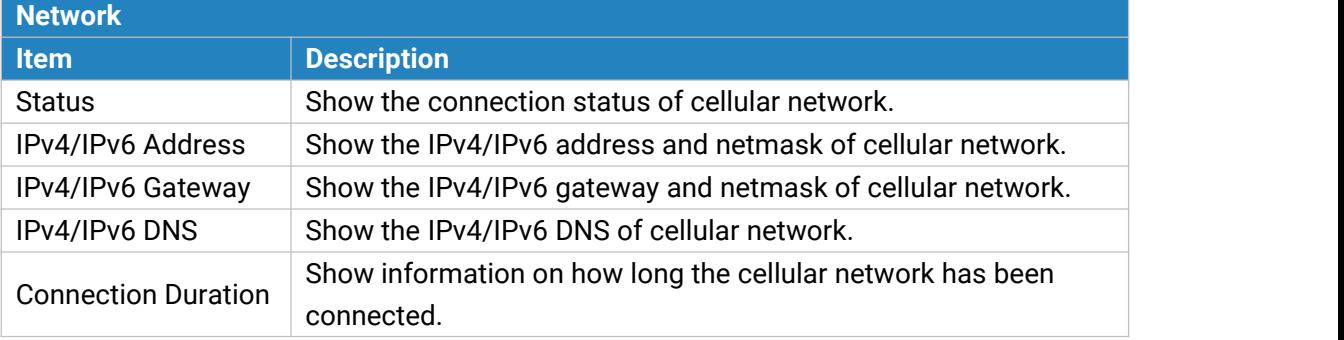

Table 3-1-2-2 Network Status

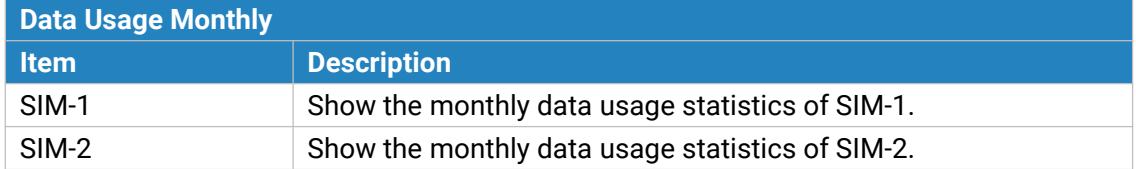

#### <span id="page-17-0"></span>**3.1.3 Network**

On this page you can check the WAN and LAN status of the router.

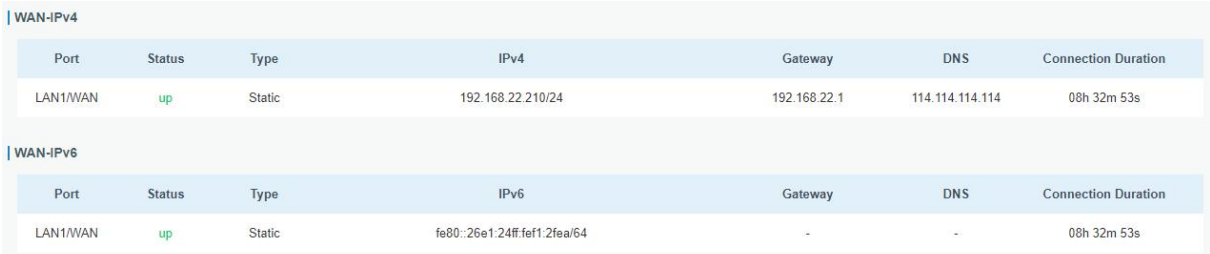

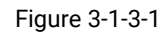

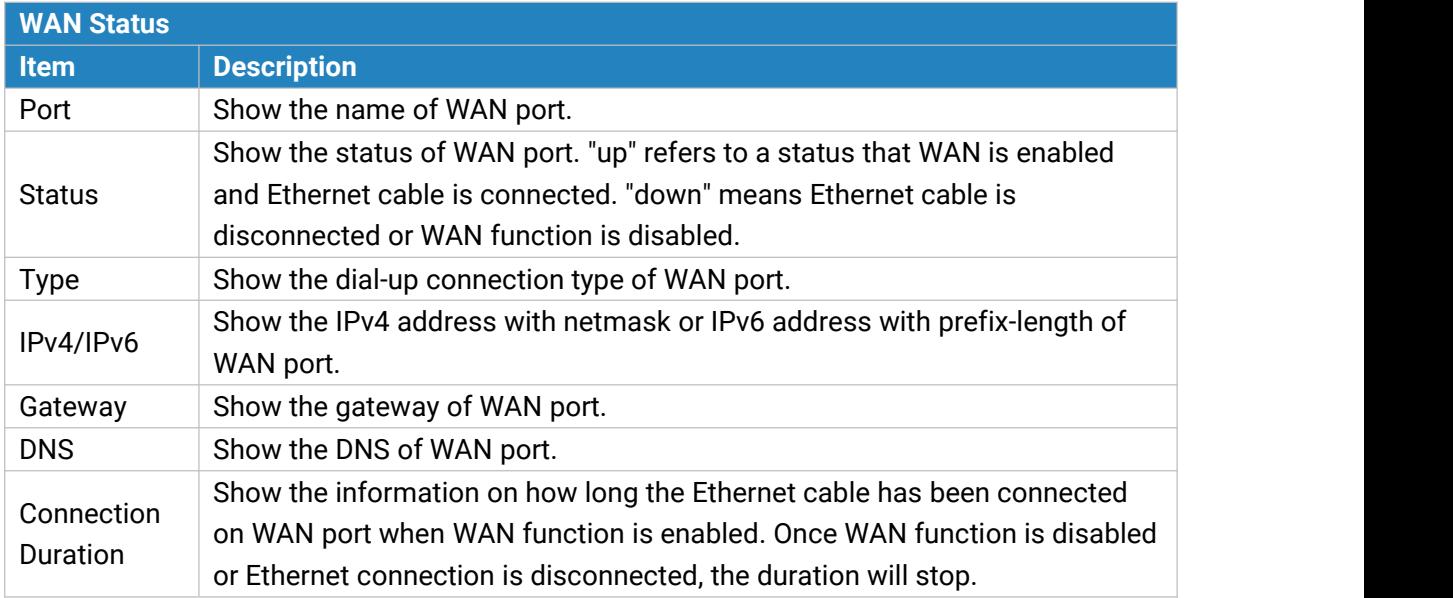

Table 3-1-3-1 WAN Status

| <b>Bridge</b>       |            |                  |            |                |
|---------------------|------------|------------------|------------|----------------|
| Name                | <b>STP</b> | IPv4             | IPv6       | <b>Members</b> |
| Bridge <sub>0</sub> | Disabled   | 192.168.219.1/24 | 7878::1/64 | vlan 1, WLAN   |

Figure 3-1-3-2

<span id="page-17-1"></span>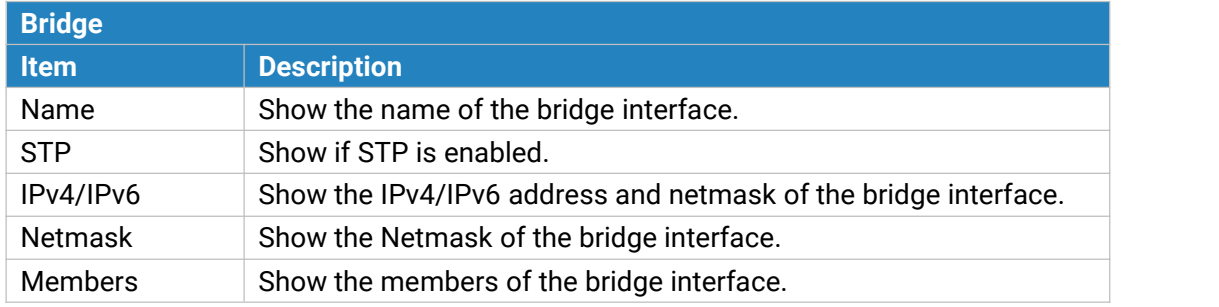

Table 3-1-3-2 Bridge Status

## **3.1.4 WLAN (Only Applicable to Wi-Fi Version)**

You can check Wi-Fi status on this page, including the information of access point and client.

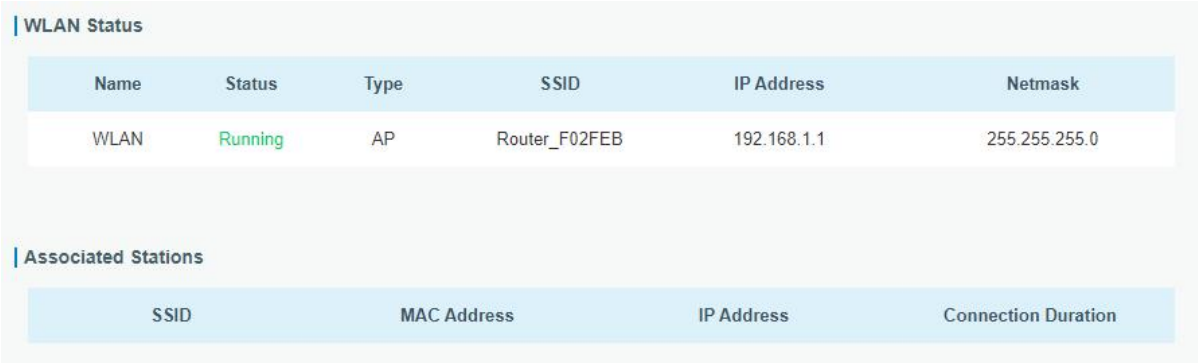

Figure 3-1-4-1

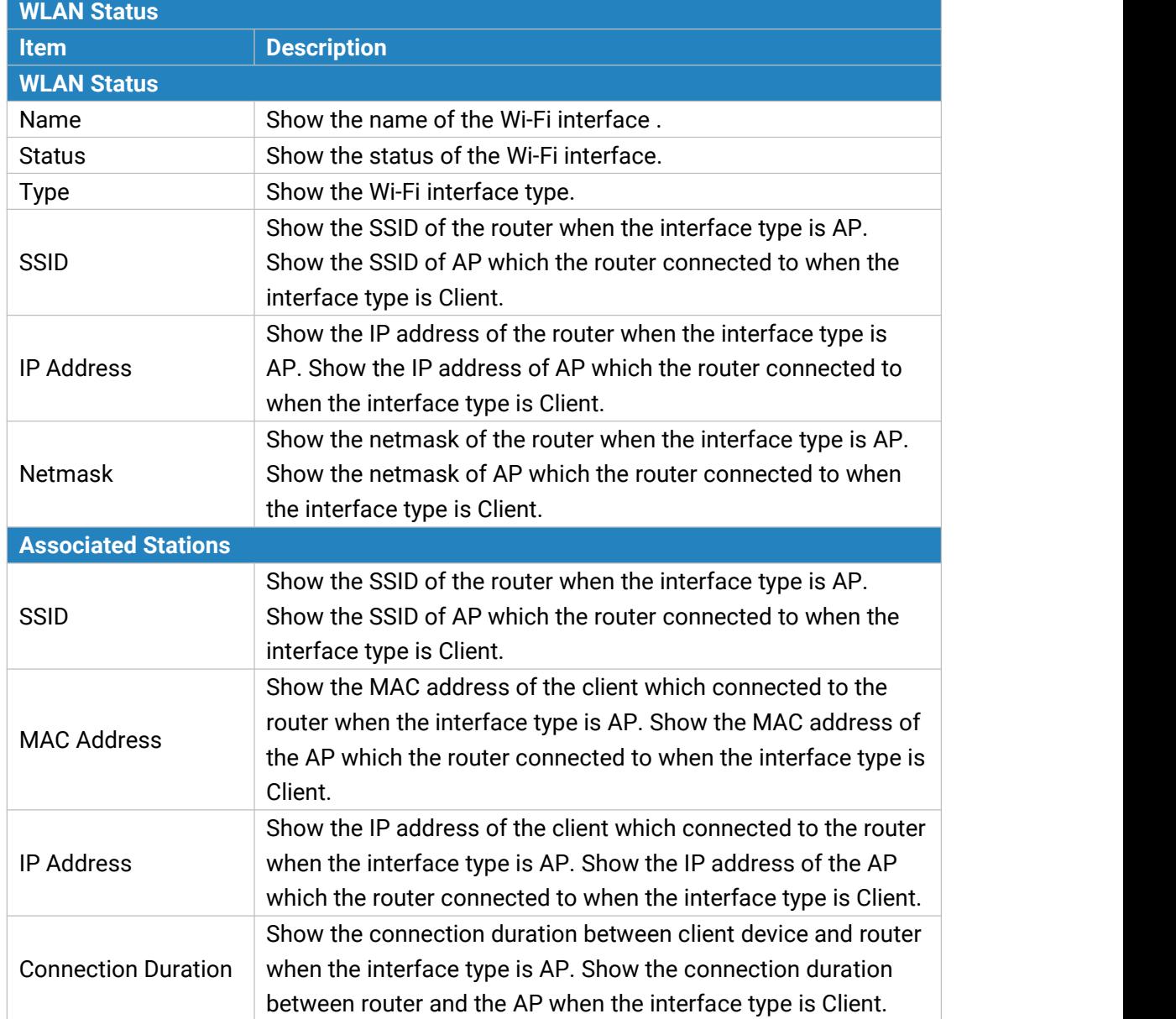

Table 3-1-4-1 WLAN Status

## <span id="page-19-0"></span>**3.1.5 VPN**

You can check VPN status on this page, including PPTP, L2TP, IPsec, OpenVPN and DMVPN.

| Overview       | Cellular       | Network       | <b>WLAN</b>      | <b>VPN</b> | Routing       | <b>Host List</b> |
|----------------|----------------|---------------|------------------|------------|---------------|------------------|
| <b>Clients</b> |                |               |                  |            |               |                  |
|                | Name           | <b>Status</b> |                  | Local IP   |               | Remote IP        |
| Server         |                |               |                  |            |               |                  |
|                | Name           |               |                  |            | <b>Status</b> |                  |
|                | OpenVPN Server |               |                  |            | Disabled      |                  |
|                | Ipsec Server   |               |                  |            | Disabled      |                  |
| Connected List |                |               |                  |            |               |                  |
|                | Server Type    |               | <b>Client IP</b> |            |               | Duration         |
|                |                |               |                  |            |               |                  |

Figure 3-1-5-1

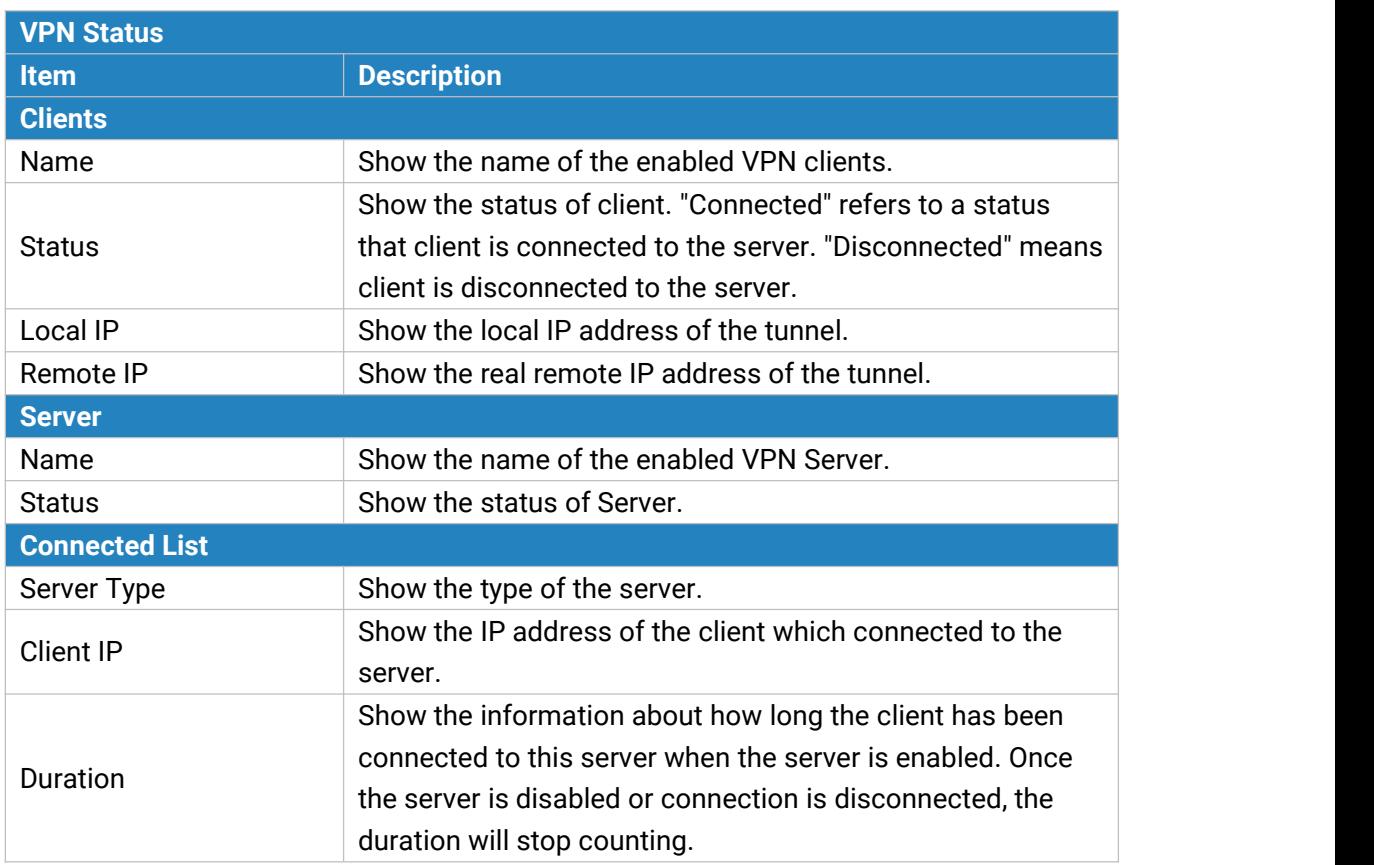

Table 3-1-5-1 VPN Status

# <span id="page-20-0"></span>**3.1.6 Routing**

You can check routing status on this page, including the routing table and ARP cache.

| Routing Table |                            |                       |                                           |                     |                                |
|---------------|----------------------------|-----------------------|-------------------------------------------|---------------------|--------------------------------|
|               | <b>Destination</b>         | Netmask/Prefix Length | Gateway                                   | Interface           | Metric                         |
|               | 0.0.0.0                    | 0.0.0.0               | 192.168.22.1                              | WAN                 | $\mathbf{1}$                   |
|               | 127.0.0.0                  | 255.0.0.0             | $\omega$                                  | Loopback            | $\overline{\phantom{a}}$       |
|               | 192.168.1.0                | 255.255.255.0         | ٠                                         | Bridge <sub>0</sub> | $\sim$                         |
|               | 192.168.22.0               | 255.255.255.0         | ×,                                        | WAN                 |                                |
|               | $\frac{1}{2}$              | $\bf 0$               | 2408:844b:1a20:fc0:1d0a:9a67:4a3:3b<br>5a | Cellular 0          |                                |
|               | $\mathbb{Z}1$              | 128                   | $\overline{\phantom{a}}$                  | Loopback            | $\overline{\phantom{a}}$       |
|               | 2001:4860:4860::8888       | 128                   | 2408:844b:1a20:fc0:1d0a:9a67:4a3:3b<br>5a | Cellular 0          | $\mathbf{1}$                   |
|               | 2004:                      | 64                    | $\sim$                                    | Bridge <sub>0</sub> |                                |
|               | 2400:3200::1               | 128                   | 2408:844b:1a20:fc0:1d0a:9a67:4a3:3b<br>5a | Cellular 0          | $\mathbf{1}$                   |
|               | 2408:844b:1a20:fc0::       | 64                    |                                           | Cellular 0          |                                |
| ARP Cache     |                            |                       |                                           |                     |                                |
|               | $\ensuremath{\mathsf{IP}}$ |                       | <b>MAC</b>                                |                     | Interface                      |
|               | 192.168.1.113              |                       | c8:5b:76:b2:56:1f                         |                     | Bridge0                        |
|               | 192.168.22.127             |                       | 24:e1:24:f0:47:e1                         |                     | <b>WAN</b>                     |
|               | 192.168.22.1               |                       | 5c:dd:70:6c:46:3d                         |                     | <b>WAN</b>                     |
|               | 192.168.22.6               |                       | f4:b5:49:f1:1b:1f                         |                     | <b>WAN</b>                     |
|               | 192.168.23.77              |                       | 24:4b:fe:8d:95:ab                         |                     | <b>WAN</b><br>Manual Refresh v |
|               |                            |                       |                                           |                     |                                |

Figure 3-1-6-1

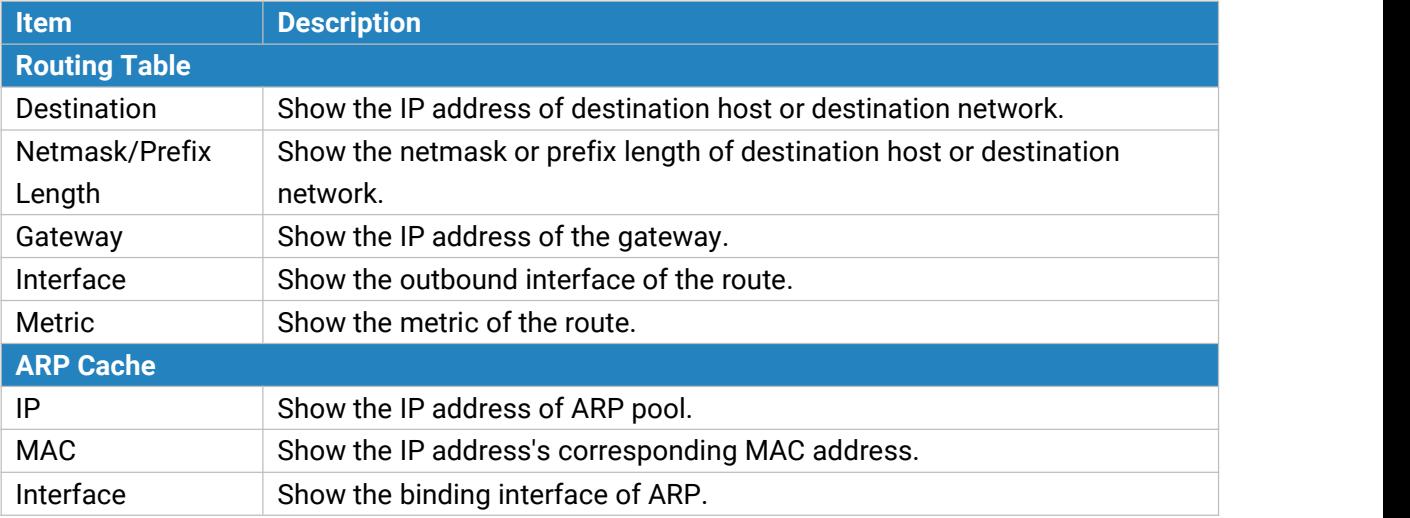

Table 3-1-6-1 Routing Information

#### <span id="page-20-1"></span>**3.1.7 Host List**

You can view the host information on this page.

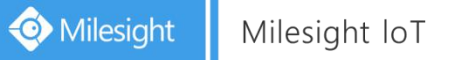

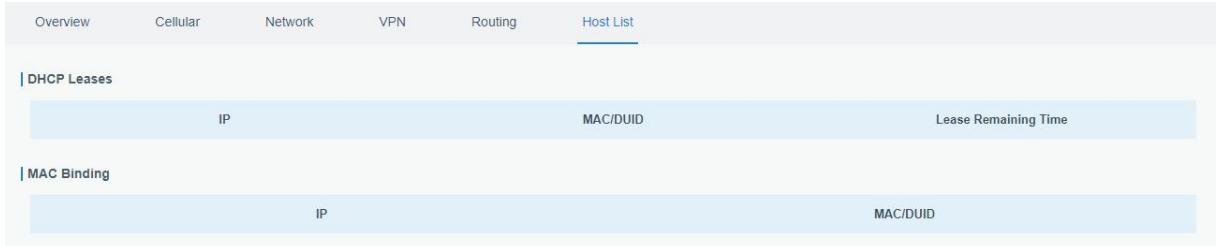

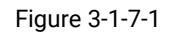

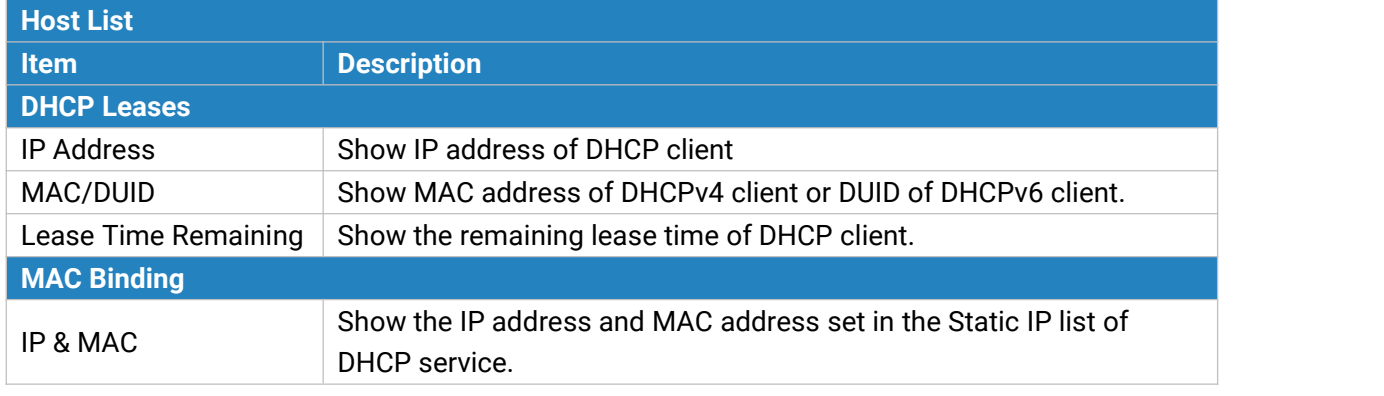

Table 3-1-7-1 Host List Description

#### <span id="page-21-0"></span>**3.1.8 GPS (Only Applicable to GPS Version)**

When GPS function is enabled and the GPS information is obtained successfully, you can view the latest GPS information including GPS Time, Latitude, Longitude and Speed on this page.

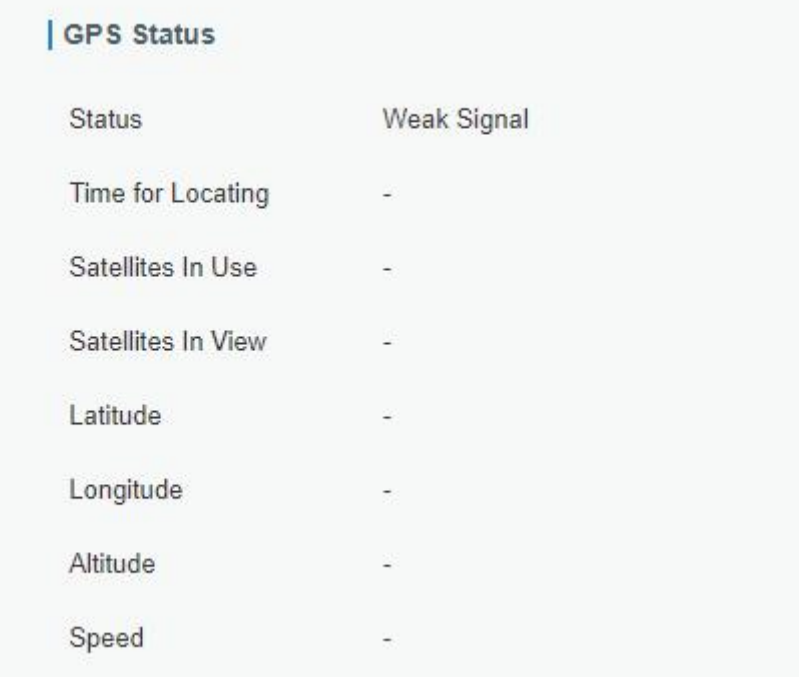

Figure 3-1-8-1

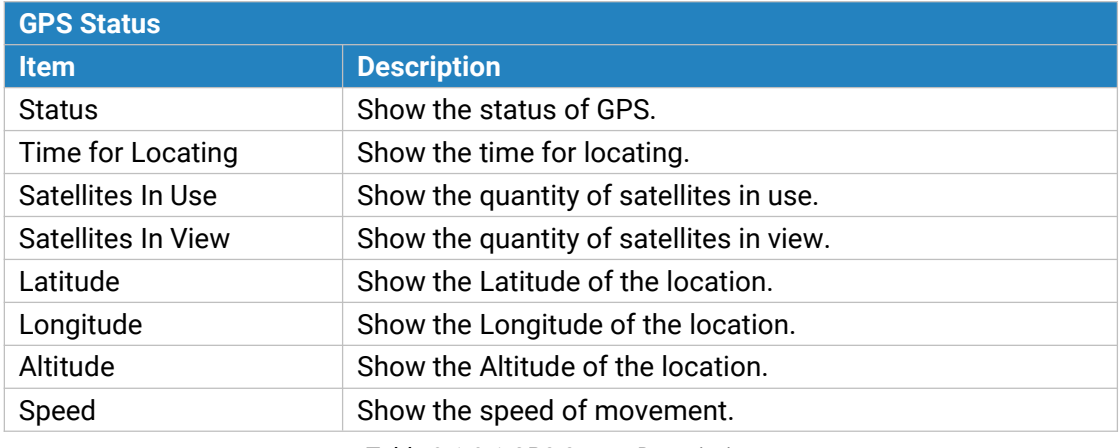

Table 3-1-8-1 GPS Status Description

#### <span id="page-22-0"></span>**3.2 Network**

#### <span id="page-22-1"></span>**3.2.1 Interface**

#### <span id="page-22-2"></span>**3.2.1.1 Link Failover**

This section describes how to configure link failover strategies, their priority and the ping settings, each rule owns its own ping rules by default. Router will follow the priority to choose the next available interface to access the internet, make sure you have enable the full interface that you need to use here. If priority 1 can only use IPv4, UR32 will select a second link which IPv6 works as main IPv6 link and vice versa.

| Link Failover        | Cellular                | Port           | <b>WAN</b> | Bridge        | <b>WLAN</b>            | Switch | Loopback                   |                                                                             |
|----------------------|-------------------------|----------------|------------|---------------|------------------------|--------|----------------------------|-----------------------------------------------------------------------------|
| <b>Link Priority</b> |                         |                |            |               |                        |        |                            |                                                                             |
| Priority             | <b>Enable Rule</b>      | Link in use    |            | Interface     | <b>Connection Type</b> |        | $\ensuremath{\mathsf{IP}}$ | Operation                                                                   |
| $\mathbf{1}$         | ø                       | $\bullet$      |            | <b>WAN</b>    | Static                 |        | 192.168.22.210             | $\not\!\!\! C_1$<br>$\boxed{\uparrow}$                                      |
| $\overline{c}$       | $\blacksquare$          | $\circledcirc$ |            | Cellular-SIM1 | DHCP                   |        | $\sim$                     | $\sqrt{2}$ $\sqrt{2}$                                                       |
| $\overline{3}$       | $\overline{\mathbf{v}}$ | $\circ$        |            | Cellular-SIM2 | DHCP                   |        | $\sim$                     | $\begin{array}{ c c c }\hline \textbf{r} & \textbf{r} \\\hline \end{array}$ |
| Settings             |                         |                |            |               |                        |        |                            |                                                                             |
| Revert Interval      |                         | 300            |            | $\mathbb S$   |                        |        |                            |                                                                             |
| Emergency Reboot     |                         | о              |            |               |                        |        |                            |                                                                             |
| Save                 |                         |                |            |               |                        |        |                            |                                                                             |

Figure 3-2-1-1

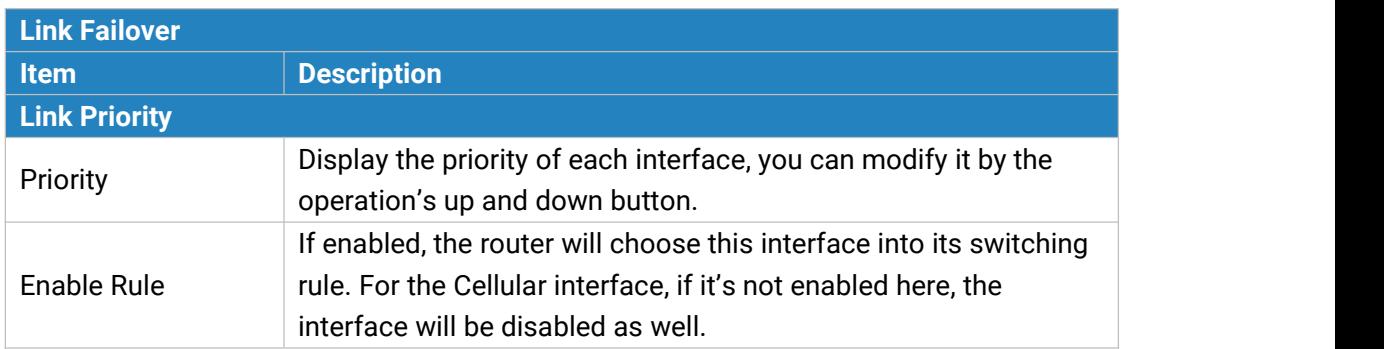

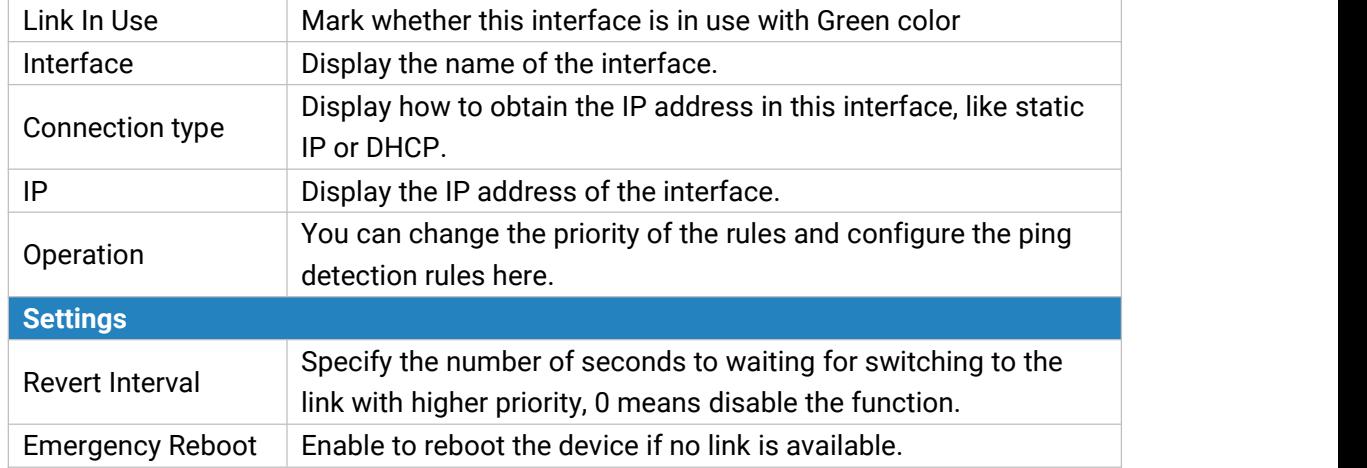

Table 3-2-1-1 Link Failover Parameters

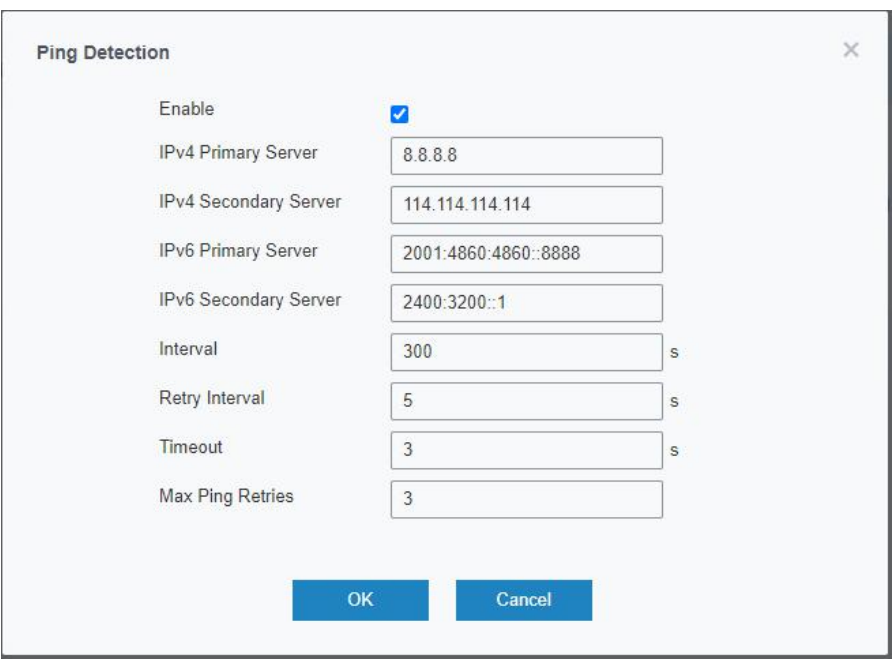

Figure 3-2-1-2

| <b>Ping Detection</b>       |                                                                                                    |
|-----------------------------|----------------------------------------------------------------------------------------------------|
| <b>Item</b>                 | <b>Description</b>                                                                                                    |
| Enable                      | If enabled, the router will periodically detect the connection<br>status of the link.                                                               |
| IPv4/IPv6 Primary<br>Server | The router will send ICMP packet to the IPv4/IPv6 address<br>or hostname to determine whether the Internet connection<br>is still available or not. |
| IPv4/IPv6 Secondary         | The router will try to ping the secondary server name if                                                                                            |
| Server                      | primary server is not available.                                                                                                    |
| Interval                    | Time interval (in seconds) between two Pings.                                                                                                    |
| Retry Interval              | Set the ping retry interval. When ping failed, the router will                                                                                      |
|                             | ping again in every retry interval.                                                                                                    |
| Timeout                     | The maximum amount of time the router will wait for a                                                                                               |

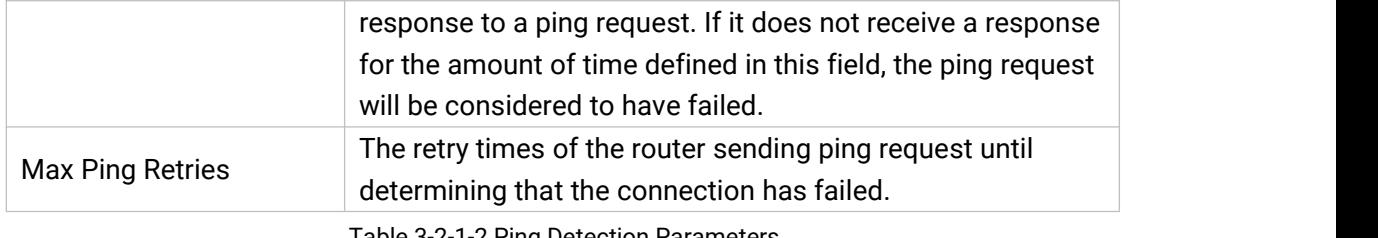

Table 3-2-1-2 Ping Detection Parameters

#### <span id="page-24-0"></span>**3.2.1.2 Cellular**

This section explains how to set the related parameters for cellular network. The UR32 cellular router has two cellular interfaces, namely SIM1 and SIM2. Only one cellular interface is active at one time. If both cellular interfaces are enabled, it will follow the priority rule configured in 'Link Failover' page.

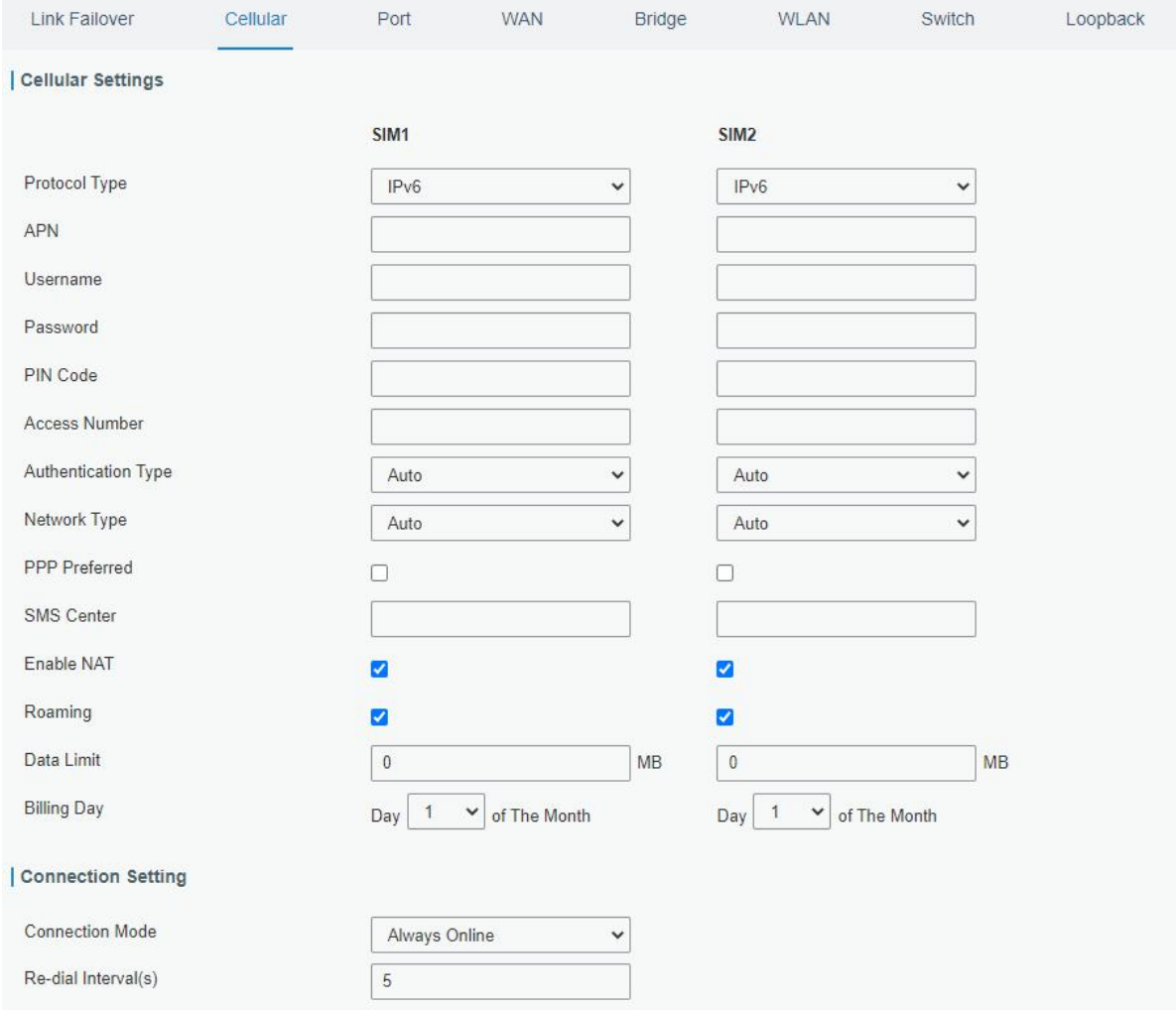

Figure 3-2-1-3

| <b>Cellular Settings</b> |                                                                                       |
|--------------------------|---------------------------------------------------------------------------------------|
| Item                     | <b>Description</b>                                                                    |
| Protocol                 | Select from "IPv4", "IPv6" and "IPv4/IPv6".                                           |
| <b>APN</b>               | Enter the Access Point Name for cellular dial-up connection provided<br>by local ISP. |

| Username                   | Enter the username for cellular dial-up connection provided by local<br>ISP.                                                                                                    |
|----------------------------|----------------------------------------------------------------------------------------------------|
| Password                   | Enter the password for cellular dial-up connection provided by local<br>ISP.                                                                                                    |
| PIN Code                   | Enter a 4-8 characters PIN code to unlock the SIM.                                                                                                    |
| <b>Access Number</b>       | Enter the dial-up center NO. For cellular dial-up connection provided<br>by local ISP.                                                                                                  |
| <b>Authentication Type</b> | Select from "Auto", "PAP", "CHAP", "MS-CHAP", and "MS-CHAPv2".                                                                                                    |
| Network Type               | Select from "Auto", "4G Only", "3G Only", and "2G Only".<br>Auto: connect to the network with the strongest signal automatically.<br>4G Only: connect to 4G network only.<br>And so on. |
| <b>PPP Preferred</b>       | The PPP dial-up method is preferred.                                                                                                    |
| <b>SMS Center</b>          | Enter the local SMS center number for storing, forwarding, converting<br>and delivering SMS message.                                                                                    |
| <b>Enable NAT</b>          | Enable or disable NAT function.                                                                                                    |
| Roaming                    | Enable or disable roaming.                                                                                                    |
| Data Limit                 | When you reach the specified data usage limit, the data connection of<br>currently used SIM card will be disabled. 0 means disable the<br>function.                                     |
| <b>Billing Day</b>         | Choose the billing day of the SIM card, the router will reset the data<br>used to 0.                                                                                                    |

Table 3-2-1-3 Cellular Parameters

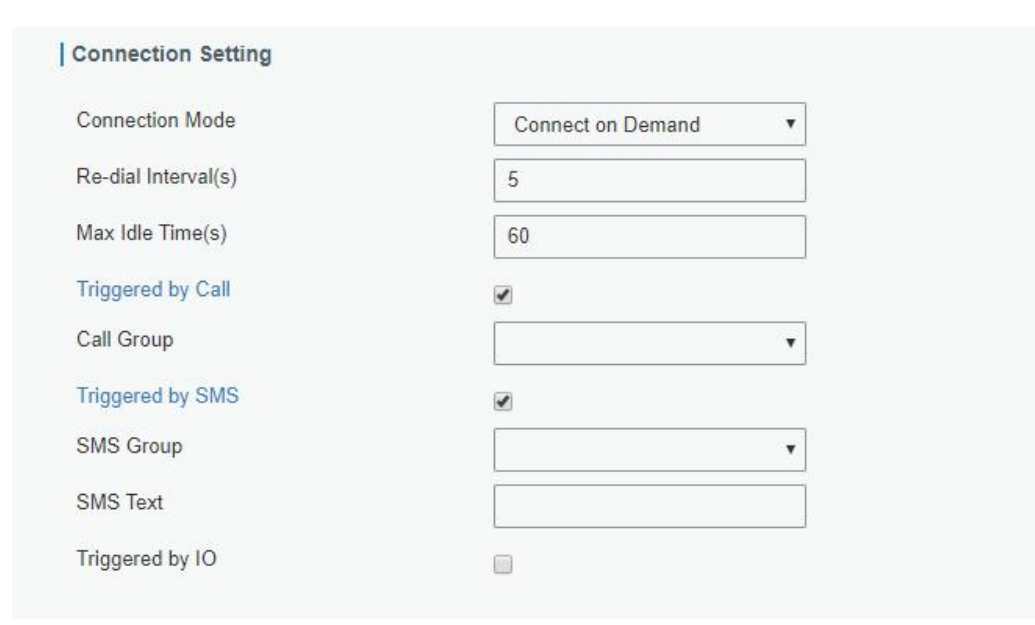

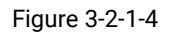

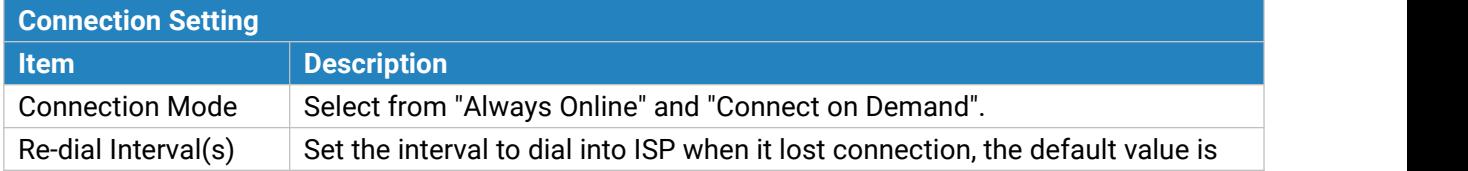

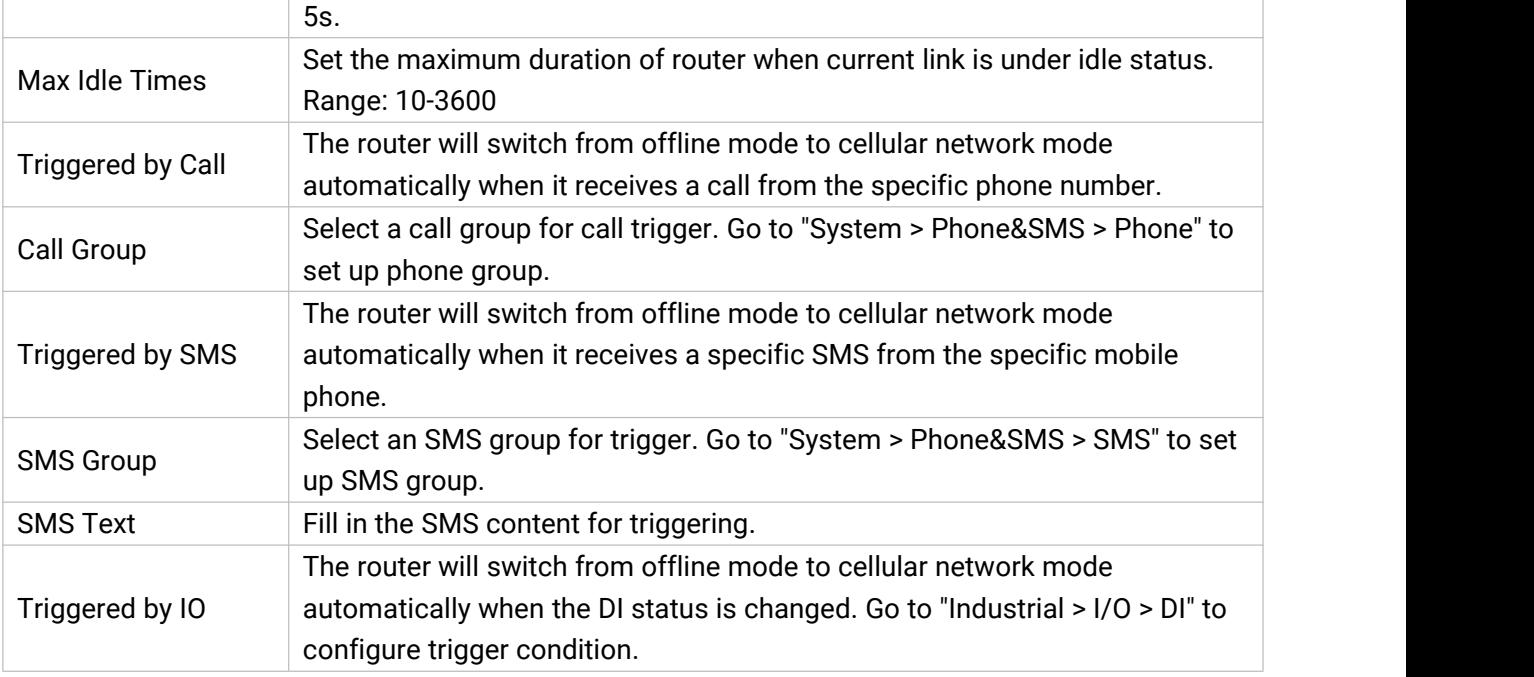

Table 3-2-1-4 Cellular Parameters

#### **Related Topics**

Cellular Network [Connection](#page-129-1) [Phone](#page-83-1) Group DI [Setting](#page-99-0)

#### <span id="page-26-0"></span>**3.2.1.3 Port**

This section describes how to configure the Ethernet port parameters. UR32 cellular router supports 2 Fast Ethernet ports.

| Link Failover       | Cellular | Port               | <b>WAN</b> | Bridge       | <b>WLAN</b>          | Switch               | Loopback |
|---------------------|----------|--------------------|------------|--------------|----------------------|----------------------|----------|
| <b>Port Setting</b> |          |                    |            |              |                      |                      |          |
|                     | Port     | <b>Status</b>      | Property   |              | Speed                | <b>Duplex</b>        |          |
|                     | LAN1/WAN | up<br>$\checkmark$ | wan        | $\checkmark$ | $\checkmark$<br>auto | $\checkmark$<br>auto |          |
|                     | LAN2     | $\check{ }$<br>up  | lan        | $\checkmark$ | auto<br>$\check{~}$  | auto<br>$\checkmark$ |          |
| Save                |          |                    |            |              |                      |                      |          |
|                     |          |                    |            |              |                      |                      |          |

Figure 3-2-1-5

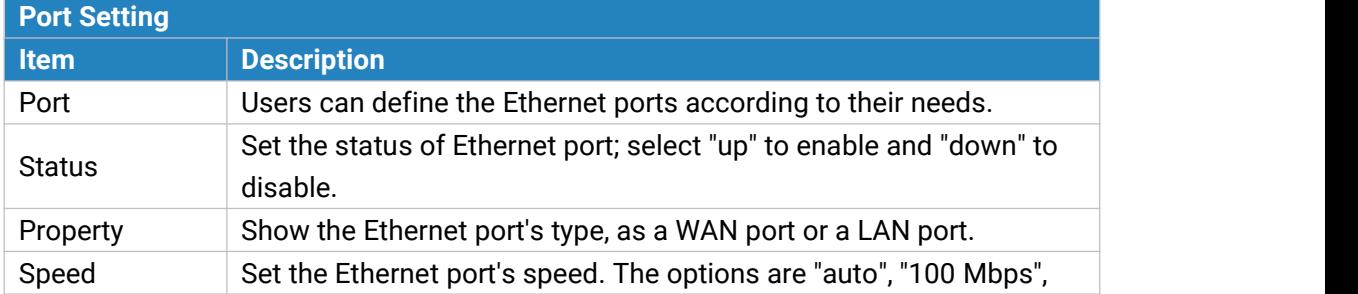

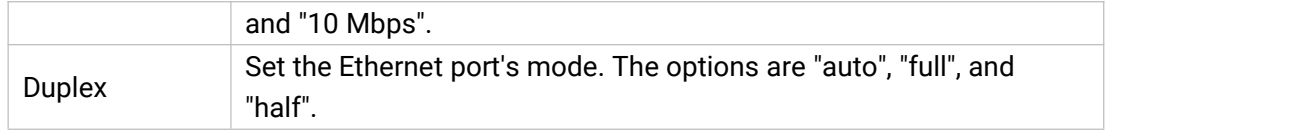

Table 3-2-1-5 Port Parameters

#### <span id="page-27-0"></span>**3.2.1.4 WAN**

WAN port can be connected with Ethernet cable to get Internet access. It supports 5 connection types.

- **Static IP**: configure IP address, netmask and gateway for Ethernet WAN interface.

- **DHCP Client**: configure Ethernet WAN interface as DHCP Client to obtain IP address automatically.
- **PPPoE**: configure Ethernet WAN interface as PPPoE Client.

- **DHCPv6 Client**: configure Ethernet WAN interface as DHCP Client to obtain IPv6 address automatically.

- **Dual-Stack Lite**: use IPv4-in-IPv6 tunneling to send terminal device's IPv4 packet through a tunnel on

the IPv6 access network to the ISP.

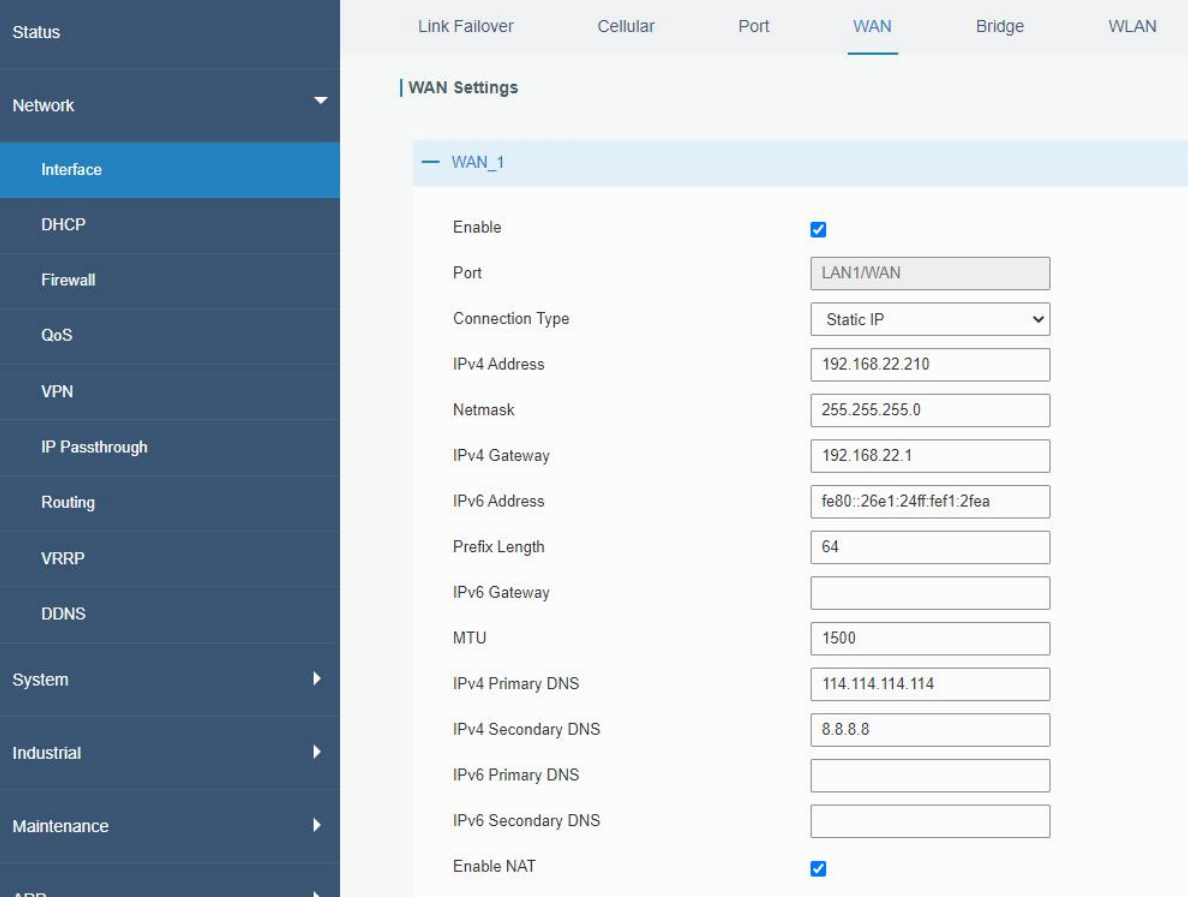

Figure 3-2-1-6

| WAN Setting |                                             |                |
|-------------|---------------------------------------------|----------------|
| <b>Item</b> | <b>Description</b>                          | <b>Default</b> |
| Enable      | Enable WAN function.                        | Enable         |
| Port        | The port that is currently set as WAN port. | <b>WAN</b>     |

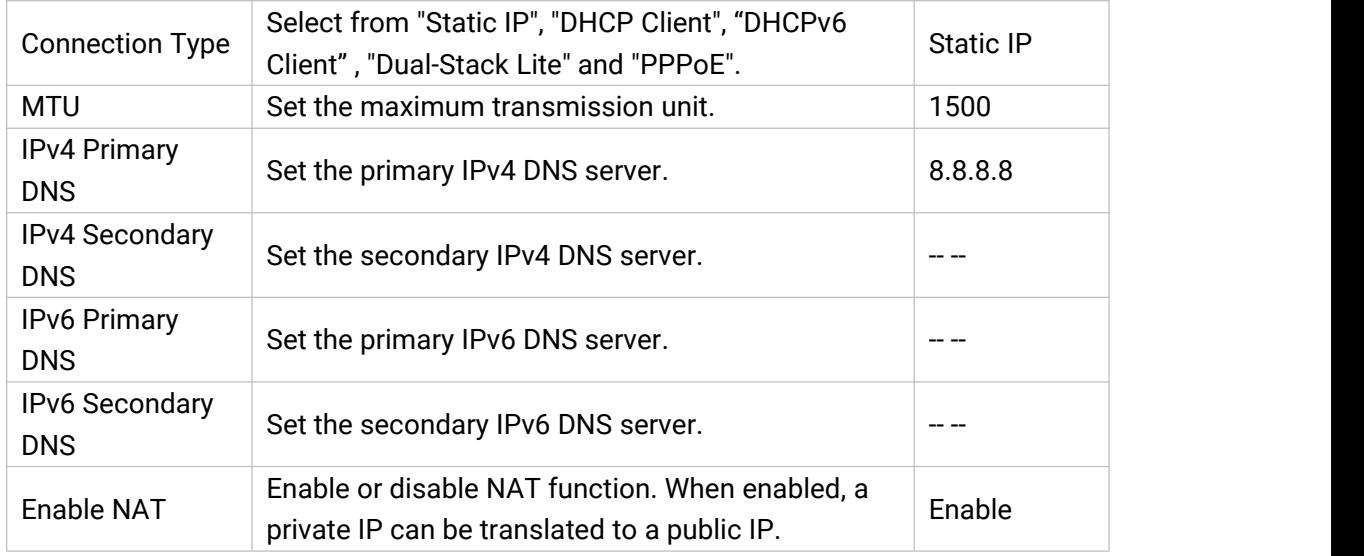

Table 3-2-1-6 WAN Parameters

## **1. Static IP Configuration**

If the external network assigns a fixed IP for the WAN interface, user can select "Static IP" mode.

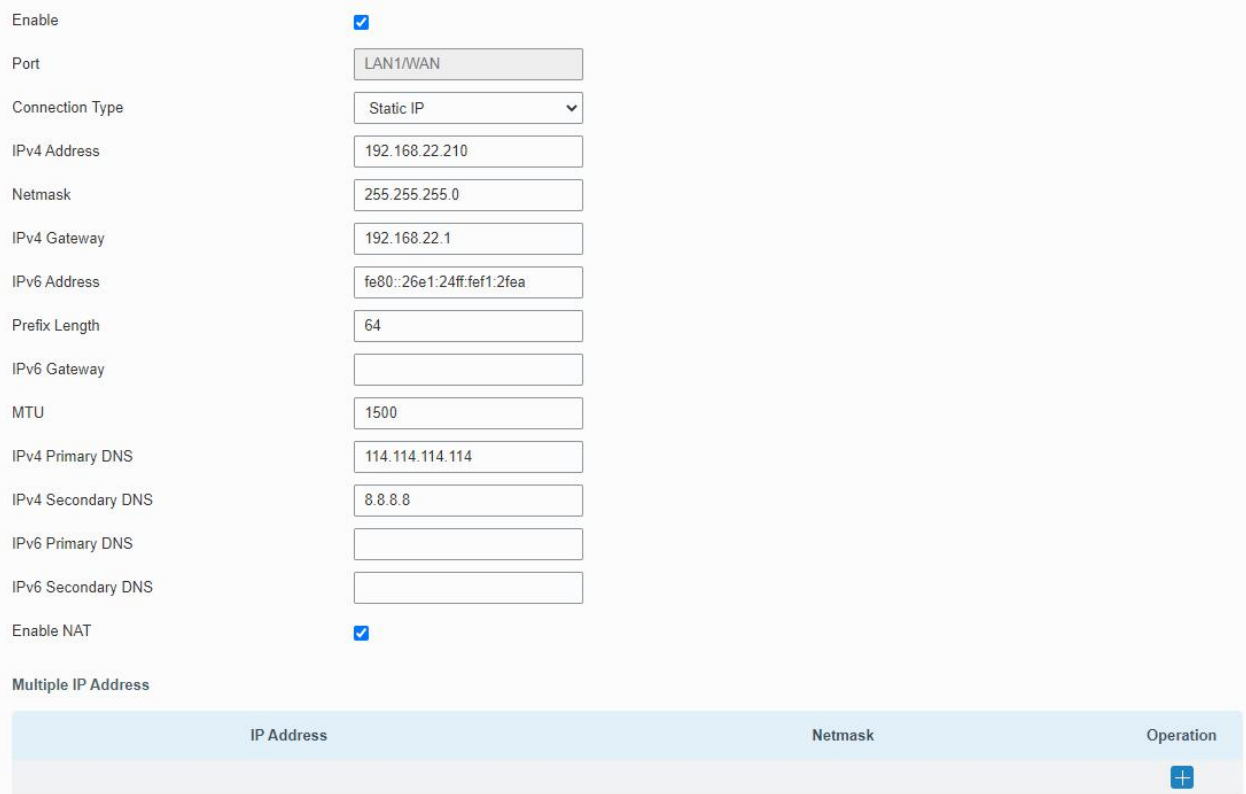

Figure 3-2-1-7

| Static IP       |                                       |                |
|-----------------|---------------------------------------|----------------|
| Item            | <b>Description</b>                    | <b>Default</b> |
| IPv4<br>Address | Set the IPv4 address of the WAN port. | 192.168.0.1    |
| <b>Netmask</b>  | Set the Netmask for WAN port.         | 255.255.255.0  |

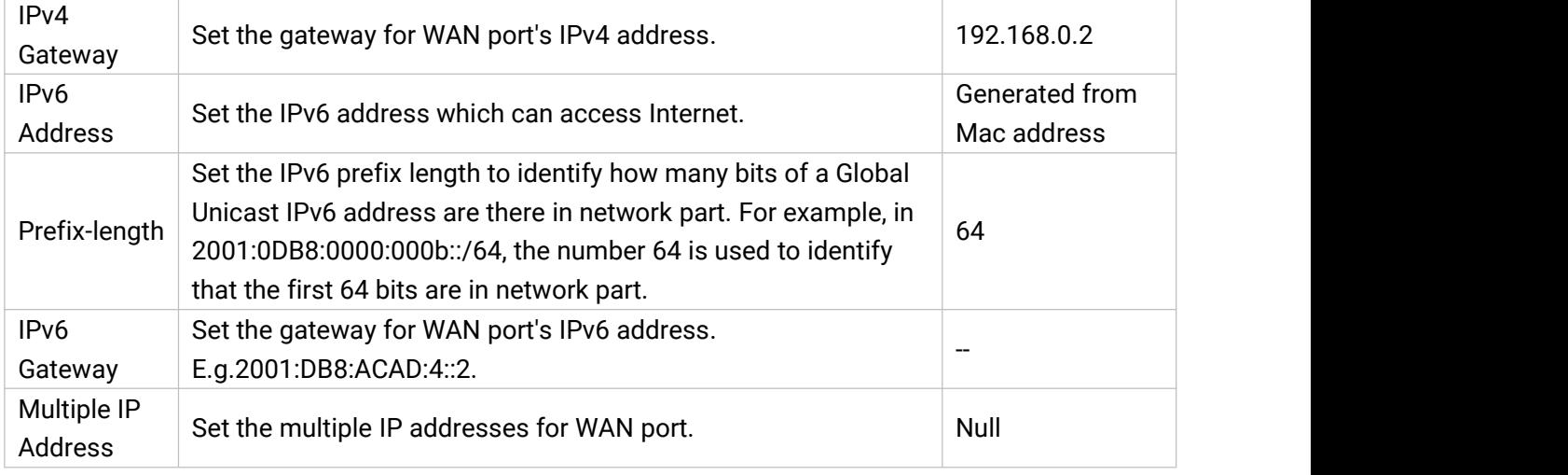

Table 3-2-1-7 Static Parameters

#### **2. DHCP Client/DHCPv6 Client**

If the external network has DHCP server enabled and has assigned IP addresses to the Ethernet WAN interface, user can select "DHCP client" mode to obtain IP address automatically.

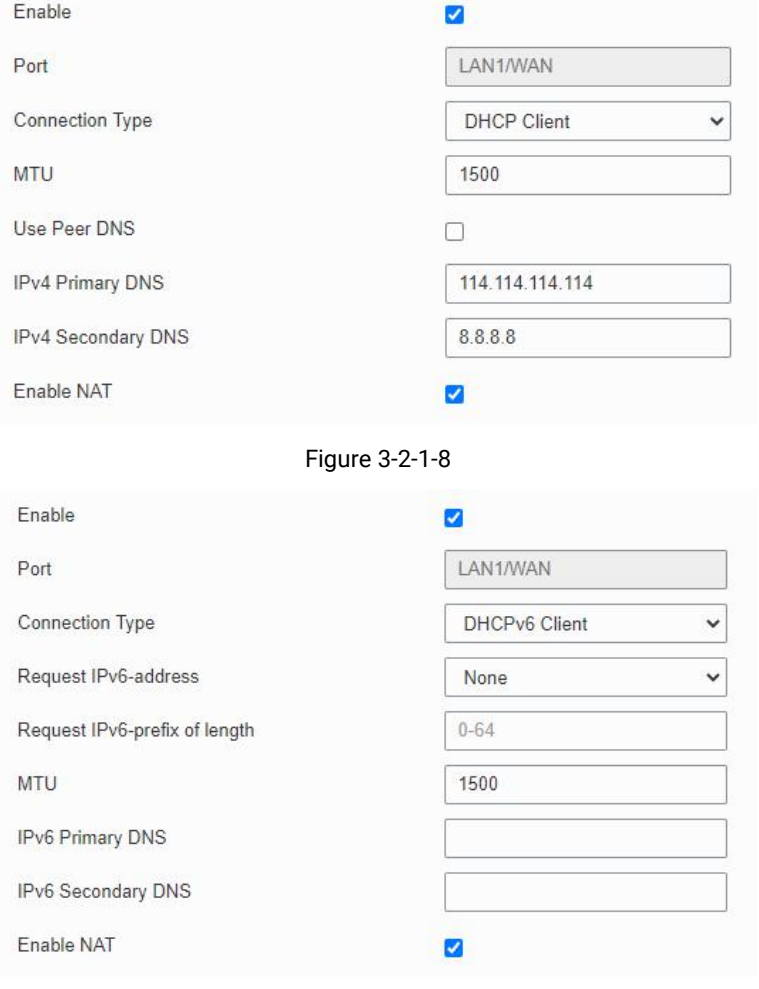

Figure 3-2-1-9

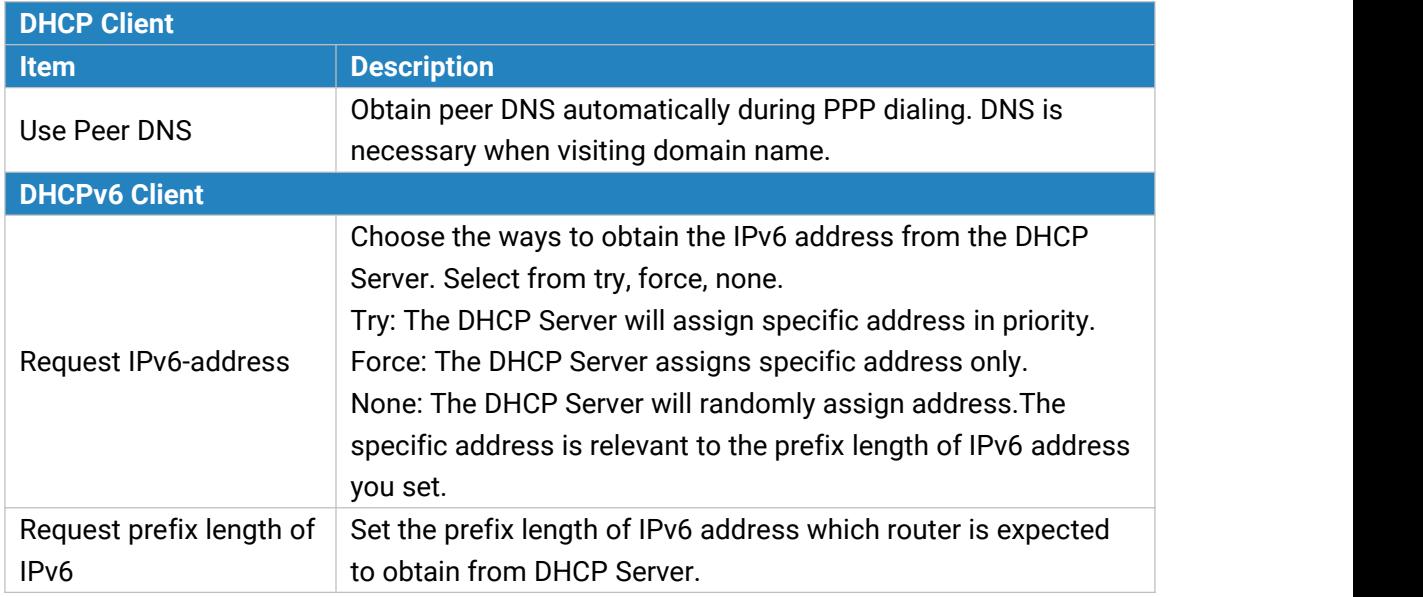

Table 3-2-1-8 DHCP Client Parameters

#### **3. PPPoE**

PPPoE refers to a point to point protocol over Ethernet. User has to install a PPPoE client on the basis of original connection way. With PPPoE, remote access devices can get control of each user.

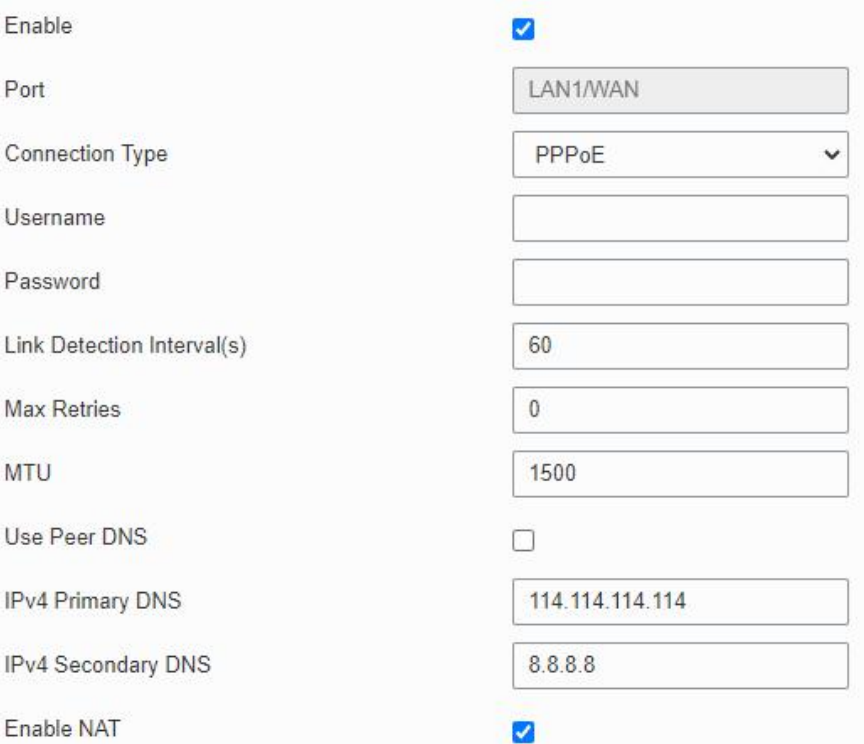

Figure 3-2-1-10

| <b>I PPPoE</b> |                                                                      |
|----------------|----------------------------------------------------------------------|
| <b>Item</b>    | <b>Description</b>                                                   |
| Username       | Enter the username provided by your Internet Service Provider (ISP). |

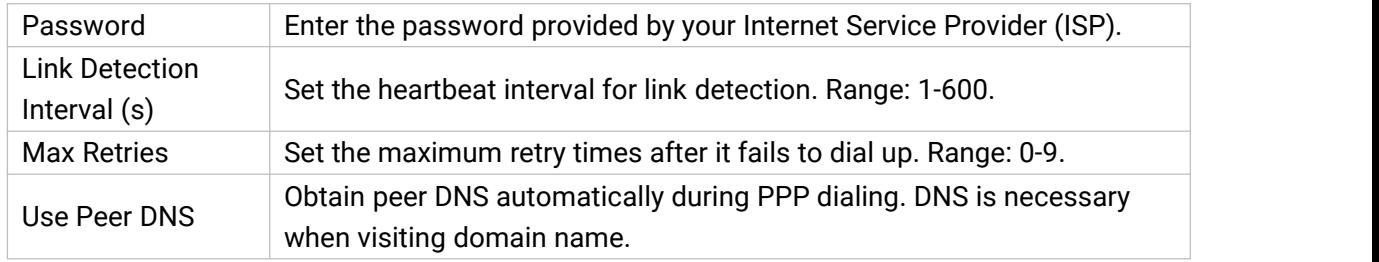

Table 3-2-1-9 PPPoE Parameters

#### **4. Dual-Stack Lite**

Dual-Stack Lite (DS-Lite) uses IPv4-in-IPv6 tunneling to send a subscriber's IPv4 packet through a tunnel on the IPv6 access network to the ISP. The IPv6 packet is decapsulated to recover the subscriber's IPv4 packet and is then sent to the Internet after NAT address and port translation and other LSN related processing. The response packets traverse through the same path to the subscriber.

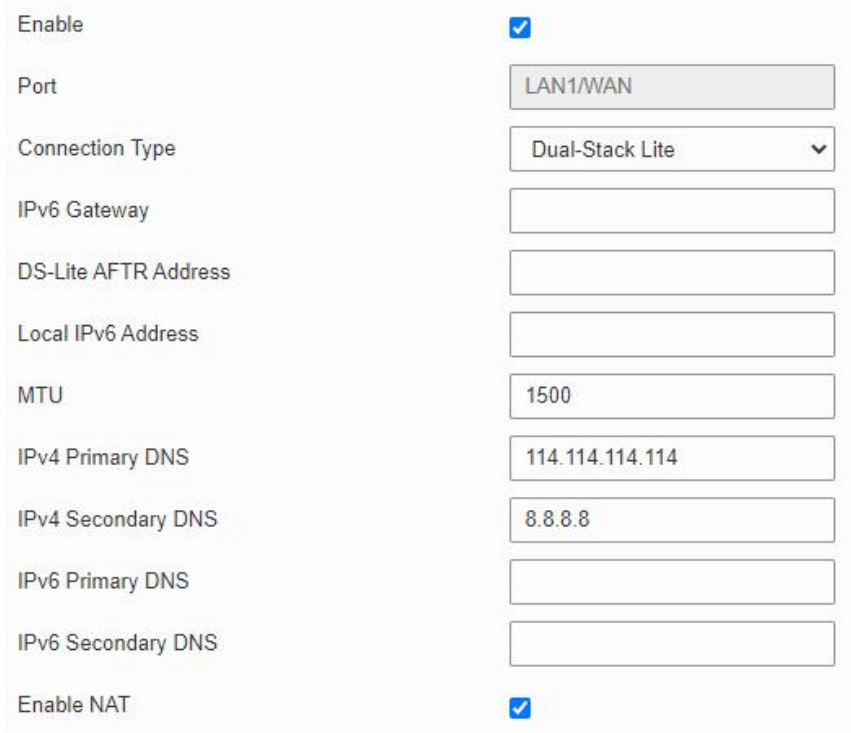

Figure 3-2-1-11

| <b>Dual-Stack Lite</b> |                                                                 |  |  |  |  |  |
|------------------------|-----------------------------------------------------------------|--|--|--|--|--|
| <b>Item</b>            | <b>Description</b>                                              |  |  |  |  |  |
| IPv6 Gateway           | Set the gateway for WAN port's IPv6 address.                    |  |  |  |  |  |
| <b>DS-Lite AFTR</b>    | Set the DS-Lite AFTR server address.                            |  |  |  |  |  |
| Address                |                                                                 |  |  |  |  |  |
| Local IPv6             | Set the WAN port IPv6 address which use the same subnet as IPv6 |  |  |  |  |  |
| Address                | gateway.                                                        |  |  |  |  |  |

Table 3-2-1-10 Dual-Stack Lite Parameters

#### **Related Configuration Example**

<span id="page-32-0"></span>Ethernet WAN [Connection](#page-131-0)

#### **3.2.1.5 Bridge**

Bridge setting is used for managing local area network devices which are connected to LAN ports of the UR32, allowing each of them to access the Internet.

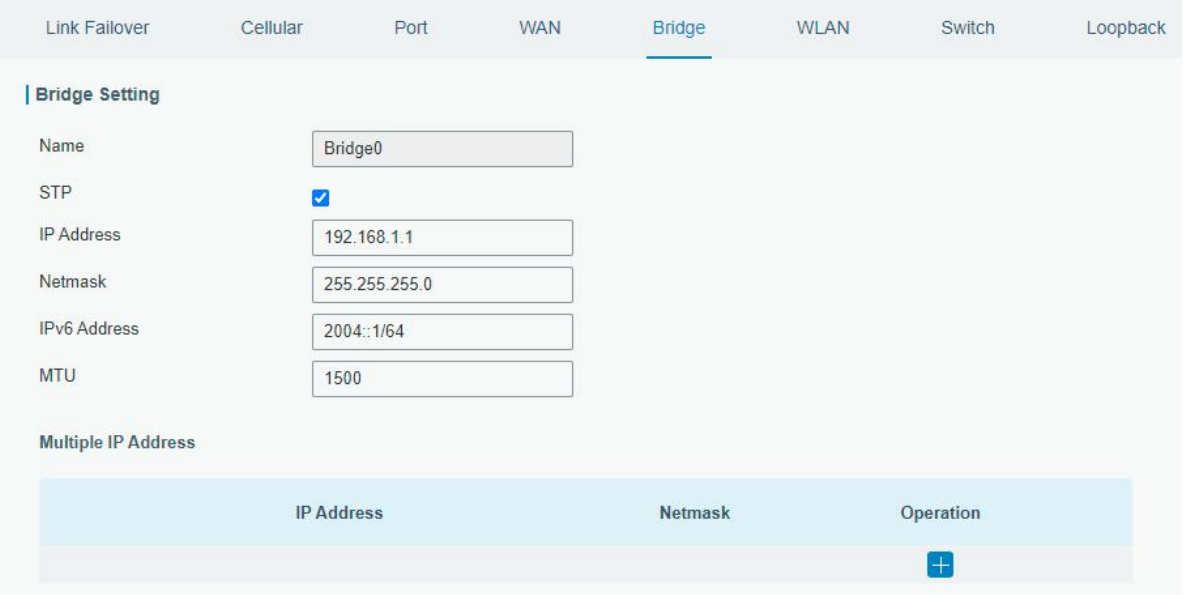

Figure 3-2-1-12

| <b>Bridge</b>       |                                                                                |                     |  |  |  |  |
|---------------------|--------------------------------------------------------------------------------|---------------------|--|--|--|--|
| <b>Item</b>         | <b>Default</b><br><b>Description</b>                                           |                     |  |  |  |  |
| Name                | Show the name of bridge. "Bridge0" is set by default and<br>cannot be changed. | Bridge <sub>0</sub> |  |  |  |  |
| <b>STP</b>          | Enable/disable STP.                                                            | <b>Disable</b>      |  |  |  |  |
| <b>IP Address</b>   | Set the IP address for bridge.                                                 | 192.168.1.1         |  |  |  |  |
| Netmask             | Set the Netmask for bridge.                                                    | 255.255.255.<br>0   |  |  |  |  |
| <b>IPv6 Address</b> | Set the IPv6 address for bridge.                                               | 2004::1/64          |  |  |  |  |
| <b>MTU</b>          | Set the maximum transmission unit. Range: 68-1500.                             | 1500                |  |  |  |  |
| Multiple IP Address | Set the multiple IP addresses for bridge.                                      | Null                |  |  |  |  |

Table 3-2-1-11 Bridge Settings

#### <span id="page-32-1"></span>**3.2.1.6 WLAN (Only Applicable to Wi-Fi Version)**

This section explains how to set the related parameters for Wi-Fi network. UR32 supports 802.11 b/g/n, as AP or client mode.

| Link Failover          | Cellular                   | Port              | WAN          | Bridge | <b>WLAN</b> |
|------------------------|----------------------------|-------------------|--------------|--------|-------------|
| <b>WLAN</b>            |                            |                   |              |        |             |
| Enable                 | $\boldsymbol{\mathcal{S}}$ |                   |              |        |             |
| Work Mode              | AP                         |                   | $\checkmark$ |        |             |
| <b>BSSID</b>           |                            | 24:e1:24:f0:2f:eb |              |        |             |
| Radio Type             |                            | 802.11n(2.4GHz)   | $\checkmark$ |        |             |
| Channel                | Auto                       |                   | v            |        |             |
| Bandwidth              |                            | 20MHz             | $\checkmark$ |        |             |
| SSID                   |                            | Router_F02FEB     |              |        |             |
| <b>Encryption Mode</b> |                            | WPA-PSK/WPA2-PSK  | ◡            |        |             |
| Cipher                 | Auto                       |                   | v            |        |             |
| Key                    |                            |                   |              |        |             |
| <b>SSID Broadcast</b>  | Z                          |                   |              |        |             |
| AP Isolation           |                            |                   |              |        |             |
| Guest Mode             |                            |                   |              |        |             |
| Max Client Number      | 128                        |                   |              |        |             |

Figure 3-2-1-13

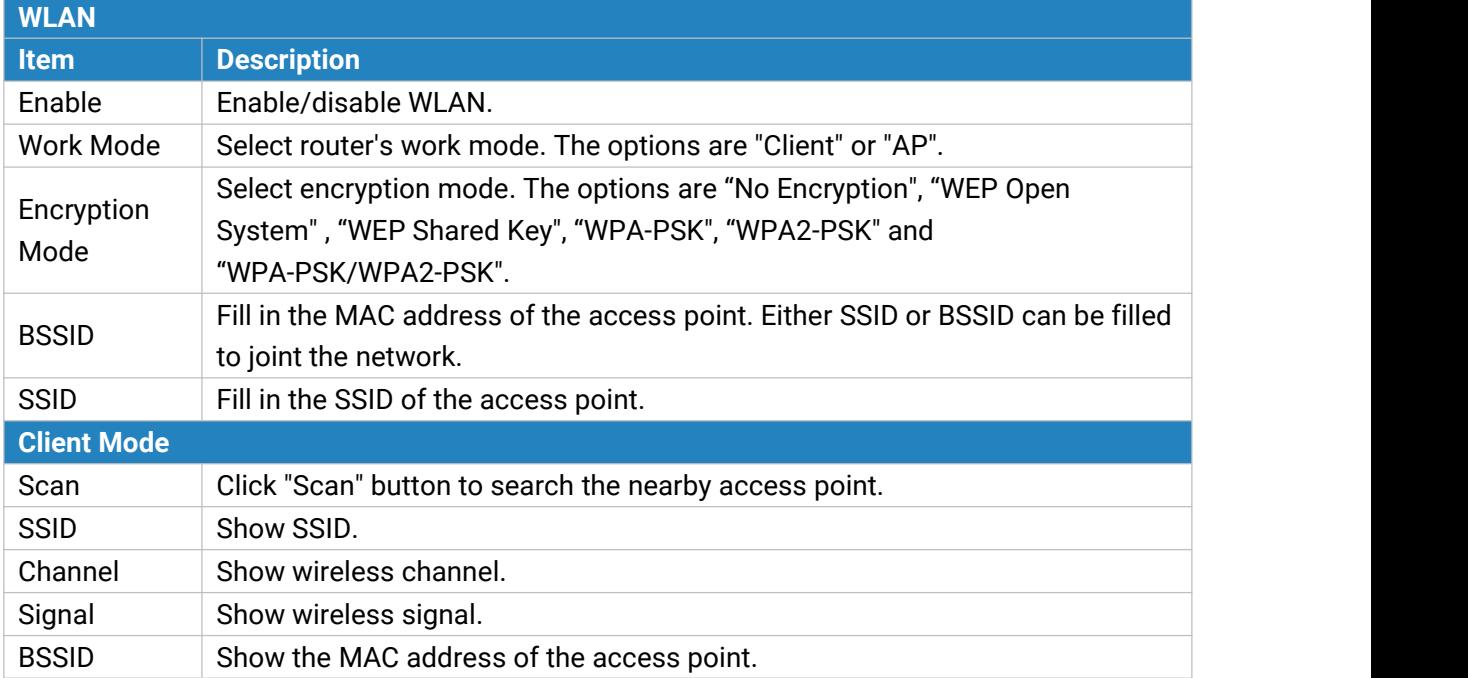

| Cipher                          | Show the cipher of the access point.                                                                                                    |  |  |  |  |  |
|---------------------------------|----------------------------------------------------------------------------------------------------|--|--|--|--|--|
| Security                        | Show the encryption mode.                                                                                                    |  |  |  |  |  |
| Frequency                       | Show the frequency of radio.                                                                                                    |  |  |  |  |  |
| Join Network                    | Click the button to join the wireless network.                                                                                                    |  |  |  |  |  |
| <b>AP Mode</b>                  |                                                                                                    |  |  |  |  |  |
| Radio Type                      | Select Radio type. The options are "802.11b (2.4 GHz)", "802.11g (2.4 GHz)",<br>"802.11n (2.4 GHz)".                                                                |  |  |  |  |  |
| Channel                         | Select wireless channel. The options are "Auto", "1", "2""11".                                                                                                    |  |  |  |  |  |
| Cipher                          | Select cipher. The options are "Auto", "AES", "TKIP" and "AES/TKIP".                                                                                                |  |  |  |  |  |
| Key                             | Fill the pre-shared key of WPA encryption.                                                                                                    |  |  |  |  |  |
| <b>Bandwidth</b>                | Select bandwidth. The options are "20MHz" and "40MHz".                                                                                                    |  |  |  |  |  |
| <b>SSID</b><br><b>Broadcast</b> | When SSID broadcast is disabled, other wireless devices can't not find the<br>SSID, and users have to enter the SSID manually to access to the wireless<br>network. |  |  |  |  |  |
| <b>AP</b> Isolation             | When AP isolation is enabled, all users which access to the AP are isolated<br>without communication with each other.                                               |  |  |  |  |  |
| <b>Guest Mode</b>               | The internal network is not allowed to visit if the guest mode is enabled.                                                                                          |  |  |  |  |  |
| <b>Max Client</b>               | Set the maximum number of client to access when the router is configured                                                                                            |  |  |  |  |  |
| <b>Number</b>                   | as AP.                                                                                                    |  |  |  |  |  |
| <b>IP Setting</b>               |                                                                                                    |  |  |  |  |  |
| Protocol                        | Set the IP address in wireless network.                                                                                                    |  |  |  |  |  |
| <b>IP Address</b>               | Set the IP address in wireless network.                                                                                                    |  |  |  |  |  |
| <b>Netmask</b>                  | Set the netmask in wireless network.                                                                                                    |  |  |  |  |  |
| Gateway                         | Set the gateway in wireless network.                                                                                                    |  |  |  |  |  |

Table 3-2-1-12 WLAN Parameters

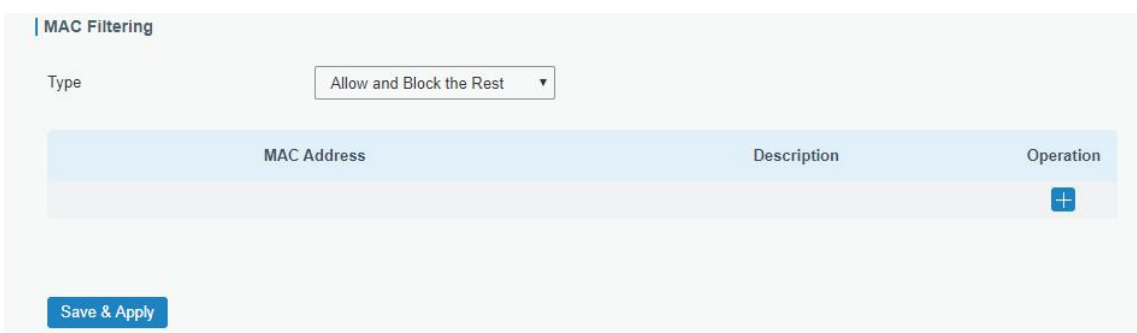

Figure 3-2-1-14

| <b>MAC Filtering</b>     |                                                                  |  |  |  |
|--------------------------|------------------------------------------------------------------|--|--|--|
| ltem                     | <b>Description</b>                                               |  |  |  |
|                          | In this mode, you can choose the rule according to your security |  |  |  |
| <b>Type</b>              | policy, which is 'Allow and Block the Rest' and 'Block and Allow |  |  |  |
|                          | the Rest', the default value is Disabled.                        |  |  |  |
| Allow and block the rest | Only the listed MAC addresses are allowed to connect to the      |  |  |  |
|                          | router's wireless access point.                                  |  |  |  |

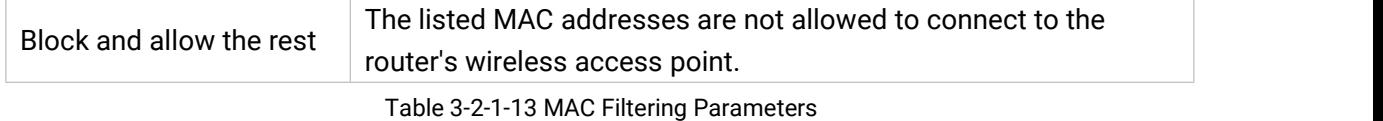

#### **Related Topic**

Wi-Fi [Application](#page-132-0) Example

#### <span id="page-35-0"></span>**3.2.1.7 Switch**

VLAN is a kind of new data exchange technology that realizes virtual work groups by logically dividing the LAN device into network segments.

| Link Failover | Cellular       | Port           | <b>WAN</b>       | Bridge       | <b>WLAN</b>       | Switch<br>_____ | Loopback |              |                                         |
|---------------|----------------|----------------|------------------|--------------|-------------------|-----------------|----------|--------------|-----------------------------------------|
| LAN Settings  |                |                |                  |              |                   |                 |          |              |                                         |
| Name          |                | <b>VLAN ID</b> |                  |              | <b>IP Address</b> | Netmask         |          | <b>MTU</b>   | Operation                               |
| vlan1         |                | $\ddot{1}$     | $\checkmark$     | 192.168.1.1  |                   | 255.255.255.0   |          | 1500         | $\mathsf{x}$                            |
|               |                |                |                  |              |                   |                 |          |              | $\begin{array}{c}\n\hline\n\end{array}$ |
| VLAN Settings |                |                |                  |              |                   |                 |          |              |                                         |
|               | <b>VLAN ID</b> |                | LAN <sub>1</sub> |              | LAN <sub>2</sub>  |                 |          | CPU          | Operation                               |
| $\mathbf{1}$  |                | Close          |                  | $\checkmark$ | Untagged          | $\checkmark$    | Tagged   | $\checkmark$ | $\mathbf{x}$                            |
|               |                |                |                  |              |                   |                 |          |              | $\mathbb{H}$                            |

Figure 3-2-1-15

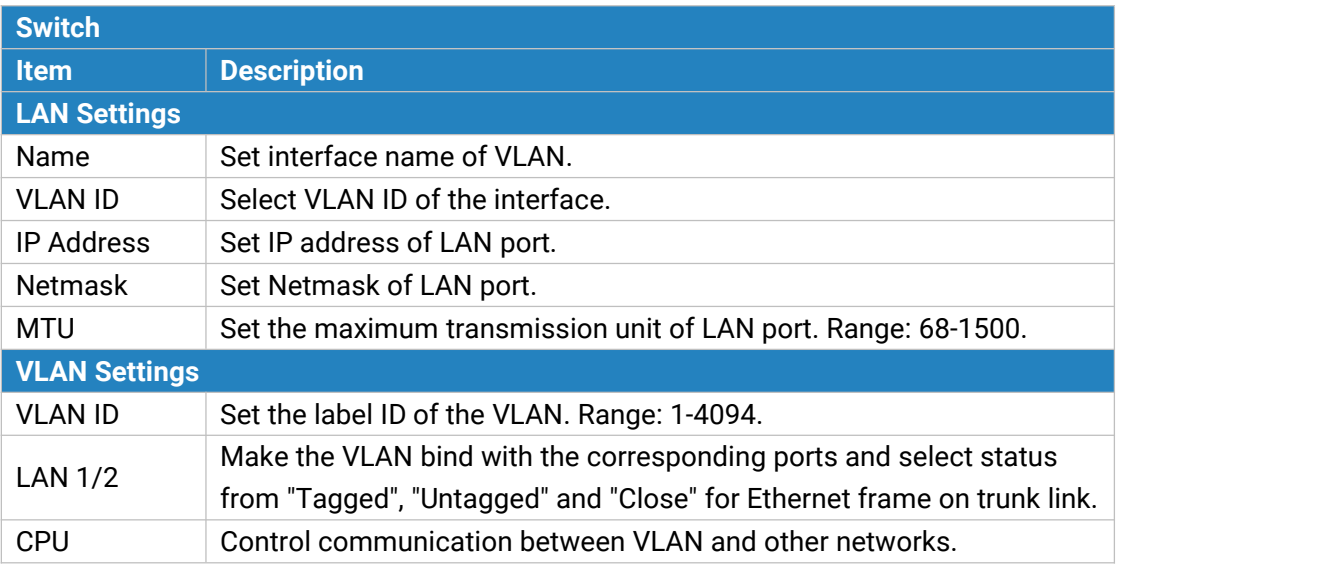

<span id="page-35-1"></span>Table 3-2-1-14 VLAN Trunk Parameters

#### **3.2.1.8 Loopback**

Loopback interface is used for replacing router's ID as long as it is activated.When the interface is DOWN, the ID of the router has to be selected again which leads to long convergence time of OSPF. Therefore, Loopback interface is generally recommended as the ID of the router.

Loopback interface is a logic and virtual interface on router. Under default conditions, there's no loopback interface on router, but it can be created as required.
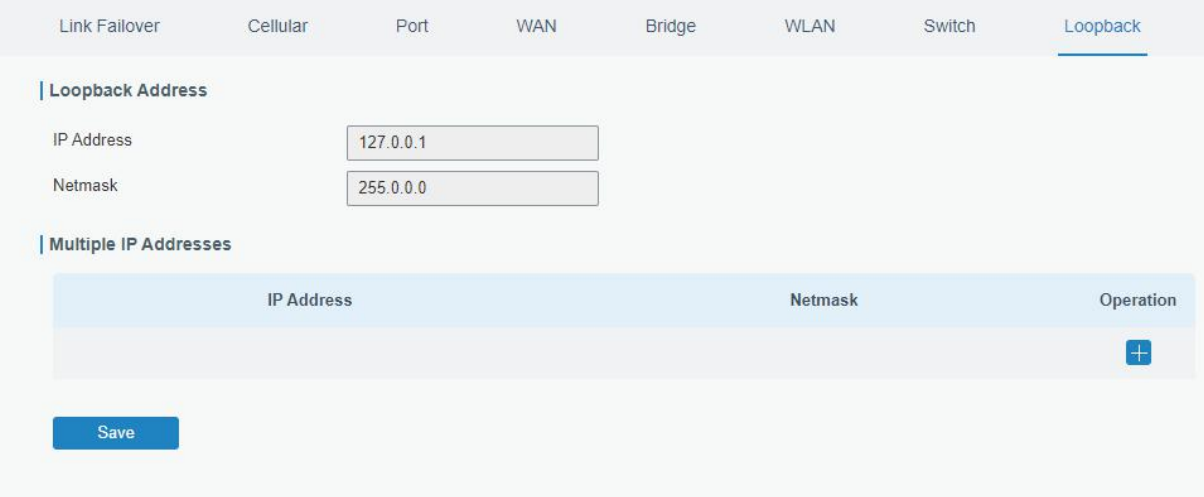

#### Figure 3-2-1-16

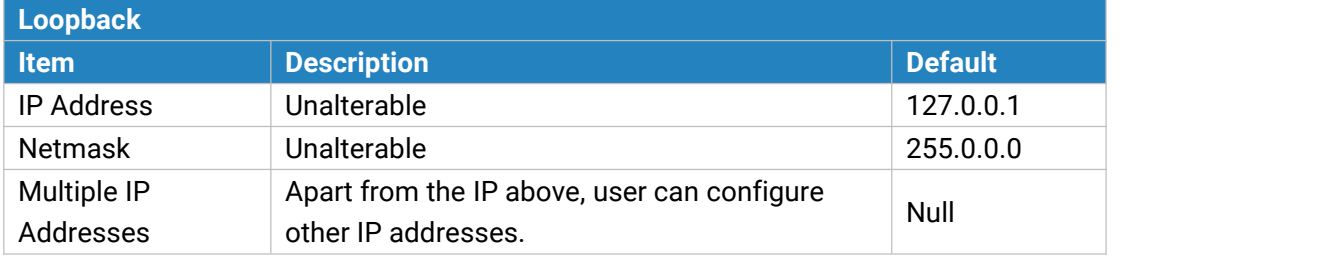

Table 3-2-1-15 Loopback Parameters

## **3.2.2 DHCP**

DHCP adopts Client/Server communication mode. The Client sends configuration request to the Server which feeds back corresponding configuration information and distributes IP address to the Client so as to achieve the dynamic configuration of IP address and other information.

### **3.2.2.1 DHCP Server/DHCPv6 Server**

UR32 can be set as a DHCP server or DHCPv6 server to distribute IP address when a host logs on and ensures each host is supplied with different IP addresses. DHCP Server has simplified some previous network management tasks requiring manual operations to the largest extent. UR32 only supports stateful DHCPv6 when working as DHCPv6 server.

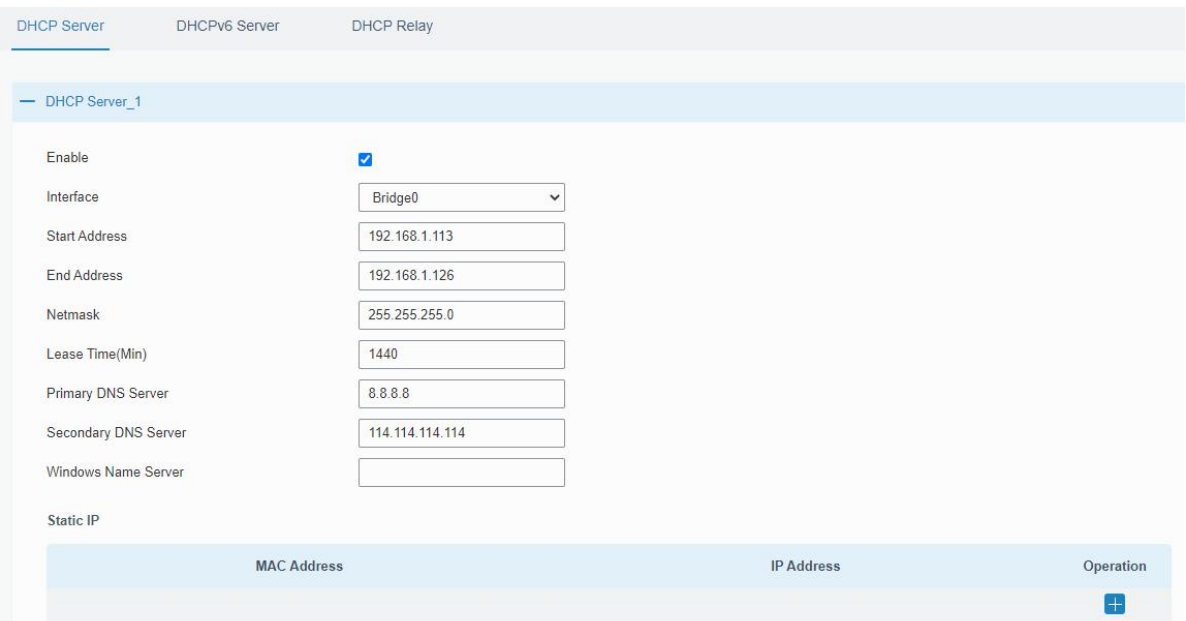

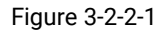

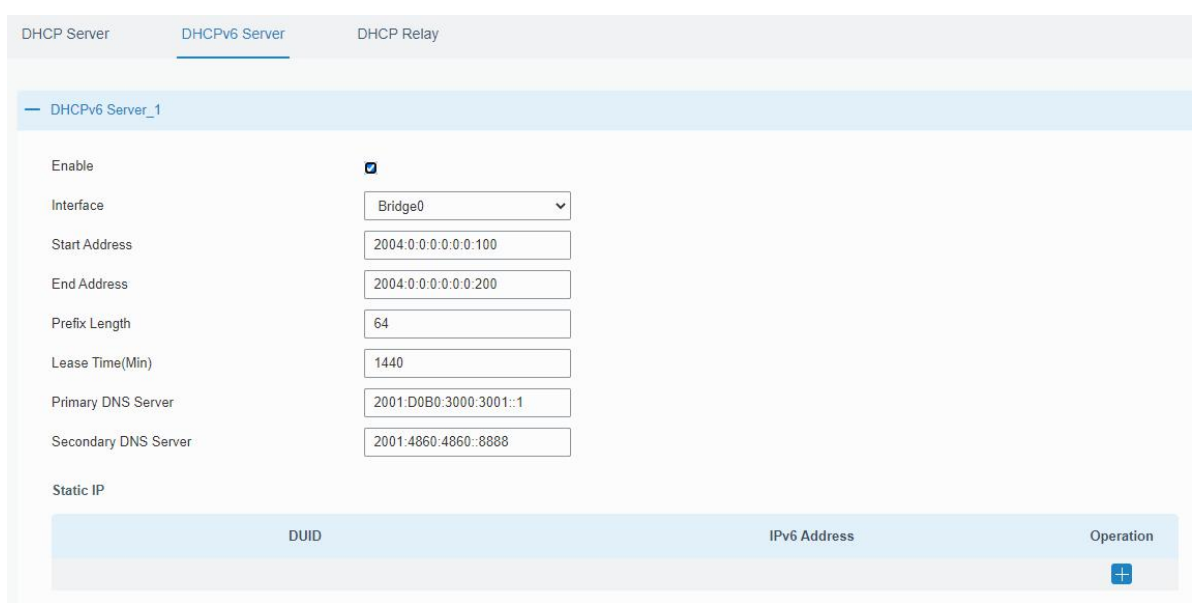

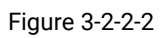

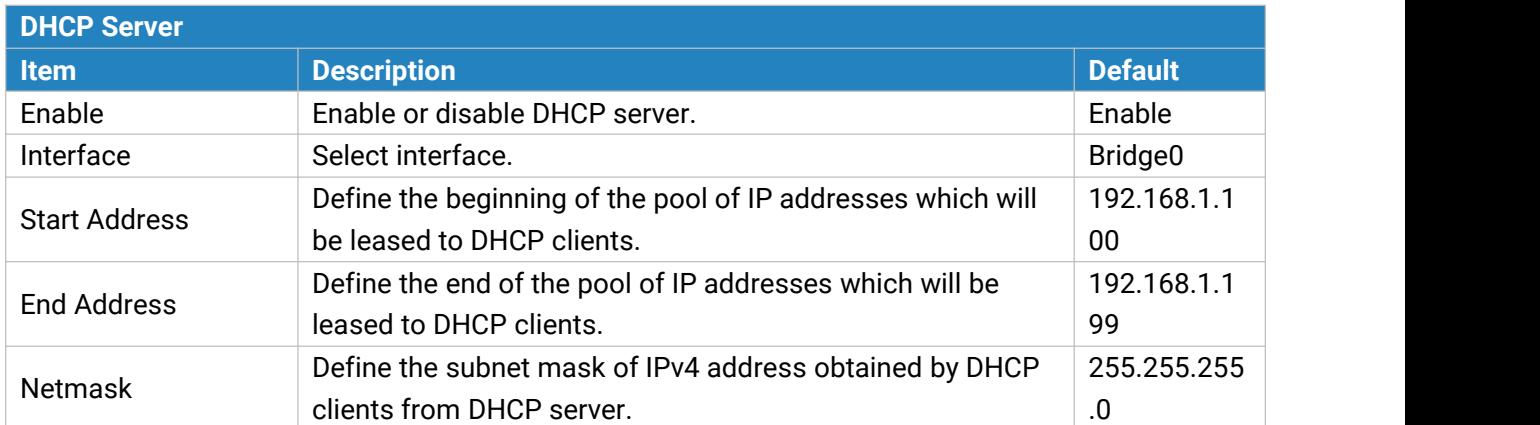

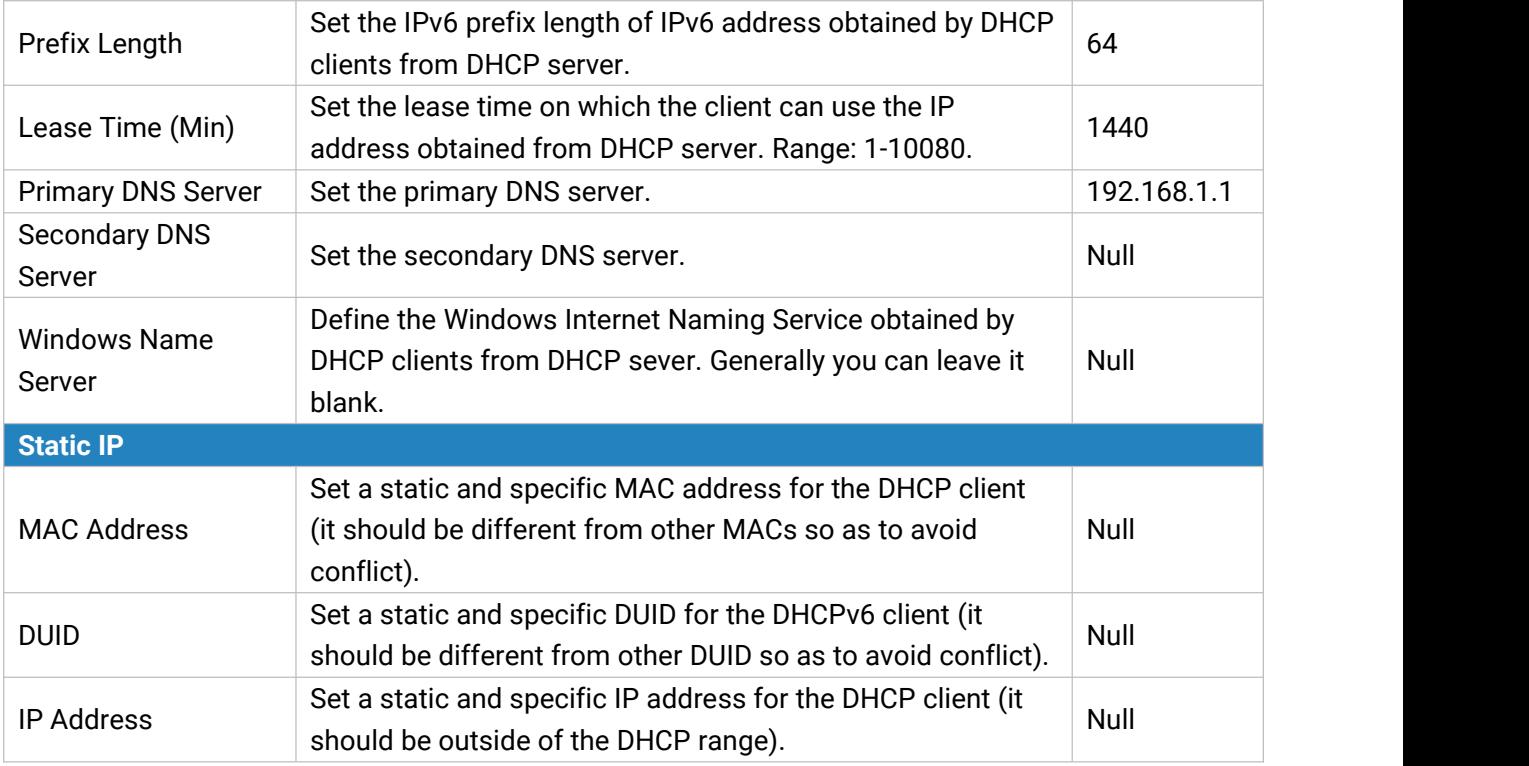

Table 3-2-2-1 DHCP Server Parameters

# **3.2.2.2 DHCP Relay**

UR32 can be set as DHCP Relay to provide a relay tunnel to solve the problem that DHCP Client and DHCP Server are not in the same subnet.

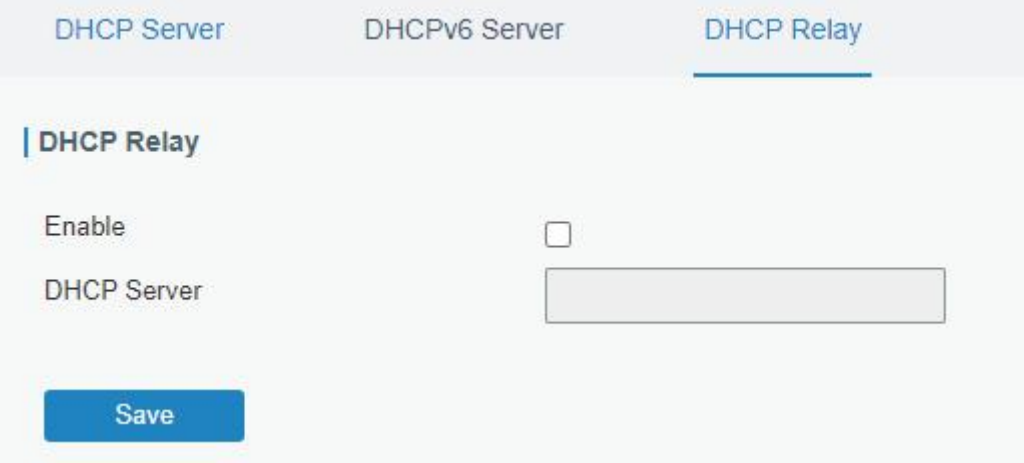

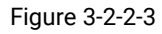

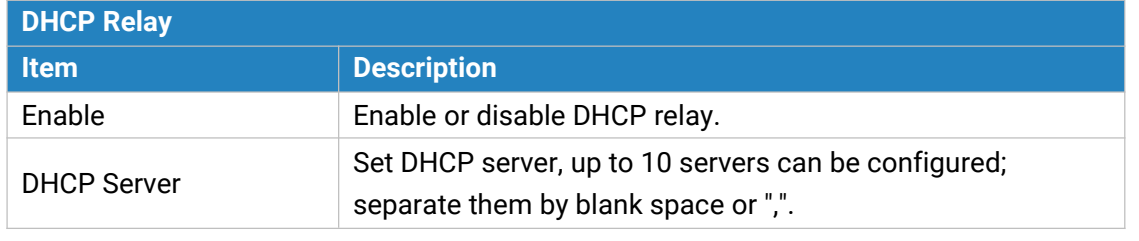

Table 3-2-2-2 DHCP Relay Parameters

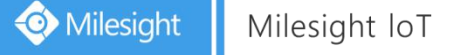

### **3.2.3 Firewall**

This section describes how to set the firewall parameters, including security, ACL, DMZ, Port Mapping, MAC Binding and SPI.

The firewall implements corresponding control of data flow at entry direction (from Internet to local area network) and exit direction (from local area network to Internet) according to the content features of packets, such as protocol style, source/destination IP address, etc. It ensures that the router operate in a safe environment and host in local area network.

### **3.2.3.1 Security**

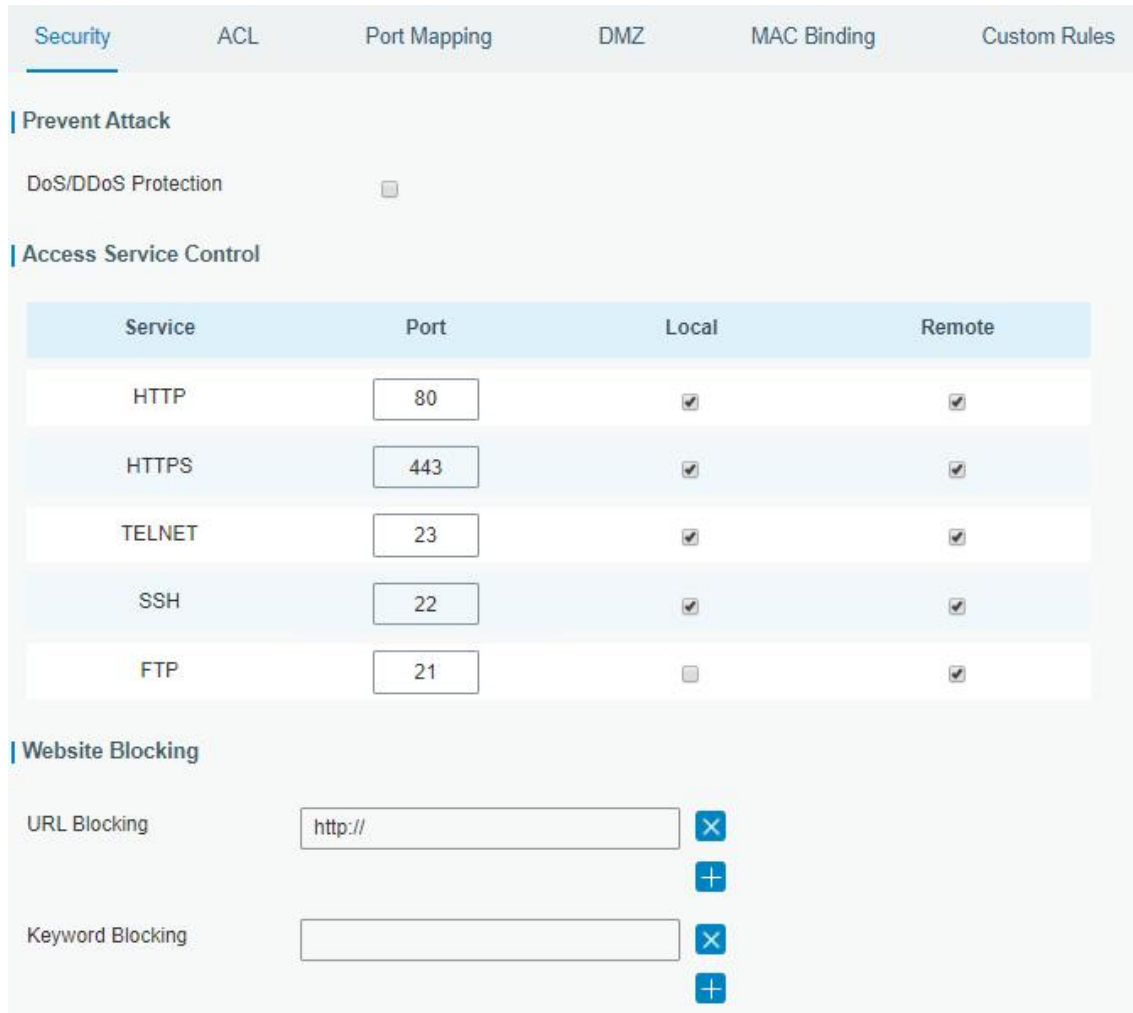

Figure 3-2-3-1

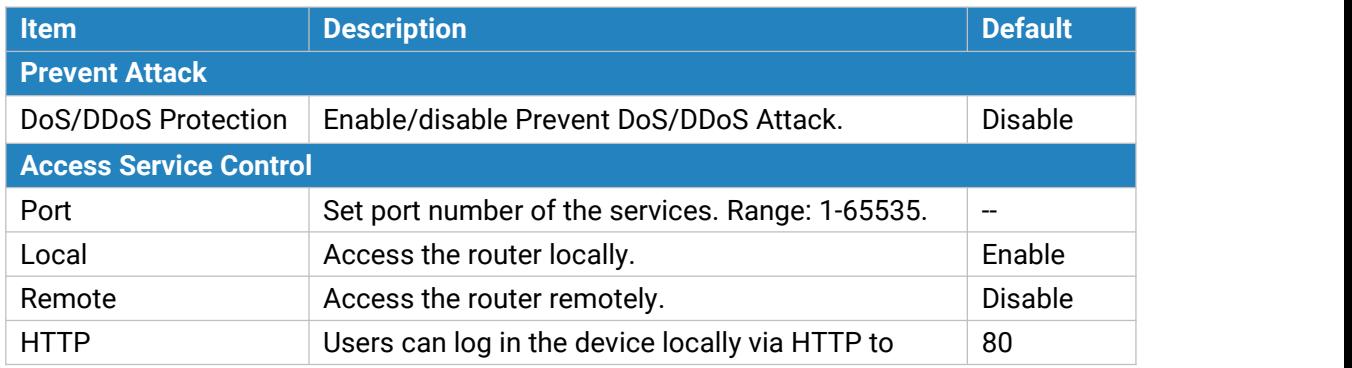

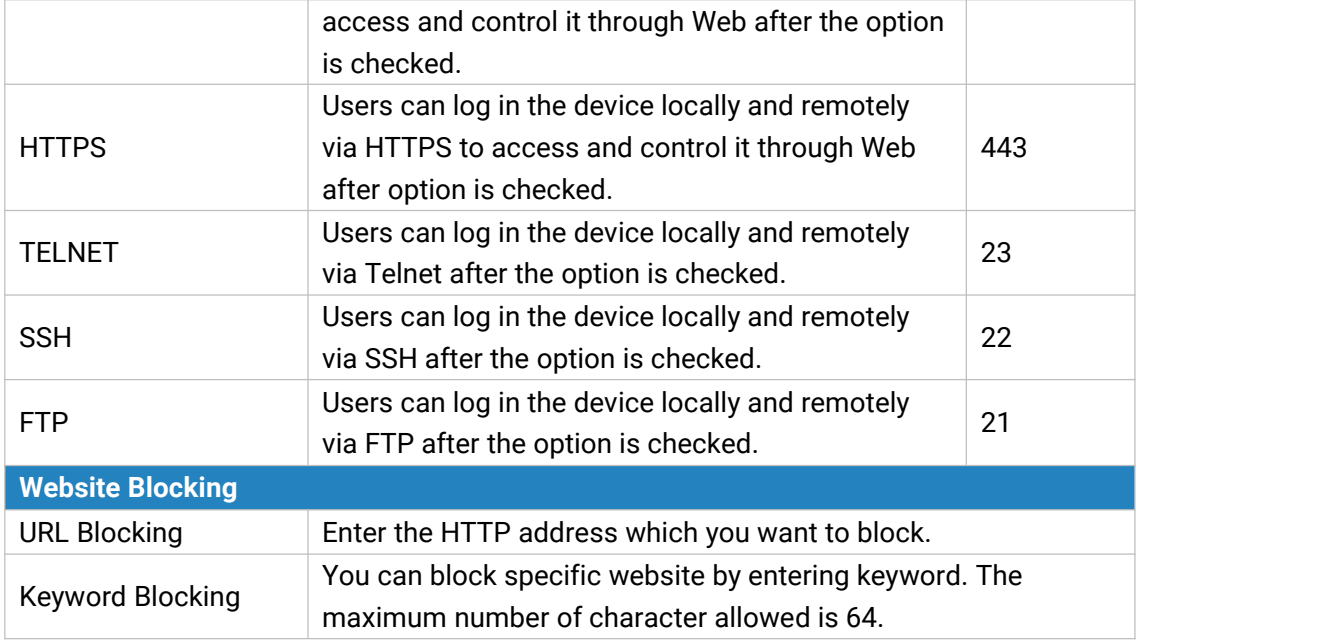

Table 3-2-3-1 Security Parameters

### **3.2.3.2 ACL**

Access control list, also called ACL, implements permission or prohibition of access for specified network traffic (such as the source IP address) by configuring a series of matching rules so as to filter the network interface traffic. When router receives packet, the field will be analyzed according to the ACL rule applied to the current interface. After the special packet is identified, the permission or prohibition of corresponding packet will be implemented according to preset strategy.

The data package matching rules defined by ACL can also be used by other functions requiring flow distinction.

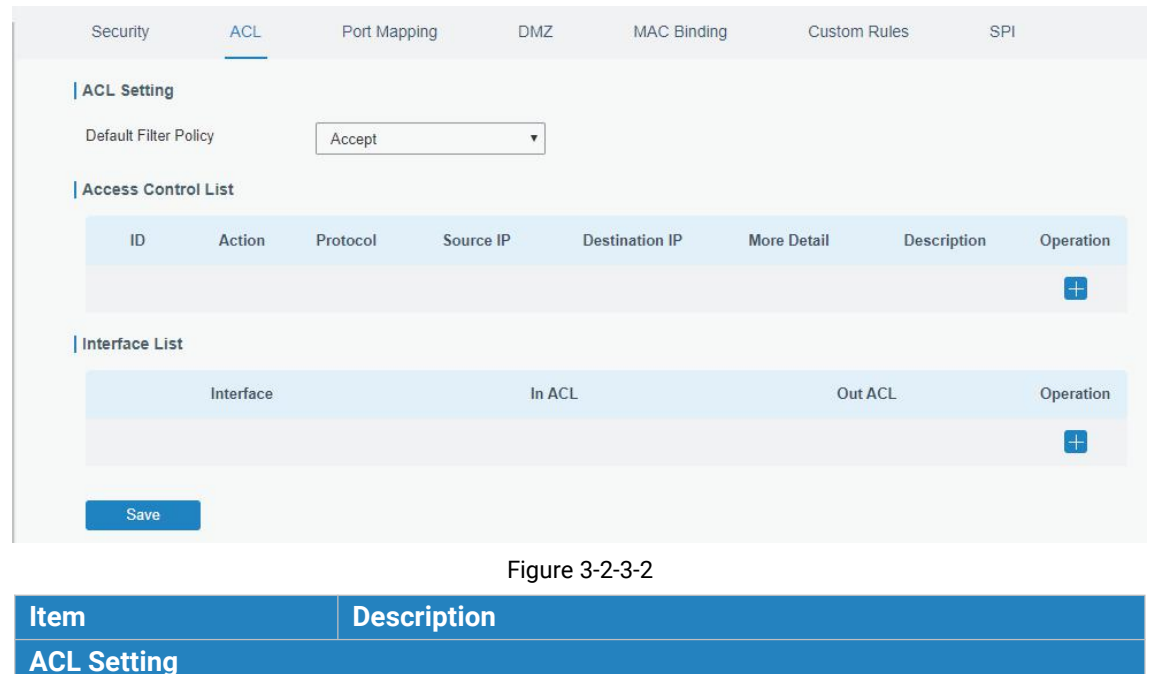

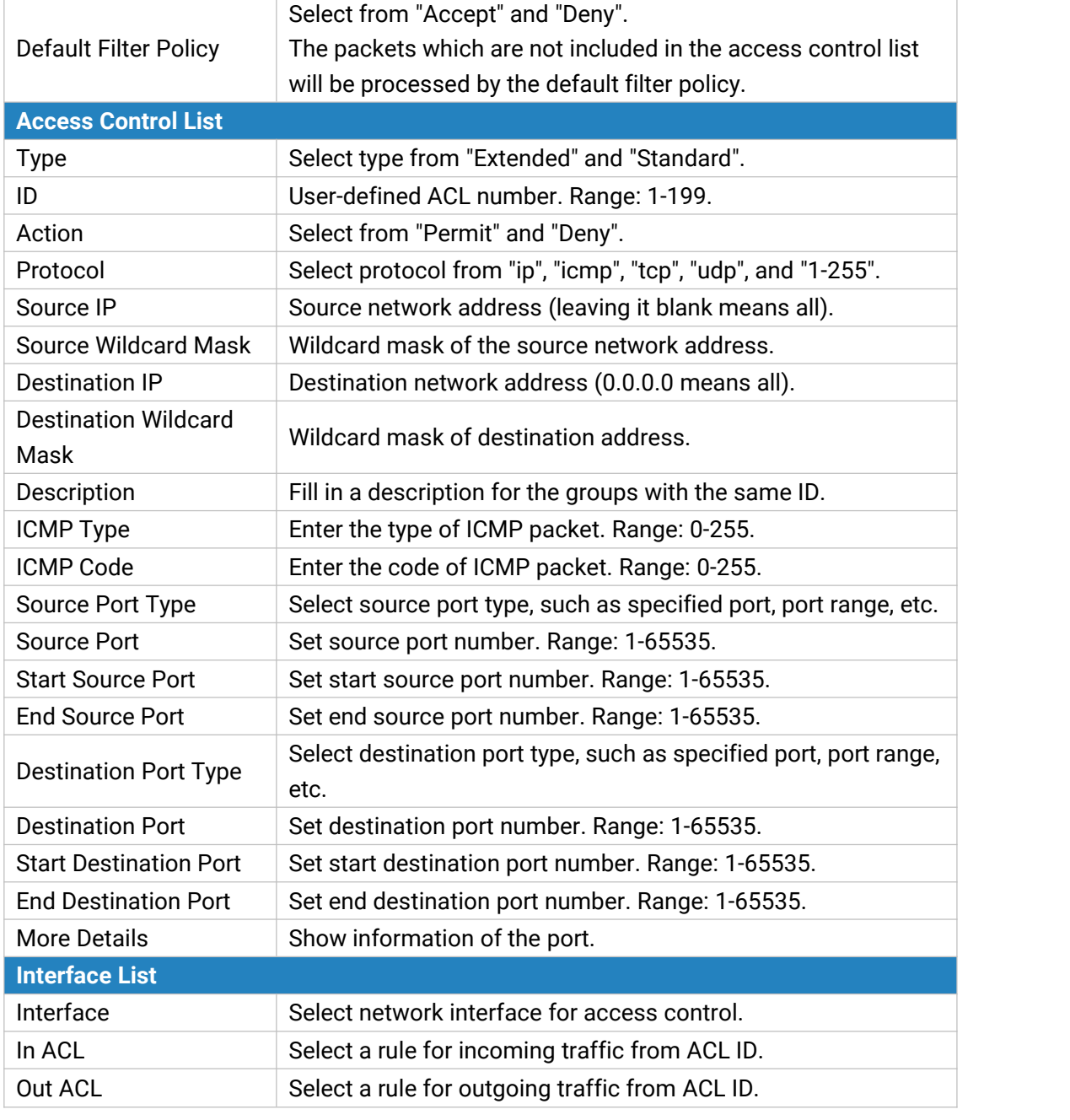

Table 3-2-3-2 ACL Parameters

### **Related Configuration Example**

Access Control [Application](#page-138-0) Example

# **3.2.3.3 Port Mapping**

Port mapping is an application of network address translation (NAT) that redirects a communication request from the combination of an [address](https://en.wikipedia.org/wiki/IP_address) and port [number](https://en.wikipedia.org/wiki/Port_number) to another while the [packets](https://en.wikipedia.org/wiki/Network_packet) are traversing a network gateway such as a [router](https://en.wikipedia.org/wiki/Router_(computing)) or [firewall](https://en.wikipedia.org/wiki/Firewall_(computing)).

 $Click \pm to add a new port mapping rules.$ 

| Security |                     | ACL | Port Mapping       | DMZ                   | MAC Binding         |          | <b>Custom Rules</b> | SPI |           |
|----------|---------------------|-----|--------------------|-----------------------|---------------------|----------|---------------------|-----|-----------|
|          | <b>Port Mapping</b> |     |                    |                       |                     |          |                     |     |           |
|          | Source IP           |     | <b>Source Port</b> | <b>Destination IP</b> | Destination<br>Port | Protocol | Description         |     | Operation |
|          |                     |     |                    |                       |                     |          |                     |     | $\pm$     |
|          | Save                |     |                    |                       |                     |          |                     |     |           |

Figure 3-2-3-3

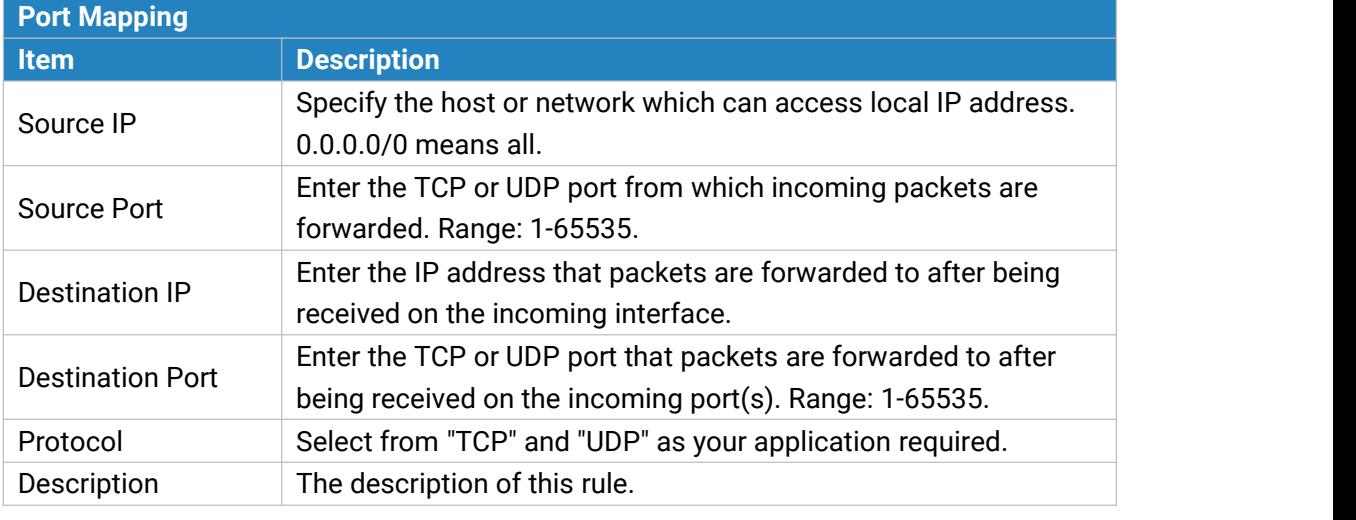

Table 3-2-3-3 Port Mapping Parameters

# **Related Configuration Example**

NAT [Application](#page-138-1) Example

#### **3.2.3.4 DMZ**

DMZ is a host within the internal network that has all ports exposed, except those forwarded ports in port mapping.

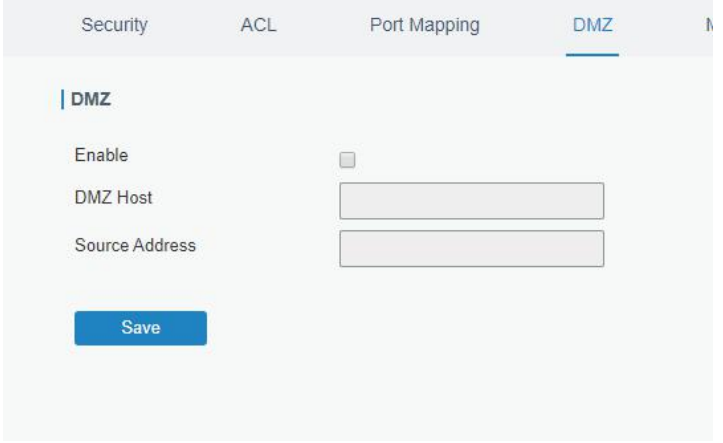

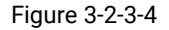

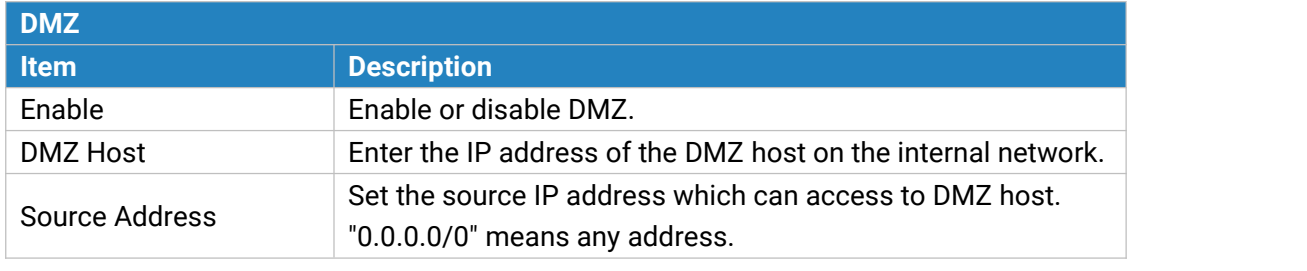

Table 3-2-3-4 DMZ Parameters

# **3.2.3.5 MAC Binding**

MAC Binding is used for specifying hosts by matching MAC addresses and IP addresses that are in the list of allowed outer network access.

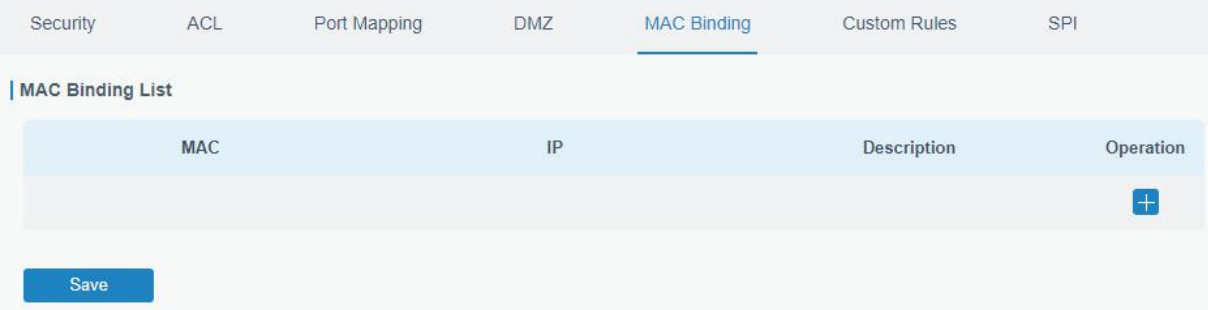

Figure 3-2-3-5

| <b>MAC Binding List</b> |                                                                                                    |
|-------------------------|----------------------------------------------------------------------------------------------------|
| <b>Item</b>             | <b>Description</b>                                                                                              |
| <b>MAC Address</b>      | Set the binding MAC address.                                                                                    |
| <b>IP Address</b>       | Set the binding IP address.                                                                                     |
| Description             | Fill in a description for convenience of recording the<br>meaning of the binding rule for each piece of MAC-IP. |
|                         | Toble 2.2.2.5 MAC Dinding Desemptors                                                                            |

Table 3-2-3-5 MAC Binding Parameters

### **3.2.3.6 Custom Rules**

In this page, you can configure your own custom firewall iptables rules.

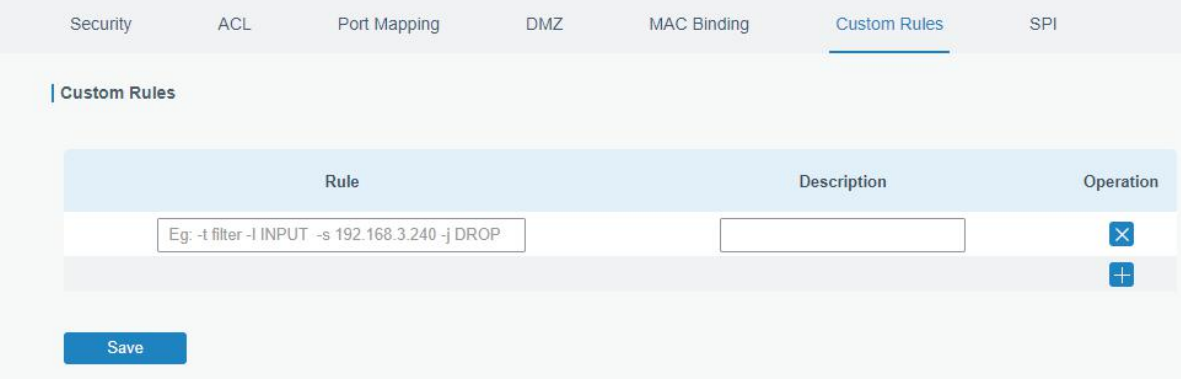

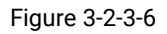

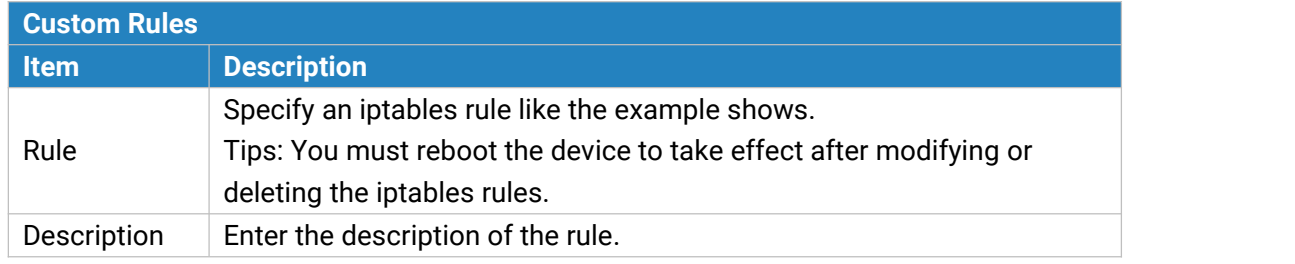

Table 3-2-3-6 Custom Rules Parameters

# **3.2.3.7 SPI**

| Security                 |                       | ACL                         | Port Mapping | DMZ | <b>MAC Binding</b> | <b>Custom Rules</b> | <b>SPI</b> |
|--------------------------|-----------------------|-----------------------------|--------------|-----|--------------------|---------------------|------------|
| <b>SPI Firewall</b>      |                       |                             |              |     |                    |                     |            |
| $\Box$                   | Enable                |                             |              |     |                    |                     |            |
| $\Box$                   | Filter Proxy          |                             |              |     |                    |                     |            |
| $\Box$                   | <b>Filter Cookies</b> |                             |              |     |                    |                     |            |
| $\Box$                   | Filter Activex        |                             |              |     |                    |                     |            |
| $\Box$                   | Filter Java Applets   |                             |              |     |                    |                     |            |
| $\omega$                 | Filter Multicast      |                             |              |     |                    |                     |            |
| $\Box$                   |                       | Filter IDENT(port 113)      |              |     |                    |                     |            |
| $\mathcal{A}$            |                       | Block Wan SNMP access       |              |     |                    |                     |            |
| $\mathcal{A}$            |                       | Filter WAN NAT Redirection  |              |     |                    |                     |            |
| $\overline{\mathcal{L}}$ |                       | Block Anonymous Wan Request |              |     |                    |                     |            |

Figure 3-2-3-7

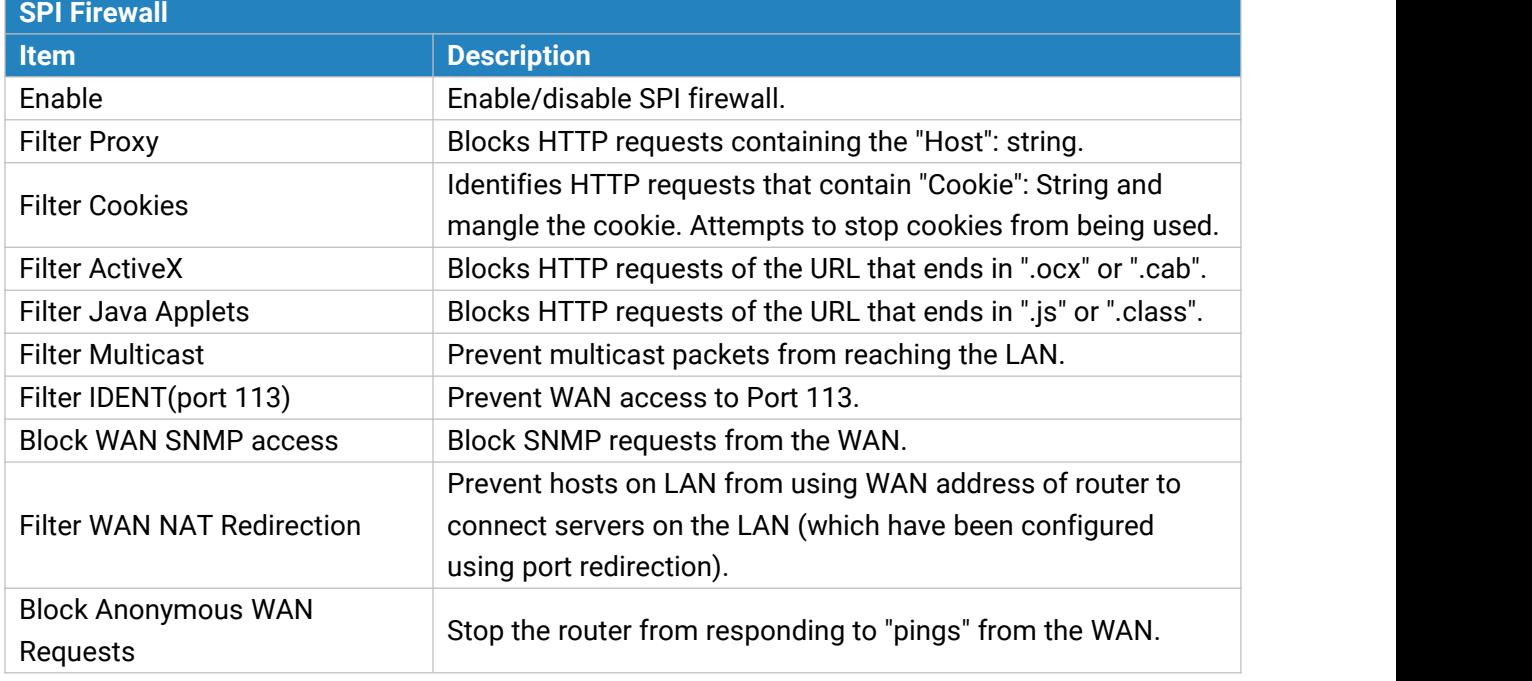

Table 3-2-3-7 SPI Parameters

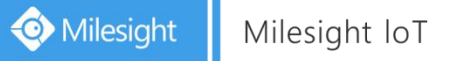

# **3.2.4 QoS**

Quality of service (QoS) refers to traffic prioritization and resource reservation control mechanisms rather than the achieved service quality. QoS is engineered to provide different priority for different applications, users, data [flows,](https://en.wikipedia.org/wiki/Flow_(computer_networking)) or to guarantee a certain level of performance to a data flow.

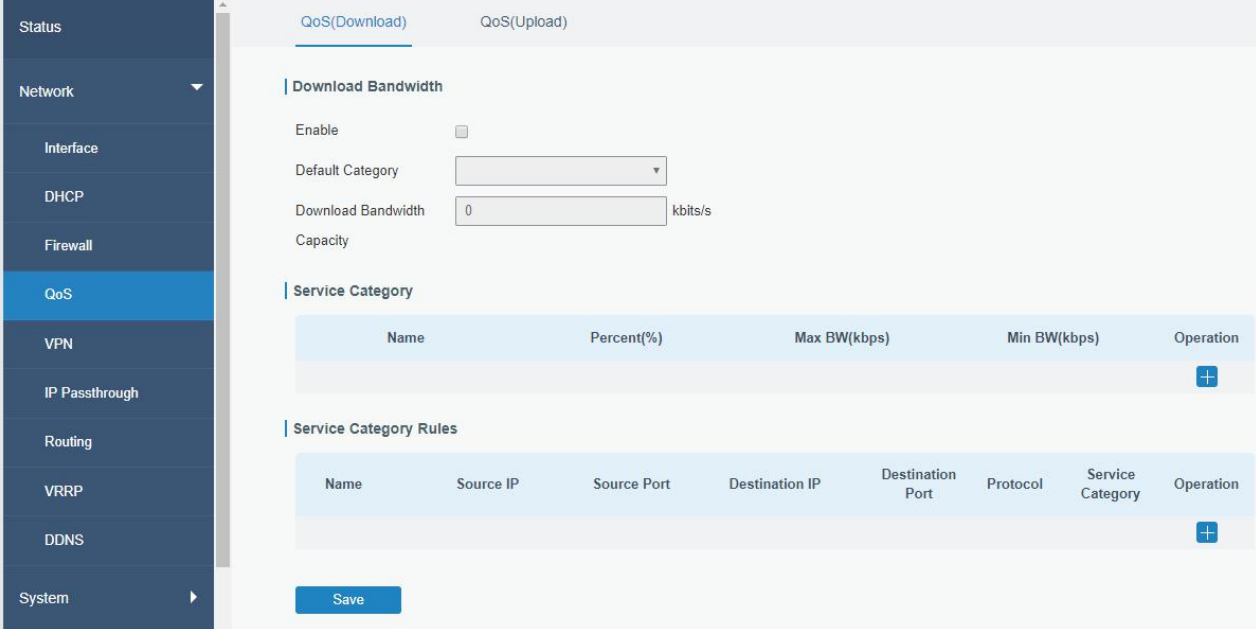

#### Figure 3-2-4-1

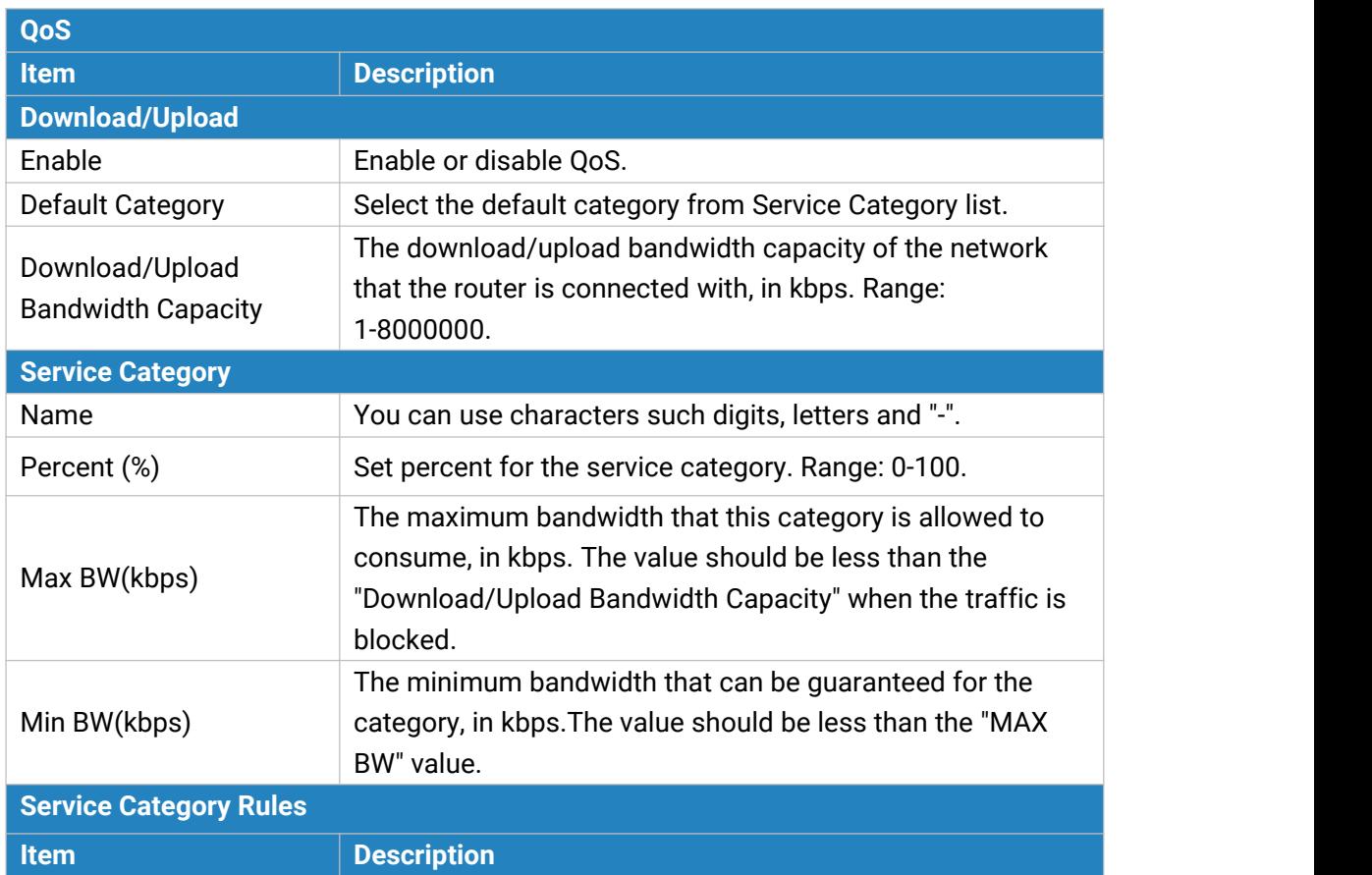

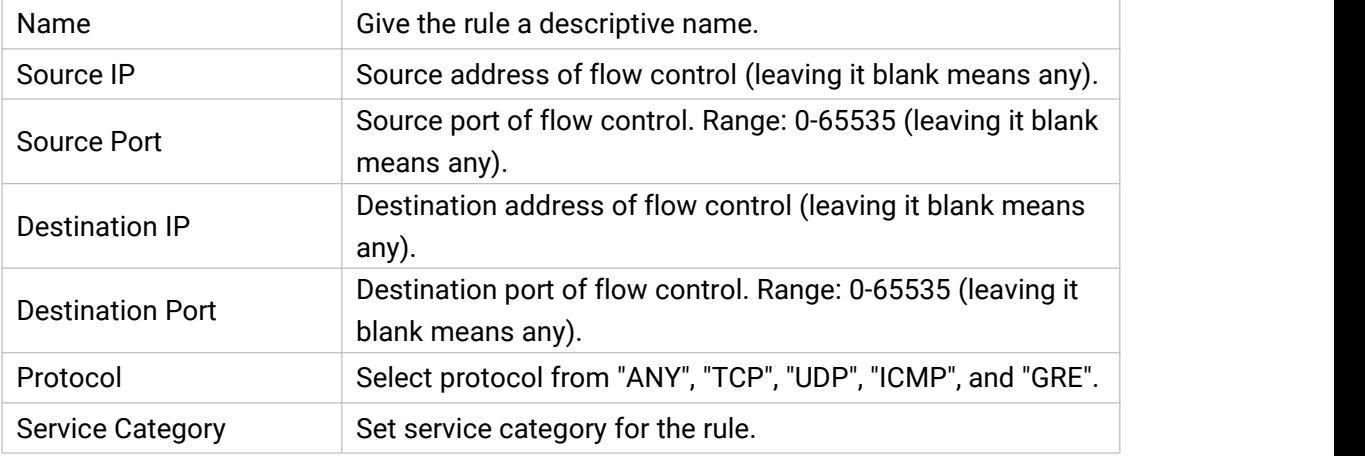

Table 3-2-4-1 QoS (Download/Upload) Parameters

#### **Related Configuration Example**

QoS [Application](#page-140-0) Example

### **3.2.5 VPN**

Virtual Private Networks, also called VPNs, are used to securely connect two private networks together so that devices can connect from one network to the other network via secure channels. The UR32 supports DMVPN, IPsec, GRE, L2TP, PPTP, OpenVPN, as well as GRE over IPsec and L2TP over IPsec.

### **3.2.5.1 DMVPN**

A dynamic multi-point virtual private network (DMVPN), combining mGRE and IPsec, is a secure network that exchanges data between sites without passing traffic through an organization's headquarter VPN [server](http://whatis.techtarget.com/definition/server) or [router.](http://whatis.techtarget.com/definition/server)

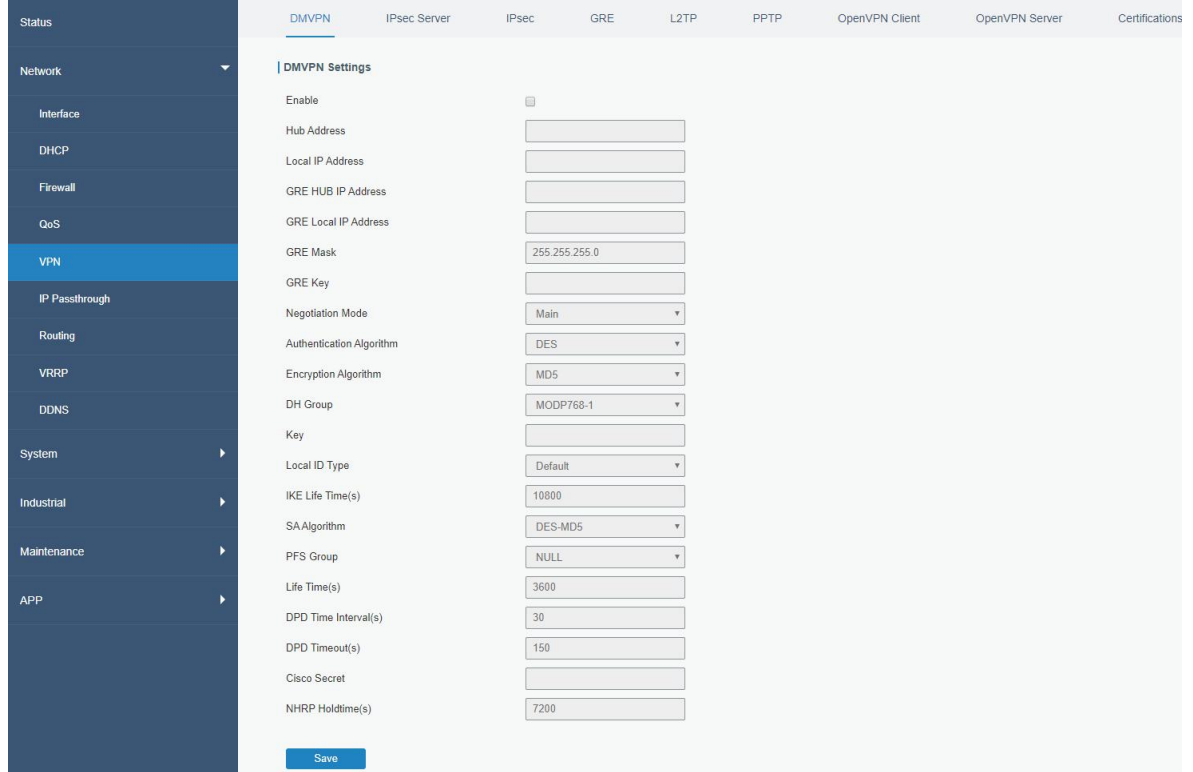

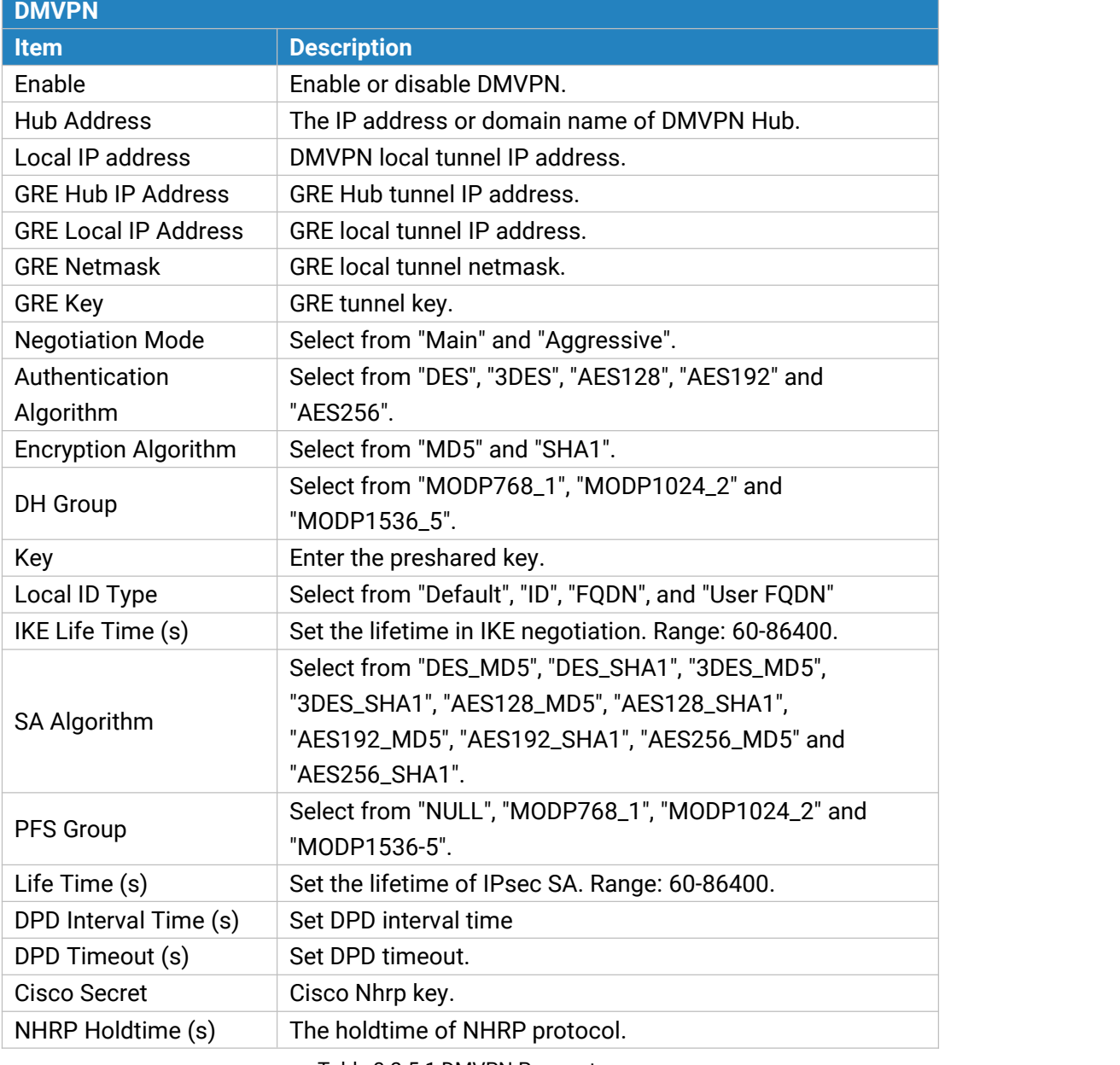

#### Figure 3-2-5-1

Table 3-2-5-1 DMVPN Parameters

#### **3.2.5.2 IPSec Server**

IPsec is especially useful for implementing virtual private [networks](http://searchenterprisewan.techtarget.com/definition/virtual-private-network) and for remote user access through dial-up connection to private networks. A big advantage of IPsec is that security arrangements can be handled without requiring changes to individual user computers.

IPsec provides three choices of security service: Authentication Header (AH), Encapsulating Security Payload (ESP), and Internet Key Exchange (IKE). AH essentially allows authentication of the senders' data. ESP supports both [authentication](http://searchsecurity.techtarget.com/definition/authentication) of the sender and data encryption. IKE is used for cipher code exchange. All of them can protect one and more data flows between hosts, between host and gateway, and between gateways.

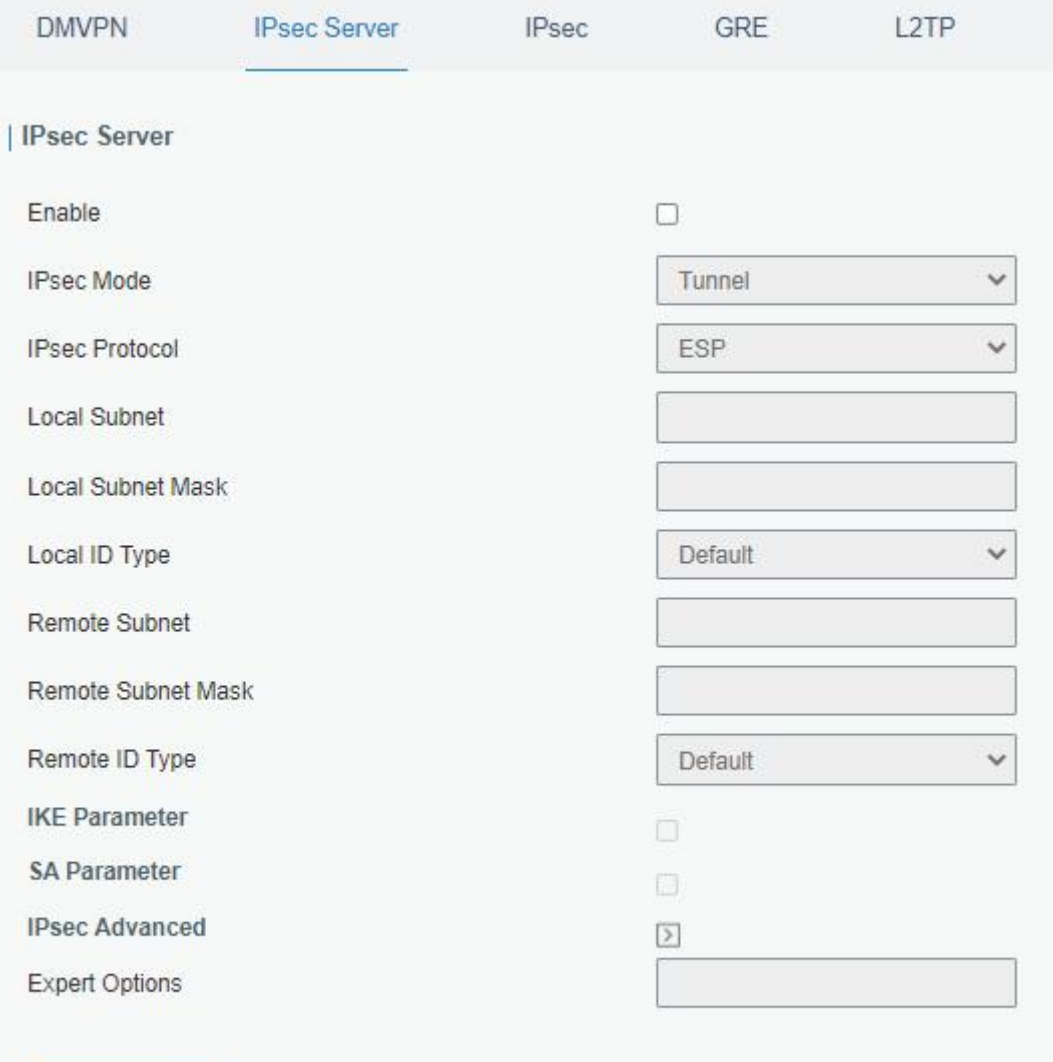

Figure 3-2-5-2

| <b>IPsec Server</b>         |                                                         |
|-----------------------------|---------------------------------------------------------|
| <b>Item</b>                 | <b>Description</b>                                      |
| Enable                      | Enable IPsec tunnel. A maximum of 3 tunnels is allowed. |
| <b>IPsec Mode</b>           | Select from "Tunnel" and "Transport".                   |
| <b>IPsec Protocol</b>       | Select from "ESP" and "AH".                             |
| <b>Local Subnet</b>         | Enter the local subnet IP address that IPsec protects.  |
| <b>Local Subnet Netmask</b> | Enter the local netmask that IPsec protects.            |
| Local ID Type               | Select from "Default", "ID", "FQDN", and "User FQDN".   |
| Remote Subnet               | Enter the remote subnet IP address that IPsec protects. |
| <b>Remote Subnet Mask</b>   | Enter the remote netmask that IPsec protects.           |
| Remote ID type              | Select from "Default", "ID", "FQDN", and "User FQDN".   |

Table 3-2-5-2 IPsec Parameters

Save

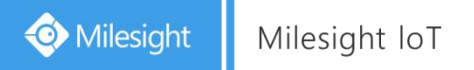

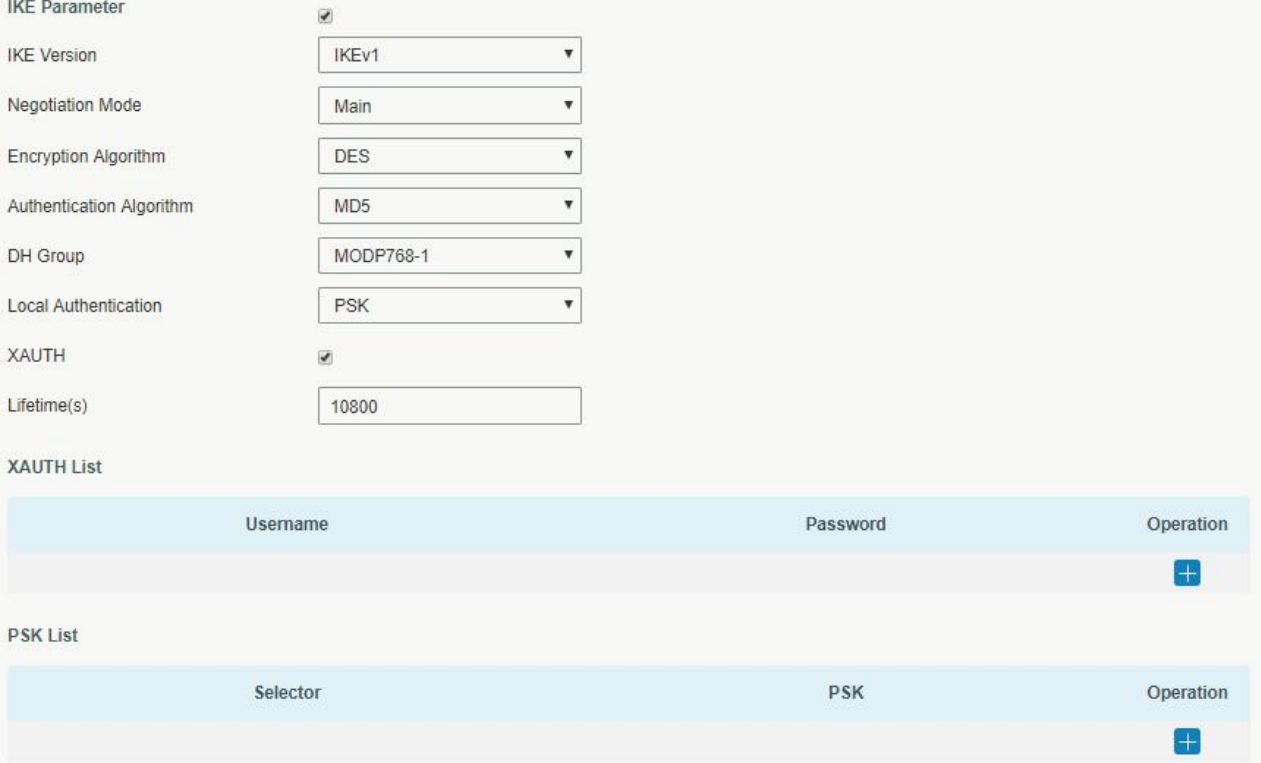

Figure 3-2-5-3

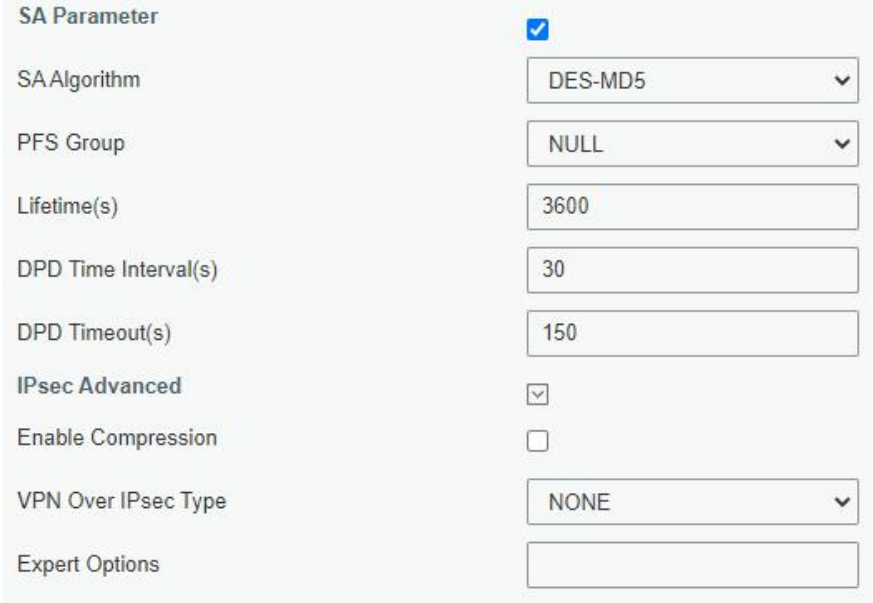

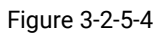

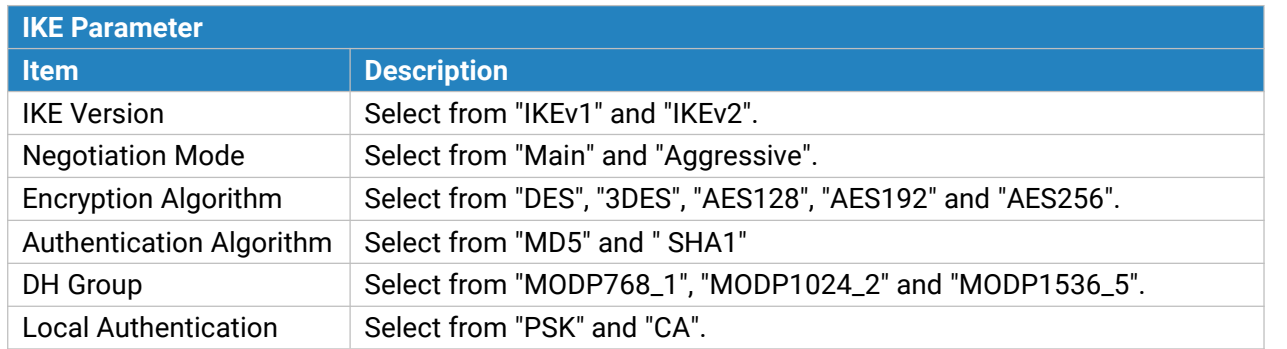

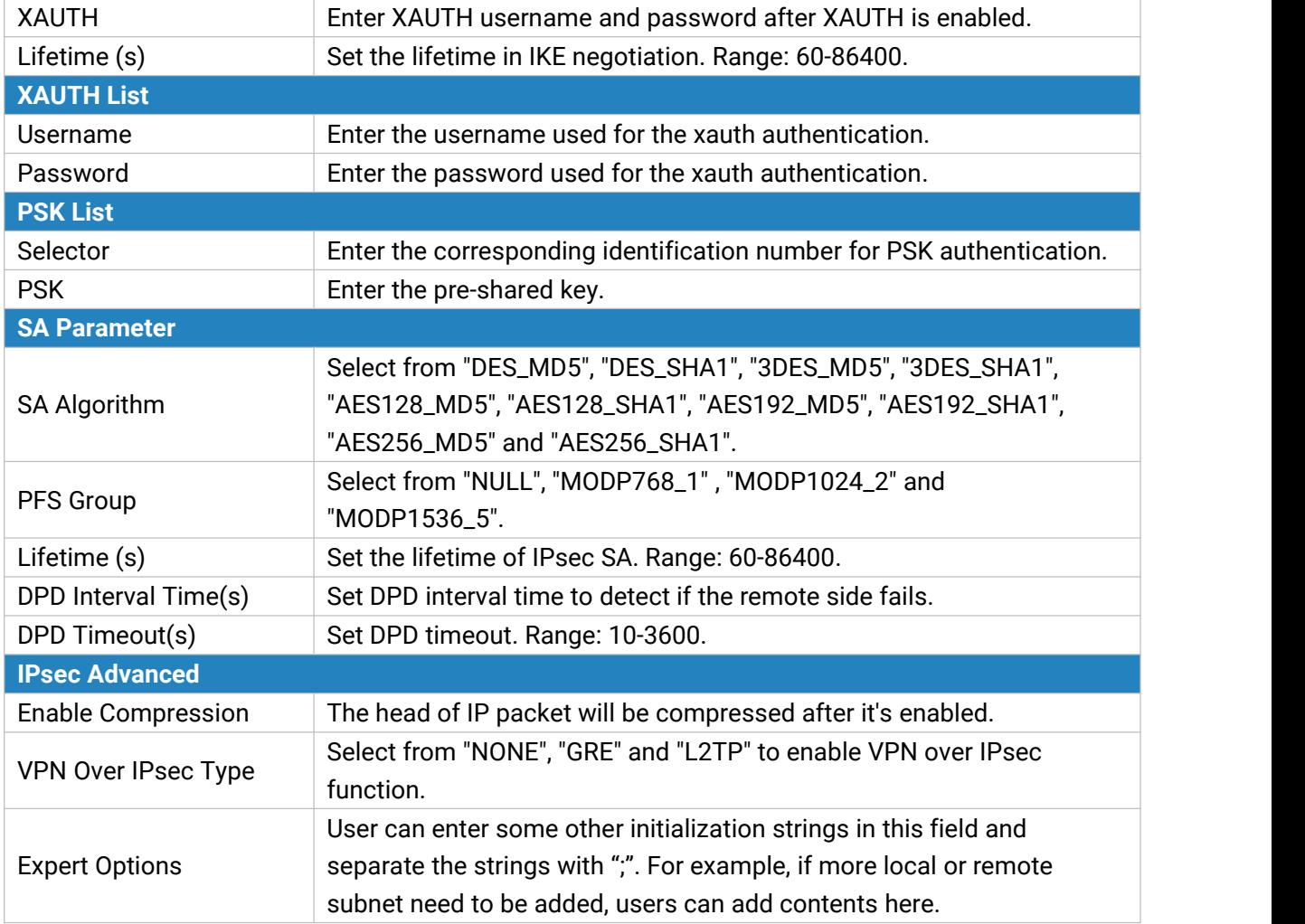

Table 3-2-5-3 IPsec Server Parameters

# **3.2.5.3 IPSec**

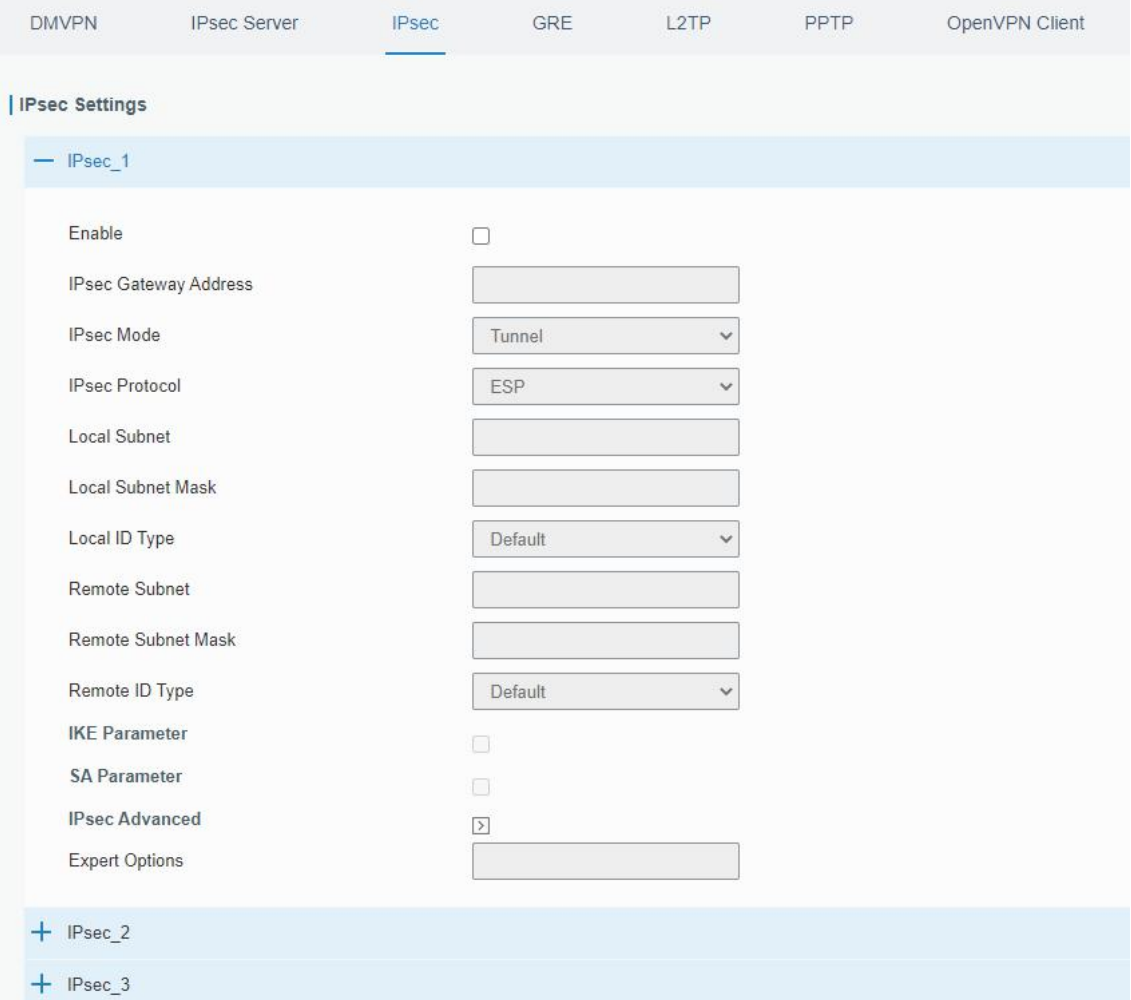

Figure 3-2-5-5

| <b>IPsec</b>                 |                                                         |  |
|------------------------------|---------------------------------------------------------|--|
| <b>Item</b>                  | <b>Description</b>                                      |  |
| Enable                       | Enable IPsec tunnel. A maximum of 3 tunnels is allowed. |  |
| <b>IPsec Gateway Address</b> | Enter the IP address or domain name of remote IPsec     |  |
|                              | server.                                                 |  |
| IPsec Mode                   | Select from "Tunnel" and "Transport".                   |  |
| <b>IPsec Protocol</b>        | Select from "ESP" and "AH".                             |  |
| Local Subnet                 | Enter the local subnet IP address that IPsec protects.  |  |
| <b>Local Subnet Netmask</b>  | Enter the local netmask that IPsec protects.            |  |
| Local ID Type                | Select from "Default", "ID", "FQDN", and "User FQDN".   |  |
| <b>Remote Subnet</b>         | Enter the remote subnet IP address that IPsec protects. |  |
| Remote Subnet Mask           | Enter the remote netmask that IPsec protects.           |  |
| Remote ID type               | Select from "Default", "ID", "FQDN", and "User FQDN".   |  |

Table 3-2-5-4 IPsec Parameters

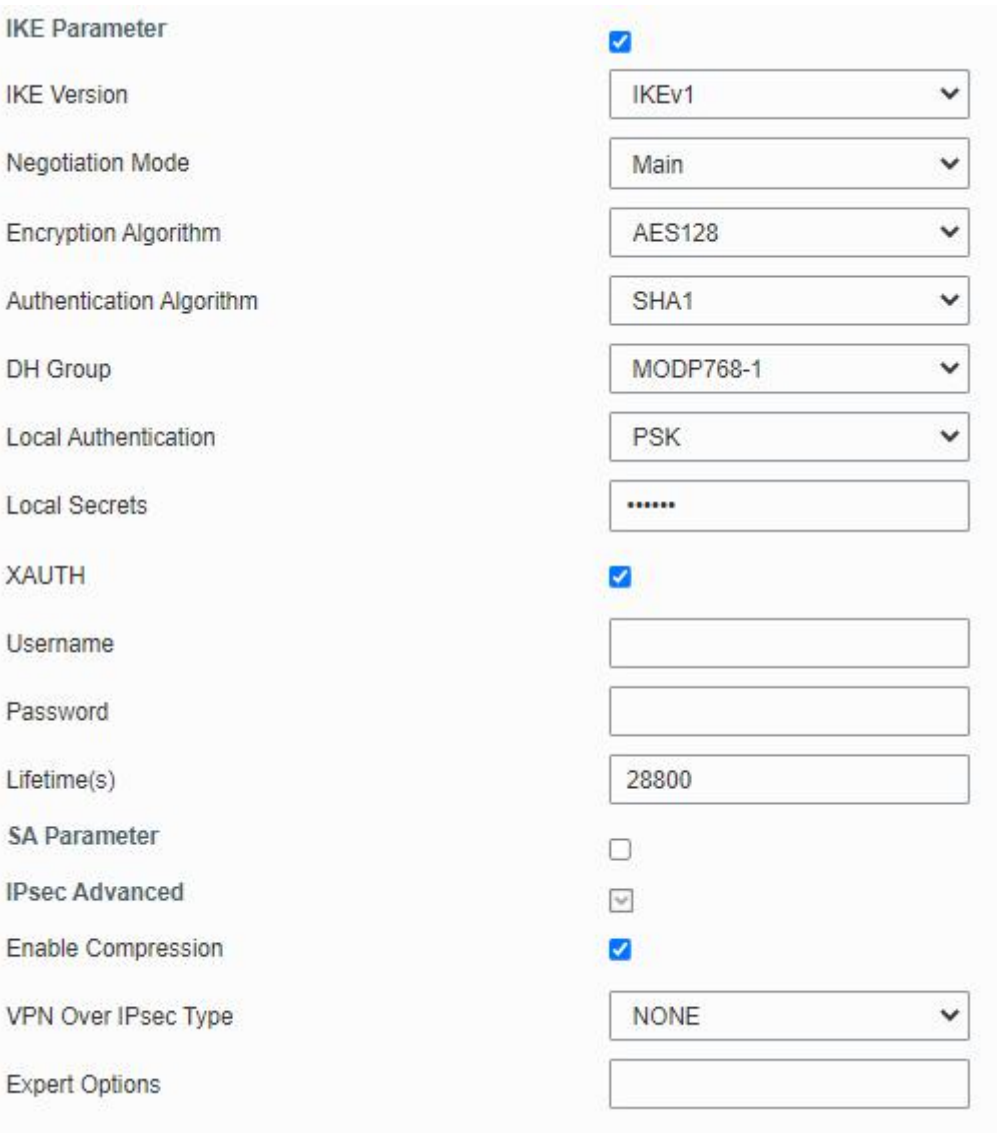

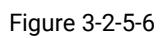

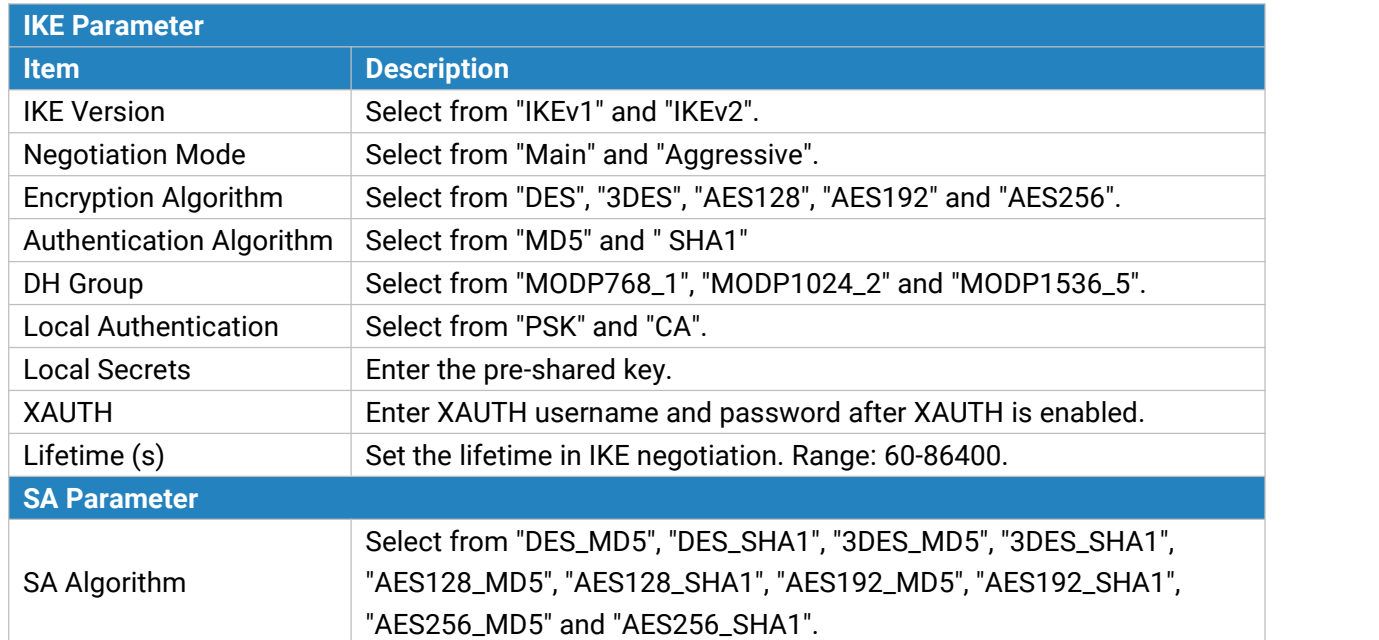

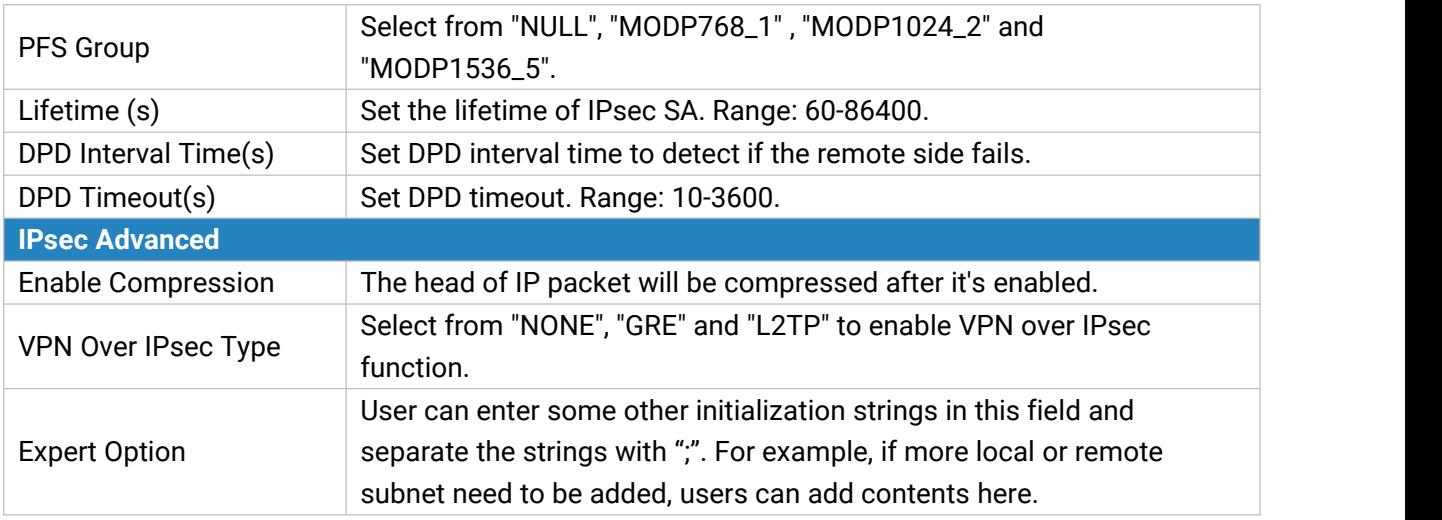

Table 3-2-5-5 IPsec Parameters

### **3.2.5.4 GRE**

Generic Routing Encapsulation (GRE) is a protocol that encapsulates packets in order to route other protocols over [IP](http://searchunifiedcommunications.techtarget.com/definition/Internet-Protocol) networks. It's a tunneling technology that provides a channel through which encapsulated data message could be transmitted and encapsulation and decapsulation could be realized at both ends.

In the following circumstances the GRE tunnel transmission can be applied:

- GRE tunnel could transmit multicast data packets as if it were a true network interface. Single use of IPSec cannot achieve the encryption of multicast.
- A certain protocol adopted cannot be routed.
- A network of different IP addresses shall be required to connect other two similar networks.

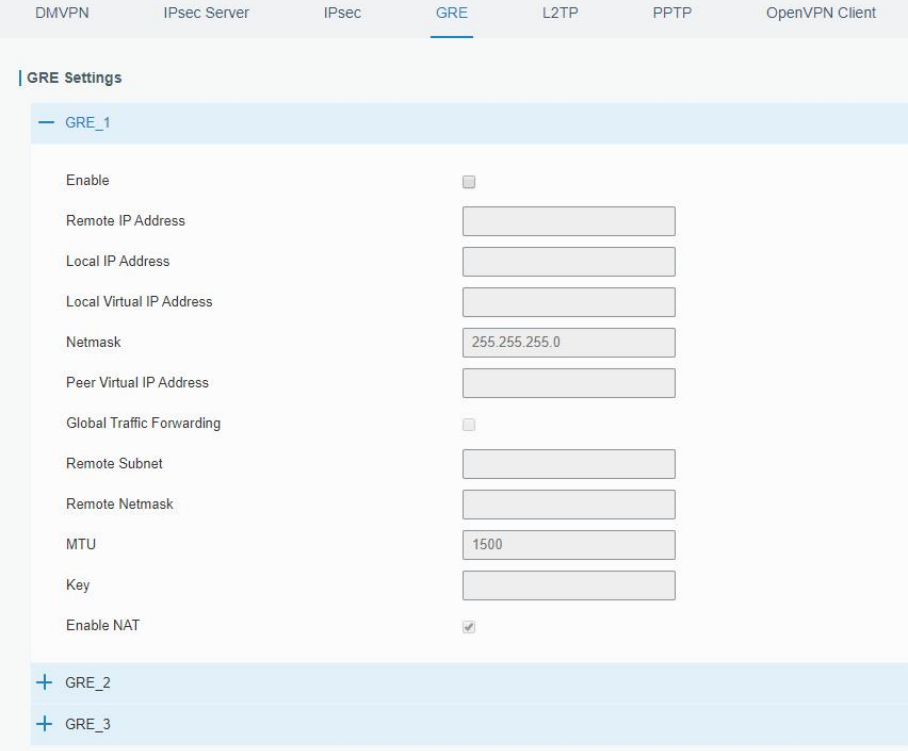

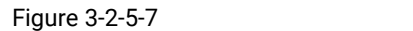

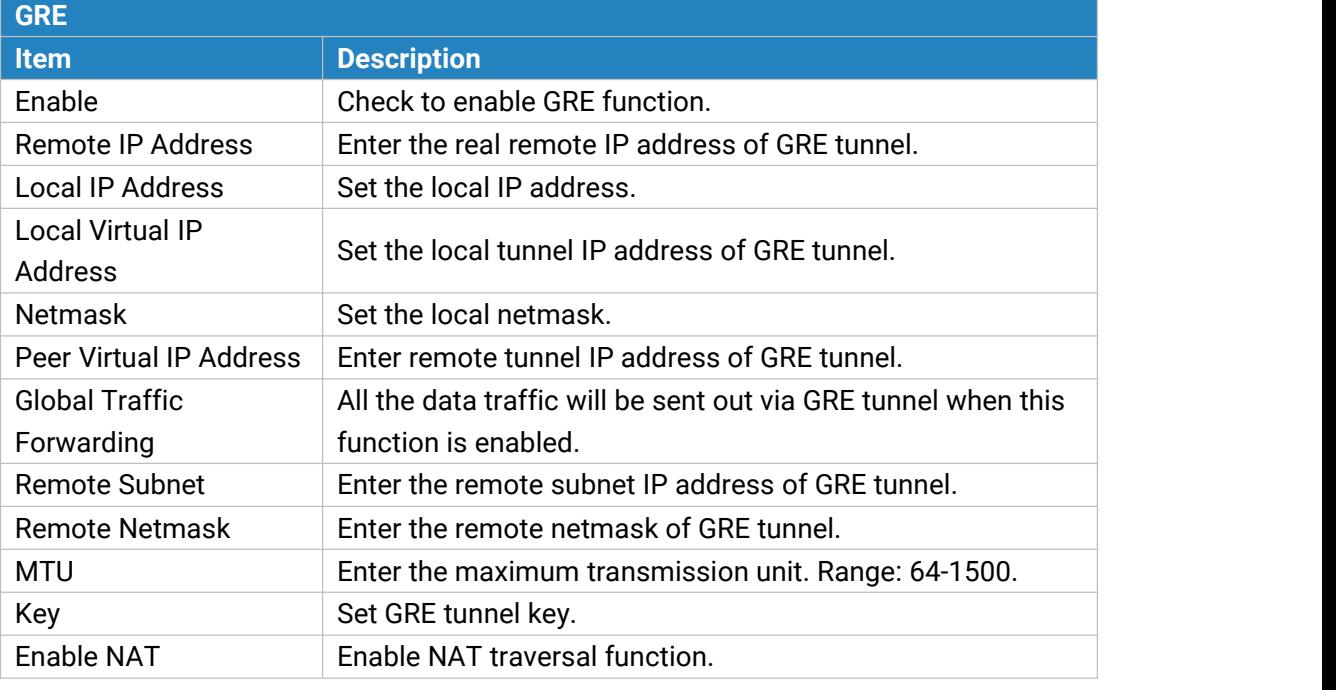

Table 3-2-5-6 GRE Parameters

### **3.2.5.5 L2TP**

Layer Two Tunneling Protocol (L2TP) is an extension of the Point-to-Point Tunneling Protocol ([PPTP\)](http://searchnetworking.techtarget.com/definition/Point-to-Point-Tunneling-Protocol) used by an Internet service provider [\(ISP](http://searchwindevelopment.techtarget.com/definition/ISP)) to enable the operation of a virtual private network ([VPN](http://searchenterprisewan.techtarget.com/definition/virtual-private-network)) over the Internet.

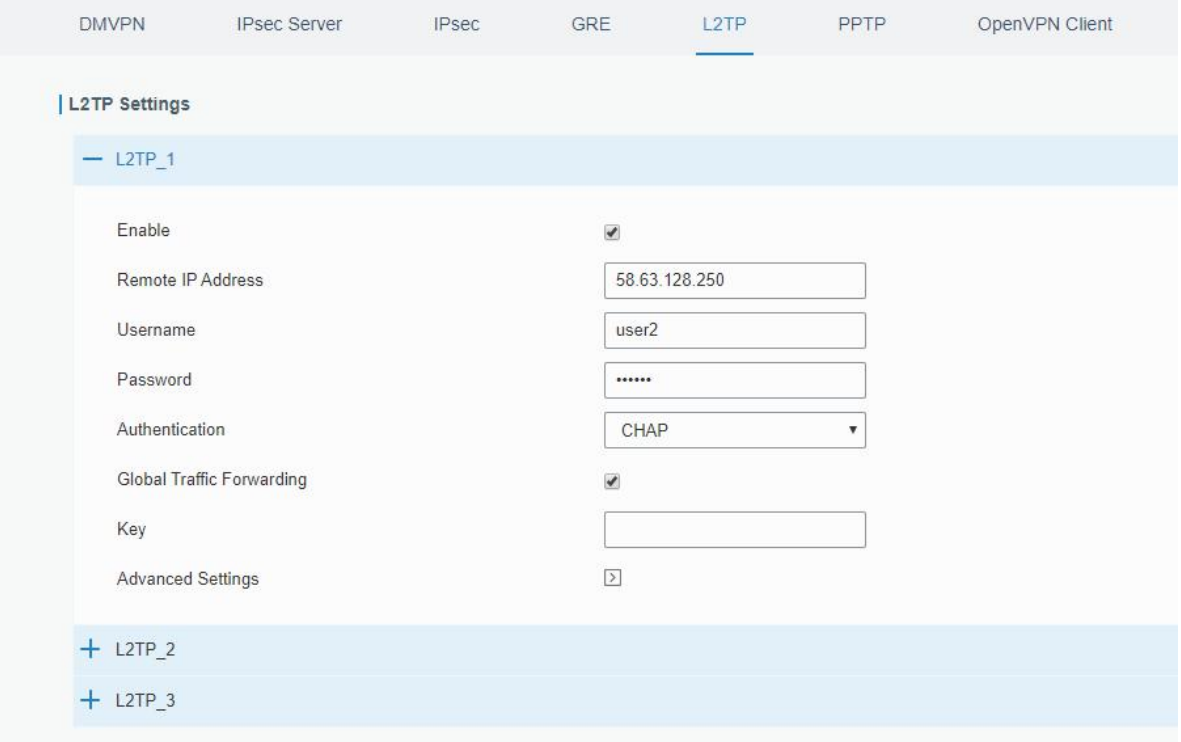

Figure 3-2-5-8

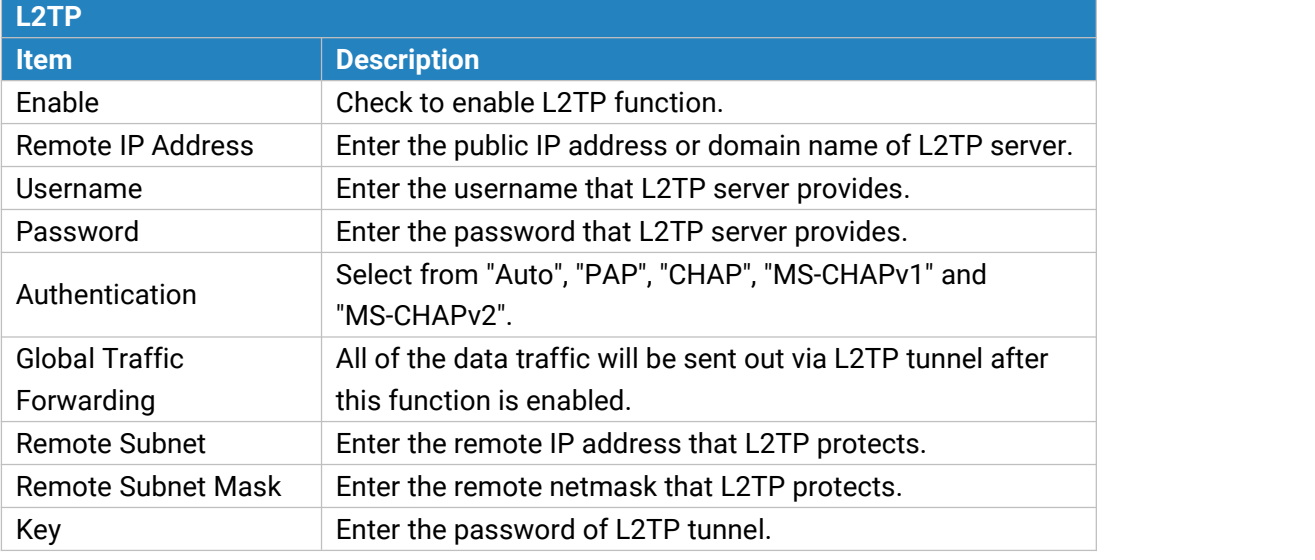

#### Table 3-2-5-7 L2TP Parameters

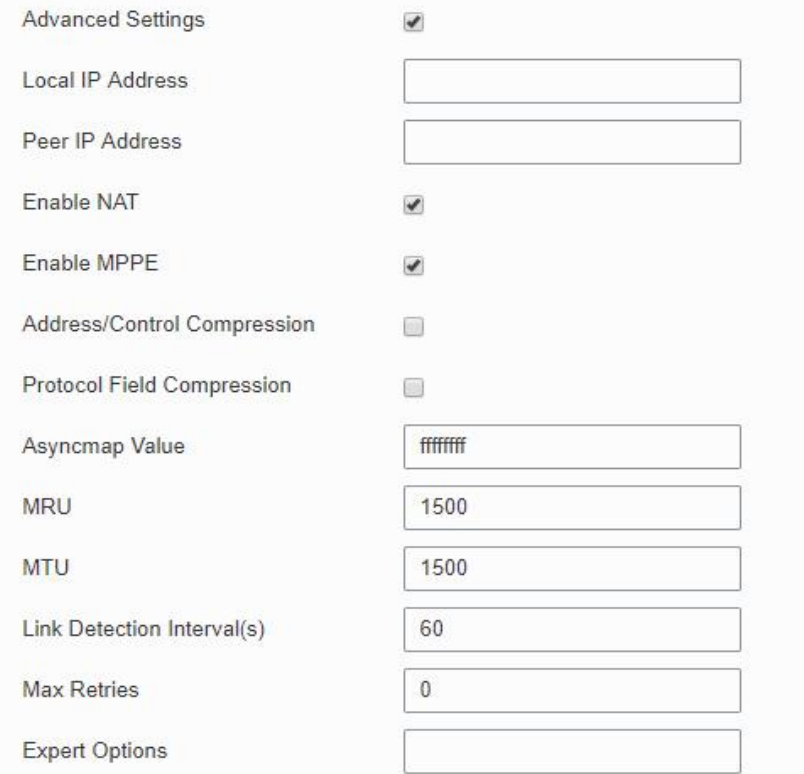

#### Figure 3-2-5-9

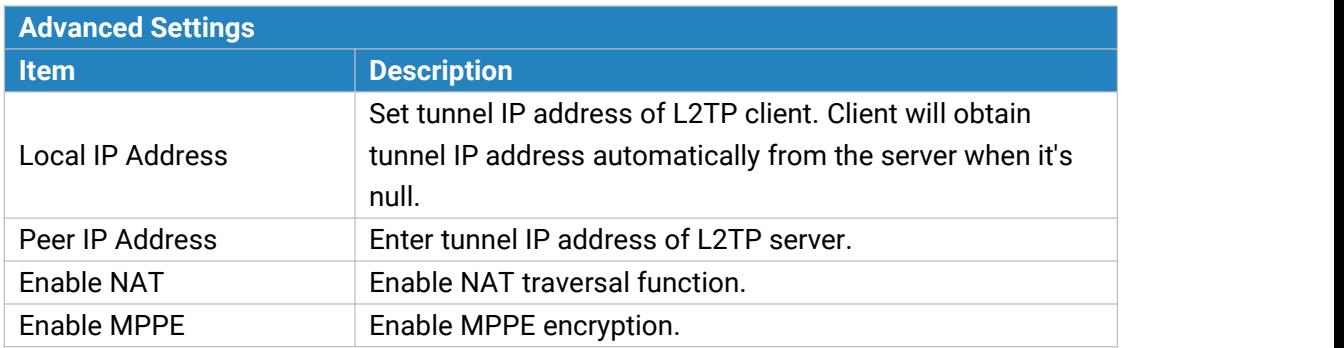

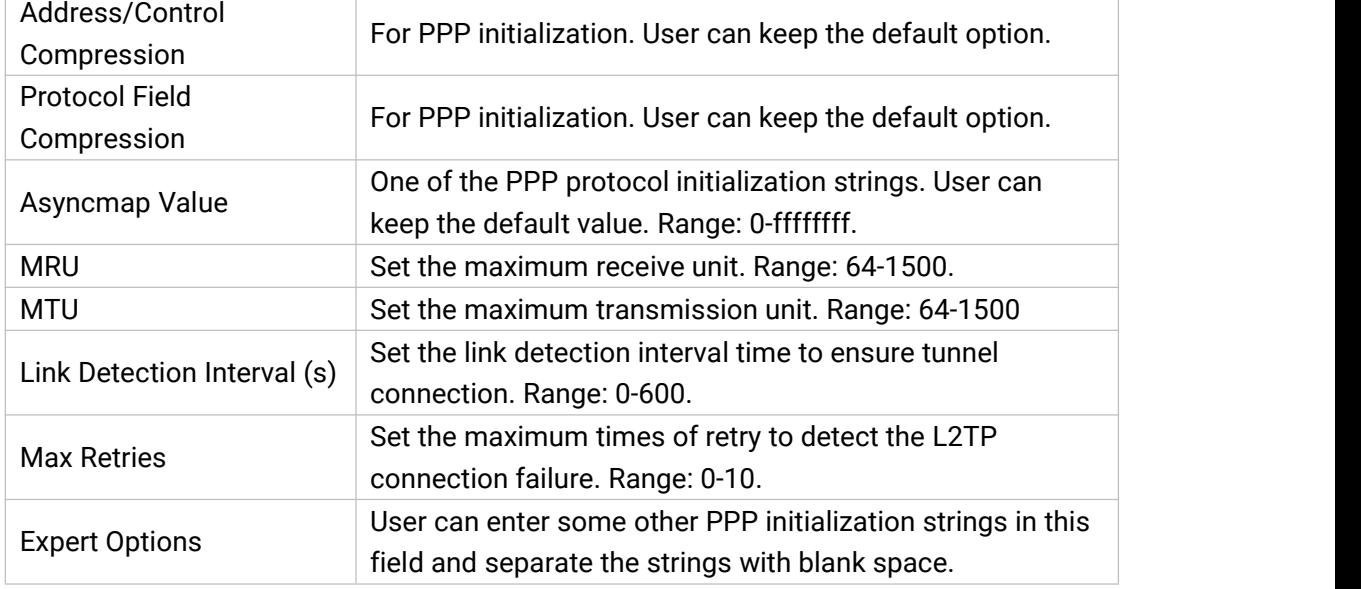

Table 3-2-5-8 L2TP Parameters

### **3.2.5.6 PPTP**

Point-to-Point Tunneling Protocol (PPTP) is a [protocol](http://searchnetworking.techtarget.com/definition/protocol) that allows corporations to extend their own corporate network through private "tunnels" over the public Internet. Effectively, a corporation uses a wide-area network as a single large local area network.

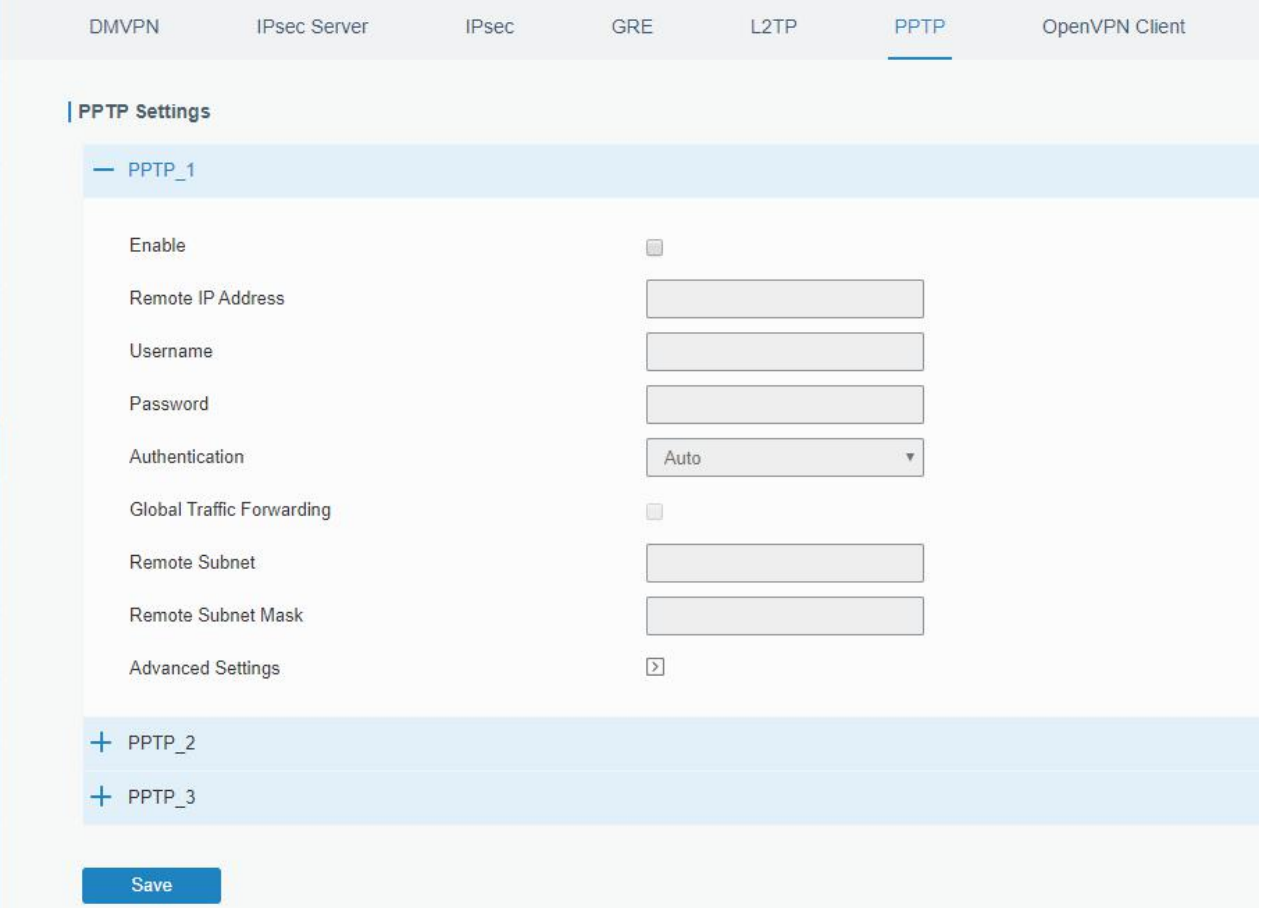

Figure 3-2-5-10

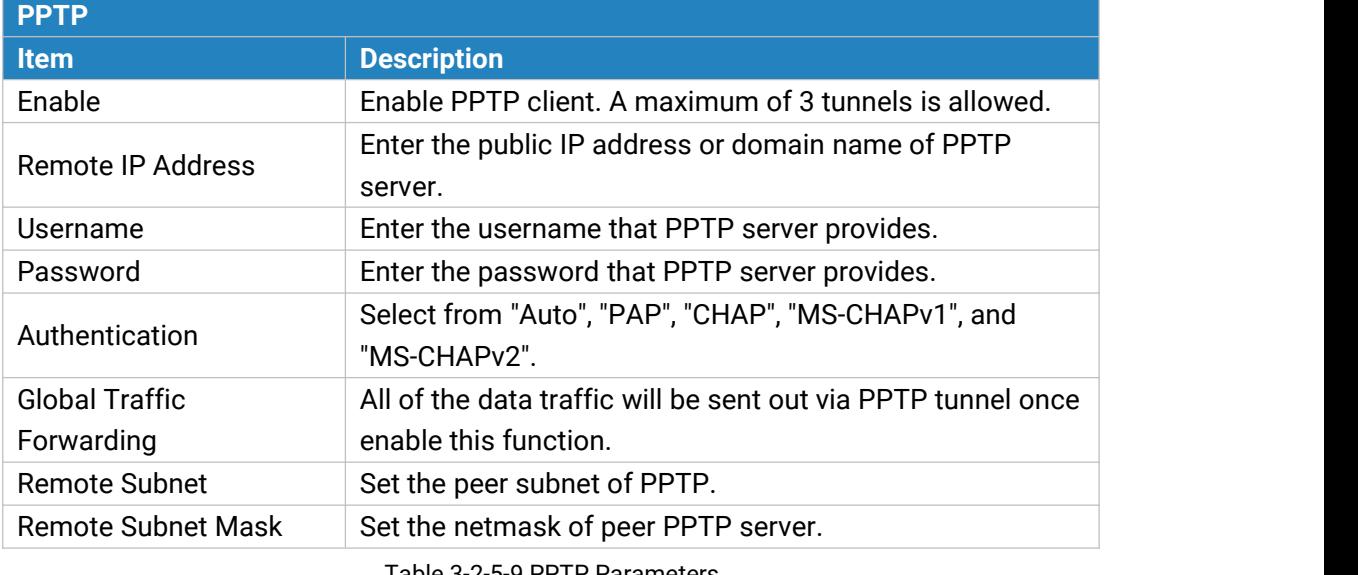

Table 3-2-5-9 PPTP Parameters

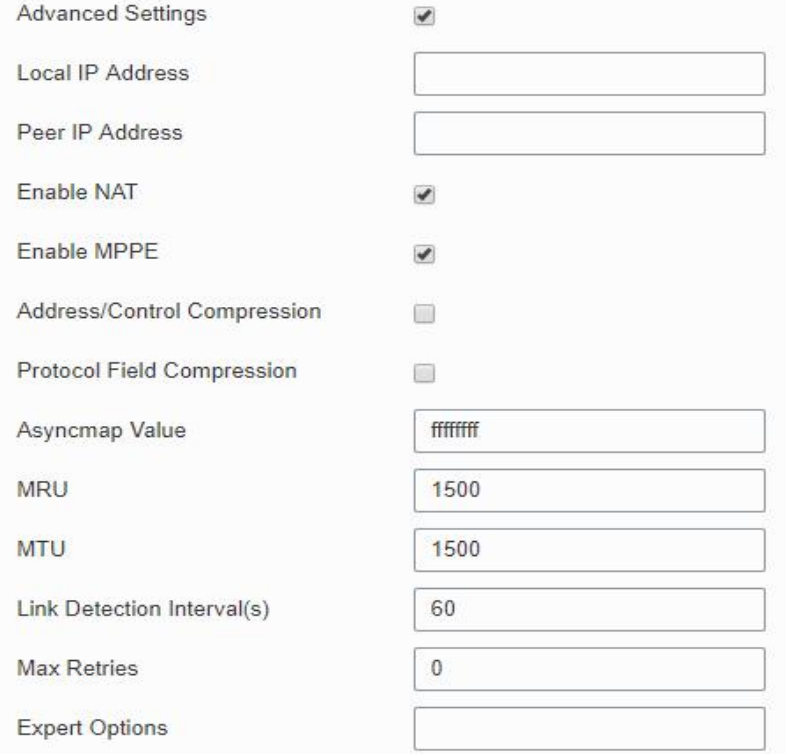

#### Figure 3-2-5-11

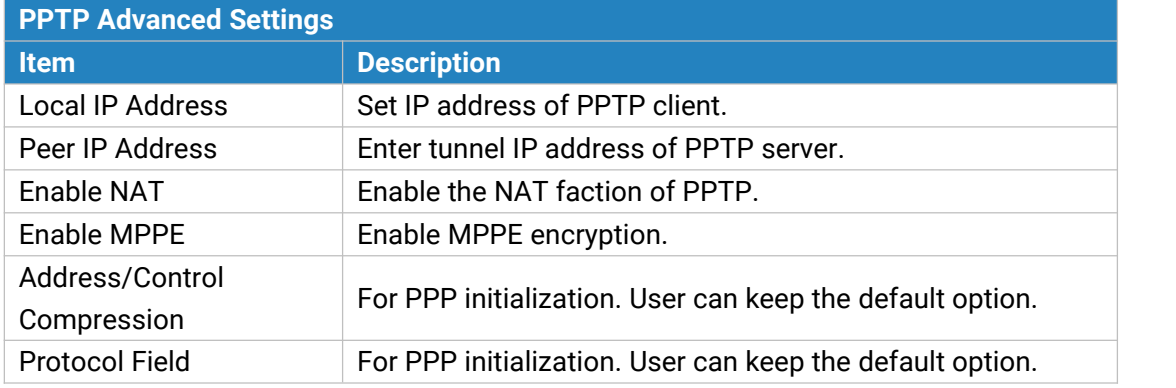

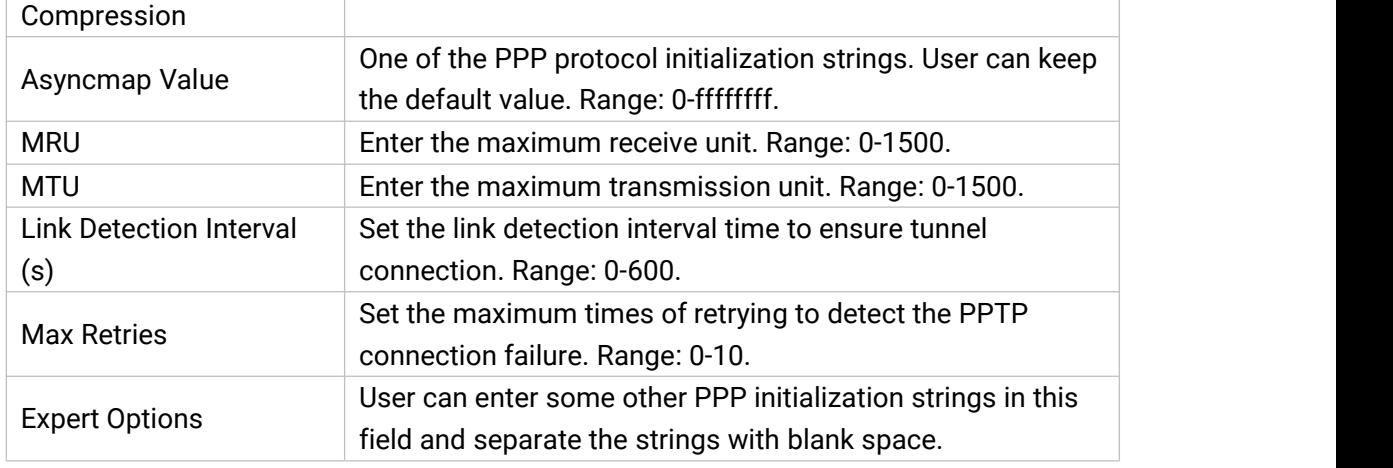

Table 3-2-5-10 PPTP Parameters

### **Related Configuration Example**

PPTP [Application](#page-144-0) Example

### **3.2.5.7 OpenVPN Client**

OpenVPN is an open [source](http://searchenterpriselinux.techtarget.com/definition/open-source) virtual private network [\(VPN](http://searchenterprisewan.techtarget.com/definition/virtual-private-network)) product that offers a simplified security framework, [modular](http://searchenterpriselinux.techtarget.com/definition/module) network design, and cross-platform portability.

Advantages of OpenVPN include:

- Security provisions that function against both active and passive attacks.
- Compatibility with all major [operating](http://searchcio-midmarket.techtarget.com/definition/operating-system) systems.
- High speed (1.4 [megabytes](http://searchstorage.techtarget.com/definition/megabytes-per-second) per second typically).
- Ability to [configure](http://searchexchange.techtarget.com/definition/configuration) multiple [server](http://whatis.techtarget.com/definition/server)s to handle numerous connections simultaneously.
- All encryption and authentication features of the OpenSSL library.
- Advanced [bandwidth](http://searchenterprisewan.techtarget.com/definition/bandwidth) management.
- A variety of [tunneling](http://searchenterprisewan.techtarget.com/definition/tunneling) options.
- Compatibility with [smart](http://searchsecurity.techtarget.com/definition/smart-card) cards that support the Windows Crypt application program interface ([API\)](http://searchexchange.techtarget.com/definition/application-program-interface).

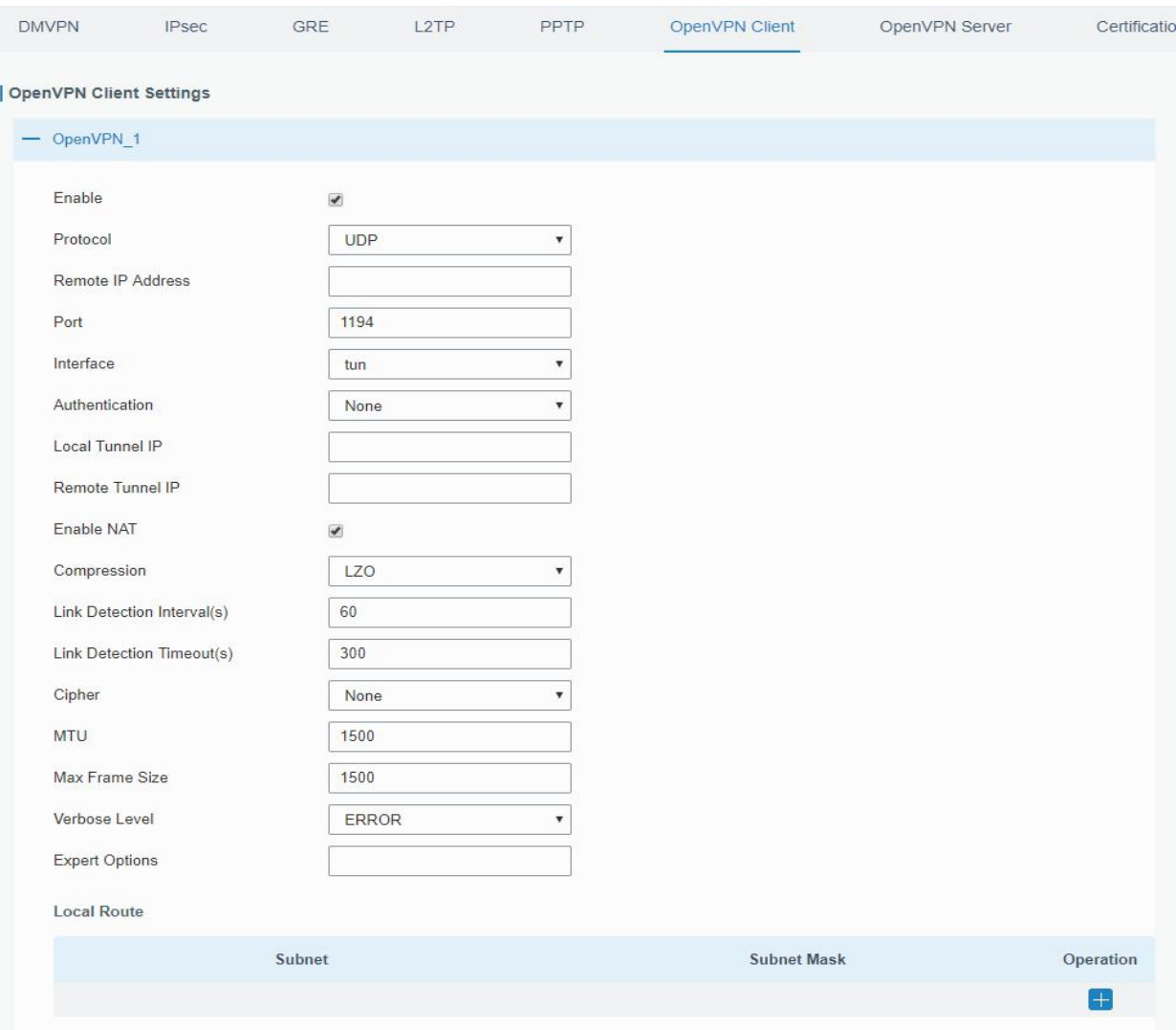

Figure 3-2-5-12

| <b>OpenVPN Client</b>            |                                                                      |  |  |
|----------------------------------|----------------------------------------------------------------------|--|--|
| <b>Item</b>                      | <b>Description</b>                                                   |  |  |
| Enable                           | Enable OpenVPN client. A maximum of 3 tunnels is allowed.            |  |  |
| Protocol                         | Select from "UDP" and "TCP".                                         |  |  |
| <b>Remote IP Address</b>         | Enter remote OpenVPN server's IP address or domain name.             |  |  |
| Port                             | Enter the listening port number of remote OpenVPN server. Range:     |  |  |
|                                  | 1-65535.                                                             |  |  |
| Interface                        | Select from "tun" and "tap".                                         |  |  |
| Authentication                   | Select from "None", "Pre-shared", "Username/Password", "X.509 cert", |  |  |
|                                  | and "X.509 cert+user".                                               |  |  |
| Local Tunnel IP                  | Set local tunnel address.                                            |  |  |
| <b>Remote Tunnel IP</b>          | Enter remote tunnel address.                                         |  |  |
| <b>Global Traffic Forwarding</b> | All the data traffic will be sent out via OpenVPN tunnel when this   |  |  |
|                                  | function is enabled.                                                 |  |  |
| <b>Enable TLS Authentication</b> | Check to enable TLS authentication.                                  |  |  |
| Username                         | Enter username provided by OpenVPN server.                           |  |  |
| Password                         | Enter password provided by OpenVPN server.                           |  |  |

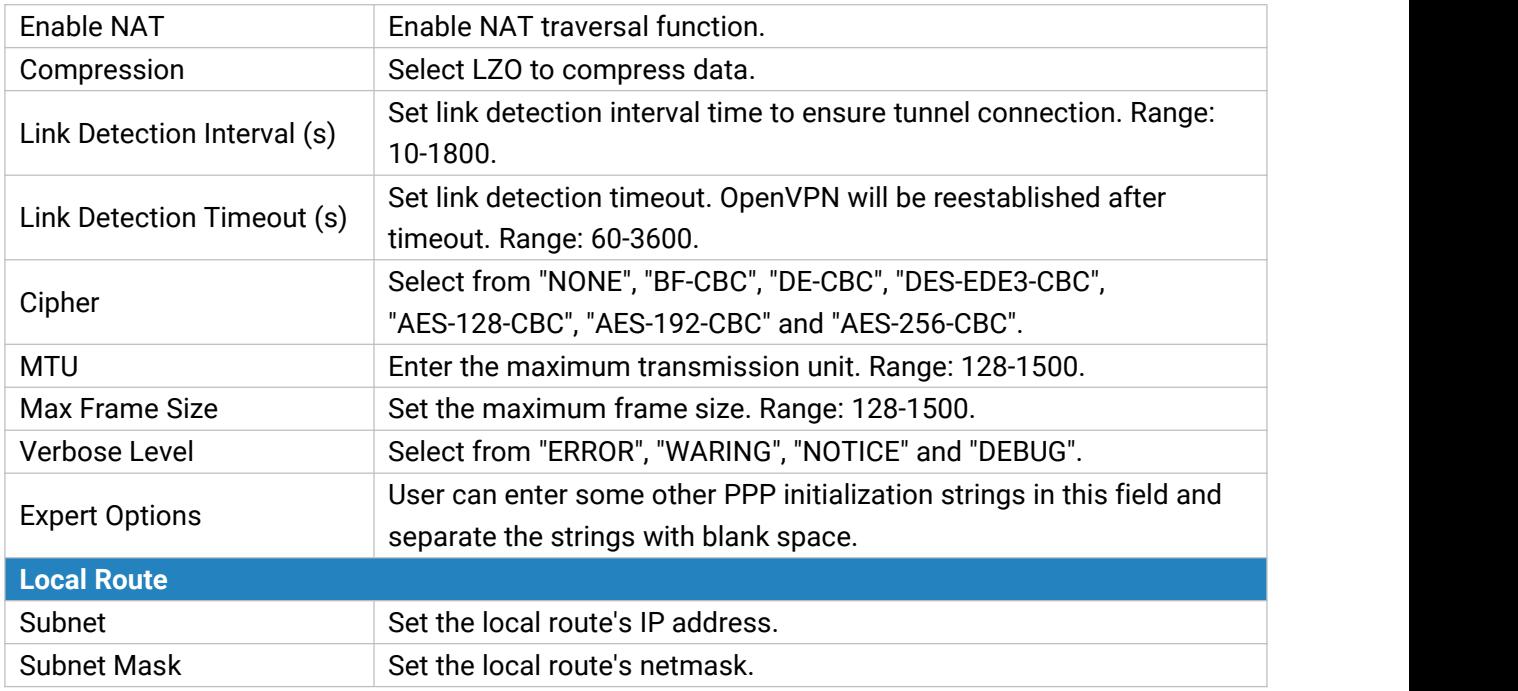

Table 3-2-5-11 OpenVPN Client Parameters

# **3.2.5.8 OpenVPN Server**

The UR32 supports OpenVPN server to create secure point-to-point or site-to-site connections in routed or bridged configurations and remote access facilities.

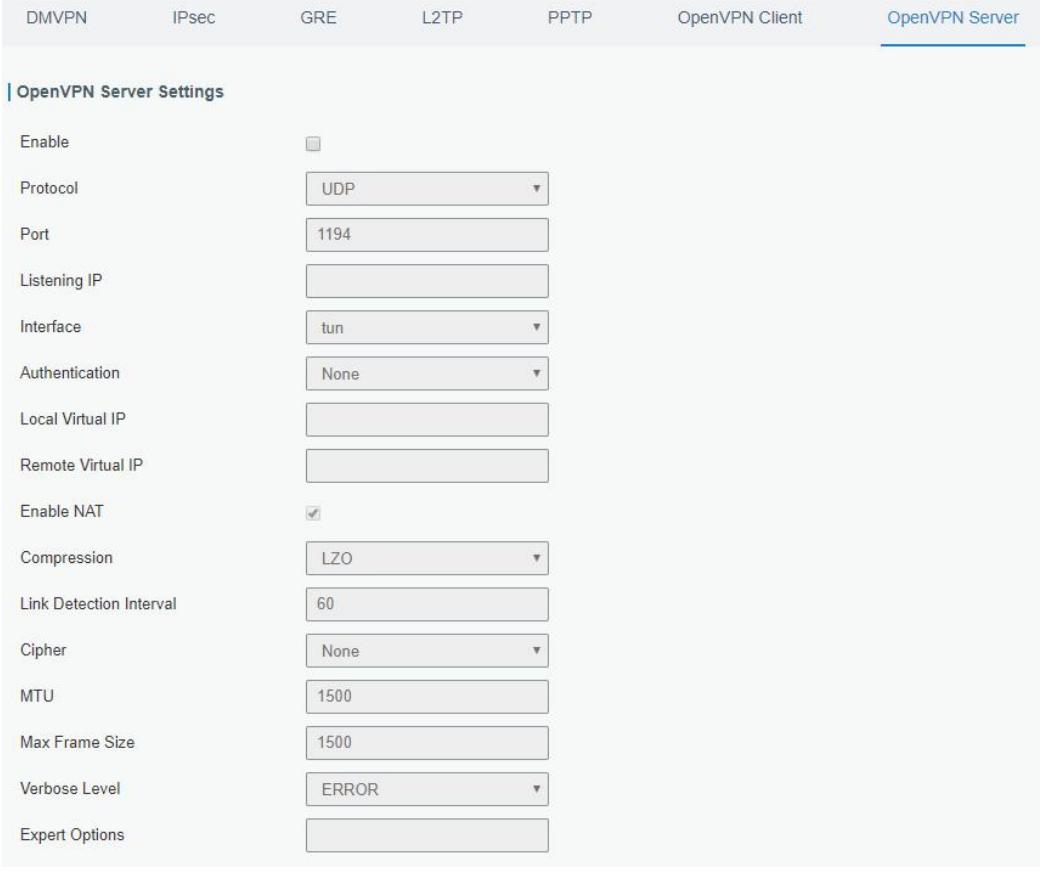

Figure 3-2-5-13

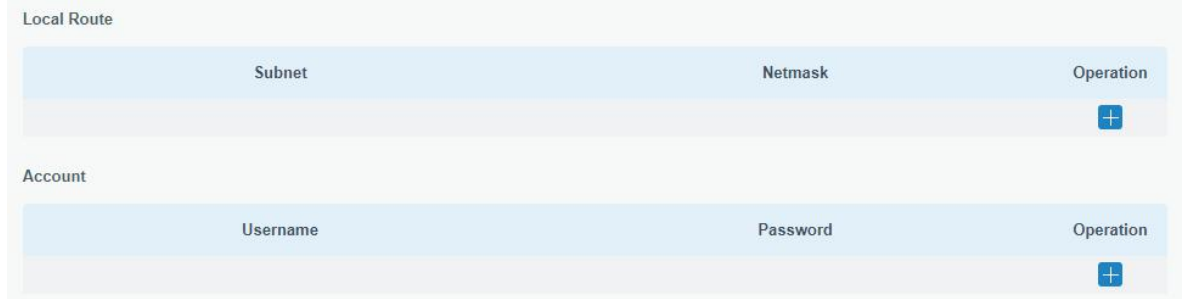

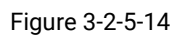

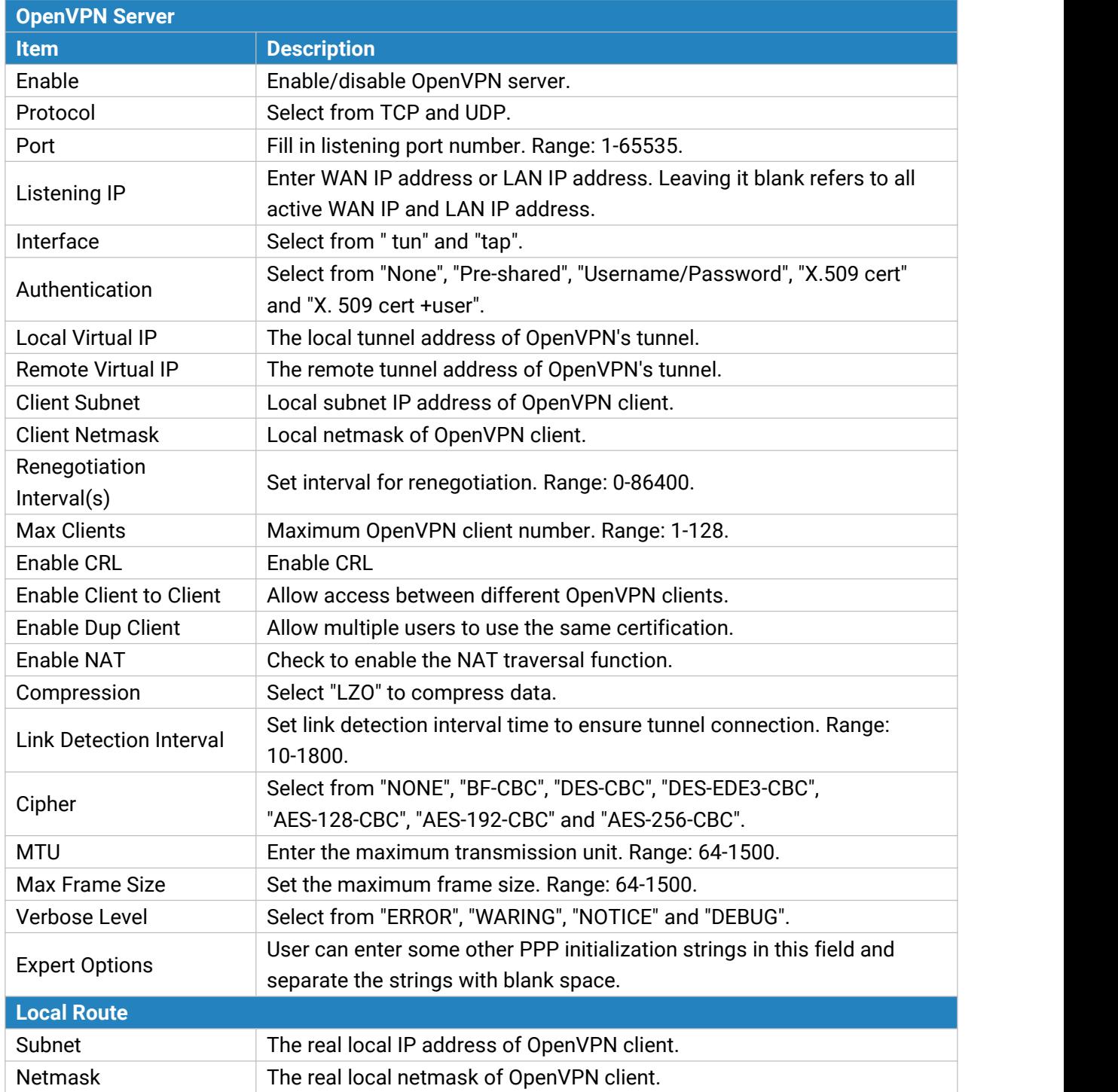

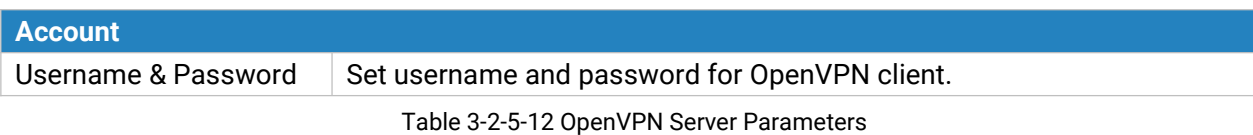

# **3.2.5.9 Certifications**

User can import/export certificate and key files for OpenVPN and IPsec on this page.

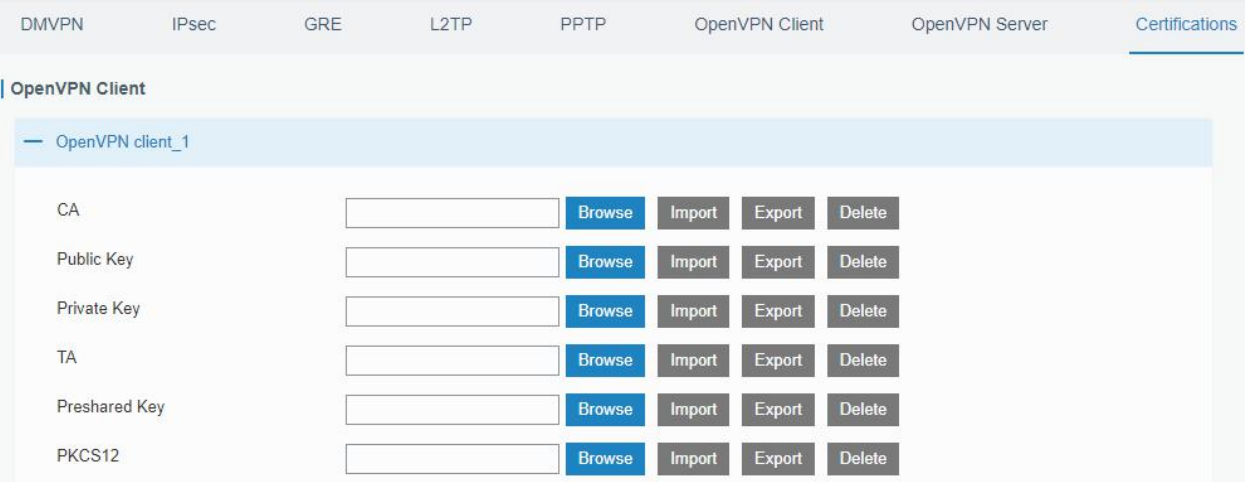

#### Figure 3-2-5-15

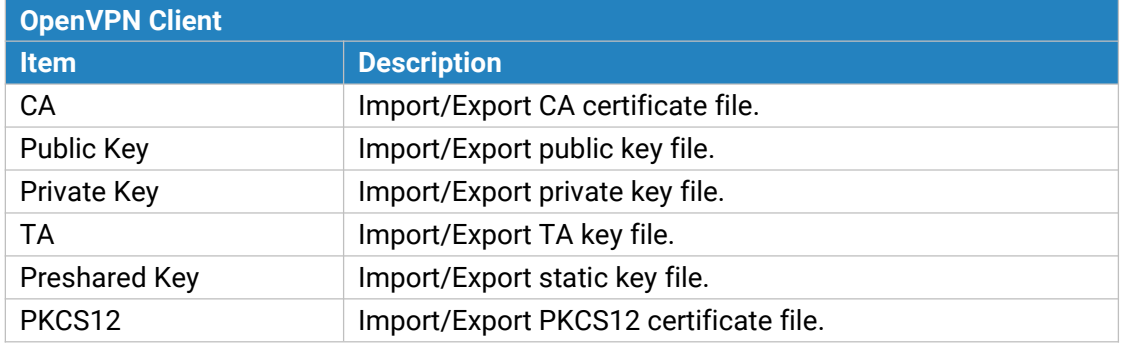

Table 3-2-5-13 OpenVPN Client Certification Parameters

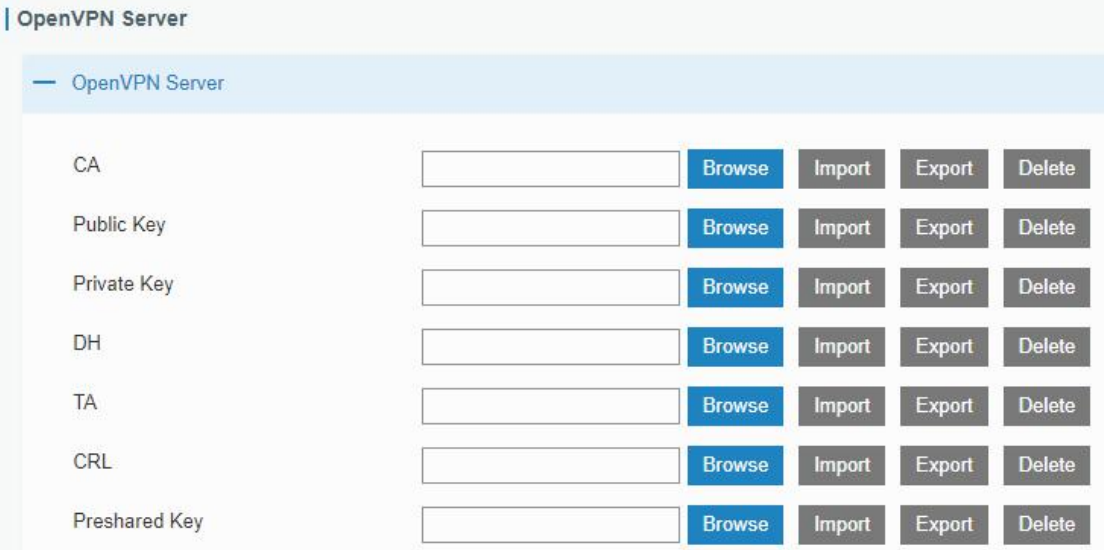

Figure 3-2-5-16

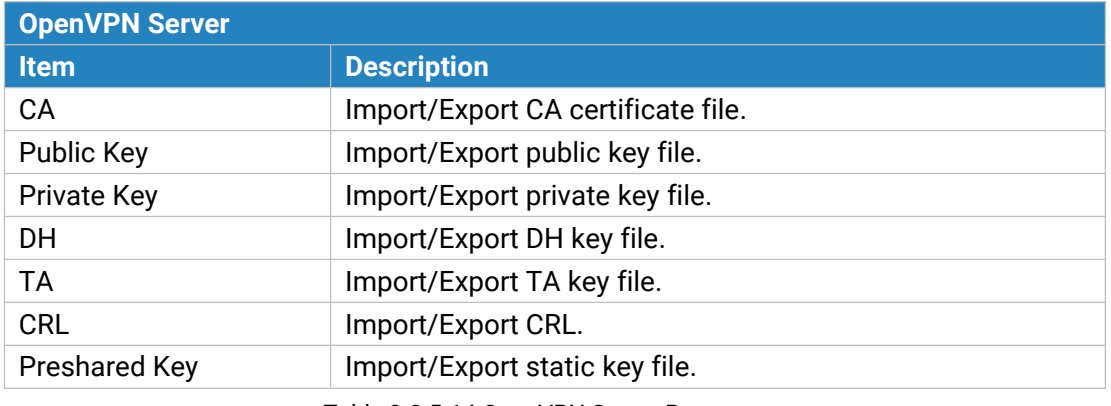

Table 3-2-5-14 OpenVPN Server Parameters

#### | IPsec

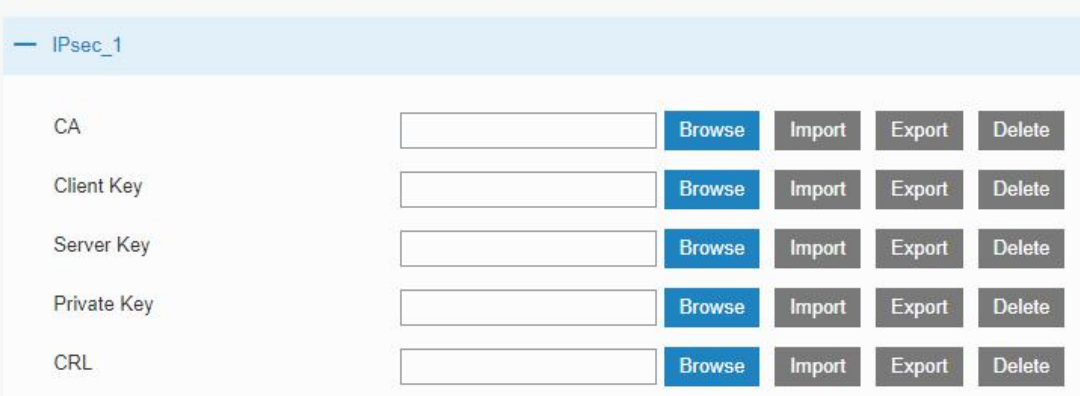

#### Figure 3-2-5-17

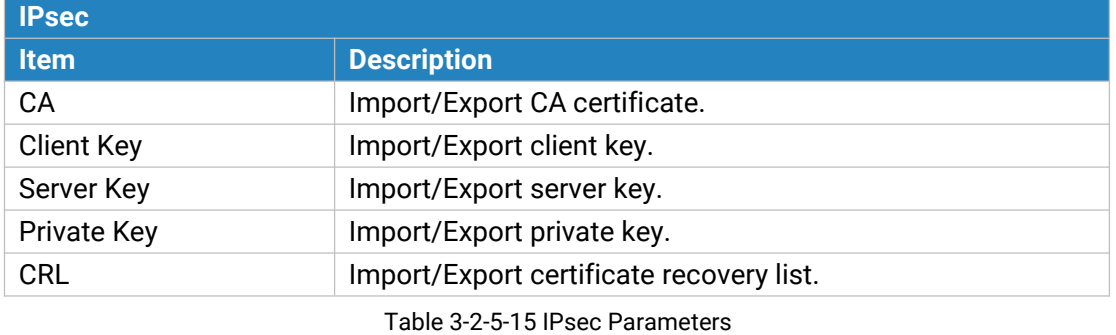

#### **IPsec Server**

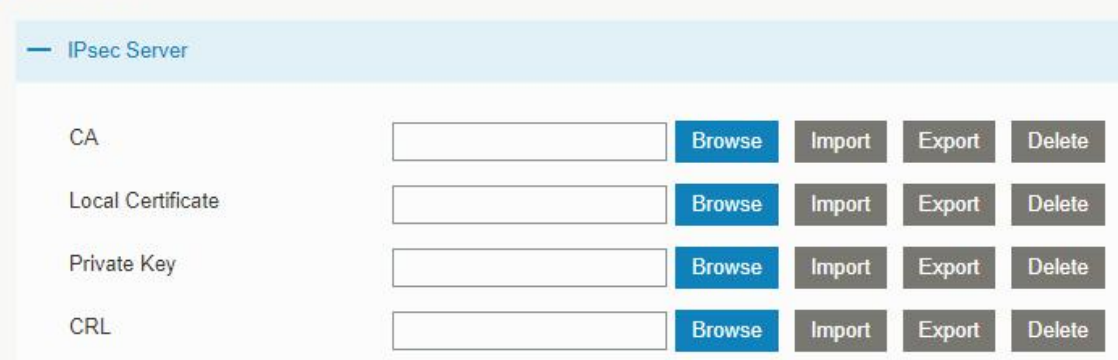

Figure 3-2-5-18

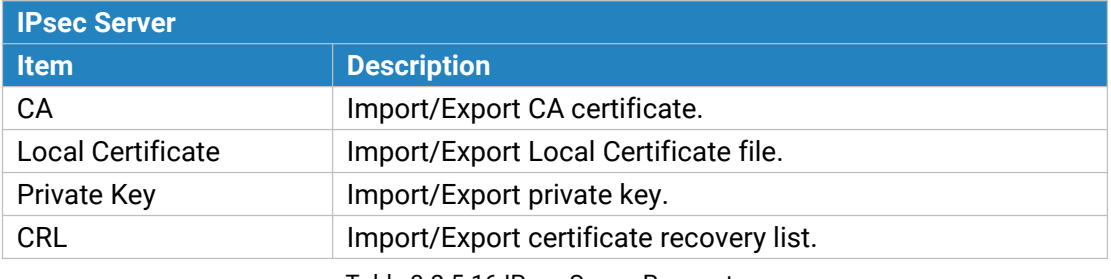

Table 3-2-5-16 IPsec Server Parameters

### **3.2.6 IP Passthrough**

IP Passthrough mode shares or "passes" the Internet providers assigned IP address to a single LAN

client device connected to the router.

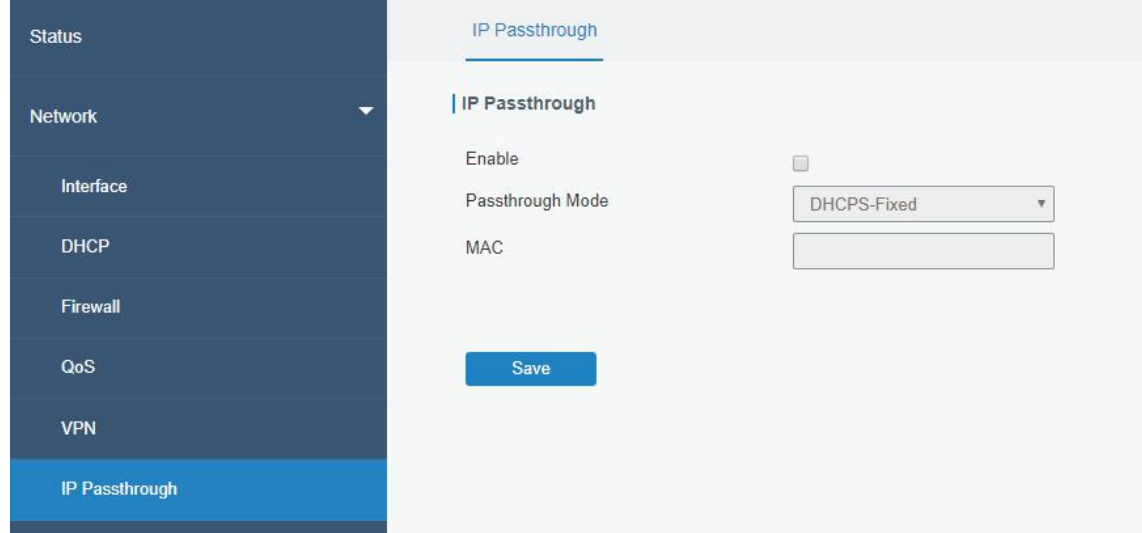

Figure 3-2-6-1

| <b>IP Passthrough</b> |                                                                    |
|-----------------------|--------------------------------------------------------------------|
| <b>Item</b>           | <b>Description</b>                                                 |
| Enable                | Enable or disable IP Passthrough.                                  |
| Passthrough Mode      | Select passthrough mode from "DHCPS-Fixed" and<br>"DHCPS-Dynamic". |
| MAC                   | Set MAC address.                                                   |

Table 3-2-6-1 IP Passthrough Parameters

### **3.2.7 Routing**

### **3.2.7.1 Static Routing**

A static routing is a manually configured routing entry. Information about the routing is manually entered rather than obtained from dynamic routing traffic. After setting static routing, the package for the specified destination will be forwarded to the path designated by user.

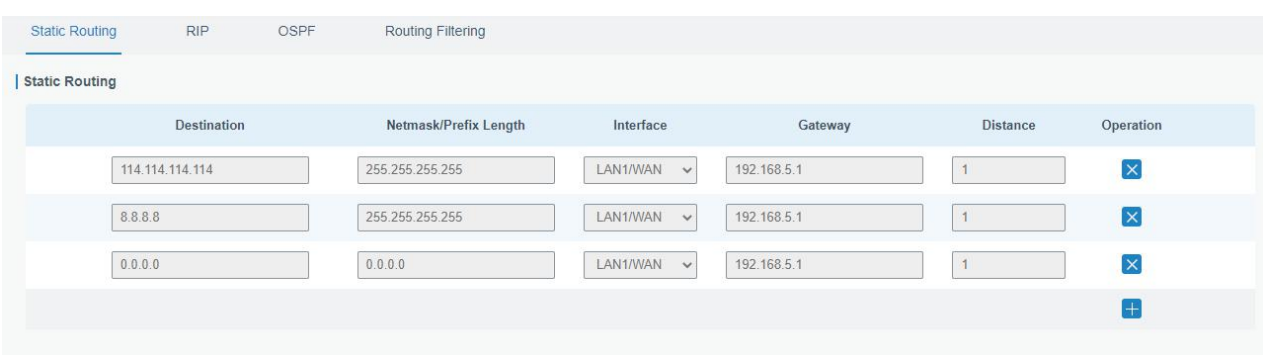

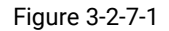

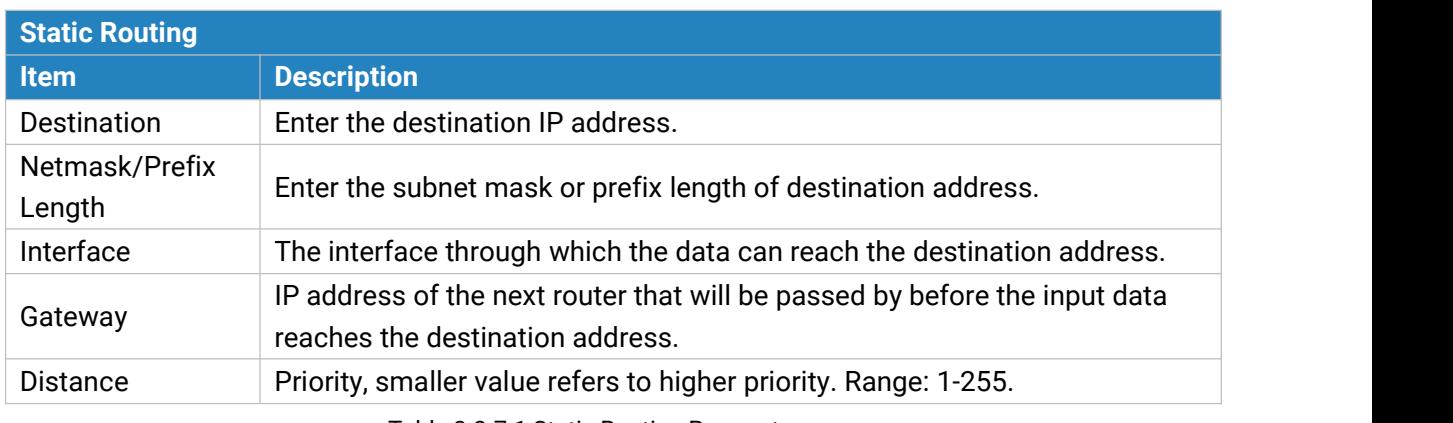

Table 3-2-7-1 Static Routing Parameters

### **3.2.7.2 RIP**

RIP is mainly designed for small networks. RIP uses Hop Count to measure the distance to the destination address, which is called Metric. In RIP, the hop count from the router to its directly connected network is 0 and the hop count of network to be reached through a router is 1 and so on. In order to limit the convergence time, the specified metric of RIP is an integer in the range of 0 - 15 and the hop count larger than or equal to 16 is defined as infinity, which means that the destination network or host is unreachable. Because of this limitation, the RIP is not suitable for large-scale networks. To improve performance and prevent routing loops, RIP supports split horizon function. RIP also introduces routing obtained by other routing protocols.

Each router that runs RIP manages a routing database, which contains routing entries to reach all reachable destinations.

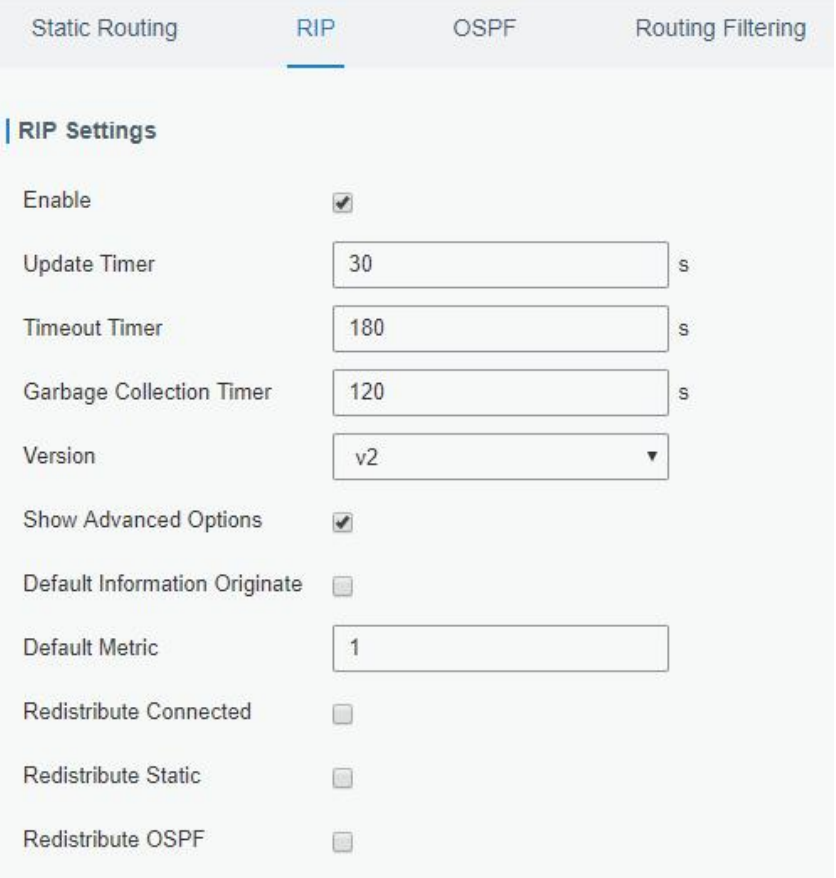

#### Figure 3-2-7-2

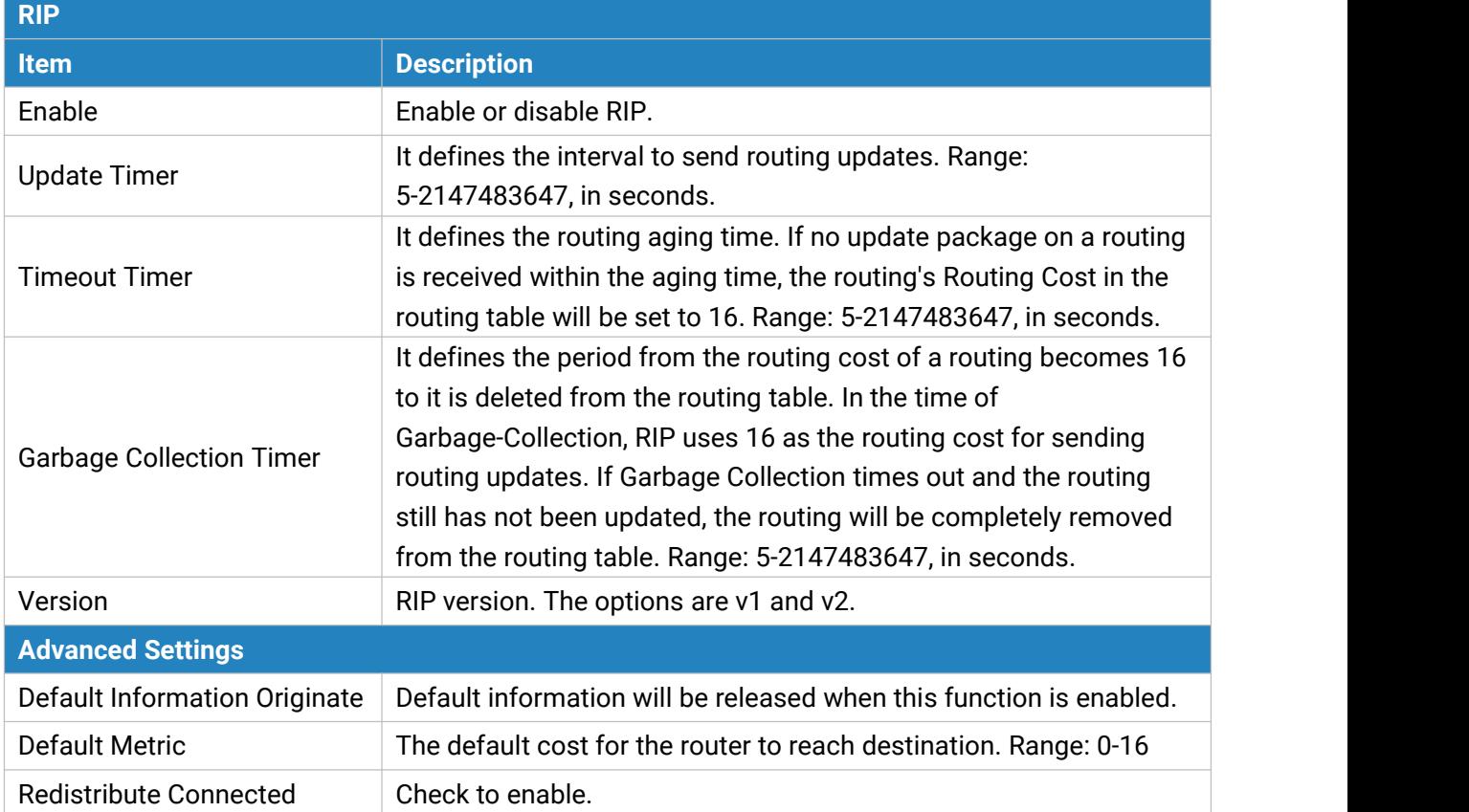

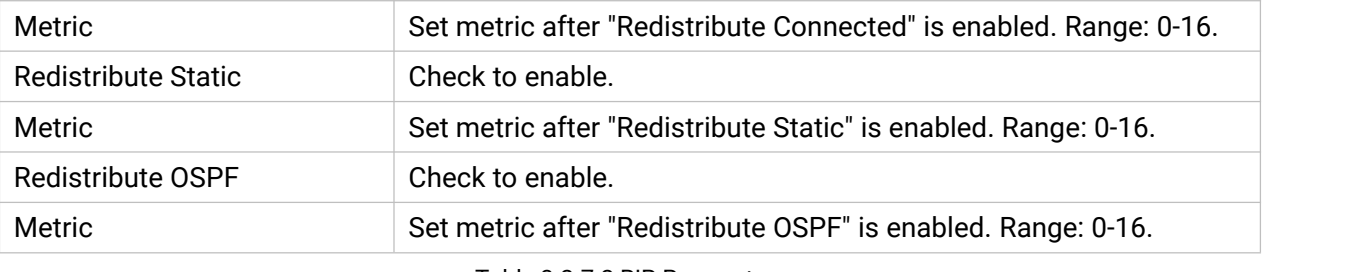

Table 3-2-7-2 RIP Parameters

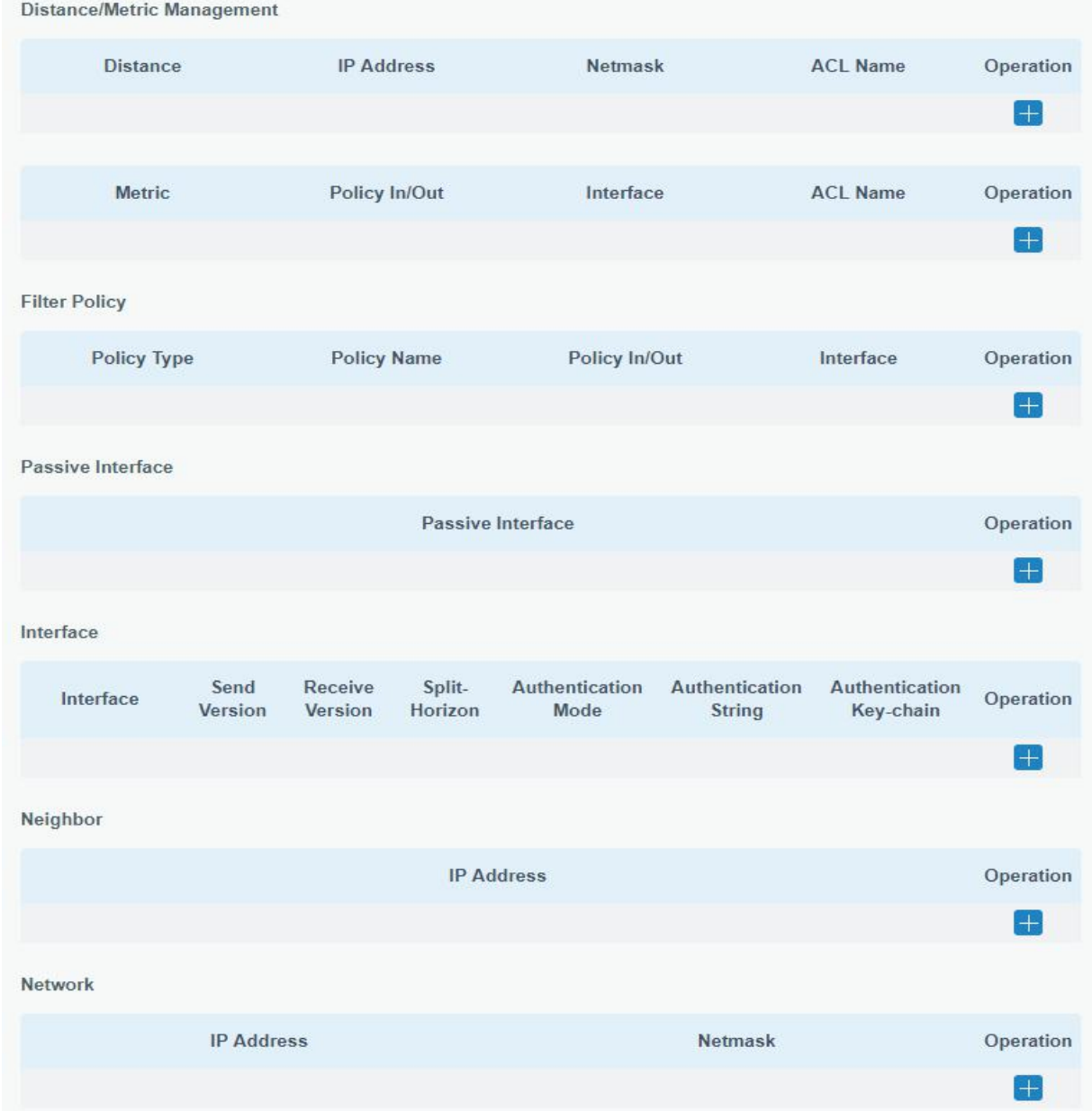

Figure 3-2-7-3

| <b>Item</b>                       | <b>Description</b>                                              |
|-----------------------------------|-----------------------------------------------------------------|
| <b>Distance/Metric Management</b> |                                                                 |
| Distance                          | Set the administrative distance that a RIP route learns. Range: |

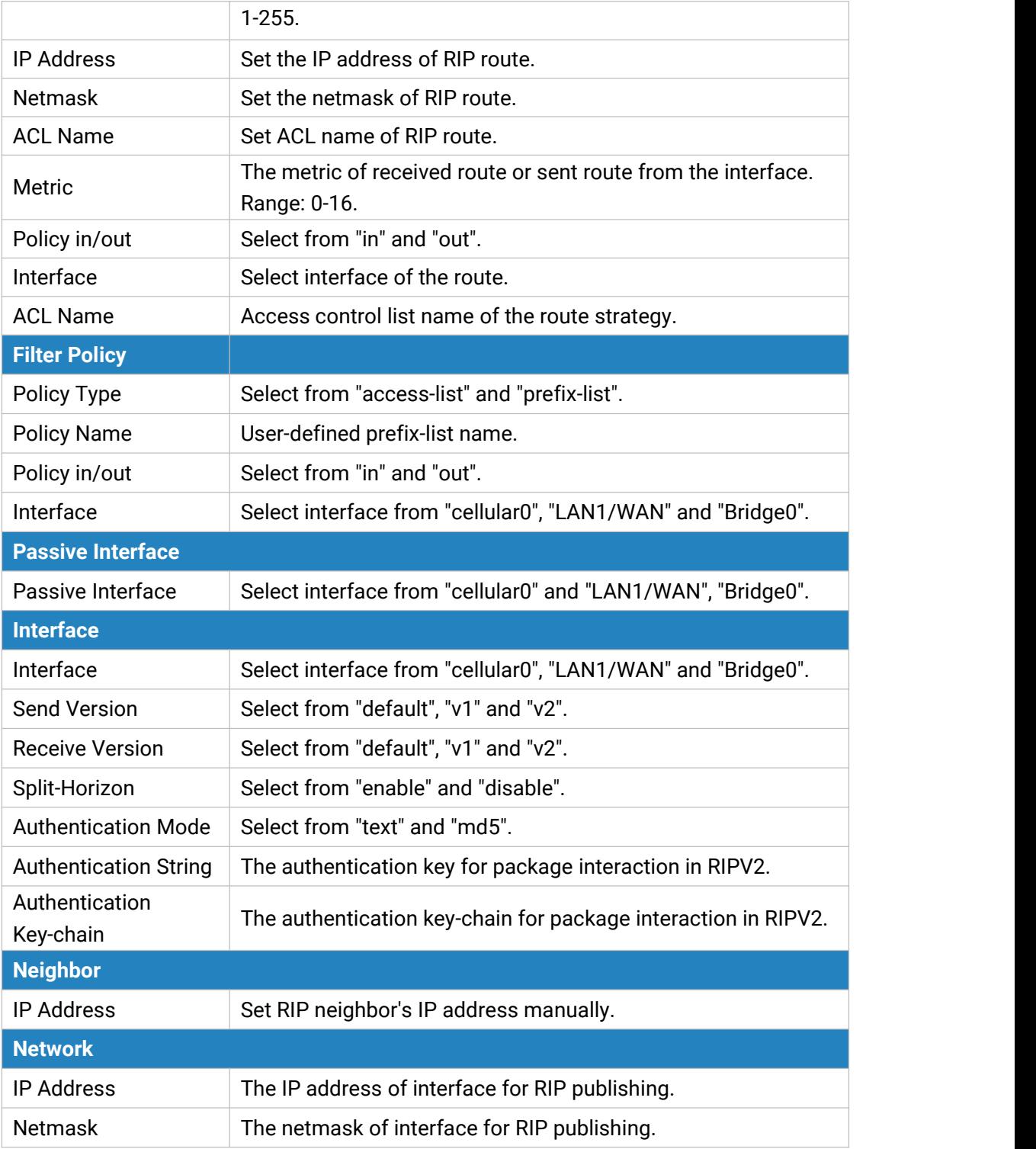

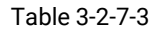

### **3.2.7.3 OSPF**

OSPF, short for Open Shortest Path First, is a link status based on interior gateway protocol developed by IETF.

If a router wants to run the OSPF protocol, there should be a Router ID that can be manually configured. If no Router ID configured, the system will automatically select an IP address of interface as the Router ID.The selection order is as follows:

- If a Loopback interface address is configured, then the last configured IP address of Loopback interface will be used as the Router ID;
- If no Loopback interface address is configured, the system will choose the interface with the biggest IP address as the Router ID.

#### **Five types of packets of OSPF:**

- **Hello packet**
- **DD packet** (Database Description Packet)
- **LSR packet** (Link-State Request Packet)
- **LSU** packet (Link-State Update Packet)
- **LSAck packet** (Link-Sate Acknowledgment Packet)

#### **Neighbor and Neighboring**

After OSPF router starts up, it will send out Hello Packets through the OSPF interface. Upon receipt of Hello packet, OSPF router will check the parameters defined in the packet. If it's consistent, a neighbor relationship will be formed. Not all matched sides in neighbor relationship can form the adjacency relationship. It is determined by the network type. Only when both sides successfully exchange DD packets and LSDB synchronization is achieved, the adjacency in the true sense can be formed. LSA describes the network topology around a router, LSDB describes entire network topology.

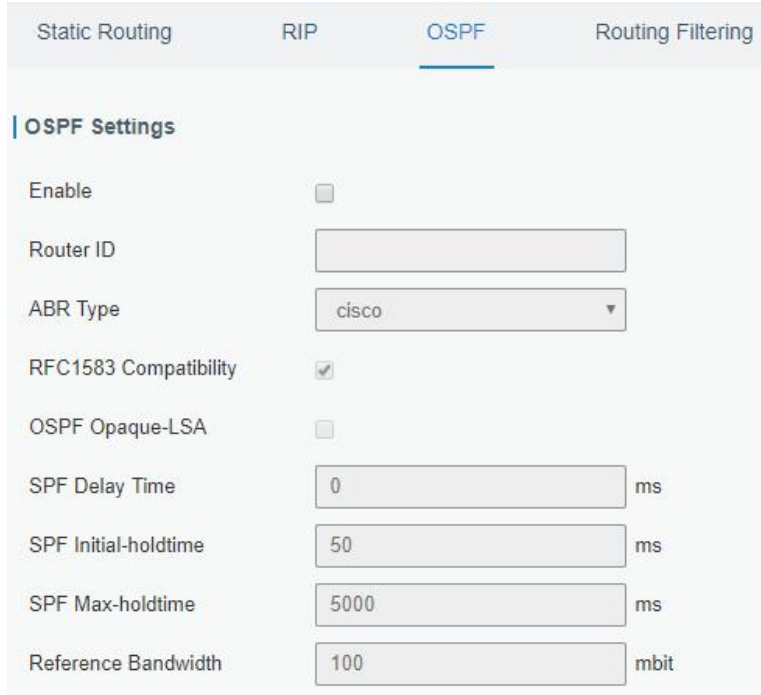

Figure 3-2-7-4

| l OSPF |                         |
|--------|-------------------------|
| Item   | <b>Description</b>      |
| Enable | Enable or disable OSPF. |

| Router ID                   | Router ID (IP address) of the originating LSA.                                                                     |
|-----------------------------|----------------------------------------------------------------------------------------------------|
| <b>ABR Type</b>             | Select from cisco, ibm, standard and shortcut.                                                                     |
| RFC1583 Compatibility       | Enable/Disable.                                                                                                    |
| <b>OSPF Opaque-LSA</b>      | Enable/Disable<br>LSA: a basic communication means of the OSPF routing<br>protocol for the Internet Protocol (IP). |
| <b>SPF Delay Time</b>       | Set the delay time for OSPF SPF calculations.<br>Range: 0-6000000, in milliseconds.                                |
| <b>SPF Initial-holdtime</b> | Set the initialization time of OSPF SPF.<br>Range: 0-6000000, in milliseconds.                                     |
| <b>SPF Max-holdtime</b>     | Set the maximum time of OSPF SPF.<br>Range: 0-6000000, in milliseconds.                                            |
| Reference Bandwidth         | Range: 1-4294967, in Mbit.                                                                                         |

Table 3-2-7-4 OSPF Parameters

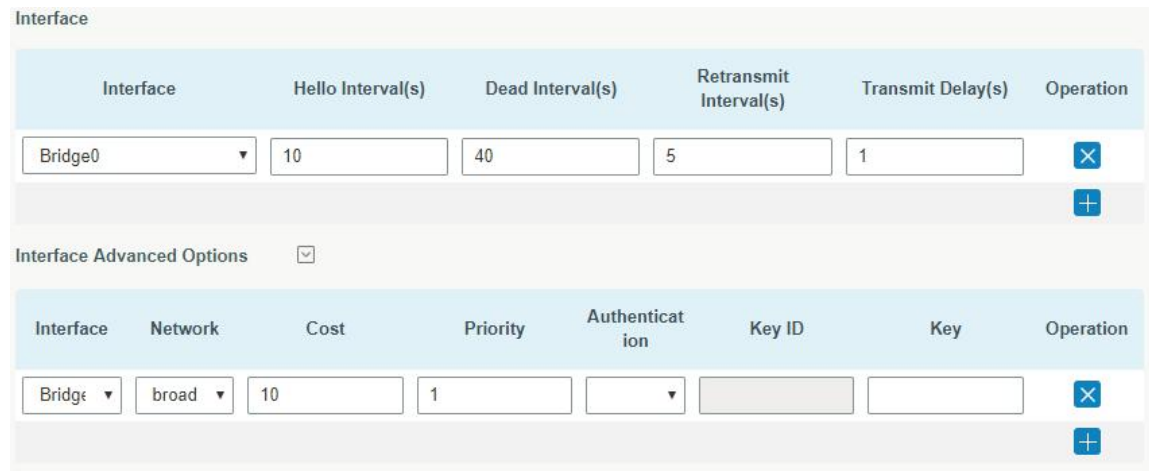

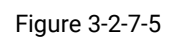

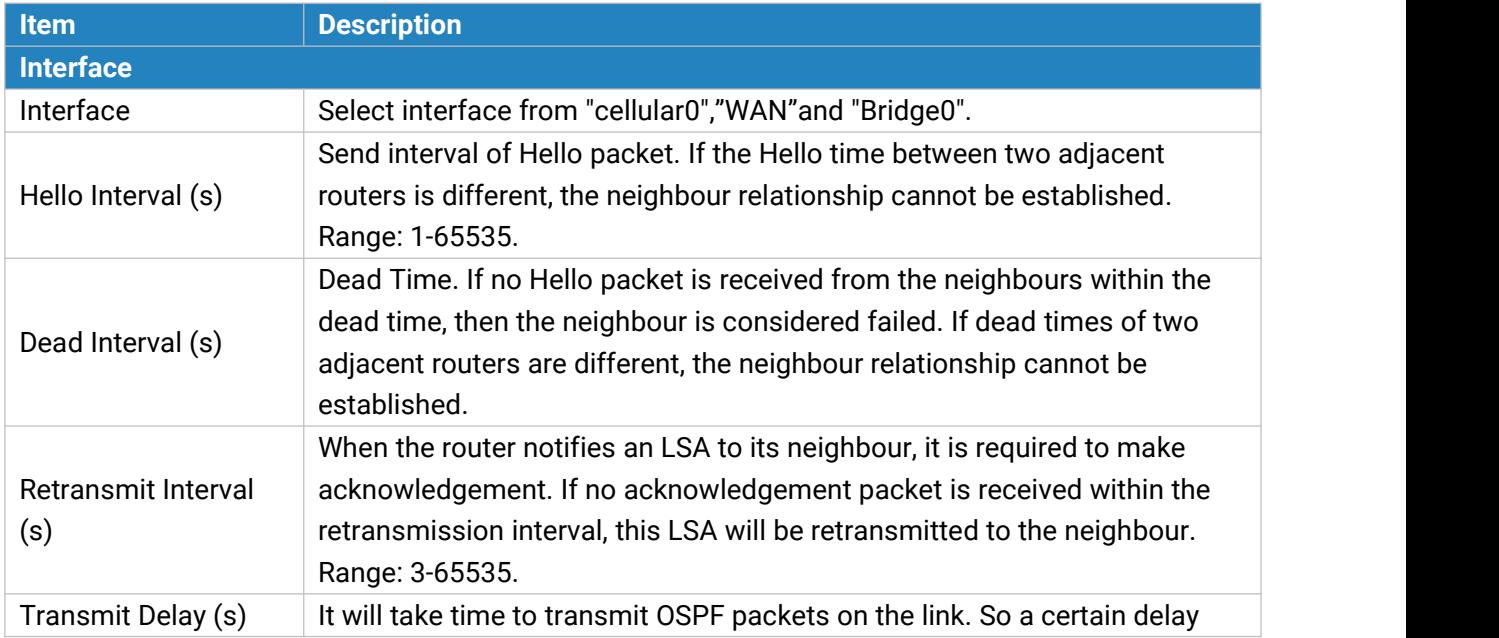

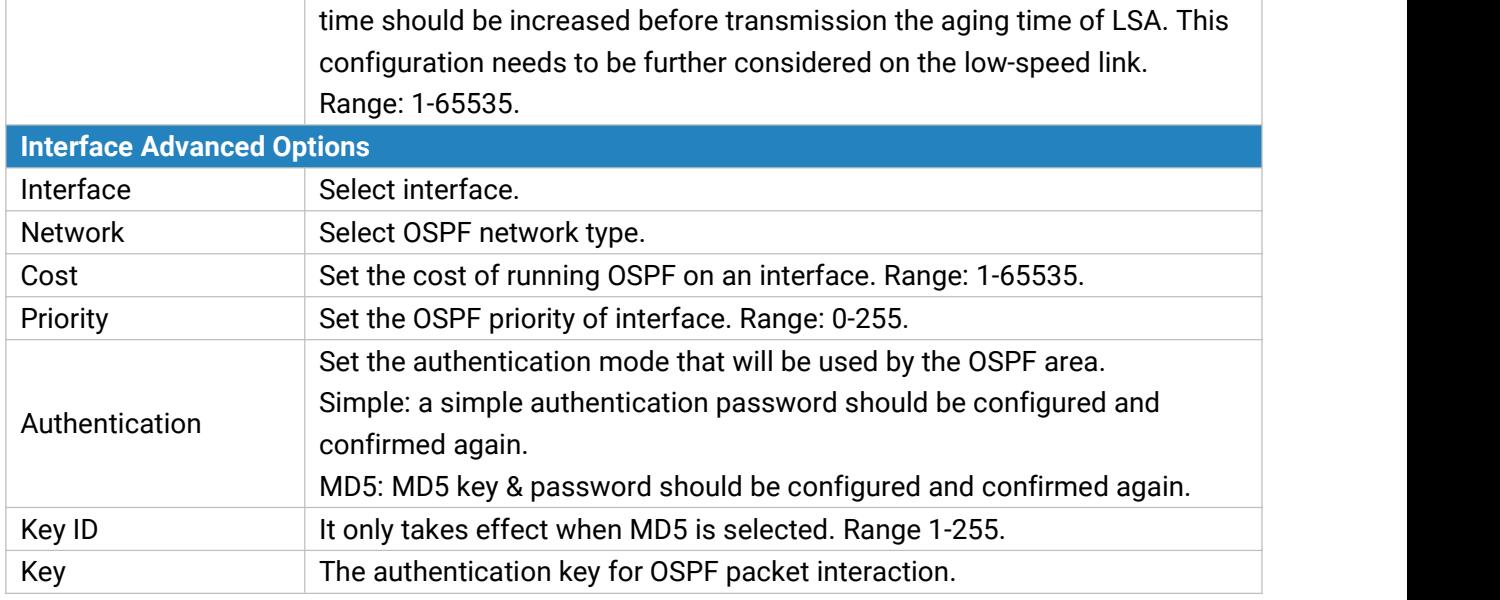

#### Table 3-2-7-5 OSPF Parameters

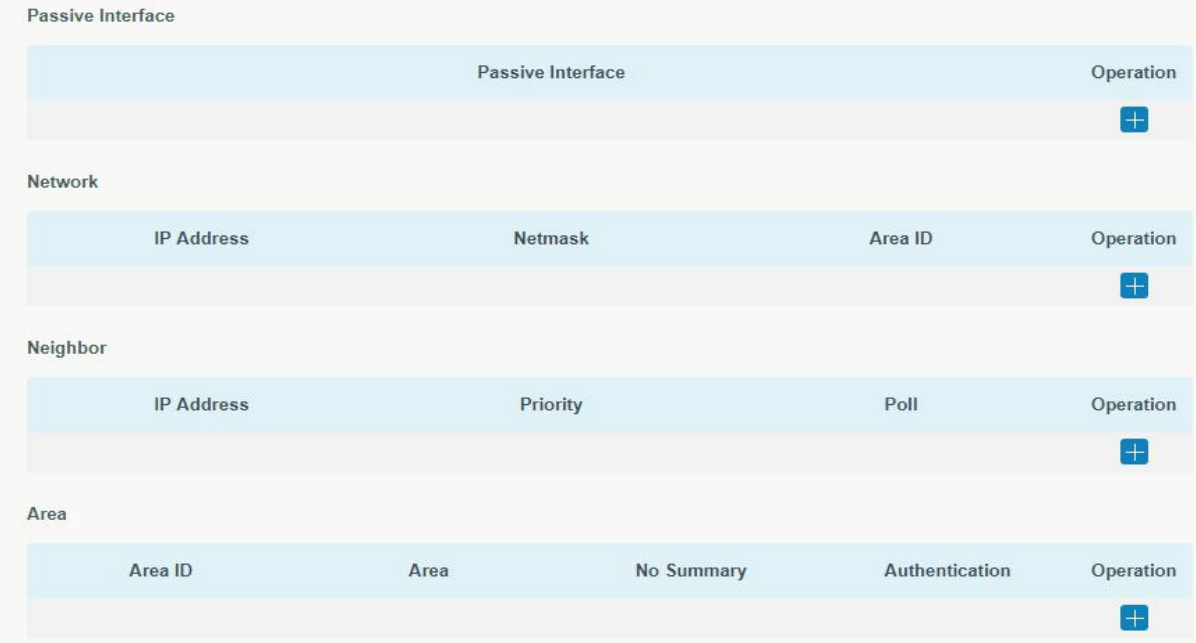

#### Figure 3-2-7-6

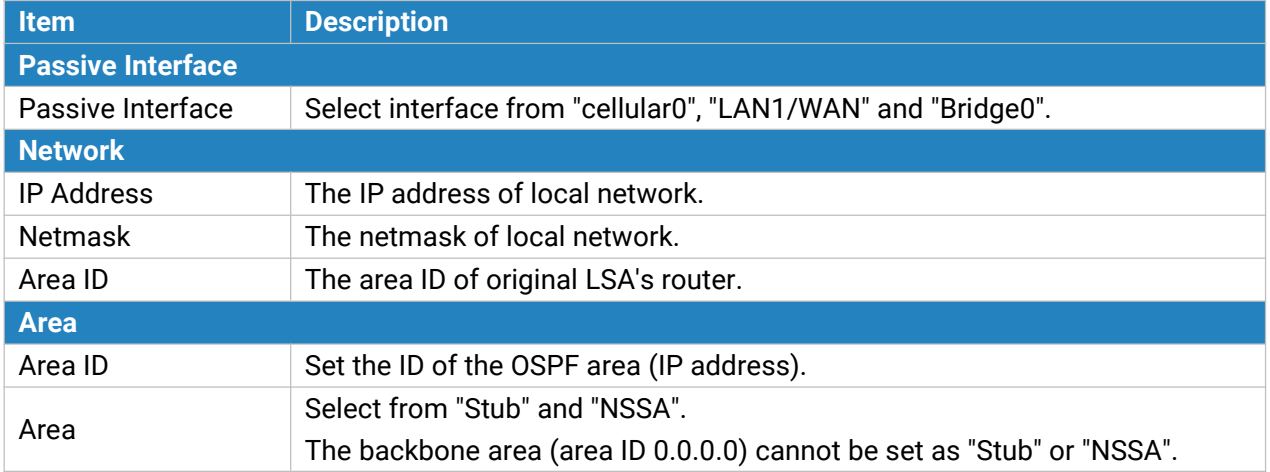
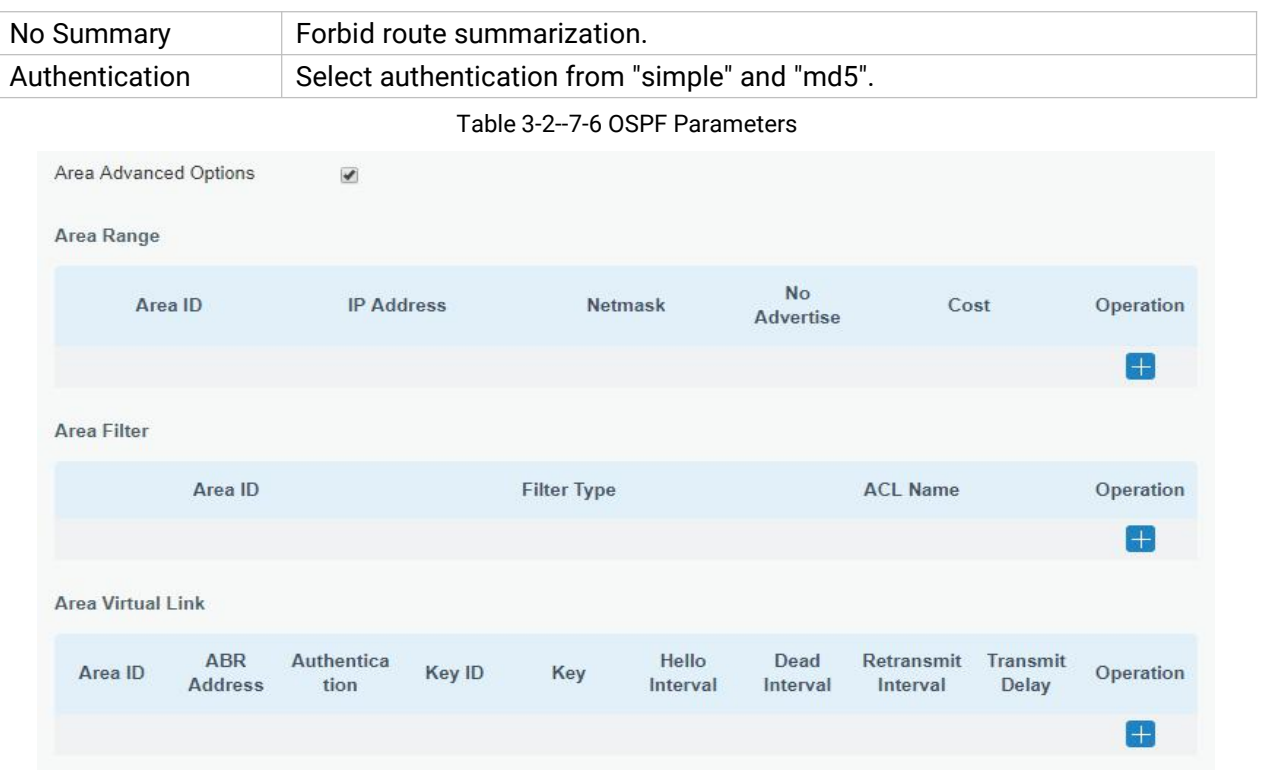

Figure 3-2-7-7

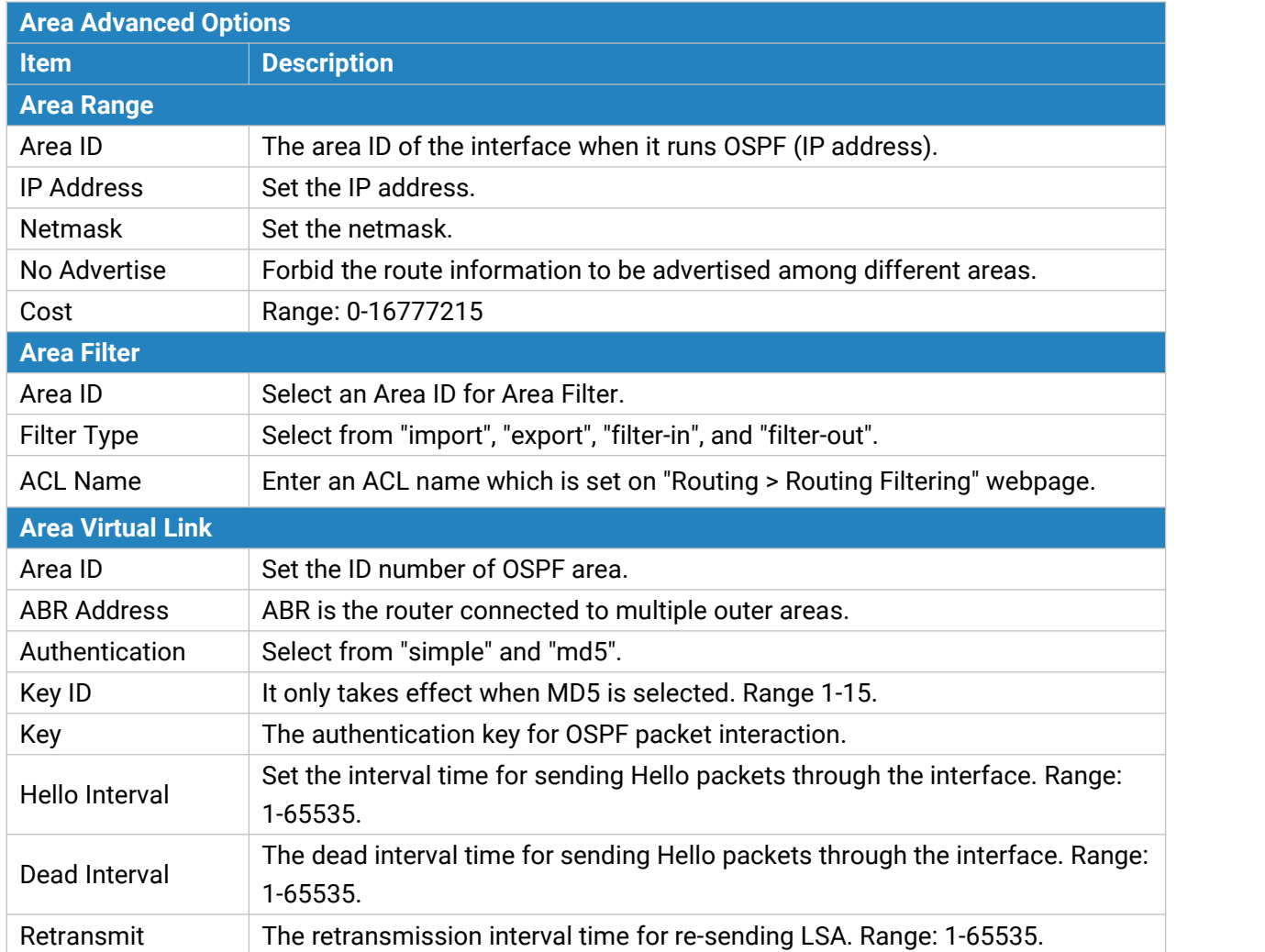

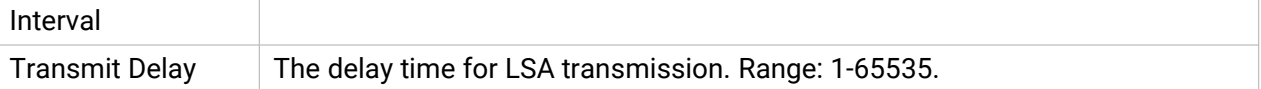

Table 3-2-7-7 OSPF Parameters

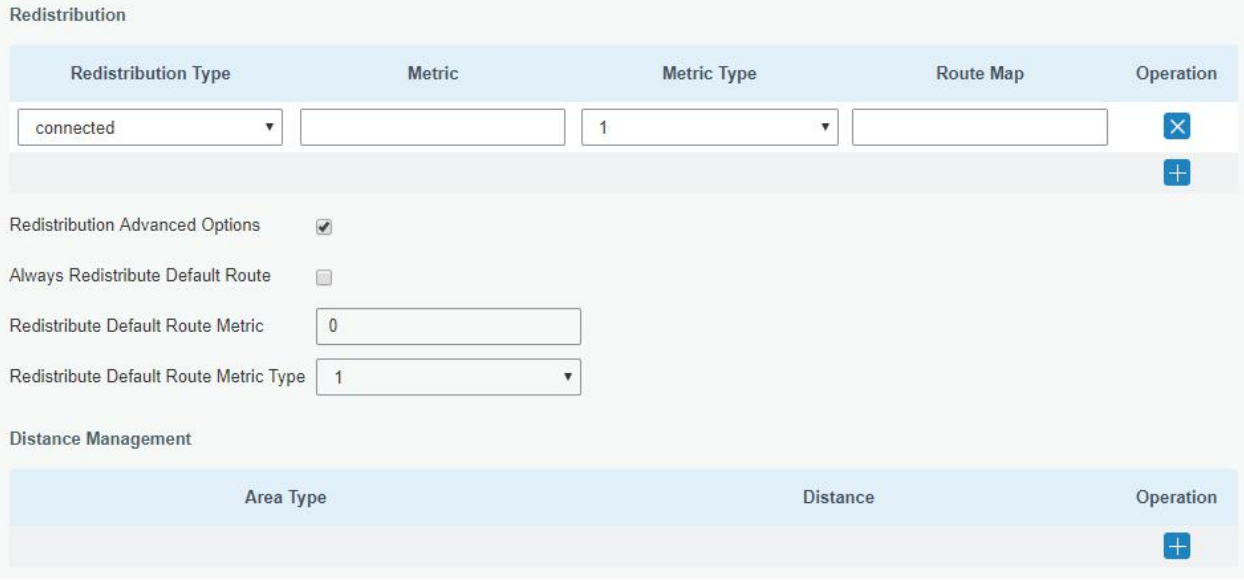

#### Figure 3-2-7-8

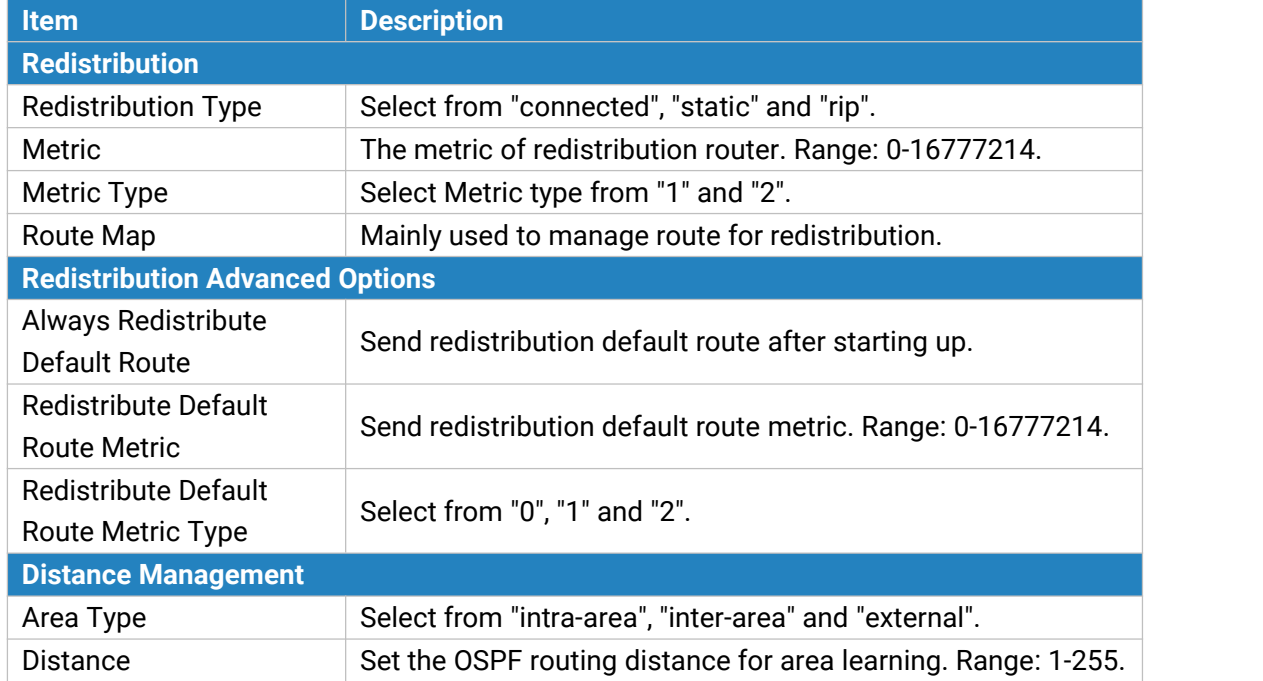

Table 3-2-7-8 OSPF Parameters

## **3.2.7.4 Routing Filtering**

| <b>Static Routing</b>      | <b>RIP</b>         | OSPF   | <b>Routing Filtering</b> |                   |         |                  |                |                 |
|----------------------------|--------------------|--------|--------------------------|-------------------|---------|------------------|----------------|-----------------|
| <b>Access Control List</b> |                    |        |                          |                   |         |                  |                |                 |
| Name                       |                    | Action | <b>Match Any</b>         | <b>IP Address</b> |         |                  | <b>Netmask</b> | Operation       |
|                            | deny               | v      | $\overline{\phantom{a}}$ |                   |         |                  |                | $\vert x \vert$ |
|                            |                    |        |                          |                   |         |                  |                | 8               |
| <b>IP Prefix-List</b>      |                    |        |                          |                   |         |                  |                |                 |
| Name                       | Sequence<br>Number | Action | <b>Match Any</b>         | <b>IP Address</b> | Netmask | <b>GE Length</b> | LE Length      | Operation       |
|                            |                    | deny v | $\Box$                   |                   |         |                  |                | $\mathbf{x}$    |
|                            |                    |        |                          |                   |         |                  |                | $\pm$           |

Figure 3-2-7-9

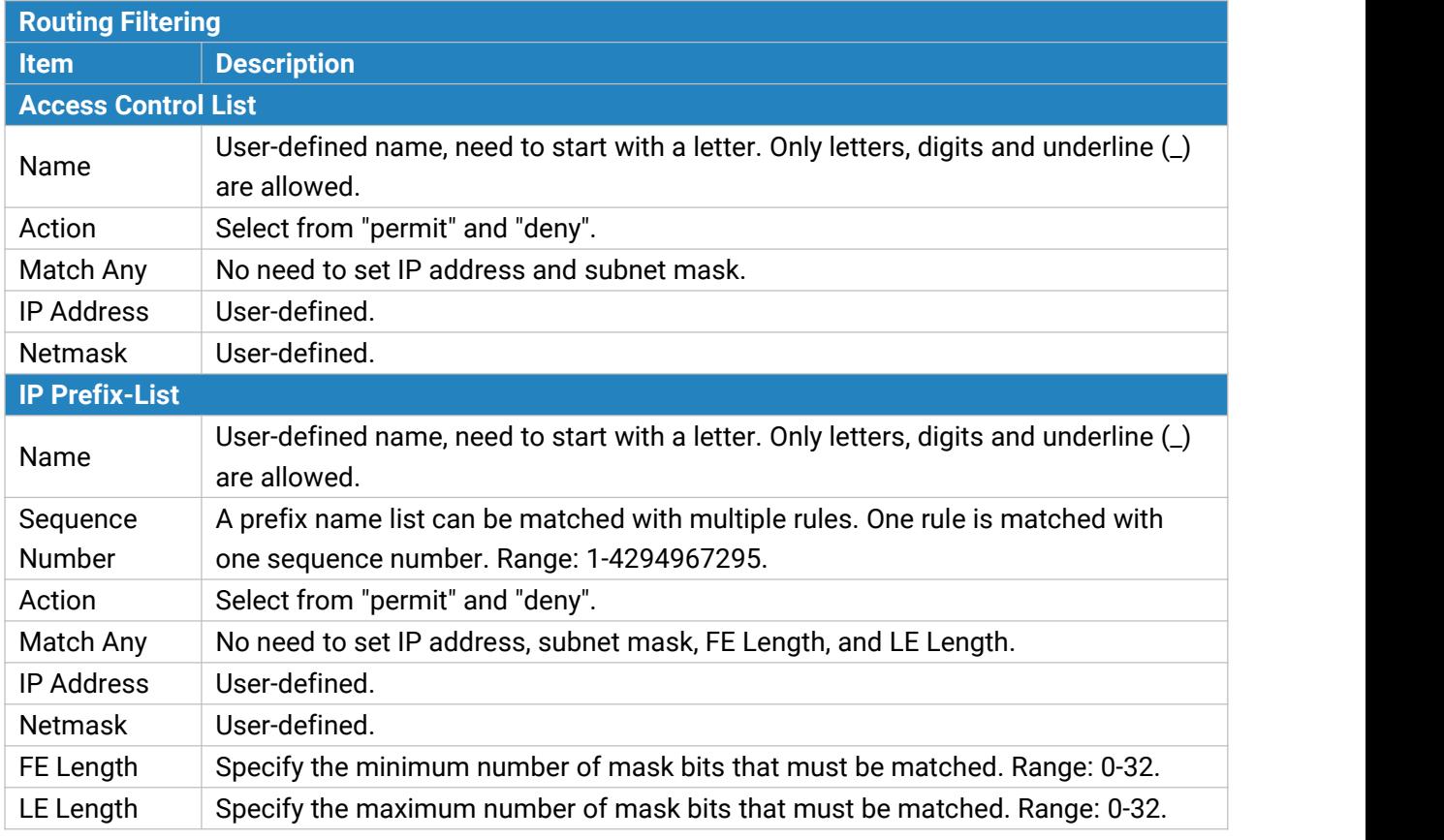

Table 3-2-7-9 Routing Filtering Parameters

### **3.2.8 VRRP**

The Virtual Router Redundancy Protocol (VRRP) is a computer networking protocol that provides automatic assignment of available Internet Protocol (IP) routers for participating hosts. This increases the availability and reliability of routing paths via automatic default gateway selections in an IP sub-network.

Increasing the number of exit gateway is a common method for improving system reliability. VRRP adds a group of routers that undertake gateway function into a backup group so as to form a virtual router. The election mechanism of VRRP will decide which router undertakes the forwarding task, and the host in LAN is only required to configure the default gateway for the virtual router.

In VRRP, routers need to be aware of failures in the virtual master router. To achieve this, the virtual master router sends out multicast "alive" announcements to the virtual backup routers in the same VRRP group.

The VRRP router who has the highest number will become the virtual master router. The VRRP router number ranges from 1 to 255 and usually we use 255 for the highest priority and 100 for backup.

If the current virtual master router receives an announcement from a group member (Router ID) with a higher priority, then the latter will pre-empt and become the virtual master router.

VRRP has the following characteristics:

- The virtual router with an IP address is known as the Virtual IP address. For the host in LAN, it is only required to know the IP address of virtual router, and set it as the address of the next hop of the default route.
- The network Host communicates with the external network through this virtual router.
- A router will be selected from the set of routers based on its priority to undertake the gateway function. Other routers will be used as backup routers to perform the duties of gateway for the gateway router in the case of any malfunction, so as to guarantee uninterrupted communication between the host and external network.

When interface connected with the uplink is at the state of Down or Removed, the router actively lowers its priority so that priority of other routers in the backup group will be higher. Thus the router with the highest priority becomes the gateway for the transmission task.

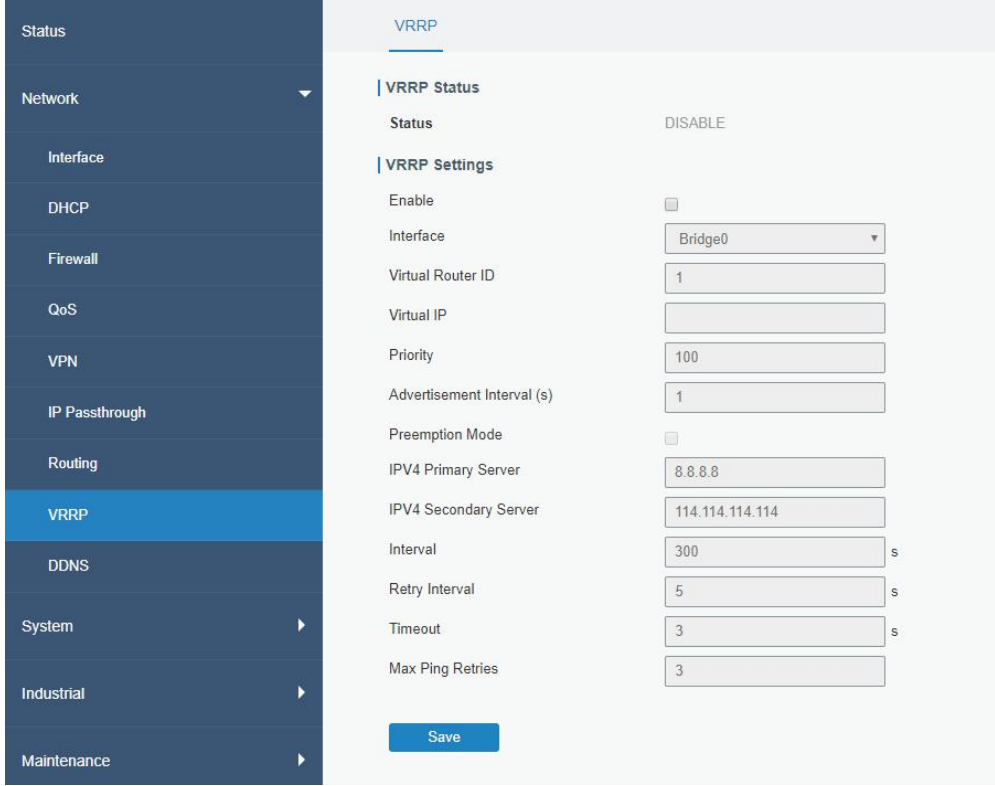

Figure 3-2-8-1

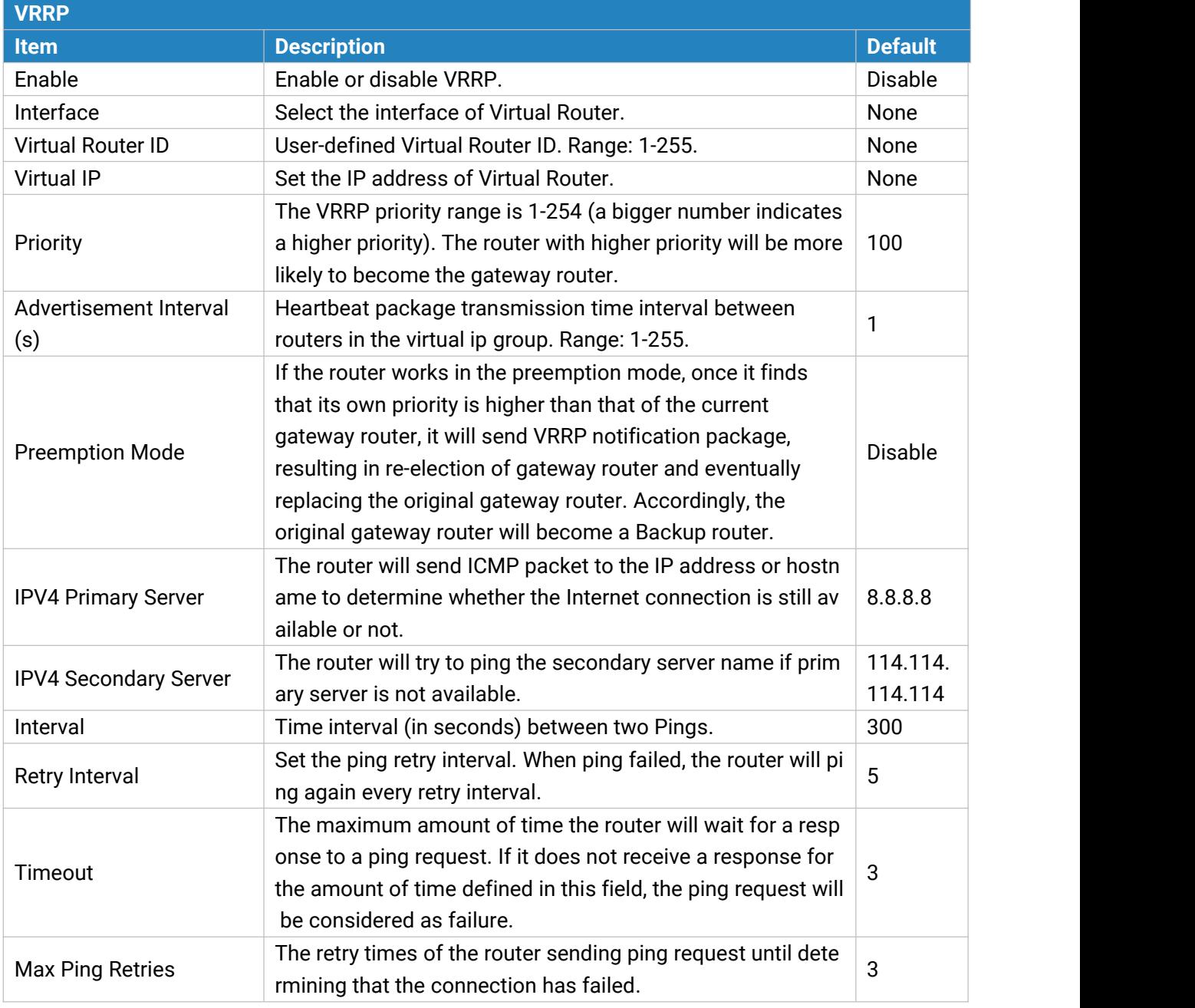

Table 3-2-8-1 VRRP Parameters

#### **Related Configuration Example**

VRRP [Application](#page-135-0) Example

#### **3.2.9 DDNS**

Dynamic DNS (DDNS) is a method that automatically updates a name [server](https://en.wikipedia.org/wiki/Name_server) in the [Domain](https://en.wikipedia.org/wiki/Domain_Name_System) Name System, which allows user to alias a dynamic IP address to a static domain name.

DDNS serves as a client tool and needs to coordinate with DDNS server. Before starting configuration, user shall register on a website of proper domain name provider and apply for a domain name.

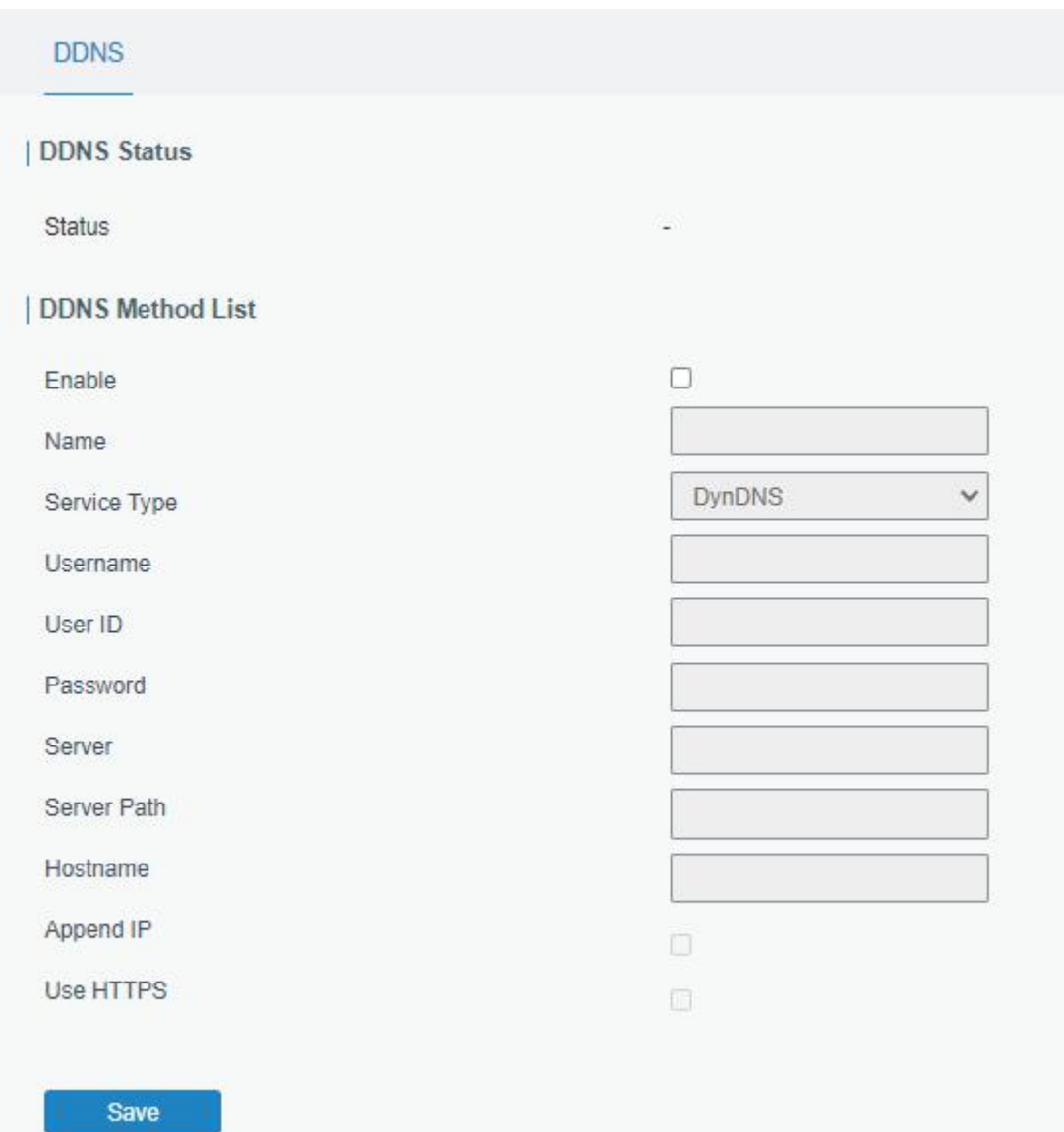

Figure 3-2-9-1

| <b>DDNS</b>  |                                                        |
|--------------|--------------------------------------------------------|
| <b>Item</b>  | <b>Description</b>                                     |
| Enable       | Enable/disable DDNS.                                   |
| Name         | Give the DDNS a descriptive name.                      |
| Interface    | Set interface bundled with the DDNS.                   |
| Service Type | Select the DDNS service provider.                      |
| Username     | Enter the username for DDNS register.                  |
| User ID      | Enter User ID of the custom DDNS server.               |
| Password     | Enter the password for DDNS register.                  |
| Server       | Enter the name of DDNS server.                         |
| Server Path  | By default the hostname is appended to the path.       |
| Hostname     | Enter the hostname for DDNS.                           |
| Append IP    | Append your current IP to the DDNS server update path. |

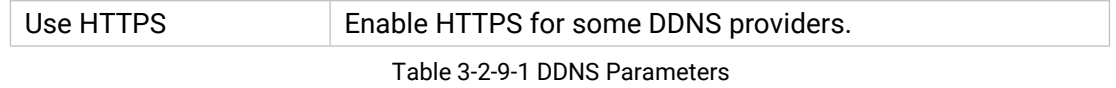

## **3.3 System**

This section describes how to configure general settings, such as administration account, access service, system time, common user management, SNMP, AAA, event alarms, etc.

#### **3.3.1 General Settings**

#### **3.3.1.1 General**

General settings include system info and HTTPS certificates.

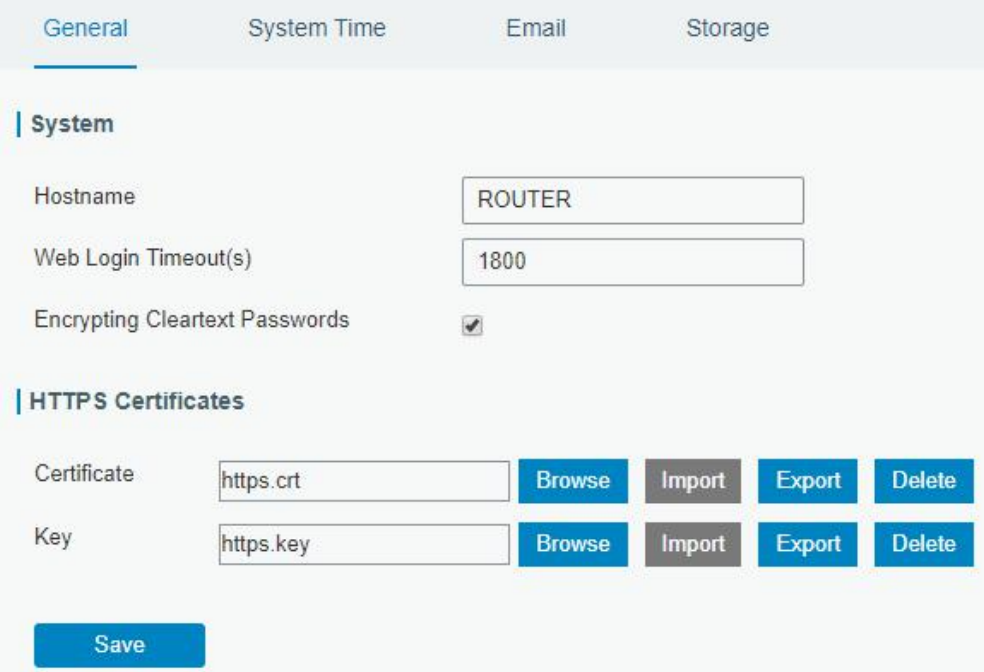

Figure 3-3-1-1

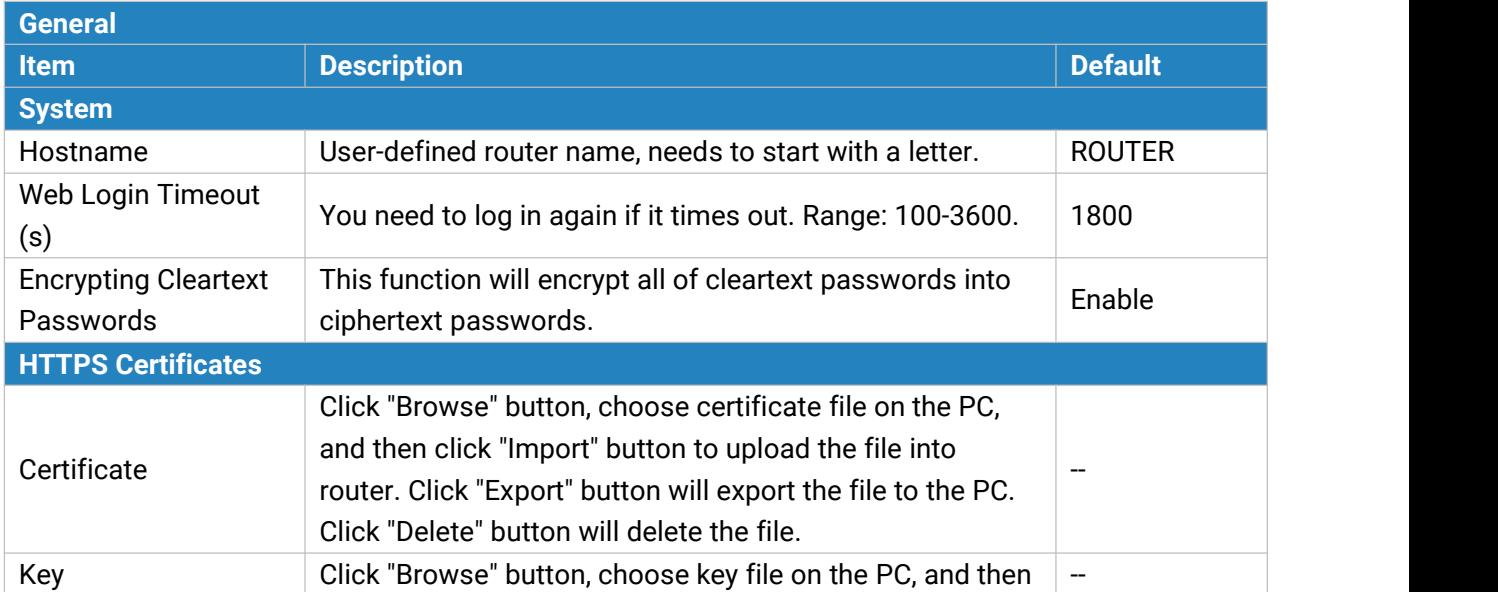

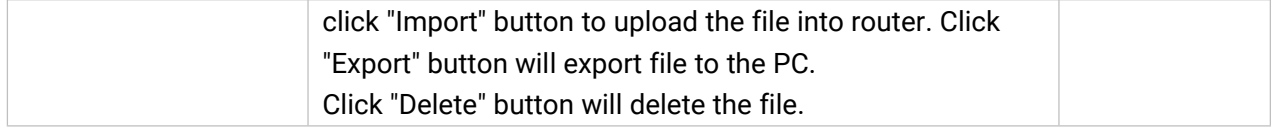

Table 3-3-1-1 General Setting Parameters

#### **3.3.1.2 System Time**

This section explains how to set the system time including time zone and time synchronization type. Note: to ensure that the router runs with the correct time, it's recommended that you set the system **time when configuring the router.**

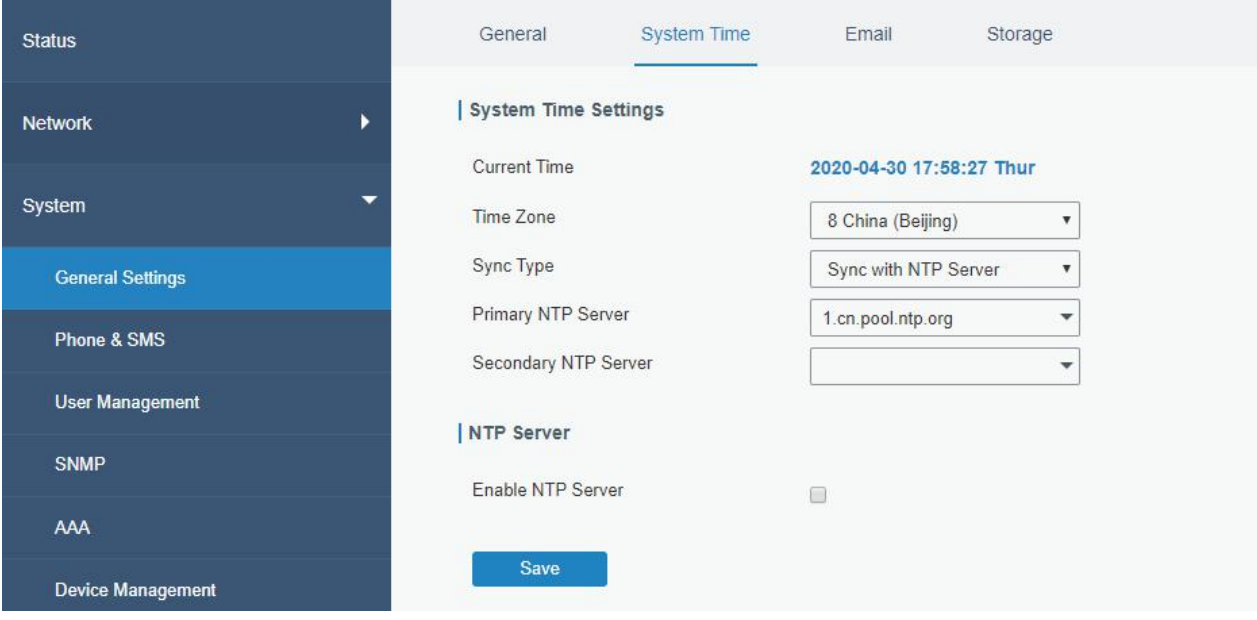

Figure 3-3-1-2

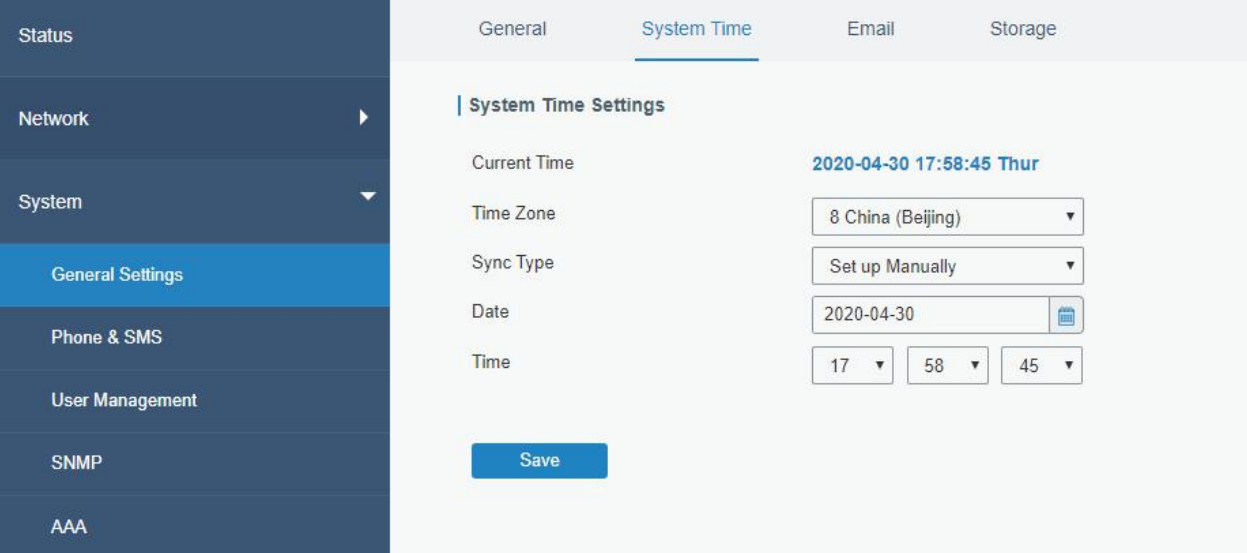

Figure 3-3-1-3

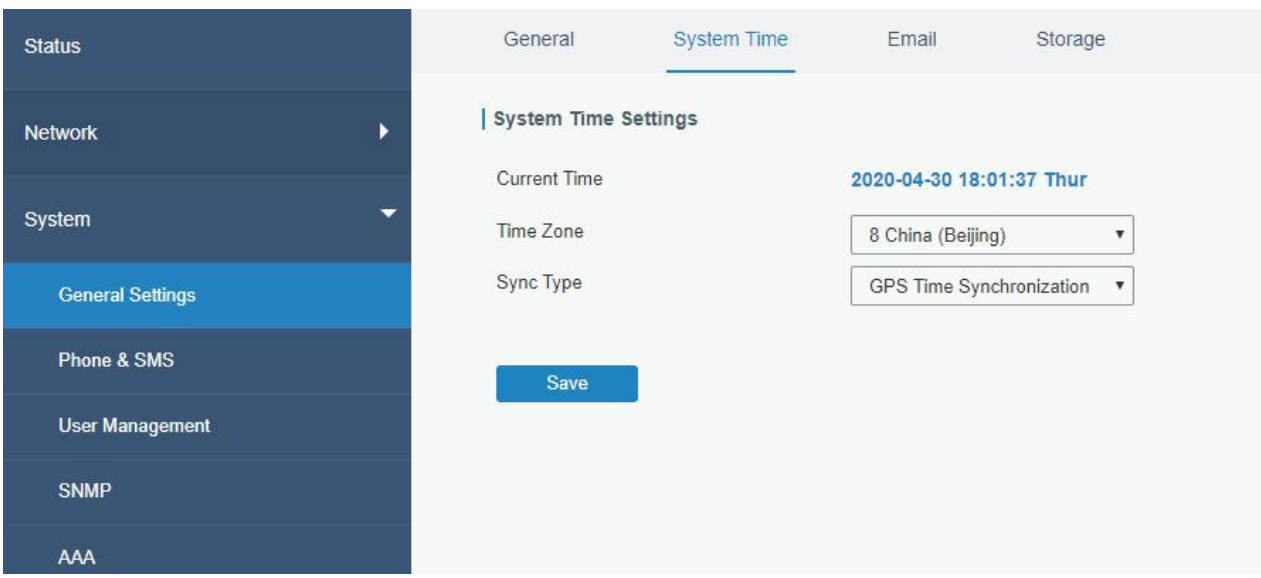

Figure 3-3-1-4

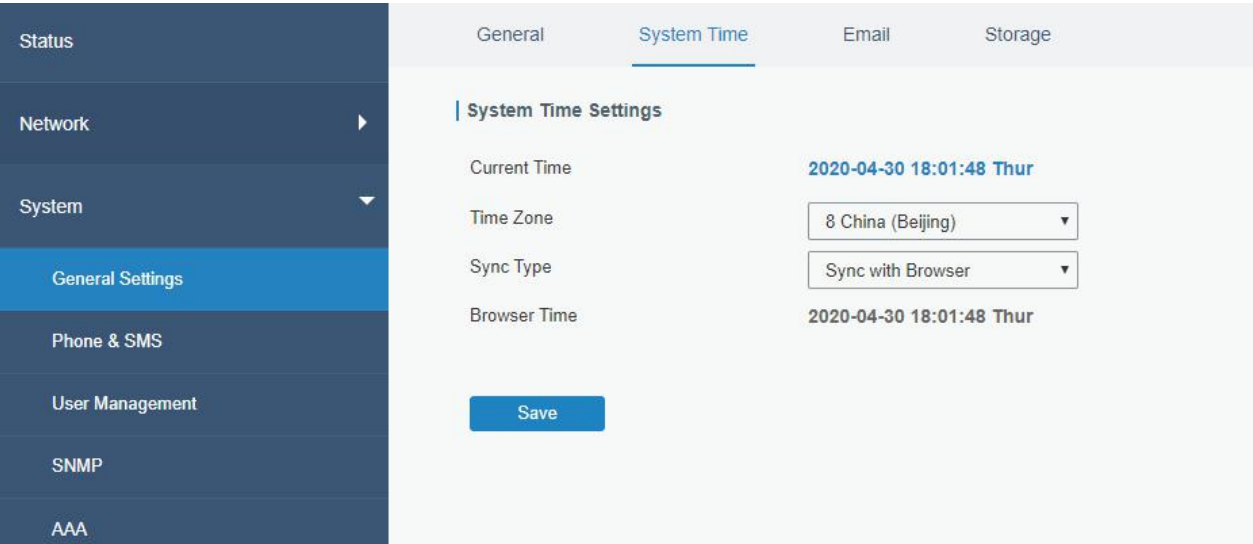

Figure 3-3-1-5

| <b>System Time</b>                 |                                                                   |
|------------------------------------|-------------------------------------------------------------------|
| <b>Item</b>                        | <b>Description</b>                                                |
| <b>Current Time</b>                | Show the current system time.                                     |
| Time Zone                          | Click the drop down list to select the time zone you are in.      |
| Sync Type                          | Click the drop down list to select the time synchronization type. |
| Sync with Browser                  | Synchronize time with browser.                                    |
| <b>Browser Time</b>                | Show the current time of browser.                                 |
| Set up Manually                    | Manually configure the system time.                               |
| <b>GPS Time</b><br>Synchronization | Synchronize time with GPS.                                        |
| <b>Primary NTP Server</b>          | Enter primary NTP Server's IP address or domain name.             |
| <b>Secondary NTP Server</b>        | Enter secondary NTP Server's IP address or domain name.           |
| <b>NTP Server</b>                  |                                                                   |

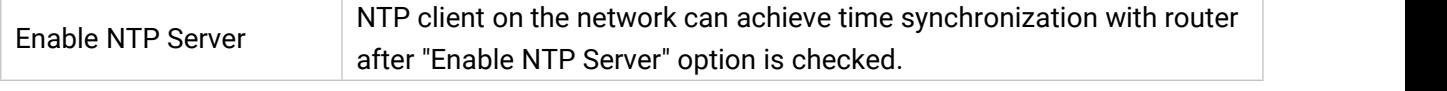

Table 3-3-1-2 System Time Parameters

### <span id="page-81-0"></span>**3.3.1.3 Email**

SMTP, short for Simple Mail Transfer Protocol, is a TCP/IP protocol used in sending and receiving e-mail. This section describes how to configure email settings and add email groups for alarms and events.

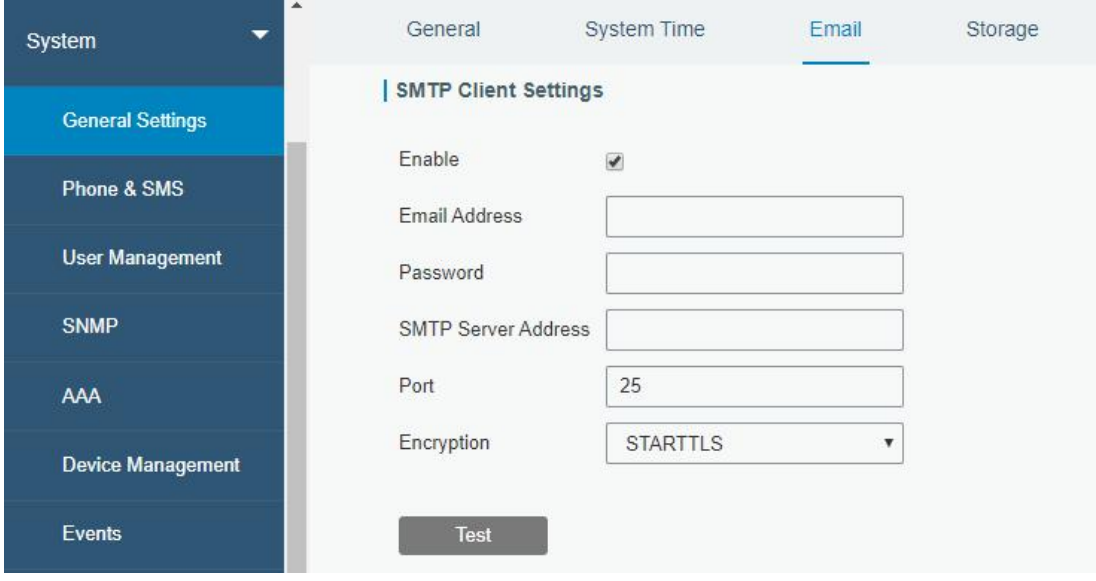

Figure 3-3-1-6

| <b>SMTP Client Settings</b> |                                                             |
|-----------------------------|-------------------------------------------------------------|
| <b>Item</b>                 | <b>Description</b>                                          |
| Enable                      | Enable or disable SMTP client function.                     |
| <b>Email Address</b>        | Enter the sender's email account.                           |
| Password                    | Enter the sender's email password.                          |
| <b>SMTP Server Address</b>  | Enter SMTP server's domain name.                            |
| Port                        | Enter SMTP server port. Range: 1-65535.                     |
|                             | Select from: None, TLS/SSL, STARTTLS.                       |
|                             | None: No encryption. The default port is 25.                |
|                             | STARTTLS: STARTTLS is a way to take an existing insecure    |
|                             | connection and upgrade it to a secure connection by using   |
|                             | SSL/TLS. The default port is 587.                           |
| Encryption                  | TLS/SSL: SSL and TLS both provide a way to encrypt a        |
|                             | communication channel between two computers (e.g. your      |
|                             | computer and our server). TLS is the successor to SSL and   |
|                             | the terms SSL and TLS are used interchangeably unless       |
|                             | you're referring to a specific version of the protocol. The |
|                             | default port is 465.                                        |

Table 3-3-1-3 SMTP Setting

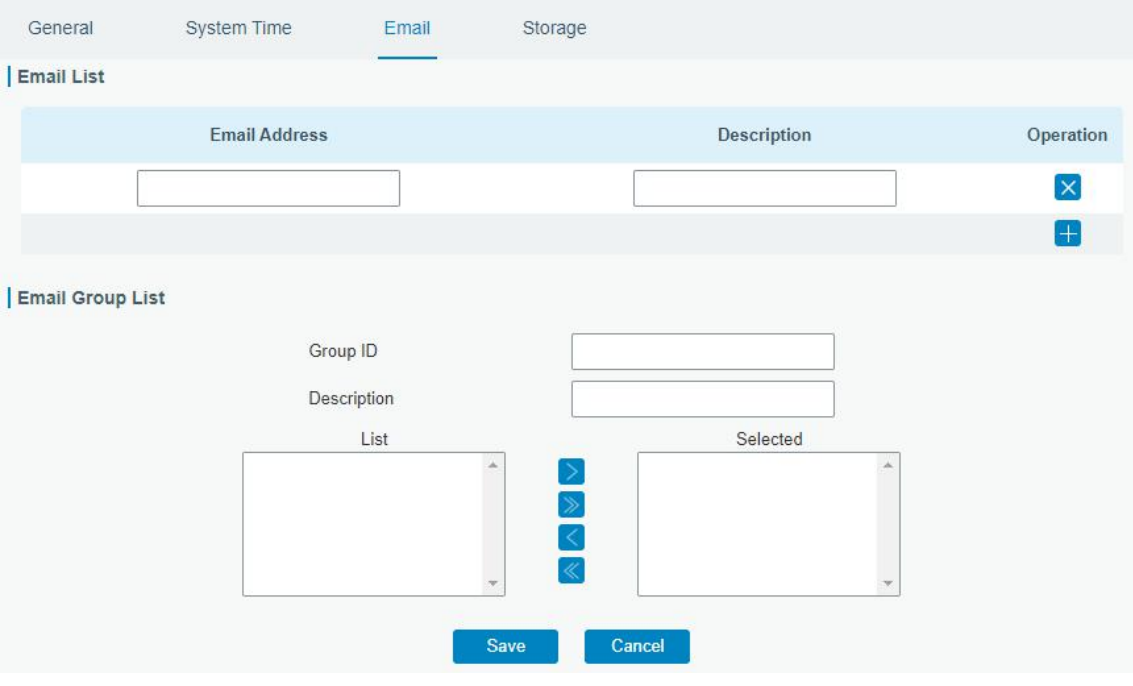

Figure 3-3-1-7

| <b>Item</b>             | <b>Description</b>                        |
|-------------------------|-------------------------------------------|
| <b>Email List</b>       |                                           |
| Email Address           | Enter the Email address.                  |
| Description             | The description of the Email address.     |
| <b>Email Group List</b> |                                           |
| Group ID                | Set number for email group. Range: 1-100. |
| Description             | The description of the Email group.       |
| List                    | Show the Email address list.              |
| Selected                | Show the selected Email address.          |

Table 3-3-1-4 Email Settings

# **Related Topics**

DI [Setting](#page-99-0) Events [Setting](#page-96-0) Events [Application](#page-125-0) Example

# **3.3.1.4 Storage**

You can view Micro SD card information on this page.

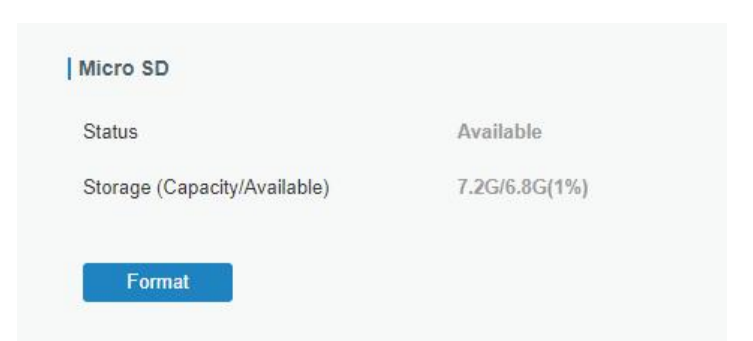

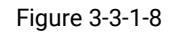

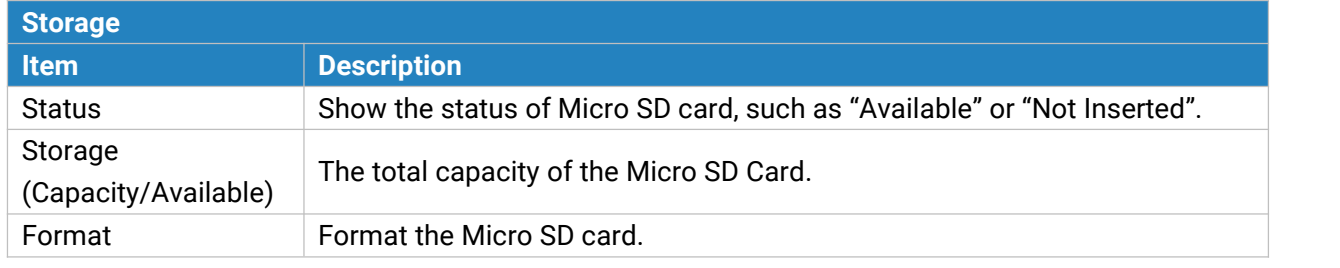

Table 3-3-1-5 Storage Information

### **3.3.2 Phone&SMS**

## **3.3.2.1 Phone**

Phone settings involve in call/SMS trigger, SMS control and SMS alarm for events.

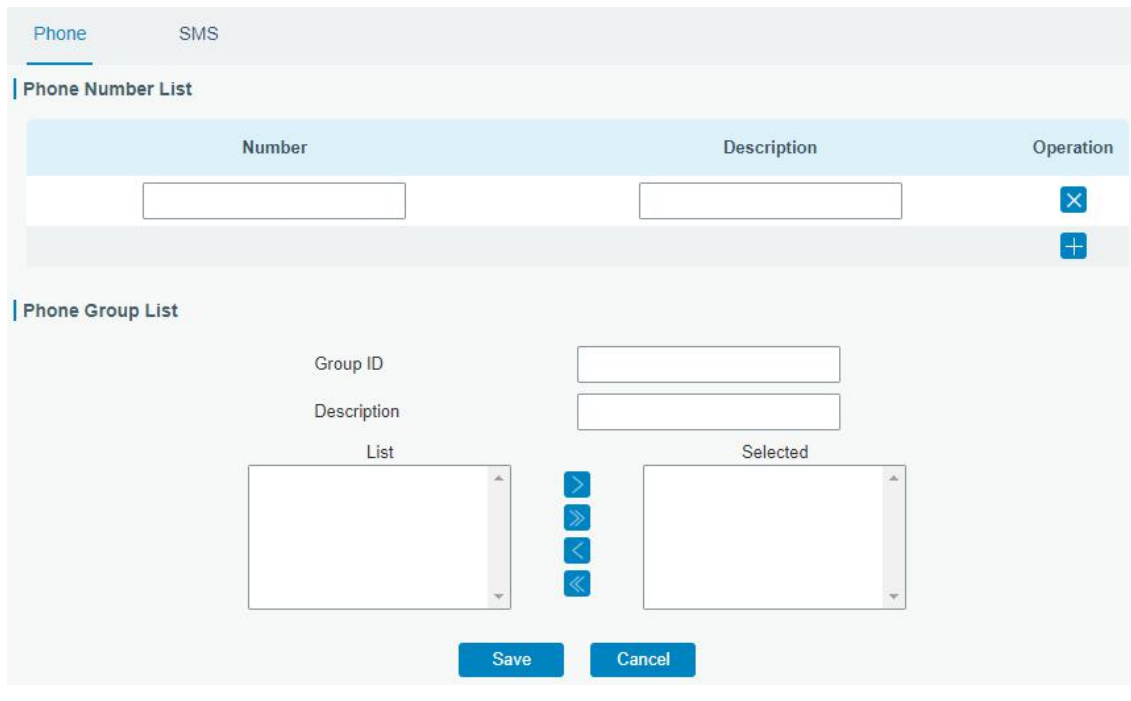

Figure 3-3-2-1

| Phone                    |                                                              |
|--------------------------|--------------------------------------------------------------|
| l Item                   | <b>Description</b>                                           |
| <b>Phone Number List</b> |                                                              |
| Number                   | Enter the telephone number. Digits, "+" and "-" are allowed. |

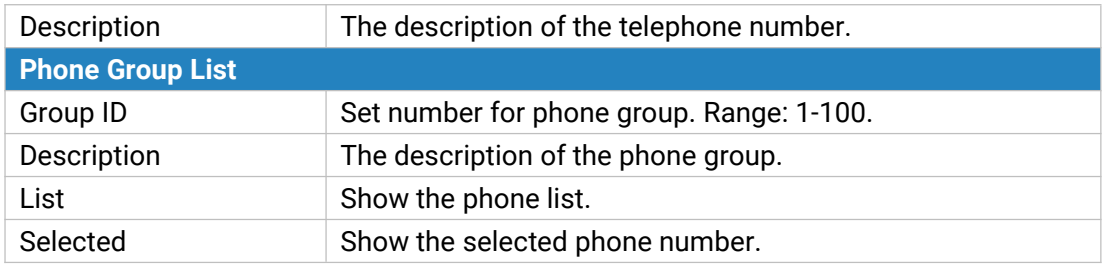

Table 3-3-2-1 Phone Settings

# **Related Topic**

Connect on [Demand](#page-25-0)

#### **3.3.2.2 SMS**

SMS settings involve in remote SMS control, sending SMS and SMS receiving and sending status.

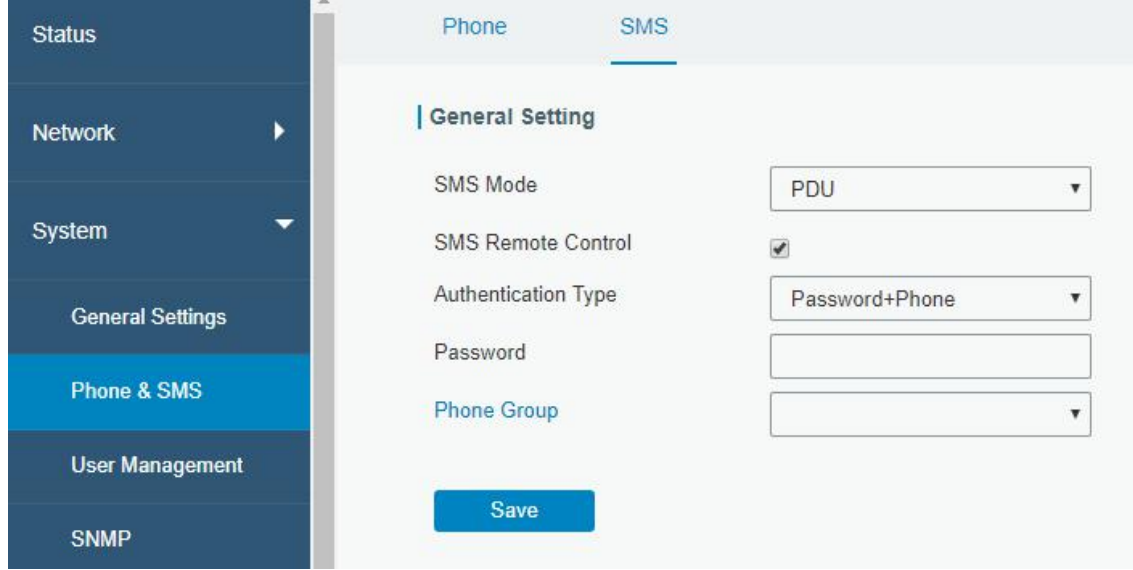

Figure 3-3-2-2

| <b>SMS Settings</b>           |                                                                                                    |  |
|-------------------------------|----------------------------------------------------------------------------------------------------|--|
| <b>Item</b>                   | <b>Description</b>                                                                                                    |  |
| <b>SMS Mode</b>               | Select SMS mode from "TEXT" and "PDU".                                                                                                    |  |
| <b>SMS Remote</b><br>Control  | Enable/disable SMS Remote Control.                                                                                                    |  |
| Authentication<br><b>Type</b> | You can choose "phone number" or "password + phone number".<br>Phone number: Use phone number for authentication.<br>Password + phone number: Use both ""Password"" and ""Phone<br>number"" for authentication. |  |
| Password                      | Set password for authentication.                                                                                                    |  |
| <b>Phone Group</b>            | Select the Phone group which used for remote control. User can<br>click the Phone Group and set phone number.                                                                                                   |  |

Table 3-3-2-2 SMS Remote Control Parameters

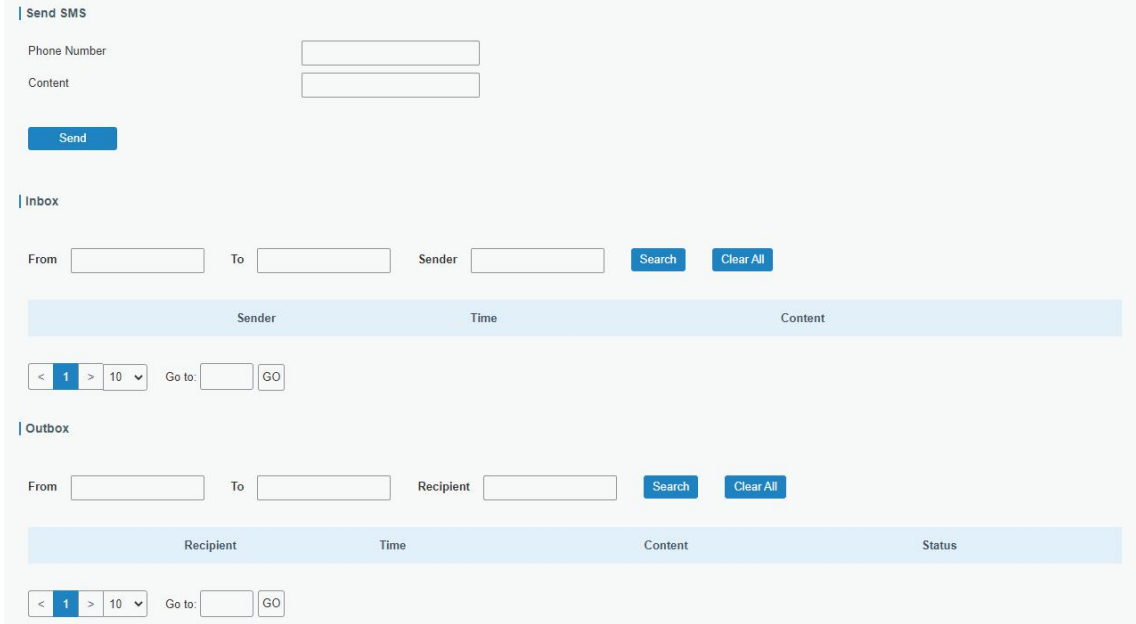

Figure 3-3-2-3

| <b>SMS</b>          |                                      |
|---------------------|--------------------------------------|
| <b>Item</b>         | <b>Description</b>                   |
| <b>Send SMS</b>     |                                      |
| <b>Phone Number</b> | Enter the number to receive the SMS. |
| Content             | SMS content.                         |
| <b>Inbox/Outbox</b> |                                      |
| Sender              | SMS sender from outside.             |
| Recipient           | SMS recipient which UR32 send to.    |
| <b>From</b>         | Select the start date.               |
| Τo                  | Select the end date.                 |
| Search              | Search for SMS record.               |
| Clear All           | Clear all SMS records in web GUI.    |

Table 3-3-2-3 SMS Settings

## **3.3.3 User Management**

#### **3.3.3.1 Account**

Here you can change the login username and password of the administrator. **Note: it is strongly recommended that you modify them for the sake of security.**

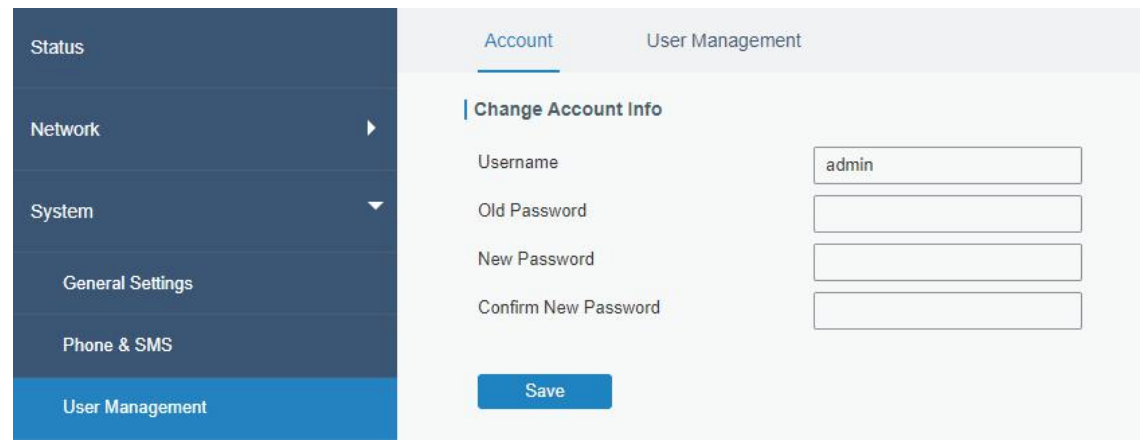

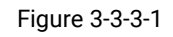

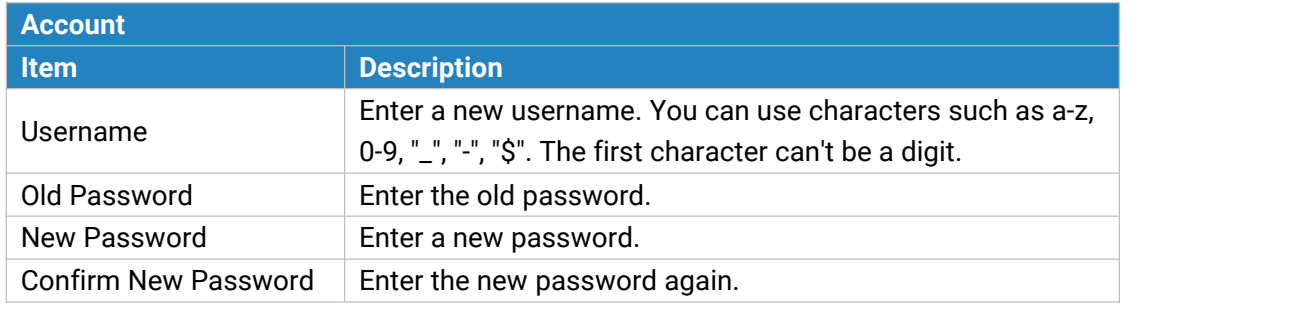

Table 3-3-3-1 Account Settings

### **3.3.3.2 User Management**

This section describes how to create common user accounts. The common user permission includes Read-Only and Read-Write.

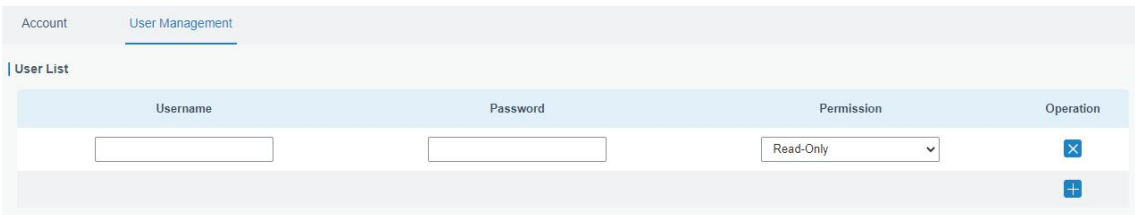

Figure 3-3-3-2

| <b>User Management</b> |                                                                                                 |
|------------------------|-------------------------------------------------------------------------------------------------|
| ltem                   | <b>Description</b>                                                                              |
| <b>Username</b>        | Enter a new username. You can use characters such as a-z, 0-9, "_", "-", "\$". The first        |
|                        | character can't be a digit.                                                                     |
| Password               | Set password.                                                                                   |
|                        | Select user permission from "Read-Only" and "Read-Write".                                       |
| Permission             | Read-Only: users can only view the configuration of router in this level.<br>$\blacksquare$     |
|                        | Read-Write: users can view and set the configuration of router in this level.<br>$\blacksquare$ |

Table 3-3-3-2 User Management

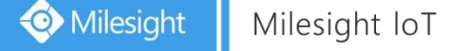

#### **3.3.4 SNMP**

SNMP is widely used in network [management](https://en.wikipedia.org/wiki/Network_management) for network [monitoring](https://en.wikipedia.org/wiki/Network_monitoring). SNMP exposes management data with variables form in managed system. The system is organized in a [management](https://en.wikipedia.org/wiki/Management_information_base) information base (MIB) which describes the system status and configuration. These variables can be remotely queried by managing applications.

Configuring SNMP in networking, NMS, and a management program of SNMP should be set up at the Manager.

Configuration steps are listed as below for achieving query from NMS:

- 1. Enable SNMP setting.
- 2. Download MIB file and load it into NMS.
- 3. Configure MIB View.
- 4. Configure VCAM.

#### **Related Configuration Example**

SNMP [Application](#page-126-0) Example

#### **3.3.4.1 SNMP**

UR32 supports SNMPv1, SNMPv2c and SNMPv3 version. SNMPv1 and SNMPv2c employ community name authentication. SNMPv3 employs authentication encryption by username and password.

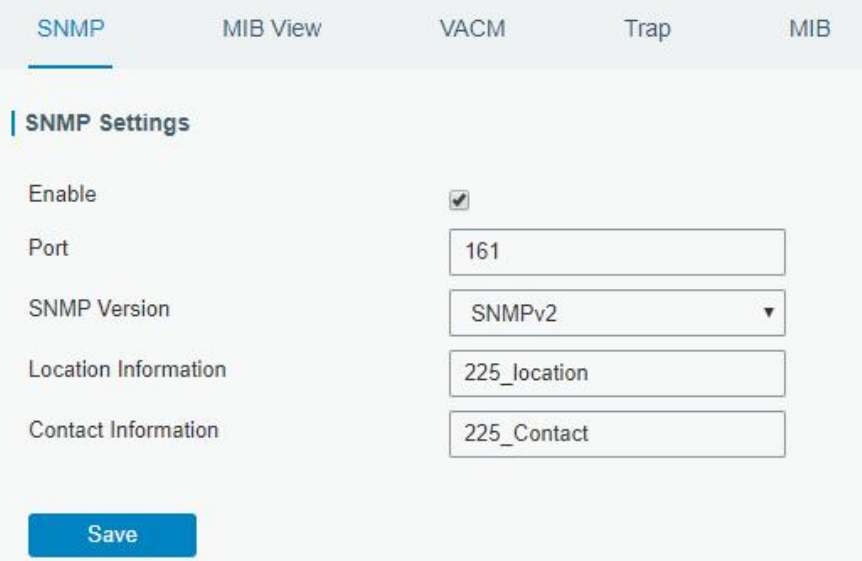

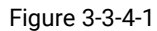

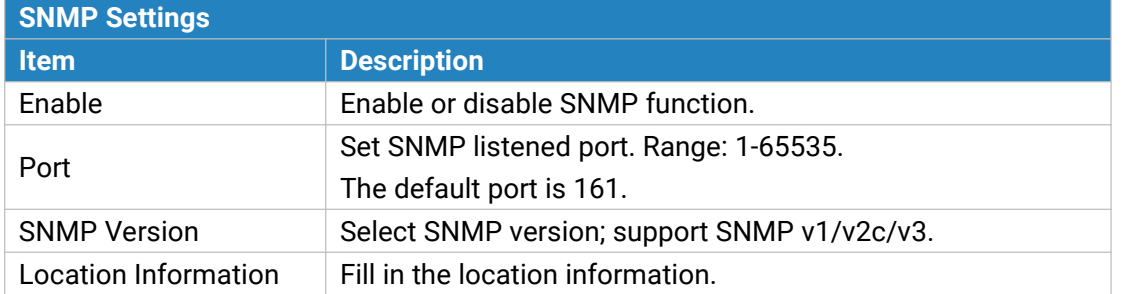

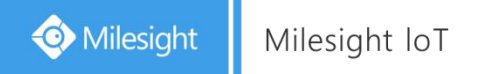

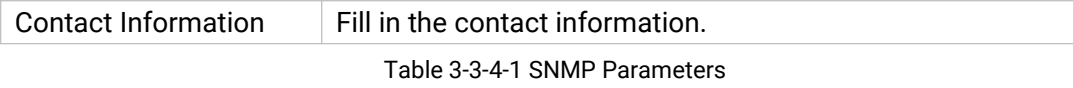

### **3.3.4.2 MIB View**

This section explains how to configure MIB view for the objects.

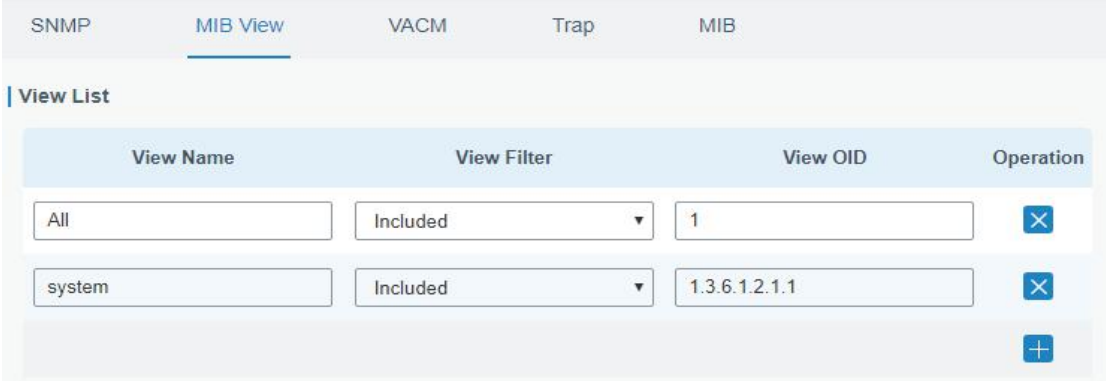

Figure 3-3-4-2

| <b>MIB View</b>    |                                                            |
|--------------------|------------------------------------------------------------|
| <b>Item</b>        | <b>Description</b>                                         |
| <b>View Name</b>   | Set MIB view's name.                                       |
| <b>View Filter</b> | Select from "Included" and "Excluded".                     |
| View OID           | Enter the OID number.                                      |
| Included           | You can query all nodes within the specified MIB node.     |
| Excluded           | You can query all nodes except for the specified MIB node. |

Table 3-3-4-2 MIB View Parameters

## **3.3.4.3 VACM**

This section describes how to configure VCAM parameters.

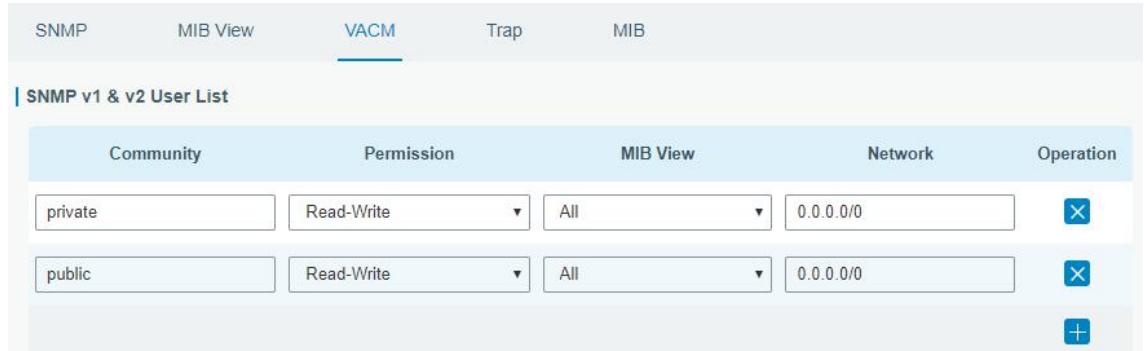

Figure 3-3-4-3

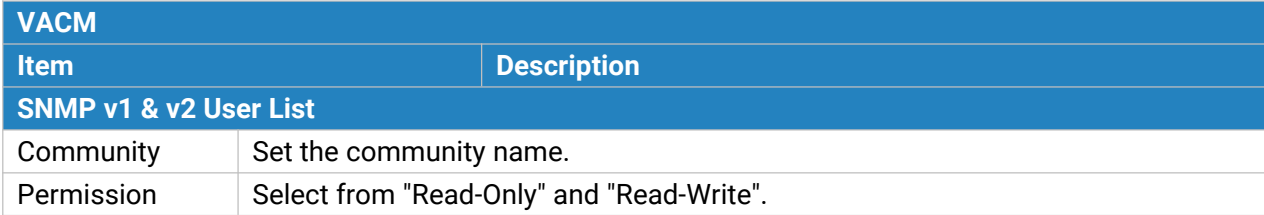

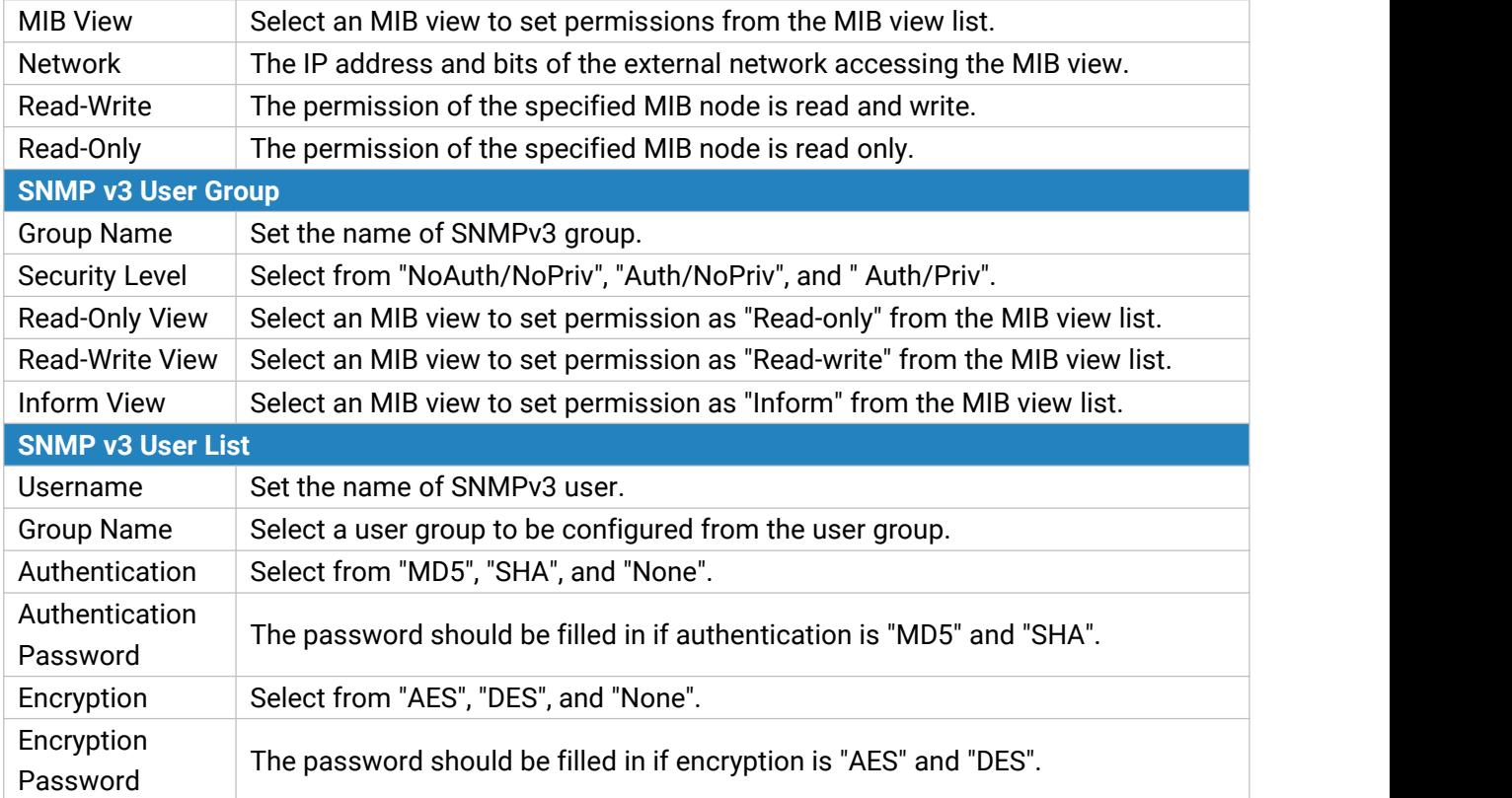

Table 3-3-4-3 VACM Parameters

## **3.3.4.4 Trap**

This section explains how to enable network monitoring by SNMP trap.

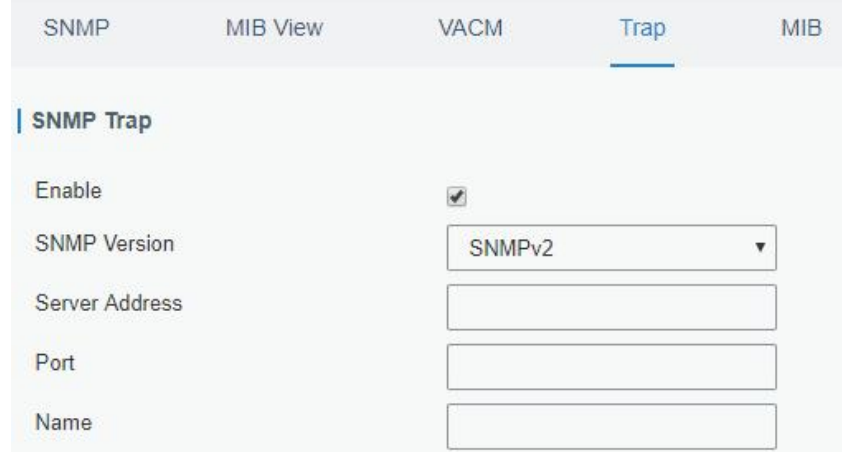

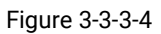

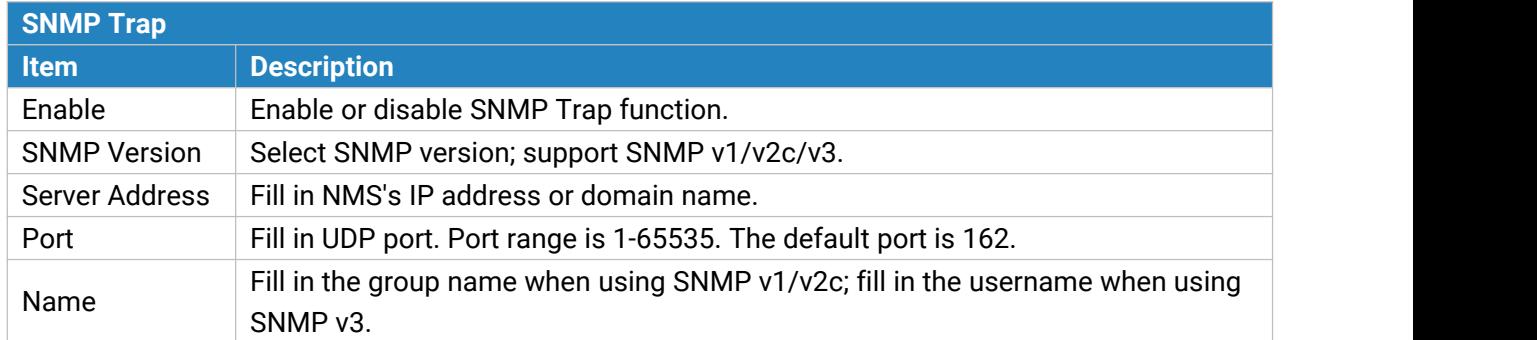

Auth/Priv Mode | Select from "NoAuth & No Priv", "Auth & NoPriv", and "Auth & Priv".

Table 3-3-4-4 Trap Parameters

#### **3.3.4.5 MIB**

This section describes how to download MIB files. The last MIB file "LTE-ROUTER-MIB.txt" is for the UR32 router.

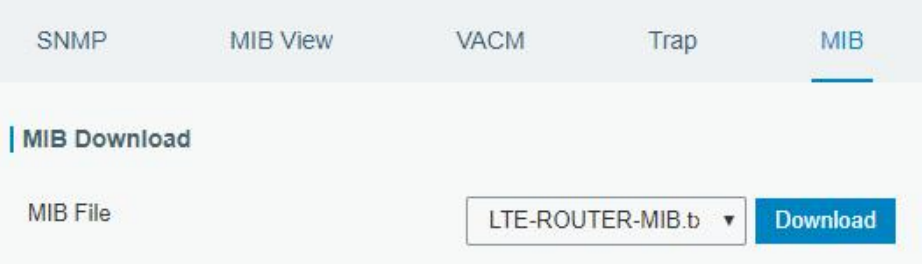

Figure 3-3-4-5

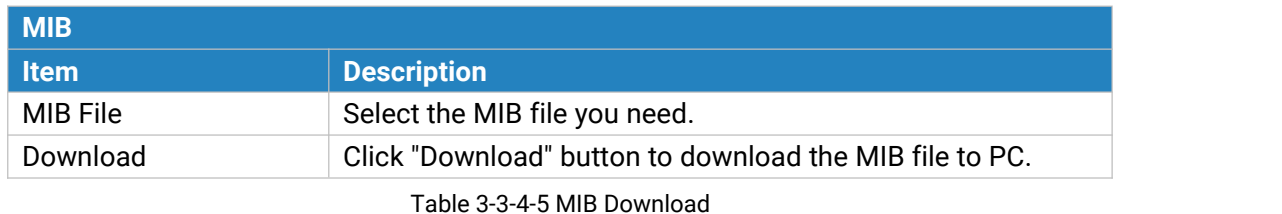

### **3.3.5 AAA**

AAA access control is used for visitors control and the available corresponding services once access is allowed. It adopts the same method to configure three independent safety functions. It provides modularization methods for following services:

- Authentication: verify if the user is qualified to access to the network.
- Authorization: authorize related services available for the user.
- Charging: record the utilization of network resources.

### **3.3.5.1 Radius**

Using UDP for its transport, Radius is generally applied in various network environments with higher requirements of security and permission of remote user access.

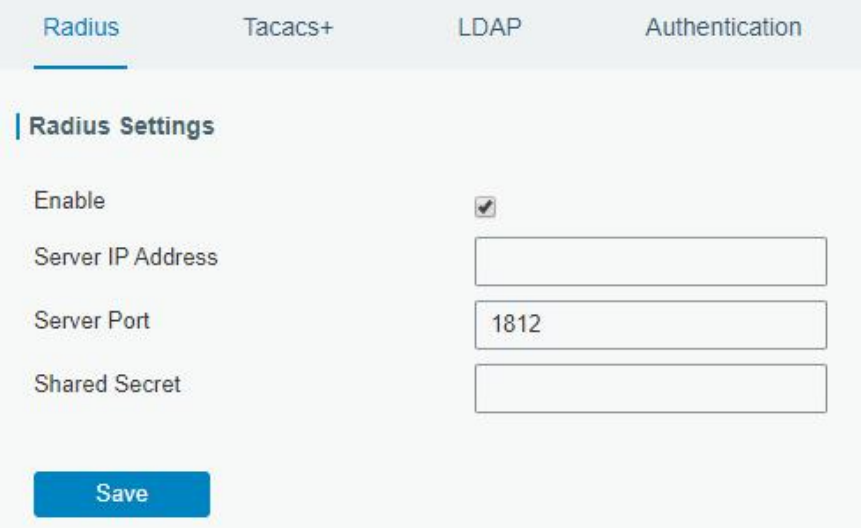

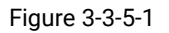

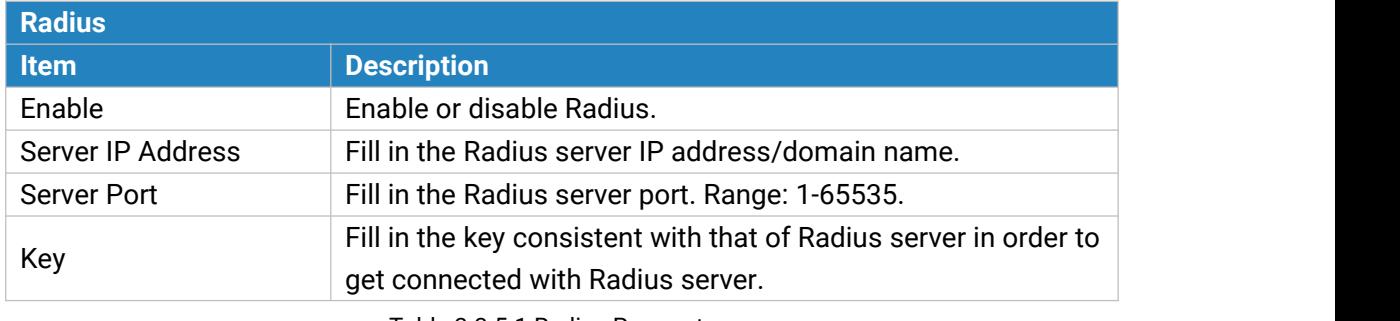

Table 3-3-5-1 Radius Parameters

### **3.3.5.2 TACACS+**

Using TCP for its transport, TACACS+ is mainly used for authentication, authorization and charging of the access users and terminal users by adopting PPP and VPDN.

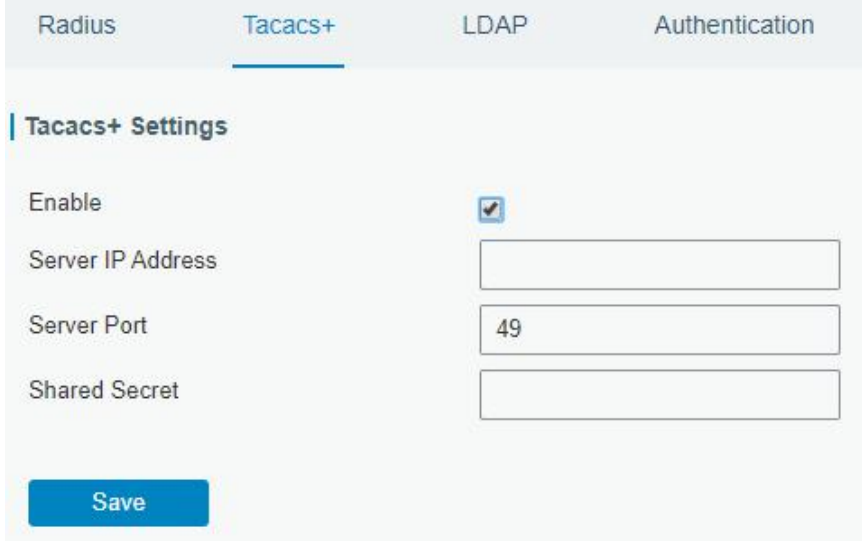

Figure 3-3-5-2

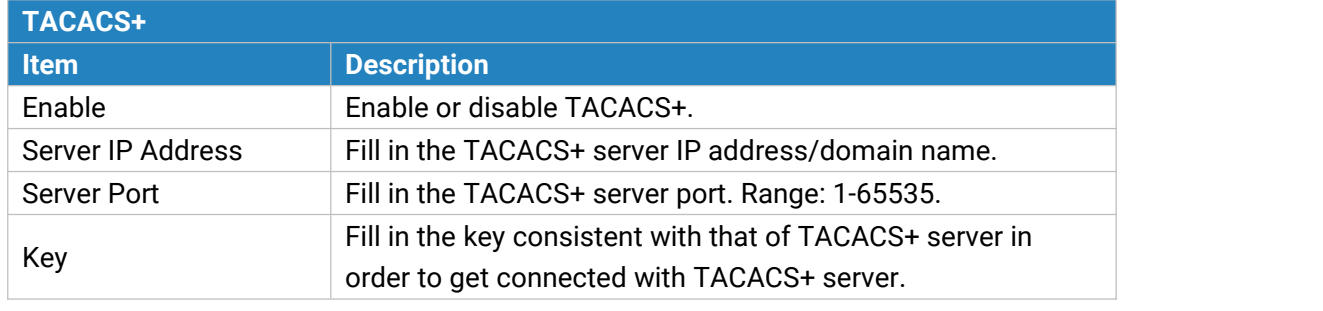

Table 3-3-5-2 TACACS+ Parameters

### **3.3.5.3 LDAP**

A common usage of LDAP is to provide a central place to store usernames and passwords. This allows many different applications and services to connect the LDAP server to validate users.

LDAP is based on a simpler subset of the standards contained within the [X.500](https://en.wikipedia.org/wiki/X.500) standard. Because of this relationship, LDAP is sometimes called X.500-lite as well.

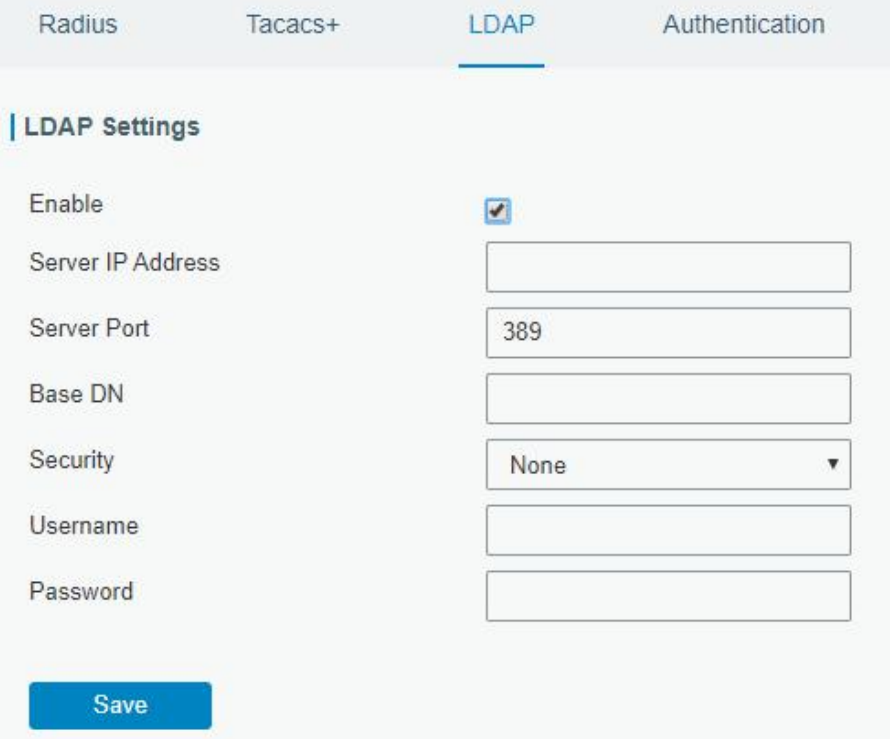

Figure 3-3-5-3

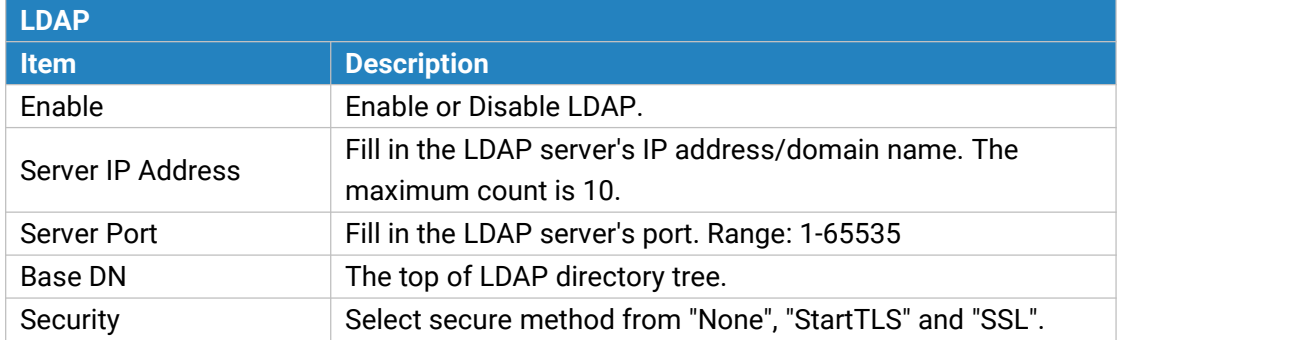

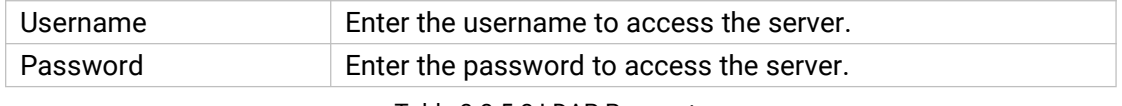

Table 3-3-5-3 LDAP Parameters

#### **3.3.5.4 Authentication**

AAA supports the following authentication ways:

- None: uses no authentication, generally not recommended.
- Local: uses the local username database for authentication.
	- > Advantages: rapidness, cost reduction.
	- $\triangleright$  Disadvantages: storage capacity limited by hardware.
- Remote: has user's information stored on authentication server. Radius, TACACS+ and LDAP supported for remote authentication.

When radius, TACACS+, and local are configured at the same time, the priority level is: 1 >2 >3.

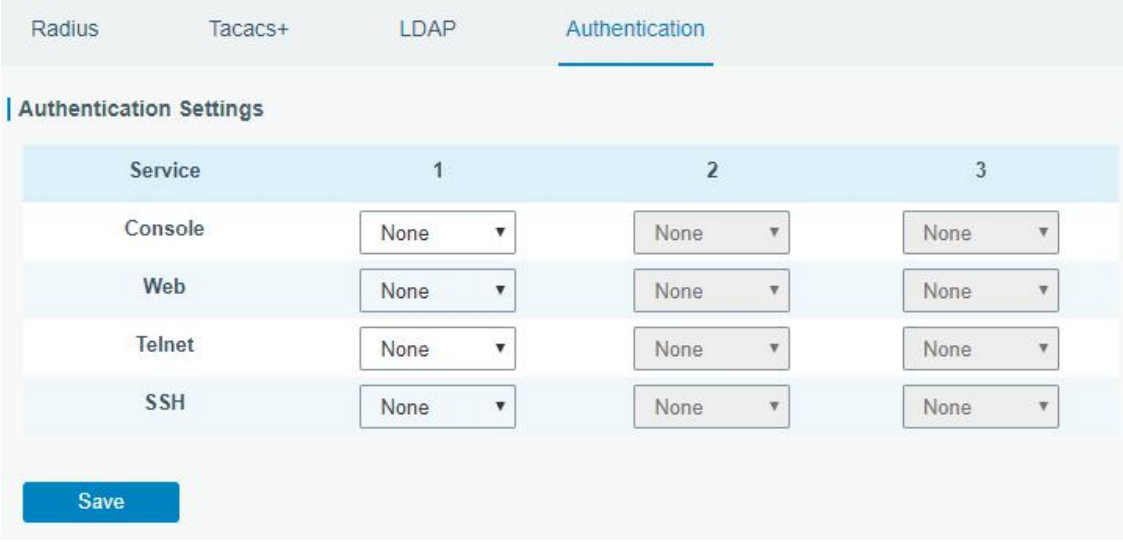

Figure 3-3-5-4

| <b>Authentication</b> |                                           |
|-----------------------|-------------------------------------------|
| <b>Item</b>           | <b>Description</b>                        |
| Console               | Select authentication for Console access. |
| Web                   | Select authentication for Web access.     |
| Telnet                | Select authentication for Telnet access.  |
| <b>SSH</b>            | Select authentication for SSH access.     |

Table 3-3-5-4 Authentication Parameters

#### **3.3.6 Device Management**

#### **3.3.6.1 DeviceHub**

You can connect the device to the Milesight DeviceHub on this page so as to manage the router centrally and remotely. For more details please refer to *DeviceHub User Guide*.

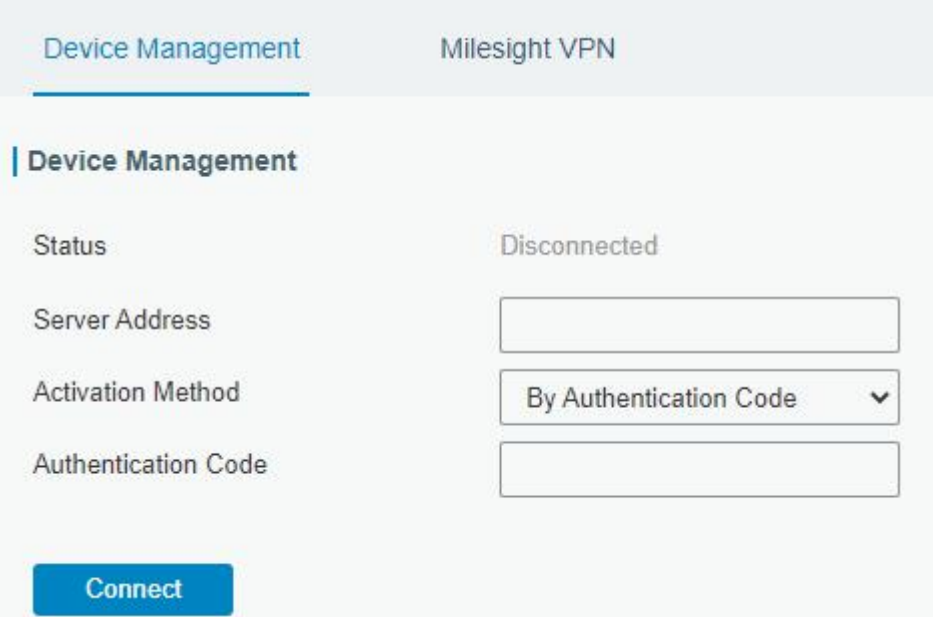

Figure 3-3-6-1

| <b>DeviceHub</b>           |                                                            |  |
|----------------------------|------------------------------------------------------------|--|
| <b>Item</b>                | <b>Description</b>                                         |  |
| <b>Status</b>              | Show the connection status between the router and the      |  |
|                            | DeviceHub.                                                 |  |
| Disconnected               | Click this button to disconnect the router from the        |  |
|                            | DeviceHub.                                                 |  |
| Server Address             | IP address or domain of the device management server.      |  |
|                            | Select activation method to connect the router to the      |  |
| <b>Activation Method</b>   | DeviceHub server, options are "By Authentication Code" and |  |
|                            | "By Account name".                                         |  |
| <b>Authentication Code</b> | Fill in the authentication code generated from the         |  |
|                            | DeviceHub.                                                 |  |
| Account name               | Fill in the registered DeviceHub account (email) and       |  |
| Password                   | password.                                                  |  |

Table 3-3-6-1

## **3.3.6.2 Milesight VPN**

You can connect the device to the Milesight VPN on this page so as to manage the router and connected devices centrally and remotely. For more details please refer to *MilesightVPN User Guide*.

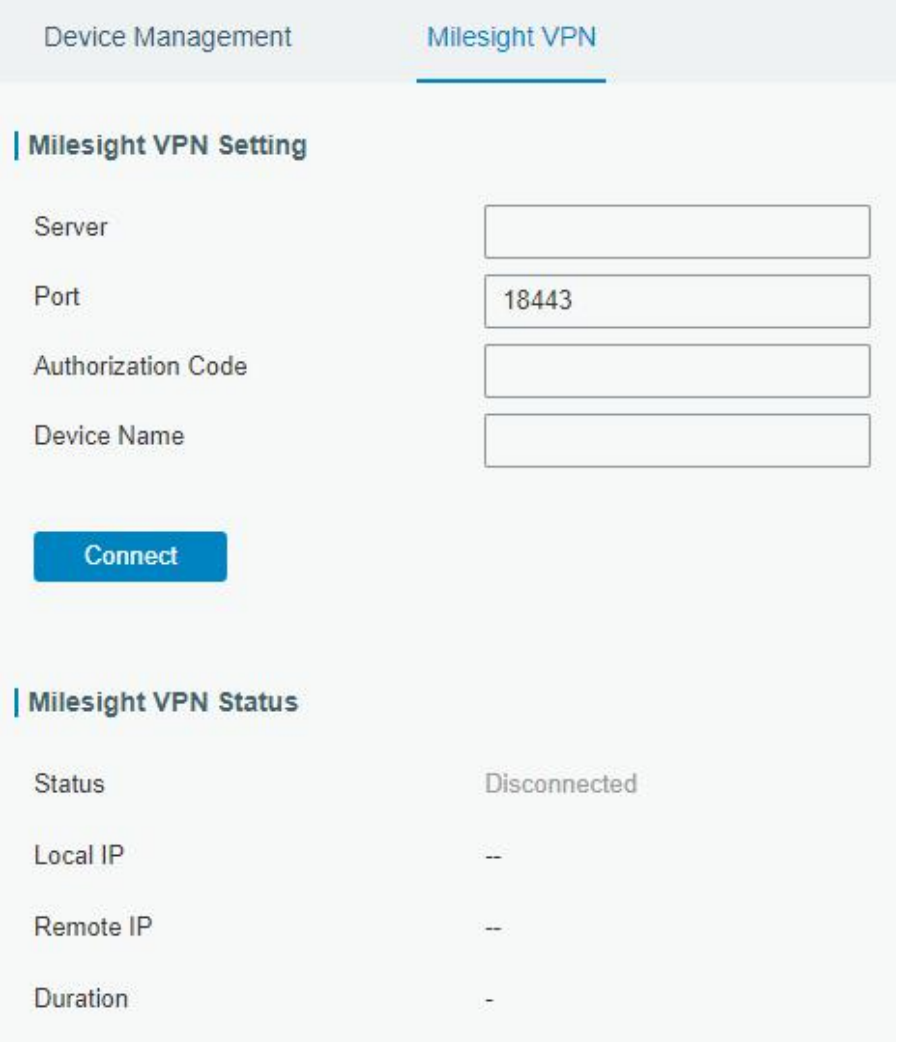

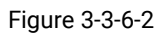

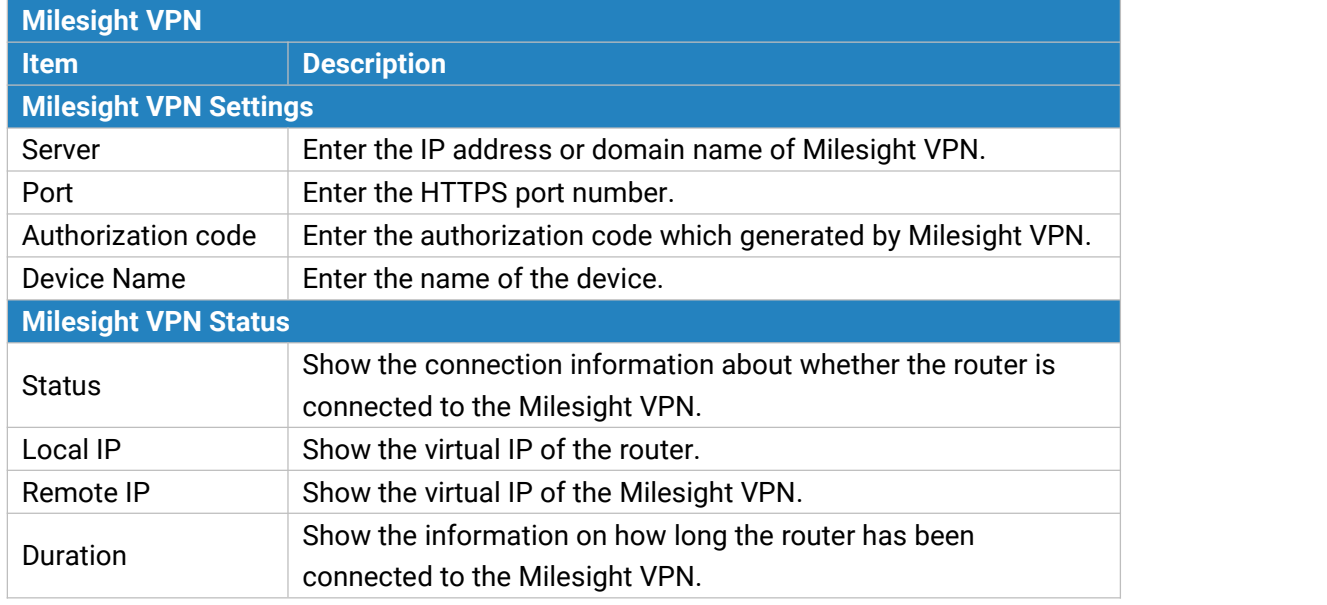

Table 3-3-6-2

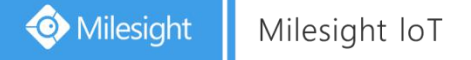

## **3.3.7 Events**

Event feature is capable of sending alerts by Email when certain system events occur.

#### **3.3.7.1 Events**

You can view alarm messages on this page.

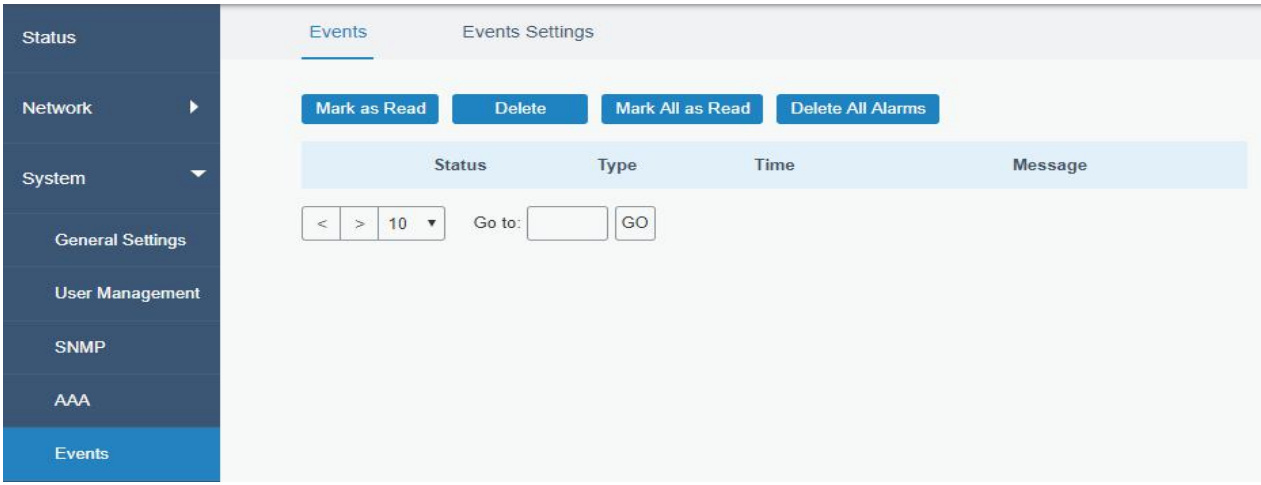

Figure 3-3-7-1

| <b>Events</b>     |                                                                              |
|-------------------|------------------------------------------------------------------------------|
| <b>Item</b>       | <b>Description</b>                                                           |
| Mark as Read      | Mark the selected event alarm as read.                                       |
| Delete            | Delete the selected event alarm.                                             |
| Mark All as Read  | Mark all event alarms as read.                                               |
| Delete All Alarms | Delete all event alarms.                                                     |
| <b>Status</b>     | Show the reading status of the event alarms, such as "Read"<br>and "Unread". |
| <b>Type</b>       | Show the event type that should be alarmed.                                  |
| Time              | Show the alarm time.                                                         |
| Message           | Show the alarm content.                                                      |

<span id="page-96-0"></span>Table 3-3-7-1 Events Parameters

#### **3.3.7.2 Events Settings**

In this section, you can decide what events to record and whether you want to receive email and SMS notifications when any change occurs.

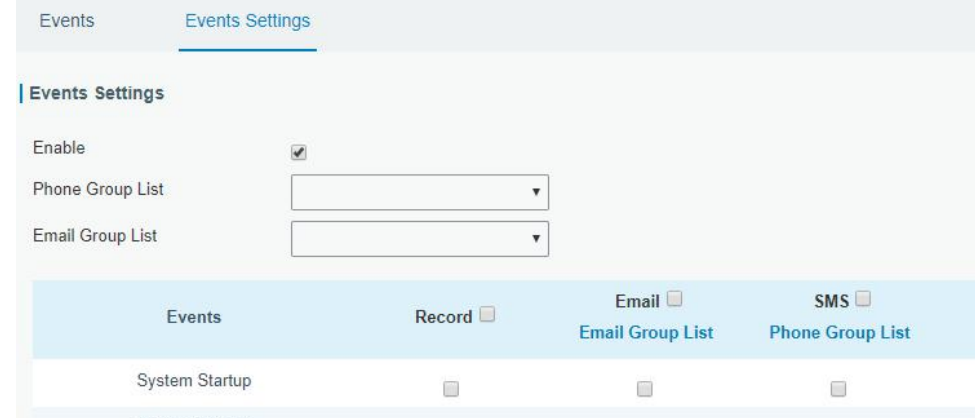

| System Startup     | O                |                                                                                                    |                      | C                    |
|--------------------|------------------|----------------------------------------------------------------------------------------------------|----------------------|----------------------|
| System Reboot      | $\Box$           | $\begin{picture}(20,20) \put(0,0){\line(1,0){0.5}} \put(15,0){\line(1,0){0.5}} \put(15,0){\line(1,0){0.5}} \put(15,0){\line(1,0){0.5}} \put(15,0){\line(1,0){0.5}} \put(15,0){\line(1,0){0.5}} \put(15,0){\line(1,0){0.5}} \put(15,0){\line(1,0){0.5}} \put(15,0){\line(1,0){0.5}} \put(15,0){\line(1,0){0.5}} \put(15,0){\line(1,0){0.5}} \$ | $\blacktriangledown$ | $\blacktriangledown$ |
| System Time Update | $\sim$<br>$\Box$ |                                                                                                    | $\blacktriangledown$ | $\blacktriangledown$ |
| VPN Up             | $\Box$           | 画                                                                                                    | $\Box$               | ∊                    |
| <b>VPN Down</b>    | B                | 國                                                                                                    | $\Box$               | O                    |
| WAN Up             | $\Box$           | □                                                                                                    | D                    | c                    |
| <b>WAN Down</b>    | B                | 卿                                                                                                    | □                    | O                    |
| Link switch        | $\Box$           | $\mathbb{R}$                                                                                                    | □                    | □                    |
| Weak Signal        | O                | m                                                                                                    |                      | <b>CONTRACTOR</b>    |
| Cellular Up        | <b>Ford</b>      | <b>Final</b>                                                                                                    | ⊟                    | $\Box$               |

Figure 3-3-7-2

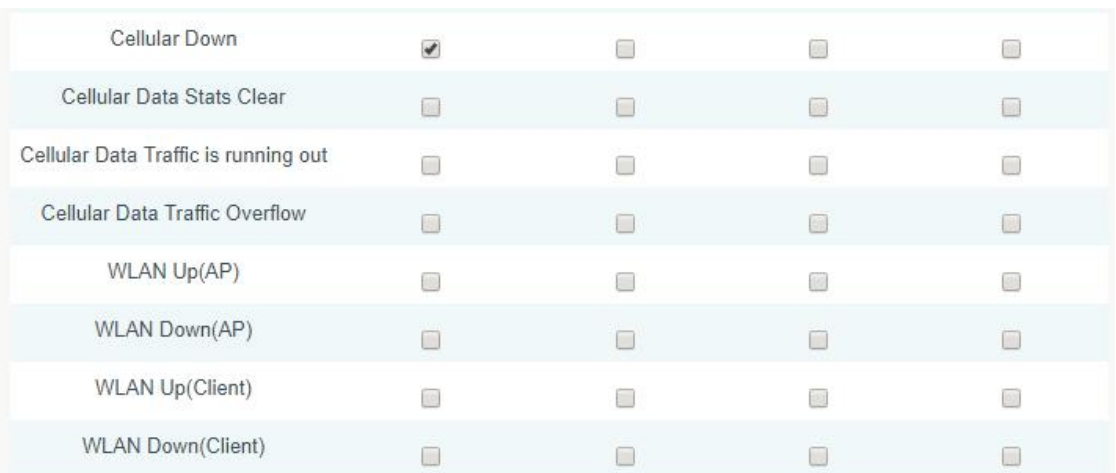

Figure 3-3-7-3

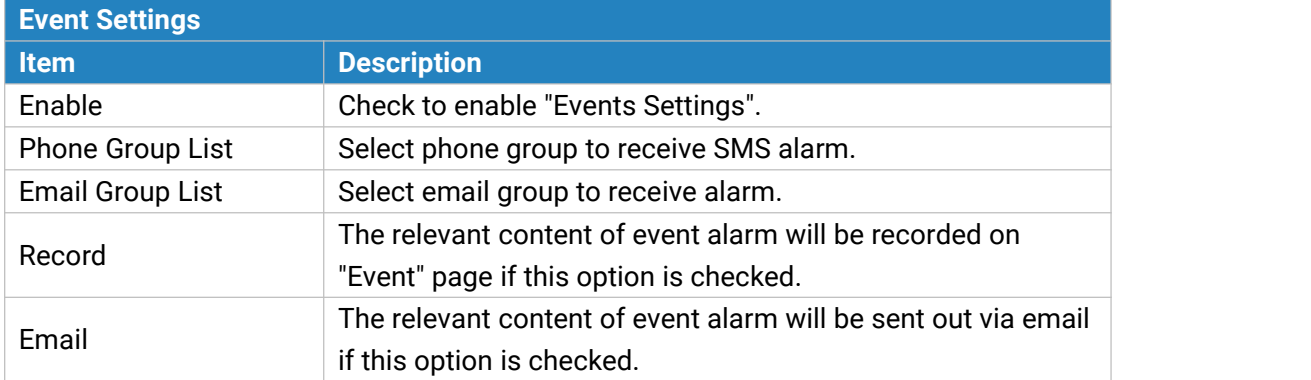

 $SNNP$ 

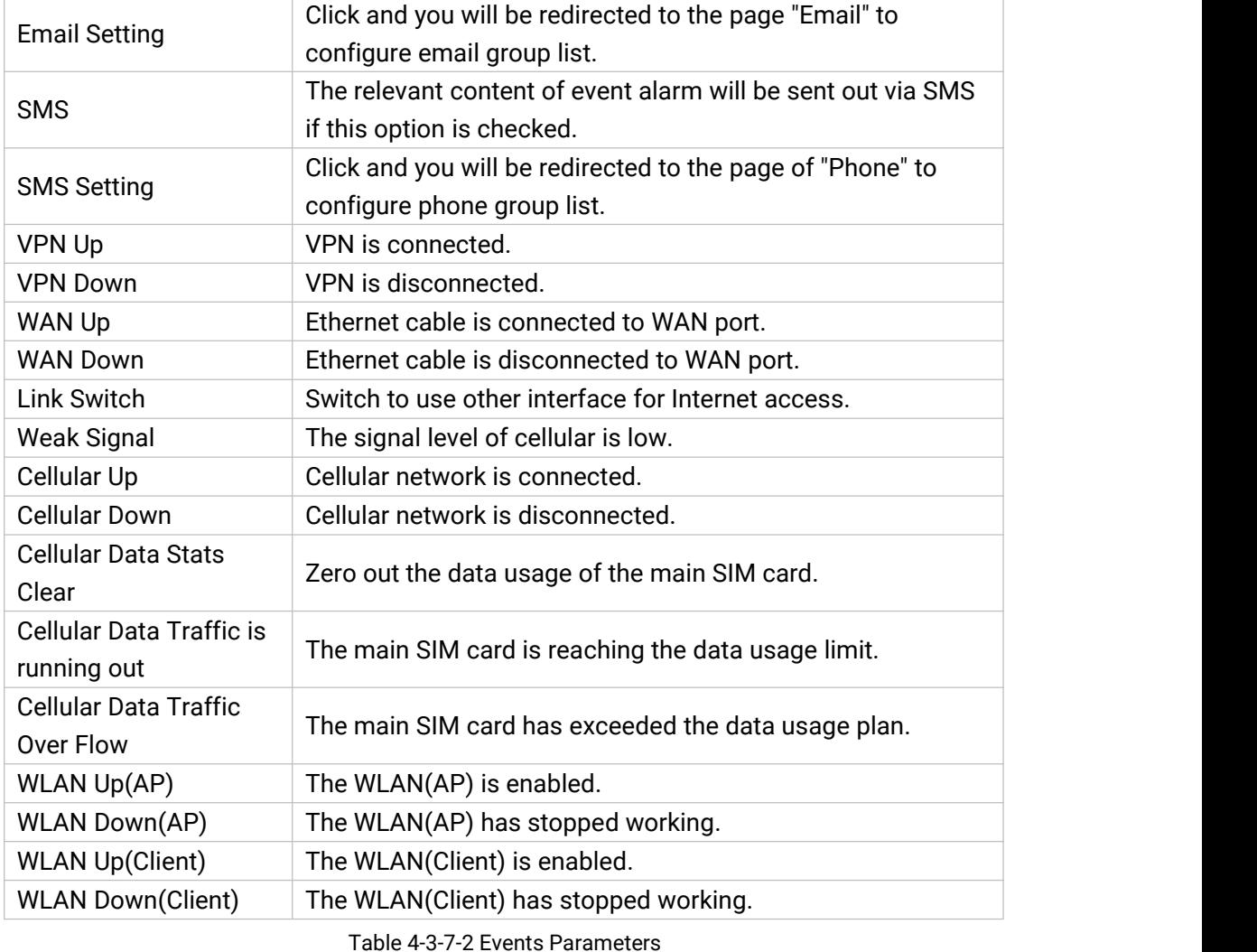

**Related Topics**

Email [Setting](#page-81-0)

Events [Application](#page-125-0) Example

### **3.4 Industrial Interface**

UR32 router is capable of connecting with terminals through industrial interfaces so as to realize wireless communication between terminals and remote data center.

There are two types of the router's industrial interface: serial port (RS232 and RS485) and I/O (digital input and digital output).

RS232 adopts full-duplex communication. It's generally used for communication within 20m.

RS485 adopts half-duplex communication to achieve transmission of serial communication data with distance up to 120m.

Digital input of I/O interface is a logical variable or switch variable with only two values of 0 and 1. "0" refers to low level and "1" refers to high level .

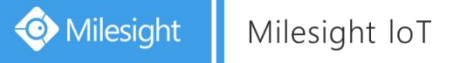

#### **3.4.1 I/O**

#### <span id="page-99-0"></span>**3.4.1.1 DI**

This section explains how to configure monitoring condition on digital input, and take certain actions once the condition is reached.

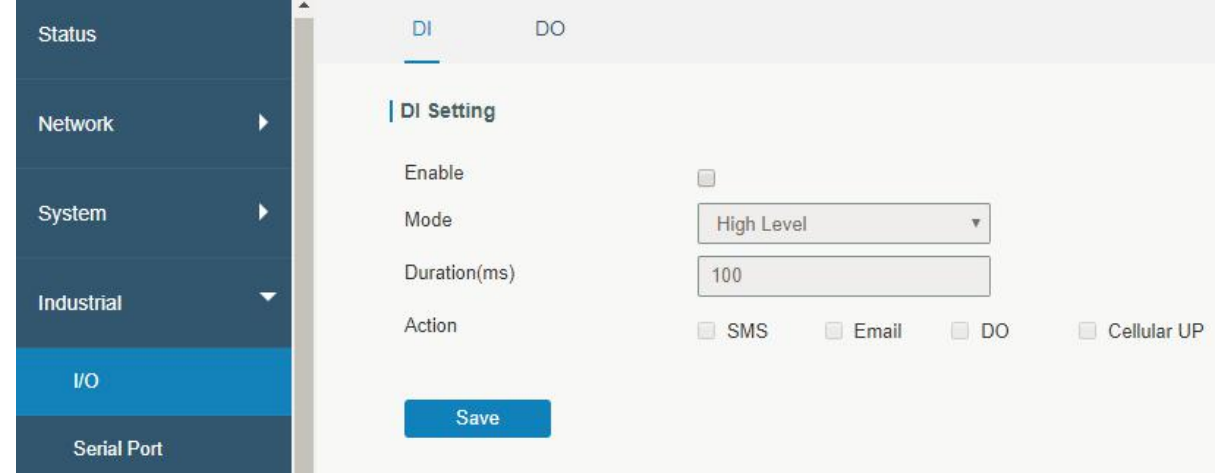

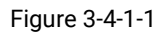

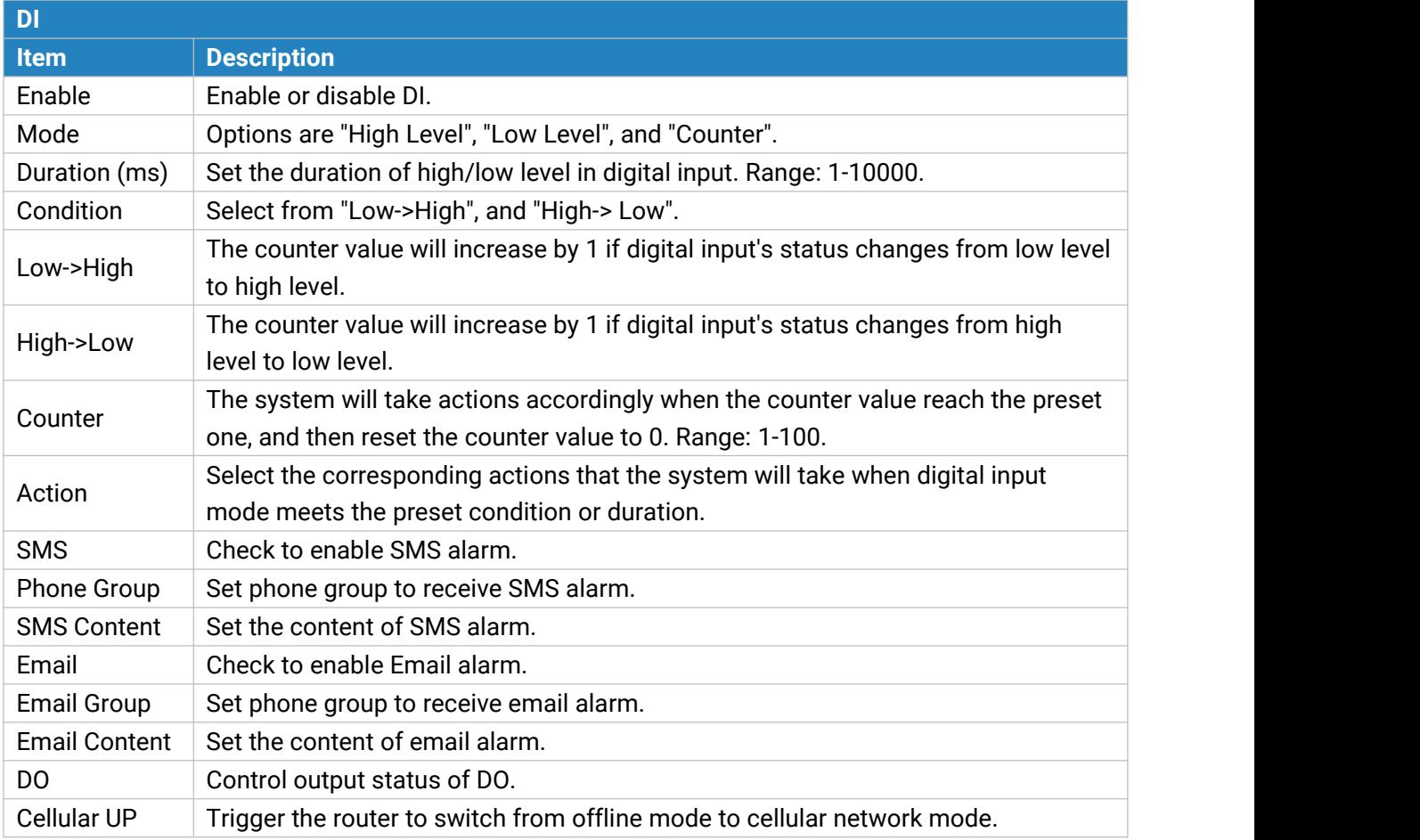

Table 3-4-1-1 DI Parameters

# **Related Topics**

DO [Setting](#page-100-0)

### Email [Setting](#page-81-0)

Connect on [Demand](#page-25-0)

## <span id="page-100-0"></span>**3.4.1.2 DO**

This section describes how to configure digital output mode.

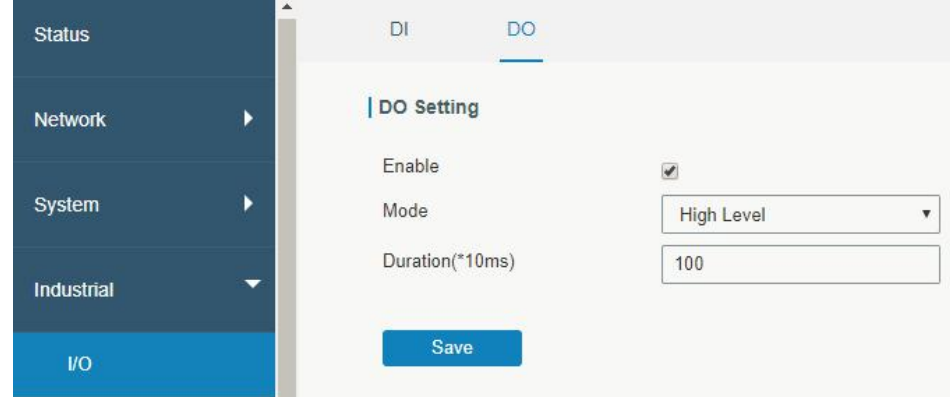

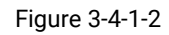

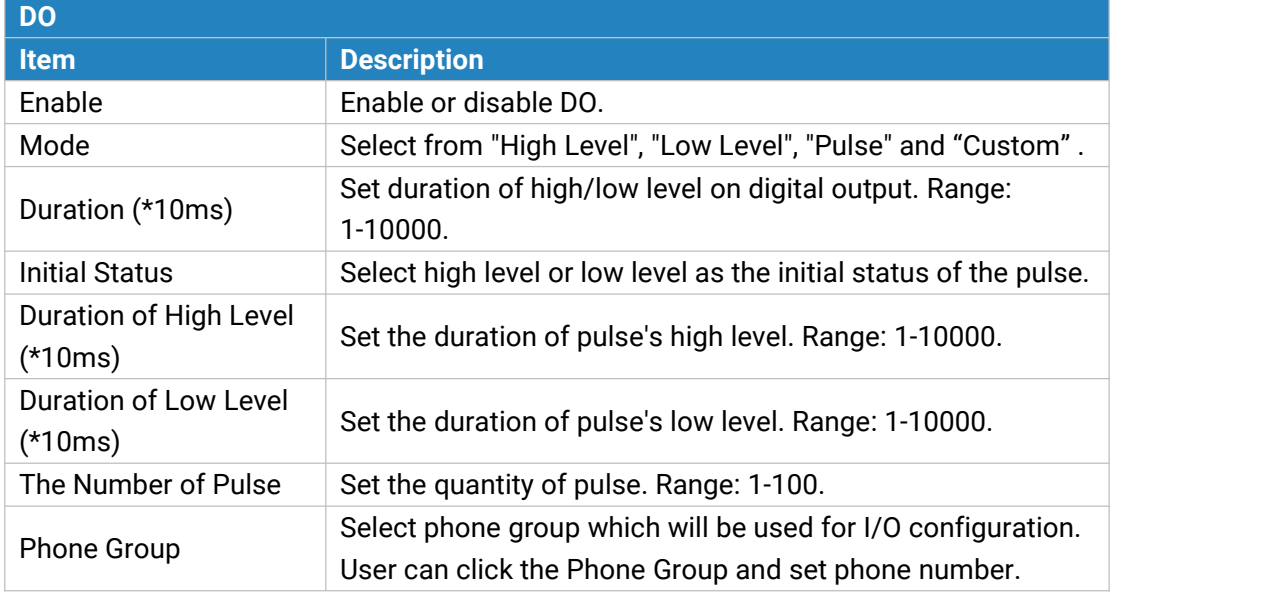

Table 3-4-1-2 DO Settings

### **Related Topics**

DI [Setting](#page-99-0)

### **3.4.2 Serial Port**

This section explains how to configure serial port parameters to achieve communication with serial terminals, and configure work mode to achieve communication with the remote data center, so as to achieve two-way communication between serial terminals and remote data center.

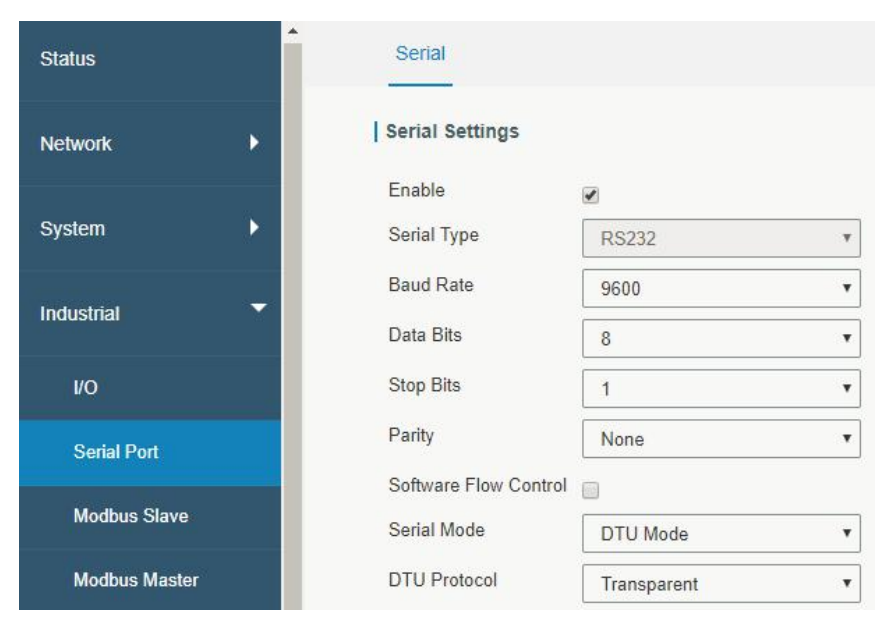

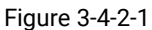

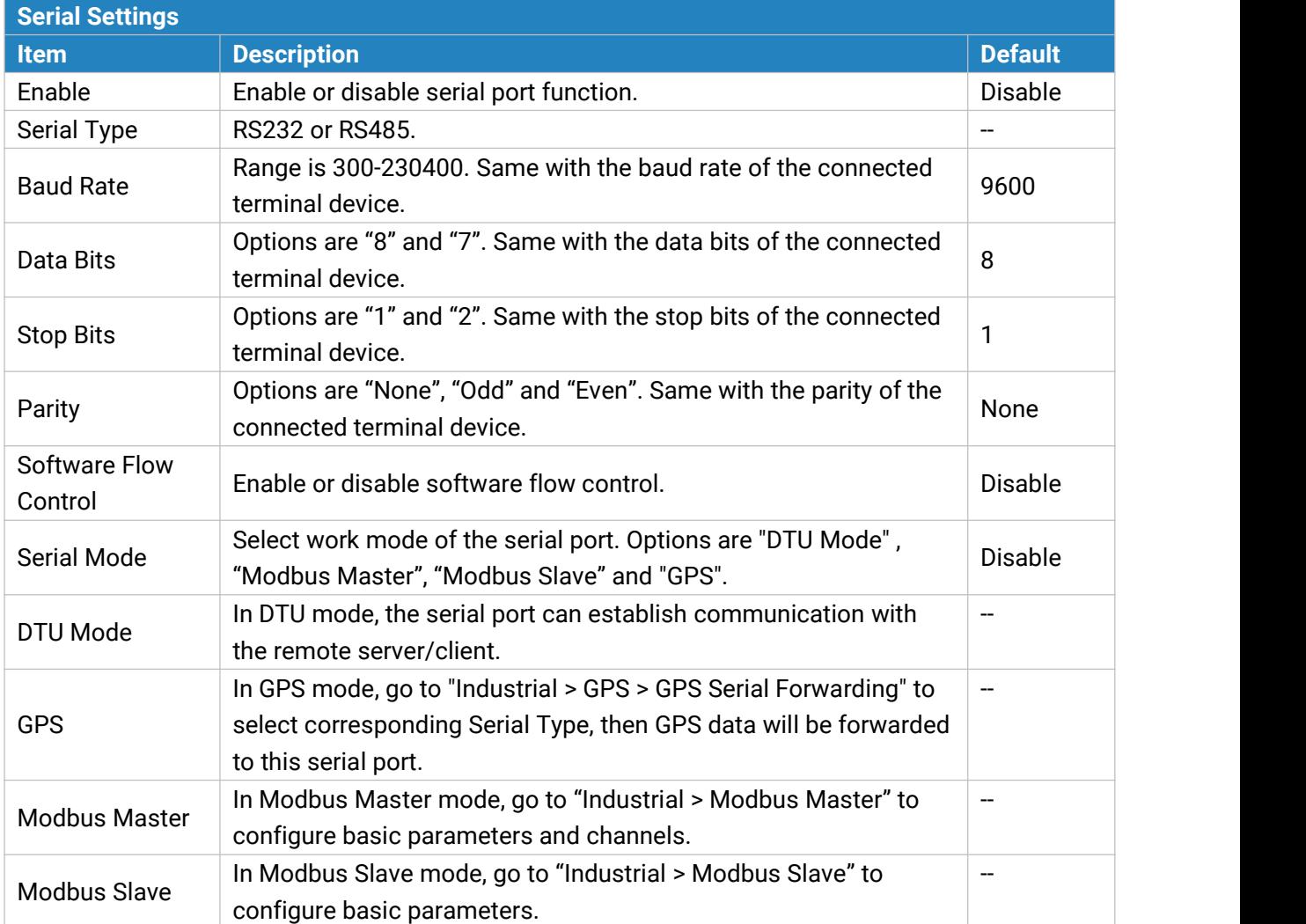

Table 3-4-2-1 Serial Parameters

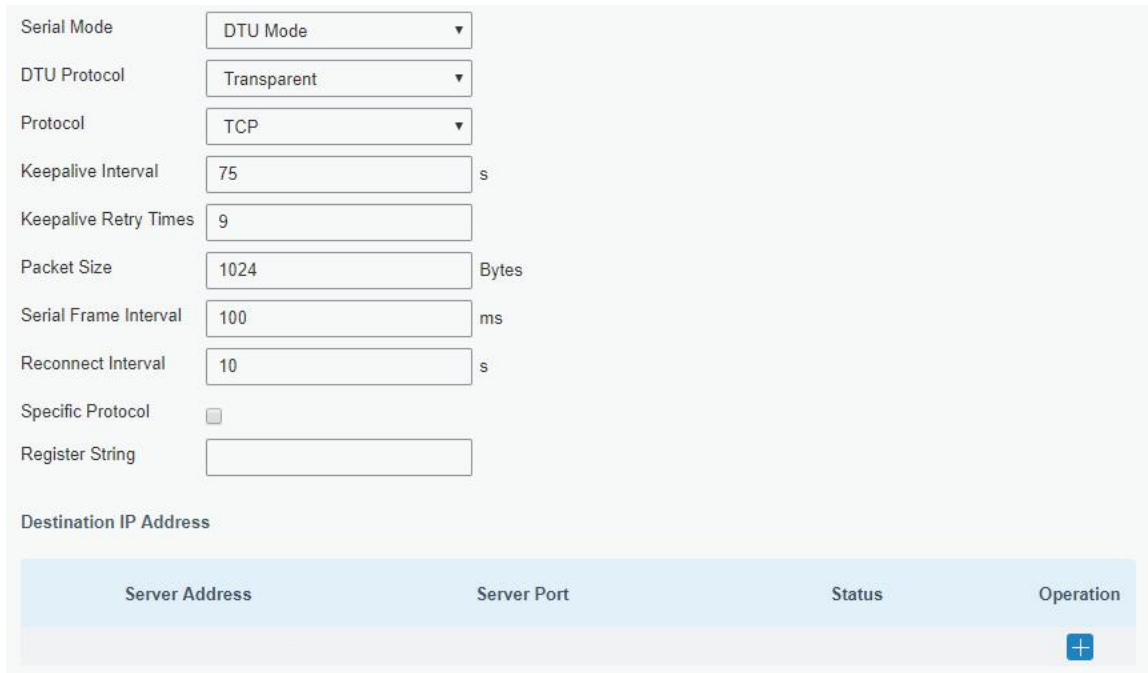

Figure 3-4-2-2

| <b>DTU Mode</b>                        |                                                                                                    |                |
|----------------------------------------|----------------------------------------------------------------------------------------------------|----------------|
| Item                                   | <b>Description</b>                                                                                                    | <b>Default</b> |
| <b>DTU Protocol</b>                    | Select from "None", "Transparent", "Modbus", "UDP server" and "TCP<br>server".<br>Transparent: the routed is used as TCP client/UDP and transmits<br>data transparently.<br>TCP server: the router is used as TCP server and transmits data<br>$\blacksquare$<br>transparently.<br>UDP server: the router is used as UDP server and transmits data<br>$\blacksquare$<br>transparently.<br>Modbus: the router will be used as TCP server with modbus<br>$\blacksquare$ |                |
| <b>TCP/UDP Server</b>                  | gateway function, which can achieve conversion between<br>Modbus RTU and Modbus TCP.                                                                                                    |                |
| Listening port                         | Set the router listening port. Range: 1-65535.                                                                                                    | 502            |
| Keepalive Interval                     | After TCP connection is established, client will send heartbeat<br>packet regularly by TCP to keep alive. The interval range is 1-3600 in<br>seconds.                                                                                                    | 75             |
| <b>Keepalive Retry</b><br><b>Times</b> | When TCP heartbeat times out, router will resend heartbeat. After it<br>reaches the preset retry times, TCP connection will be reestablished.<br>The retry times range is 1-16.                                                                                                    | 9              |
| Packet Size                            | Set the size of the serial data frame. Packet will be sent out when<br>preset frame size is reached. The size range is 1-1024. The unit is<br>byte.                                                                                                    | 1024           |
| <b>Serial Frame</b><br>Interval        | The interval that the router sends out real serial data stored in the<br>buffer area to public network. The range is 10-65535, in                                                                                                    | 100            |

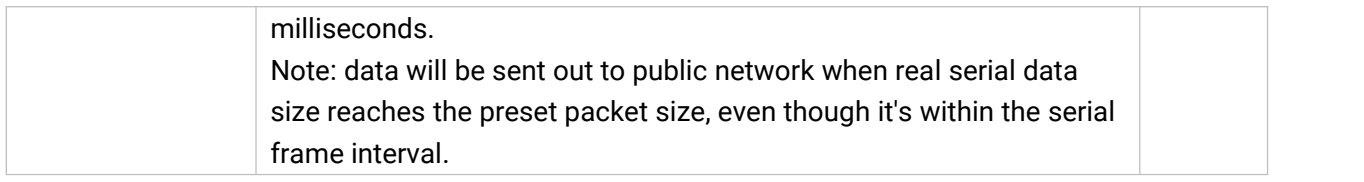

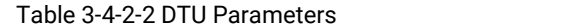

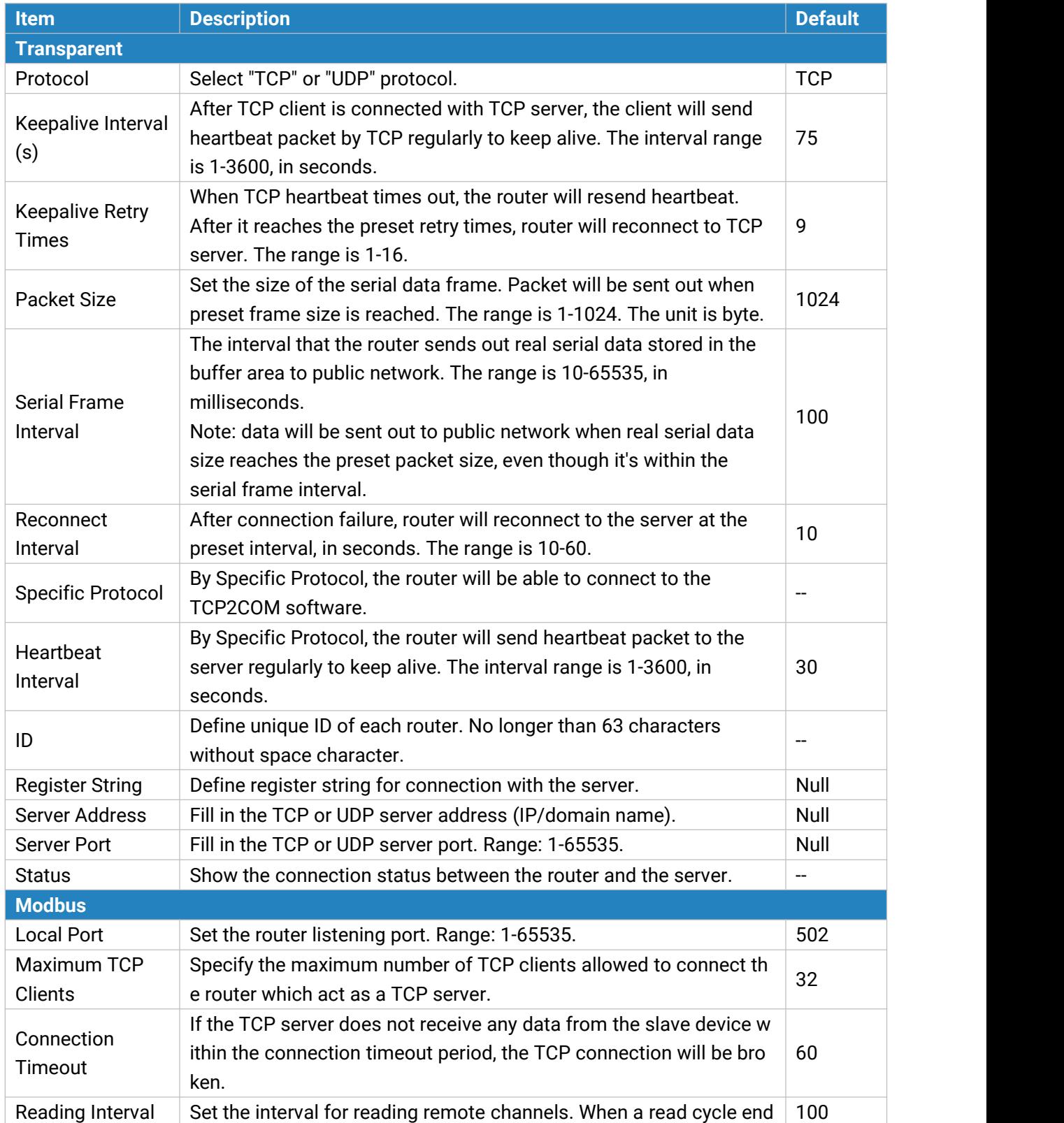

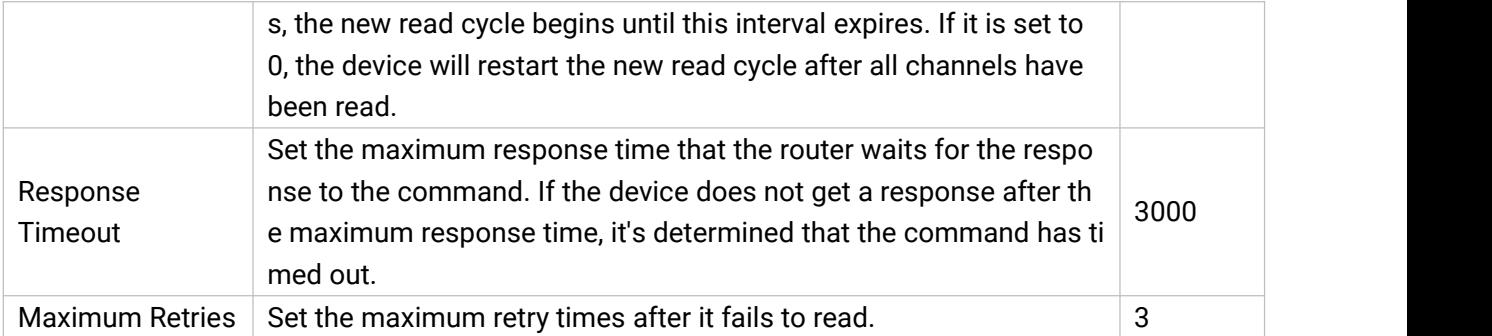

Table 3-4-2-3 DTU Parameters

# **Related Configuration Example**

DTU [Application](#page-141-0) Example

#### **3.4.3 Modbus Slave**

This section describes how to achieve I/O status via Modbus TCP, Modbus RTU and Modbus RTU over TCP.

#### **3.4.3.1 Modbus TCP**

You can define the address of the DI and DO ports so as to poll DI's status and control DO's status via Modbus TCP protocol.

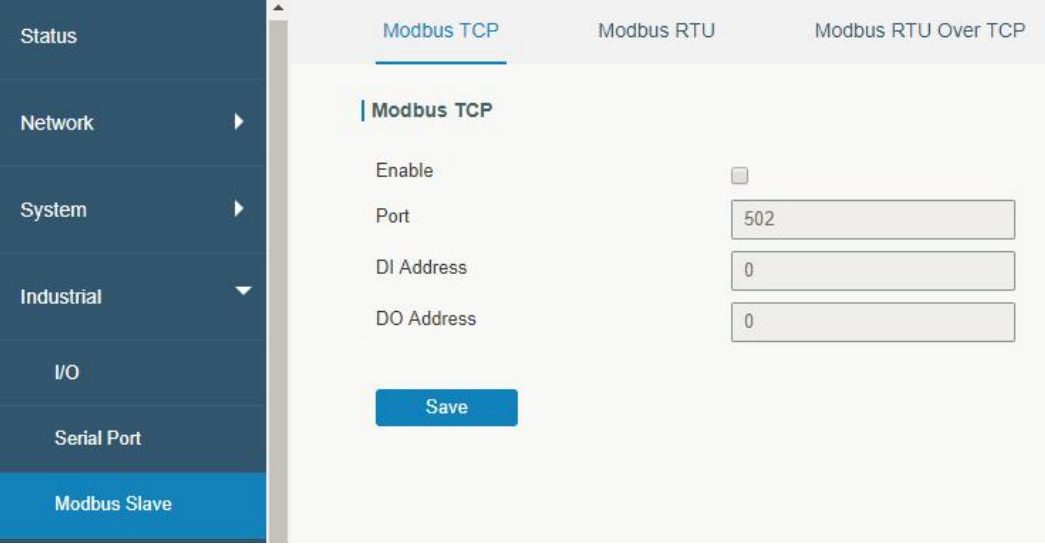

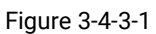

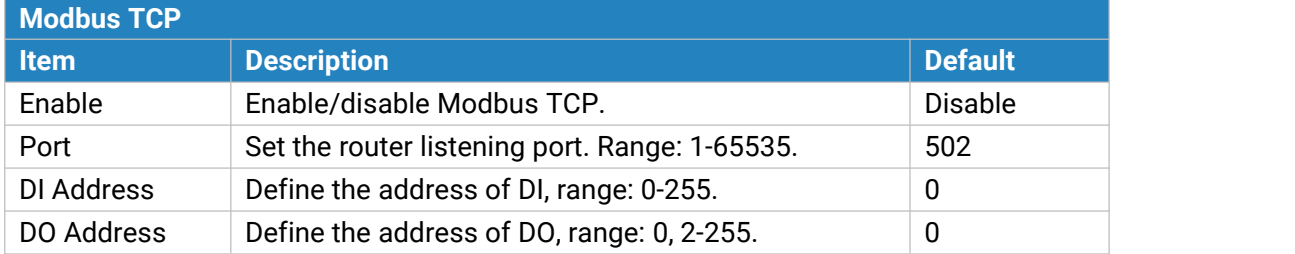

Table 3-4-3-1 Modbus TCP Parameters

## **3.4.3.2 Modbus RTU**

You can define the address of the DI and DO ports so as to poll DI's status and control DO's status via Modbus RTU protocol.

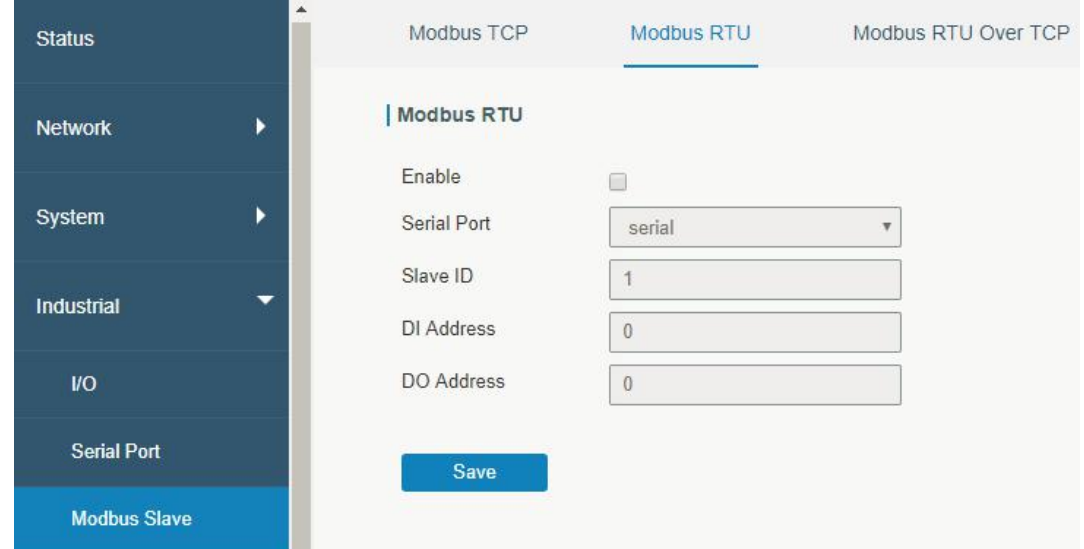

Figure 3-4-3-2

| <b>Modbus RTU</b>  |                                                   |                |  |  |
|--------------------|---------------------------------------------------|----------------|--|--|
| <b>Item</b>        | <b>Description</b>                                | <b>Default</b> |  |  |
| Enable             | Enable/disable Modbus RTU.                        | <b>Disable</b> |  |  |
| <b>Serial Port</b> | Select the corresponding serial port.             | serial         |  |  |
| Slave ID           | Set slave ID is used for distinguishing different | 1              |  |  |
|                    | devices on the same link.                         |                |  |  |
| DI Address         | Define the address of DI, range: 0-255.           | 0              |  |  |
| DO Address         | Define the address of DO, range: 0, 2-255.        | 0              |  |  |

Table 3-4-3-2 Modbus RTU Parameters

### **3.4.3.3 Modbus RTU Over TCP**

You can define the address of the DI and DO ports so as to poll DI's status and control DO's status via Modbus RTU over TCP.

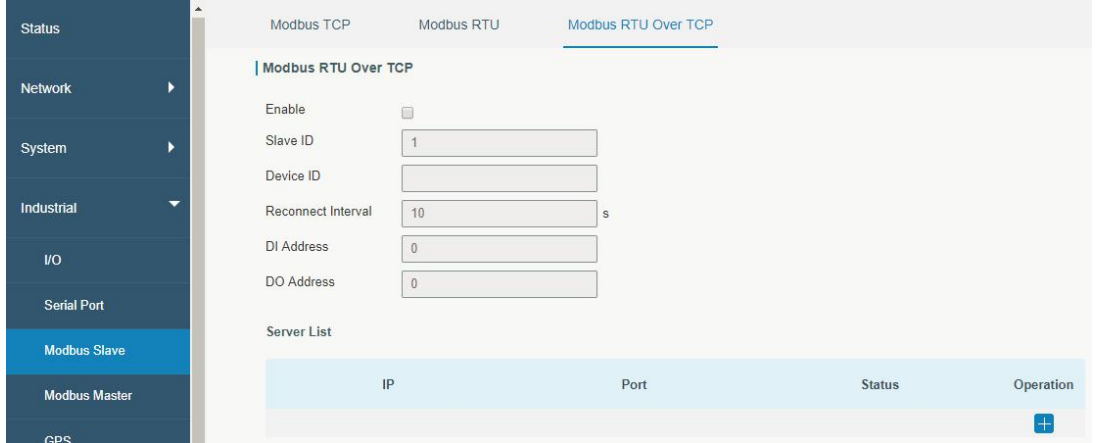

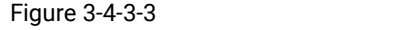

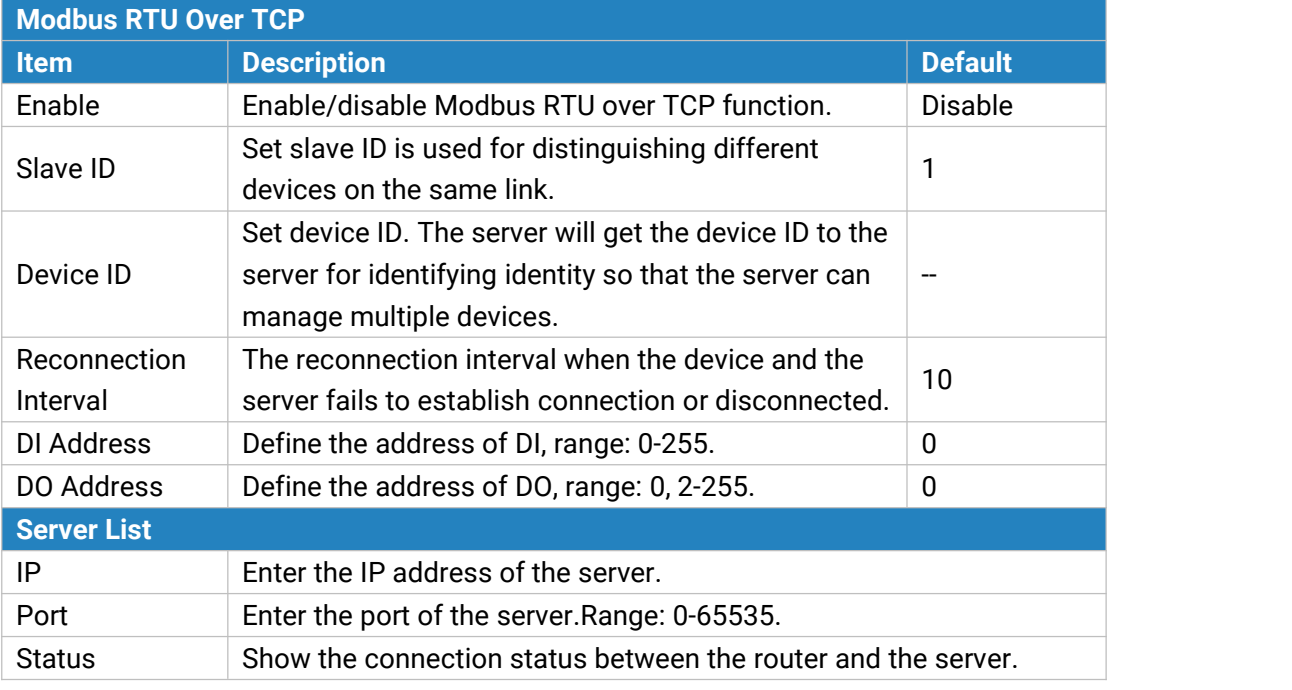

Table 3-4-3-3 Modbus RTU Over TCP Parameters

#### **3.4.4 Modbus Master**

UR32 router can be set as Modbus Master to poll the remote Modbus Slave and send alarm according to the response.

#### **3.4.4.1 Modbus Master**

You can configure Modbus Master's parameters on this page.

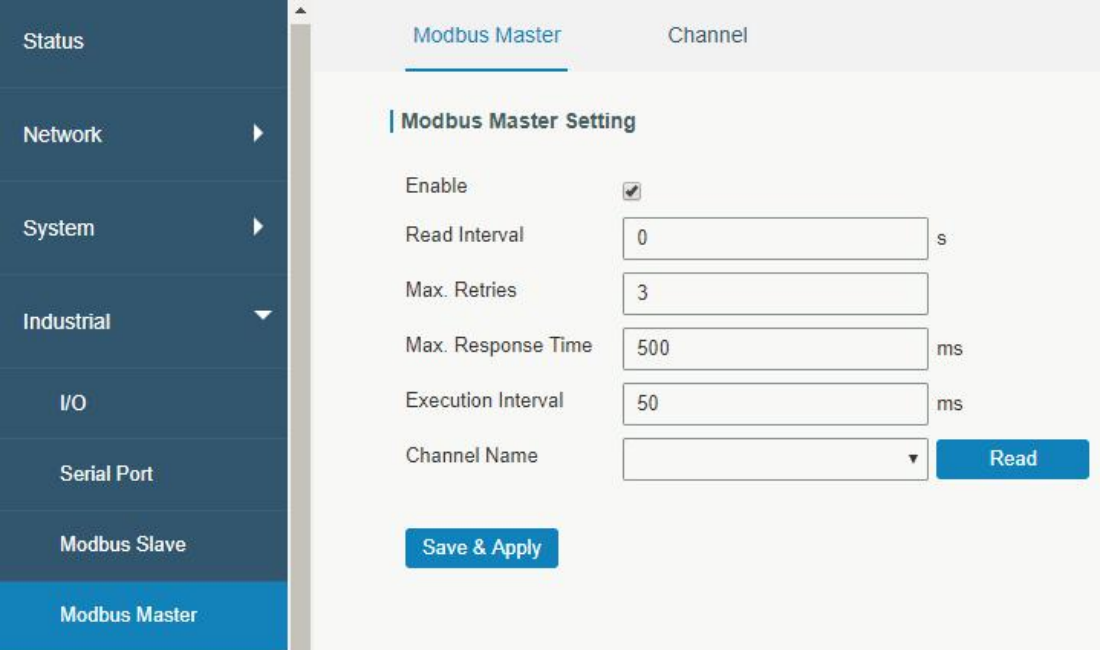

#### Figure 3-4-4-1

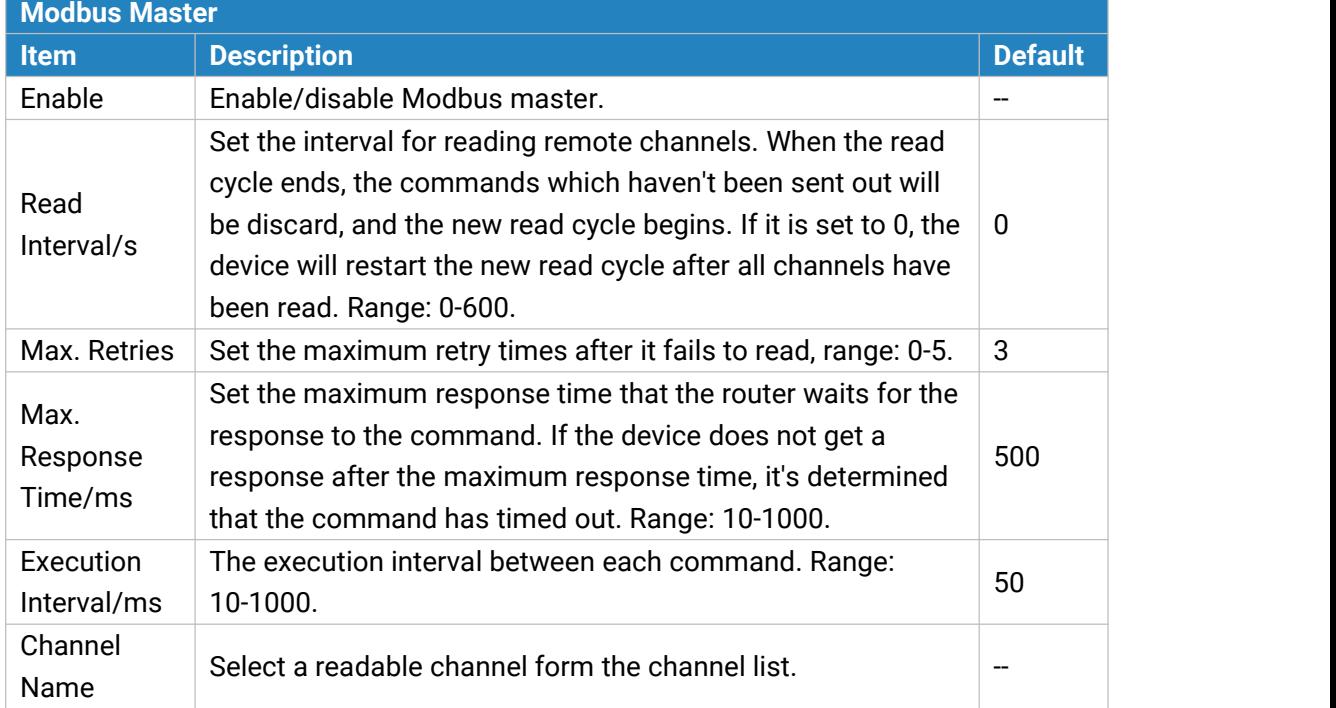

Table 3-4-4-1

#### **3.4.4.2 Channel**

You can add the channels and configure alarm setting on this page, so as to connect the router to the remote Modbus Slave to poll the address on this page and receive alarms from the router in different conditions.

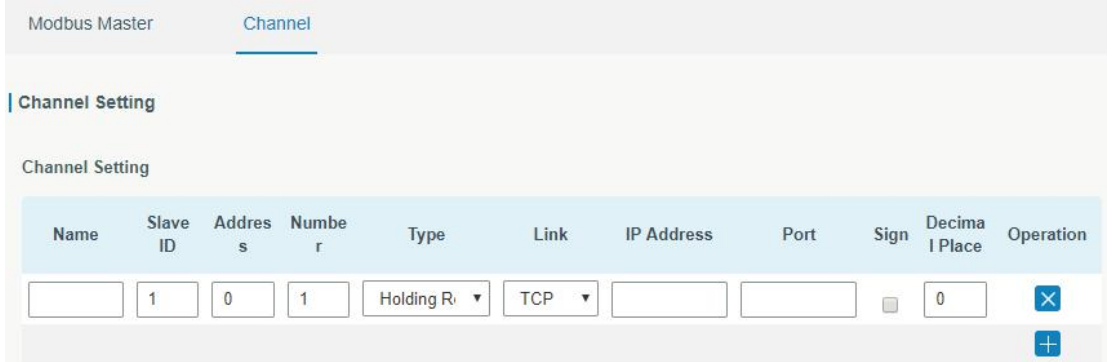

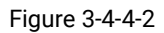

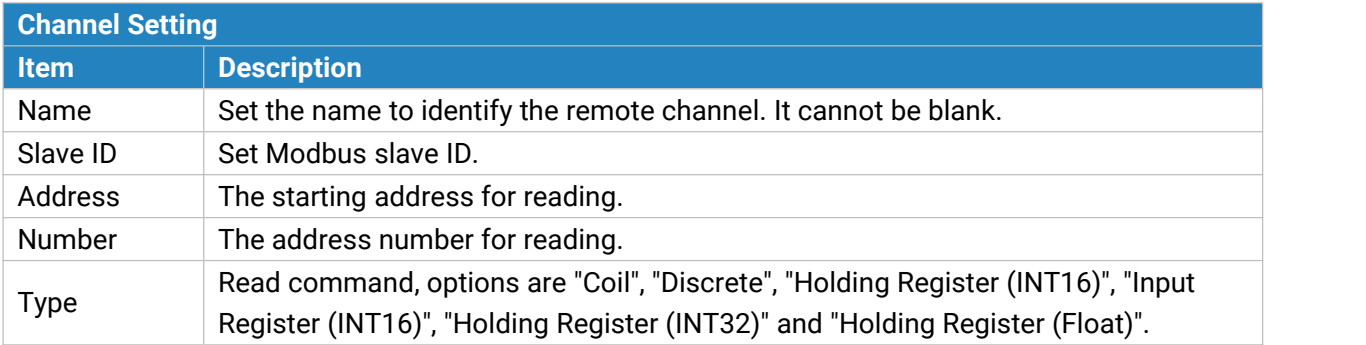
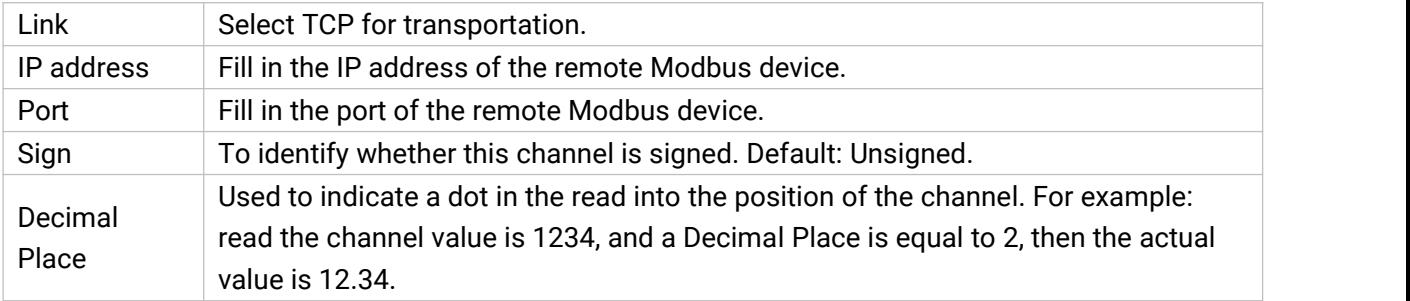

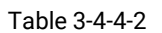

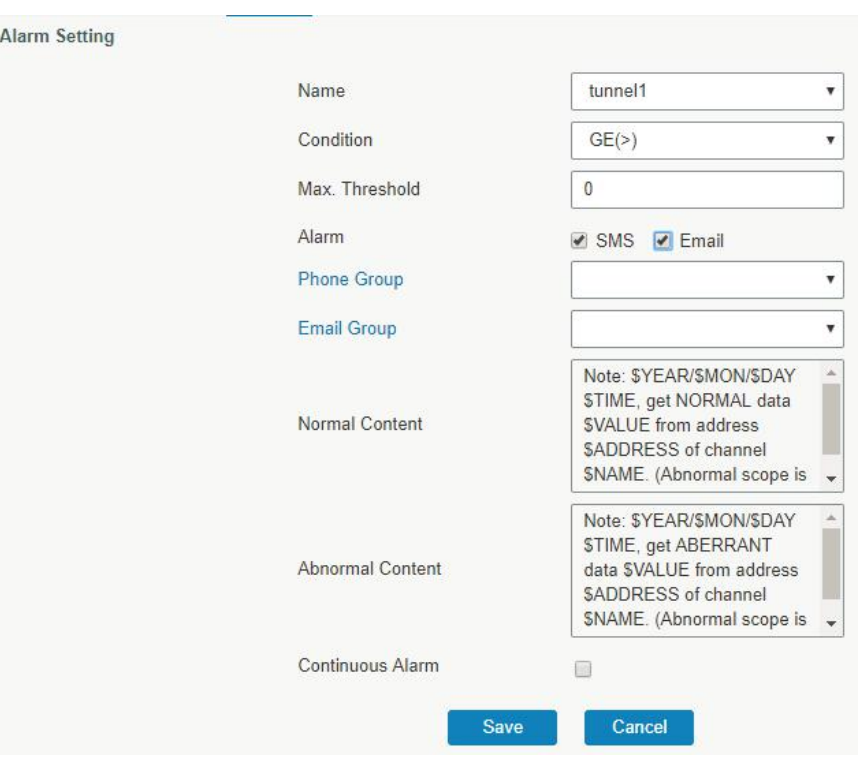

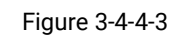

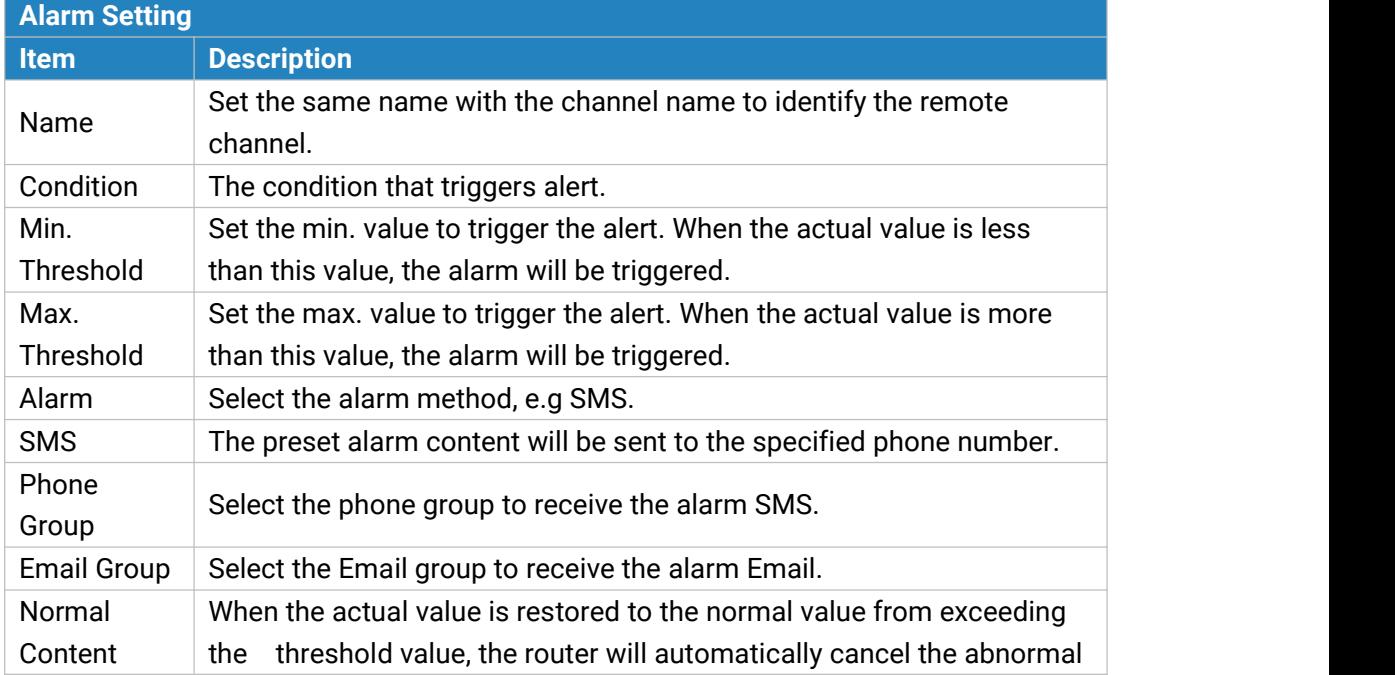

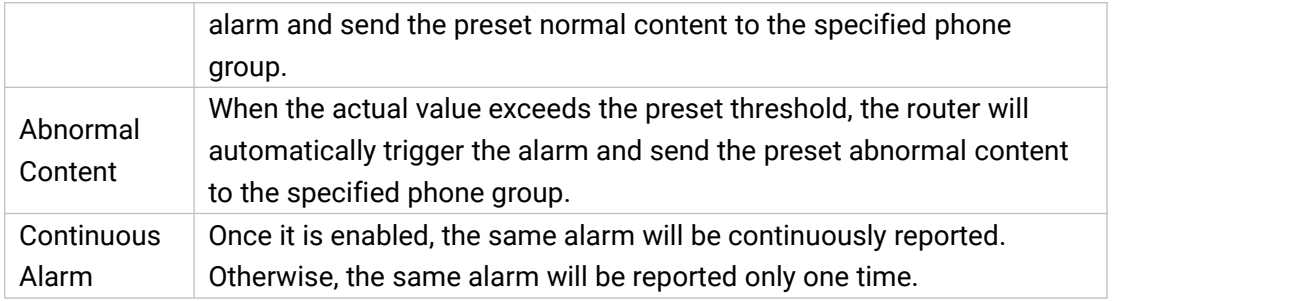

Table 3-4-4-3

**TCP Forwading** 

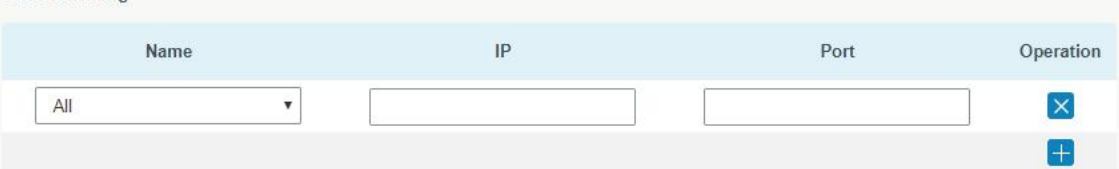

Figure 3-4-4-4

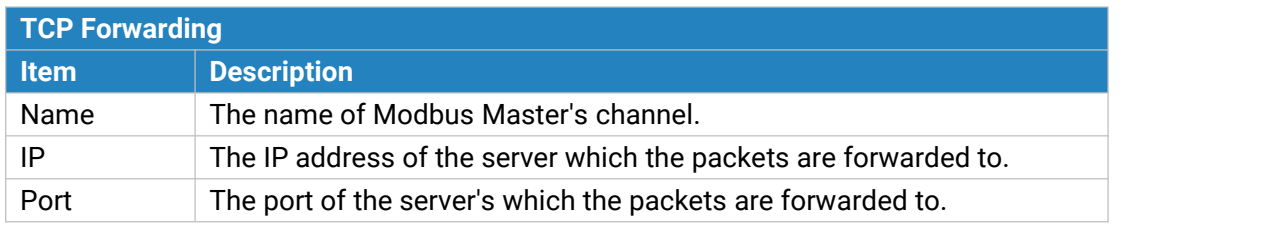

Table 3-4-4-4

# **3.4.5 GPS (Only Applicable to GPS Version)**

This section give you a detailed introduction to GPS settings, including GPS IP forwarding and GPS serial forwarding.

# **3.4.5.1 GPS**

When you want to receive GPS data, you should enable GPS function on this page.

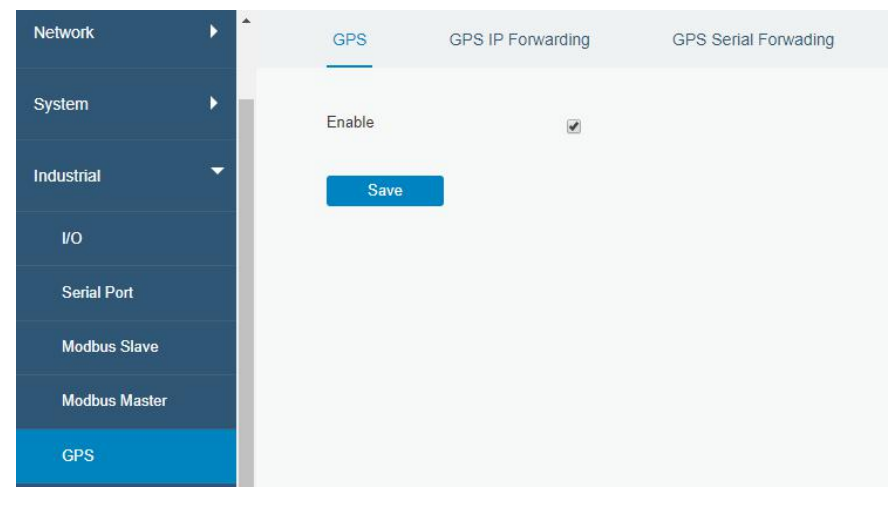

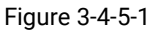

# **3.4.5.2 GPS IP Forwarding**

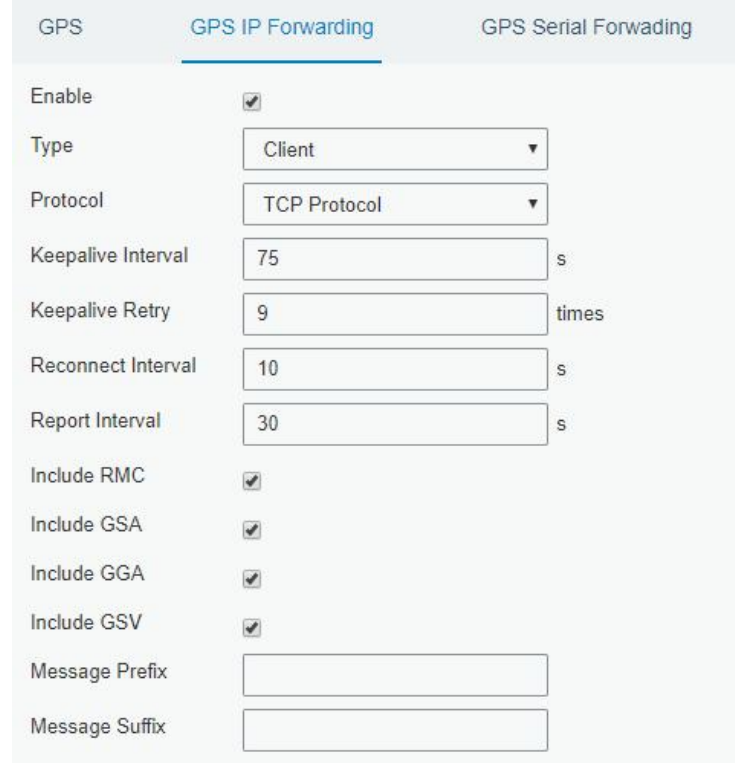

GPS IP forwarding means that GPS data can be forwarded over the Internet.

Figure 3-4-5-2

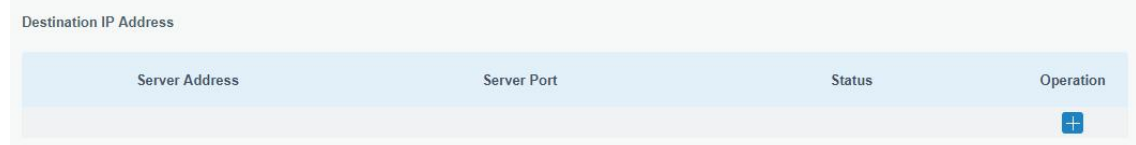

Figure 3-4-5-3

| <b>GPS IP Forwarding</b> |                                                                                                    |                |
|--------------------------|----------------------------------------------------------------------------------------------------|----------------|
| <b>Item</b>              | <b>Description</b>                                                                                                    | <b>Default</b> |
| Enable                   | Forward the GPS data to the client or server.                                                                                                    | <b>Disable</b> |
| <b>Type</b>              | Select connection type of the router. The options are "Client" and<br>"Server".                                                                                              | Client         |
| Protocol                 | Select protocol of data transmission. The options are "TCP" and<br>"UDP".                                                                                                    | <b>TCP</b>     |
| Keepalive<br>Interval    | After it's connected with server/client, the router will send heartbeat<br>packet regularly to the server/client to keep alive. The interval range<br>is 1-3600, in seconds. | 75             |
| Keepalive<br>Retry       | When TCP heartbeat times out, the router will resend heartbeat. After<br>it reaches the preset retry times, router will reconnect to TCP server.<br>The range is 1-16.       | 9              |
| <b>Local Port</b>        | Set the router listening port. Range: 1-65535.                                                                                                    |                |
| Reconnect<br>Interval    | After connection failure, router will reconnect to the server at the<br>preset interval, in seconds. The range is 10-60.                                                     | 10             |

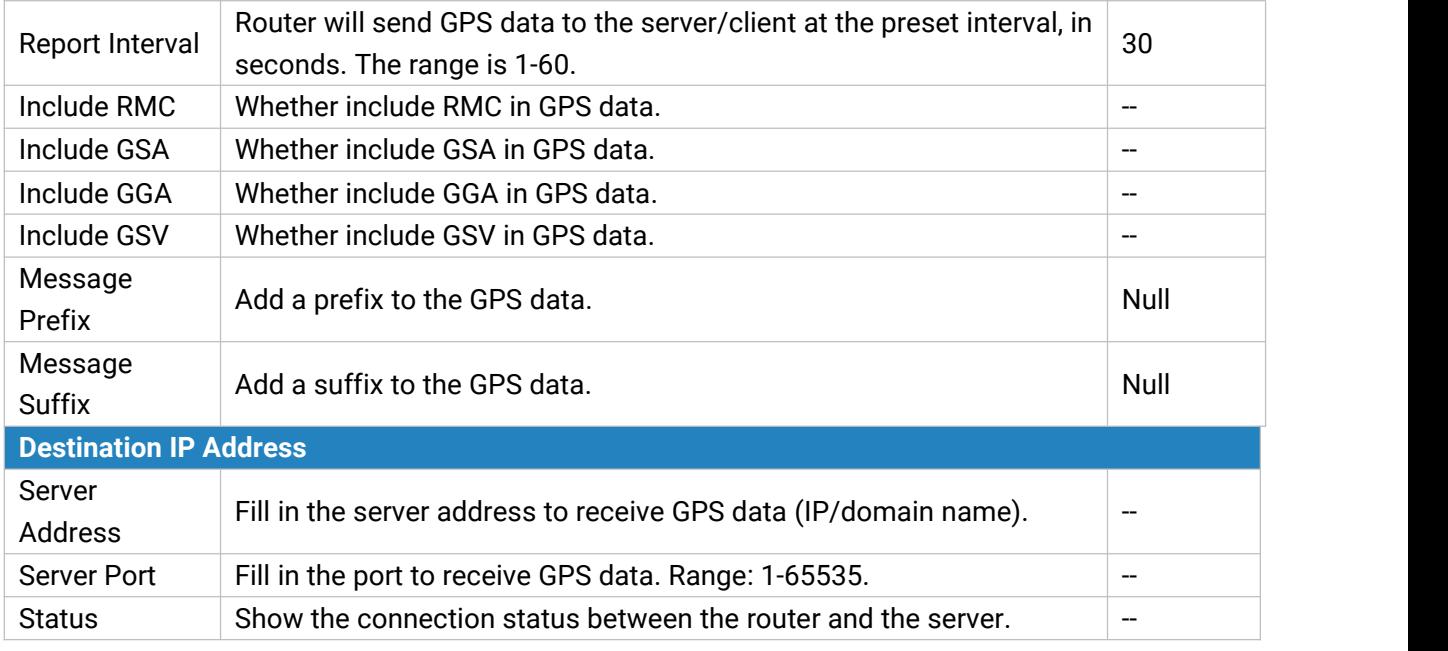

Table 3-4-5-1 GPS IP Forwarding Parameters

# **3.4.5.3 GPS Serial Forwarding**

GPS IP forwarding means that GPS data can be forwarded to the serial port.

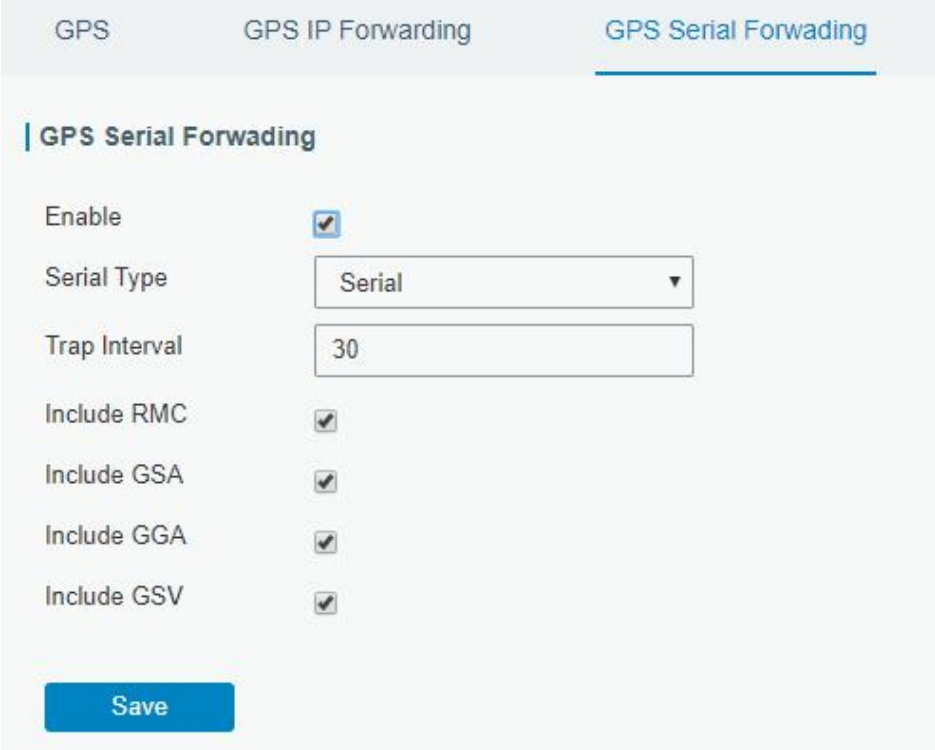

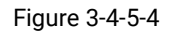

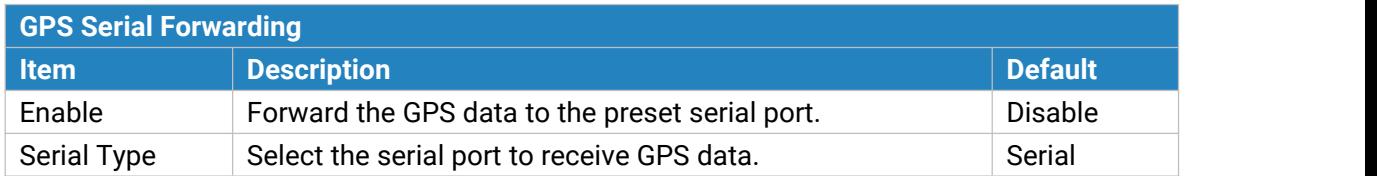

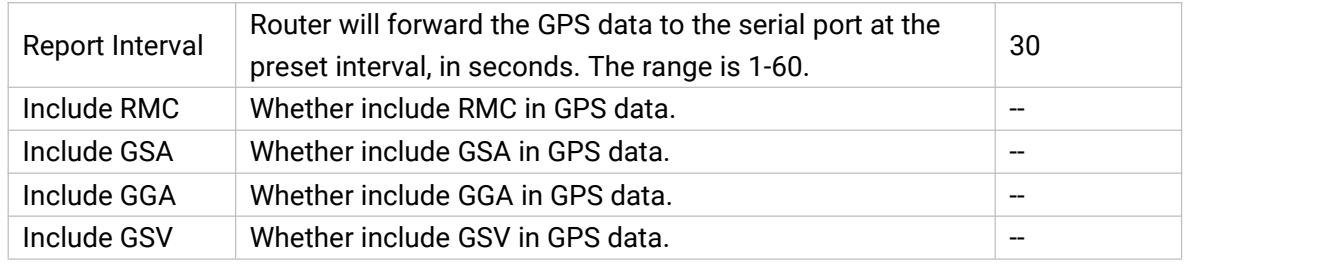

Table 3-4-5-2 GPS Serial Forwarding Parameters

# **3.5 Maintenance**

This section describes system maintenance tools and management.

# **3.5.1 Tools**

Troubleshooting tools includes ping, traceroute, packet analyzer and qxdmlog.

# **3.5.1.1 Ping**

Ping tool is engineered to ping outer network.

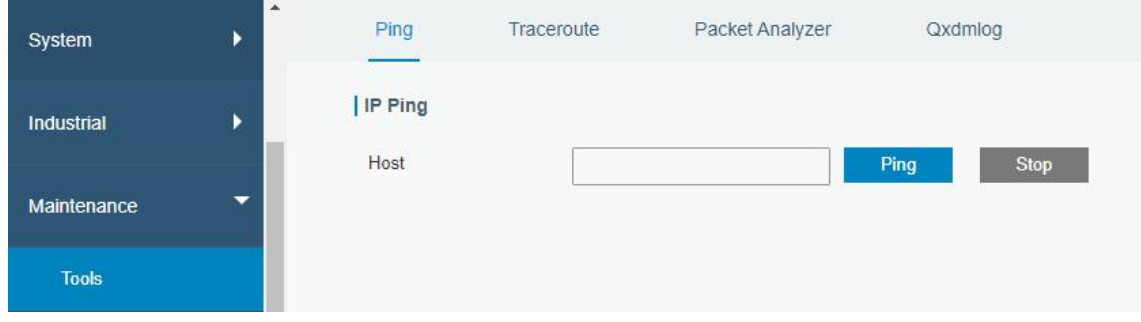

Figure 3-5-1-1

| <b>PING</b> |                                     |
|-------------|-------------------------------------|
| <b>Item</b> | <b>Description</b>                  |
| Host        | Ping outer network from the router. |
|             | Table 3-5-1-1 IP Ping Parameters    |

# **3.5.1.2 Traceroute**

Traceroute tool is used for troubleshooting network routing failures.

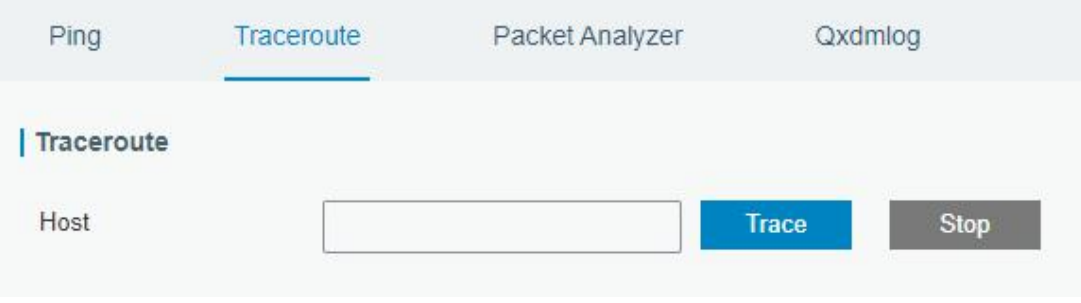

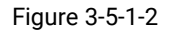

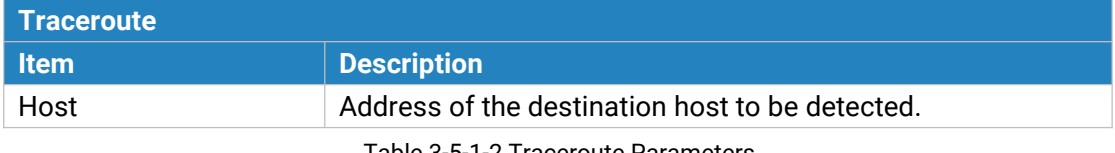

Table 3-5-1-2 Traceroute Parameters

## **3.5.1.3 Packet Analyzer**

Packet Analyzer is used for capturing the packet of different interfaces.

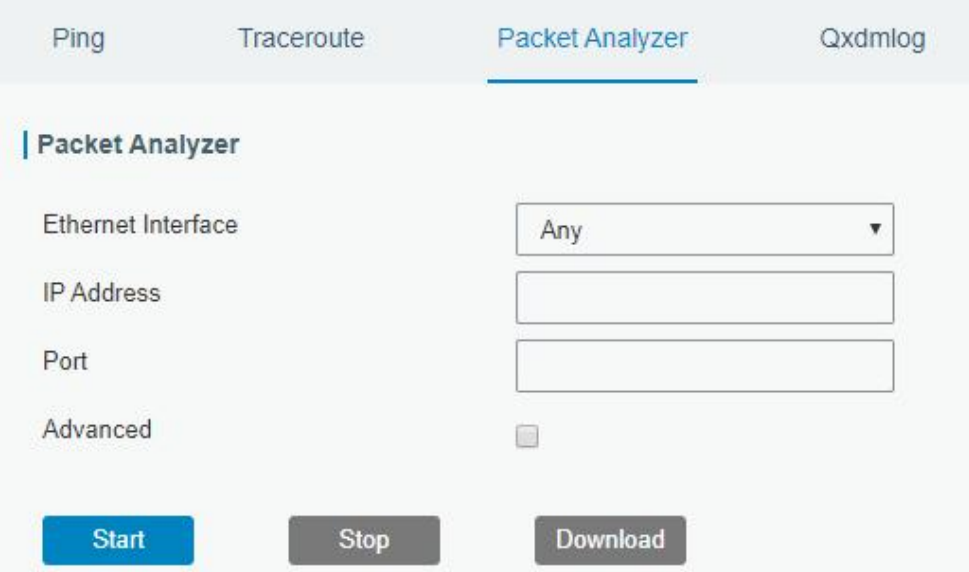

Figure 3-5-1-3

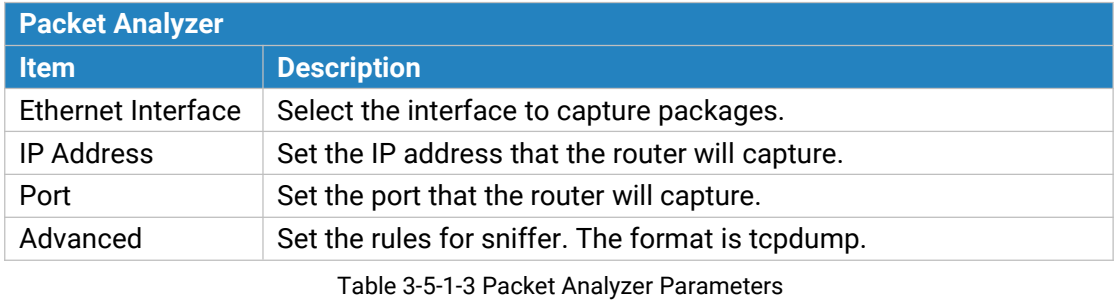

# **3.5.1.4 Qxdmlog**

This section allow collecting diagnostic logs via QXDM tool.

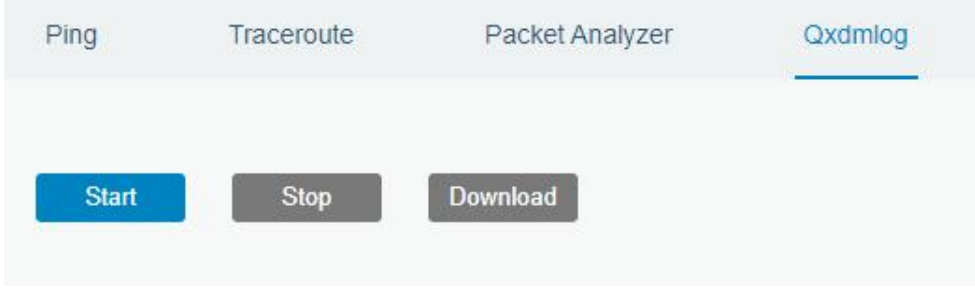

Figure 3-5-1-4

# **3.5.2 Debugger**

# **3.5.2.1 Cellular Debugger**

This section explains how to send AT commands to router and check cellular debug information.

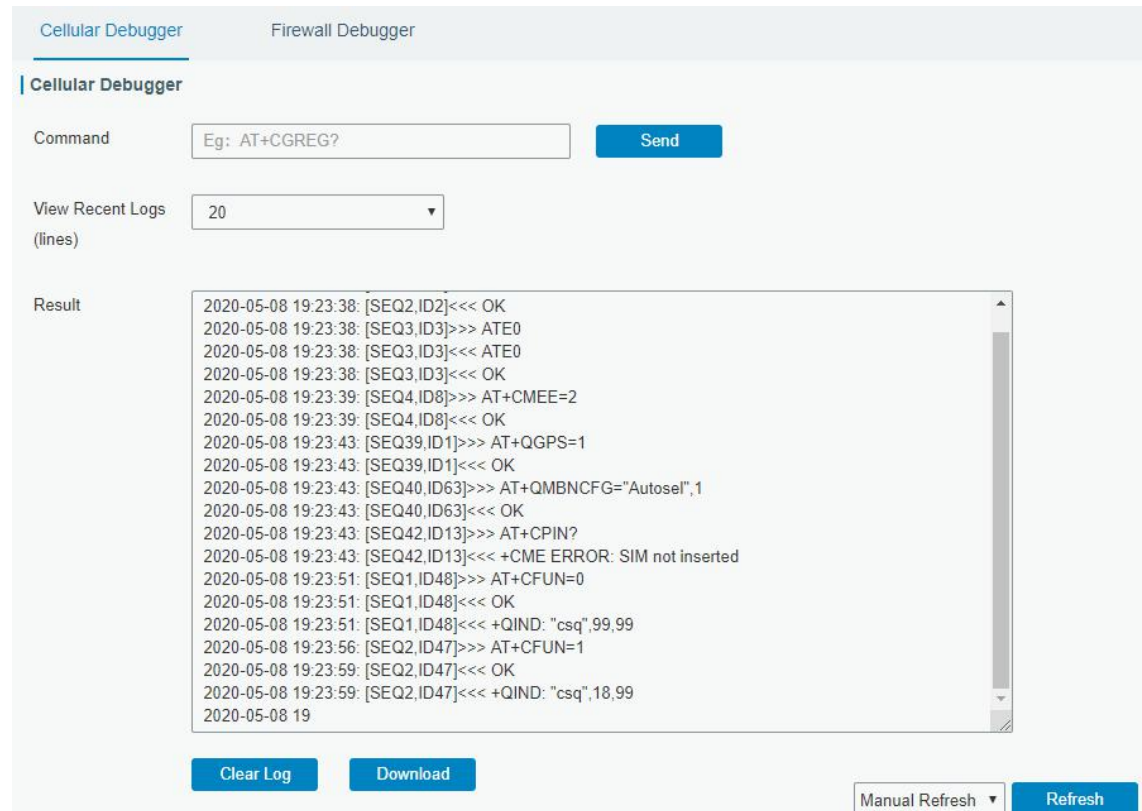

Figure 3-5-2-1

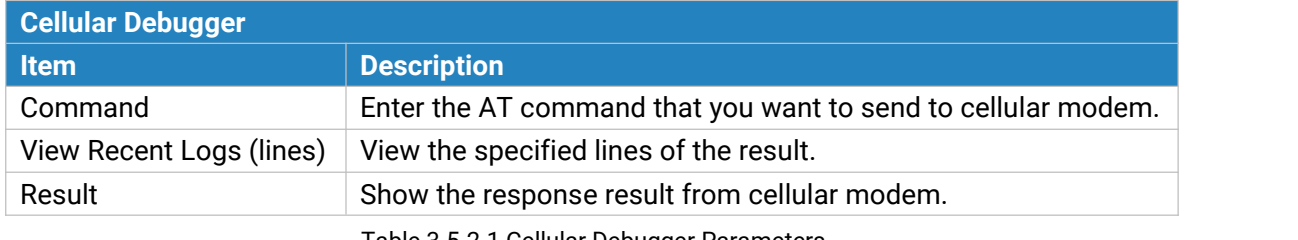

Table 3-5-2-1 Cellular Debugger Parameters

# **3.5.2.2 Firewall Debugger**

This section explains how to send commands to router and check firewall information.

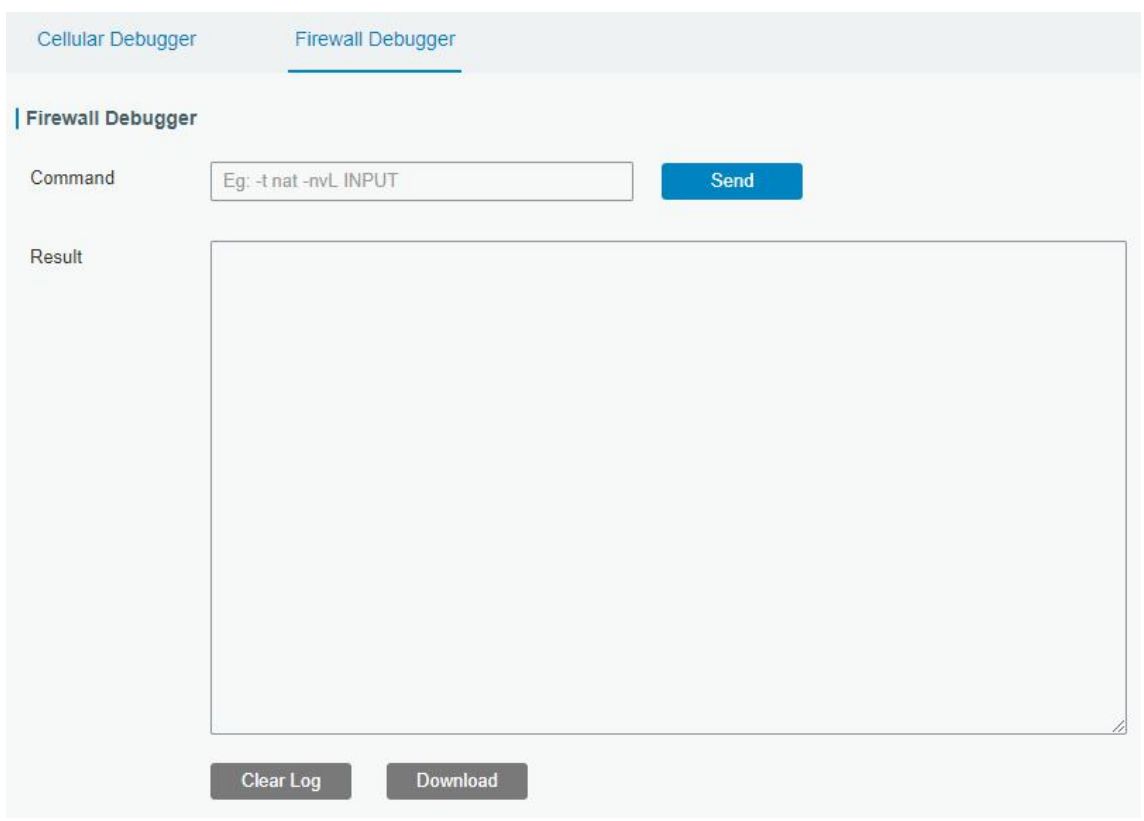

Figure 3-5-2-2

| <b>Firewall Debugger</b> |                                                                |
|--------------------------|----------------------------------------------------------------|
| l Item                   | <b>Description</b>                                             |
| Command                  | Enter the AT command that you want to send to firewall module. |
| Result                   | Show the response result from firewall module.                 |

Table 3-5-2-2 Firewall Debugger Parameters

## **3.5.3 Log**

The system log contains a record of informational, error and warning events that indicates how the system processes. By reviewing the data contained in the log, an administrator or user troubleshooting the system can identify the cause of a problem or whether the system processes are loading successfully. Remote log server is feasible, and router will upload all system logs to remote log server such as Syslog Watcher.

## **3.5.3.1 System Log**

This section describes how to view the recent log on web.

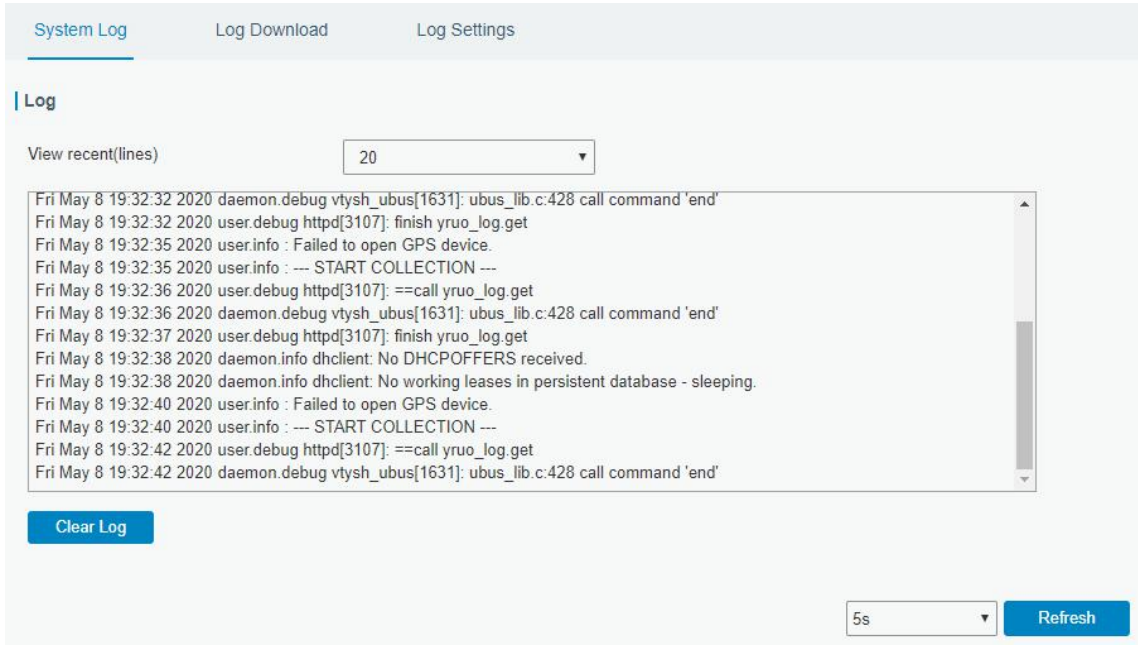

#### Figure 3-5-3-1

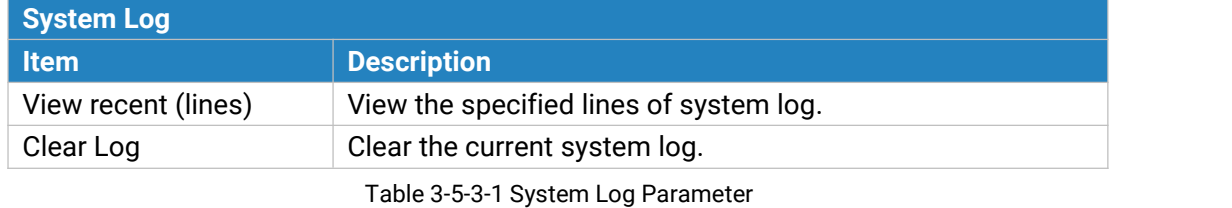

# **3.5.3.2 Log Download**

This section describes how to download log files.

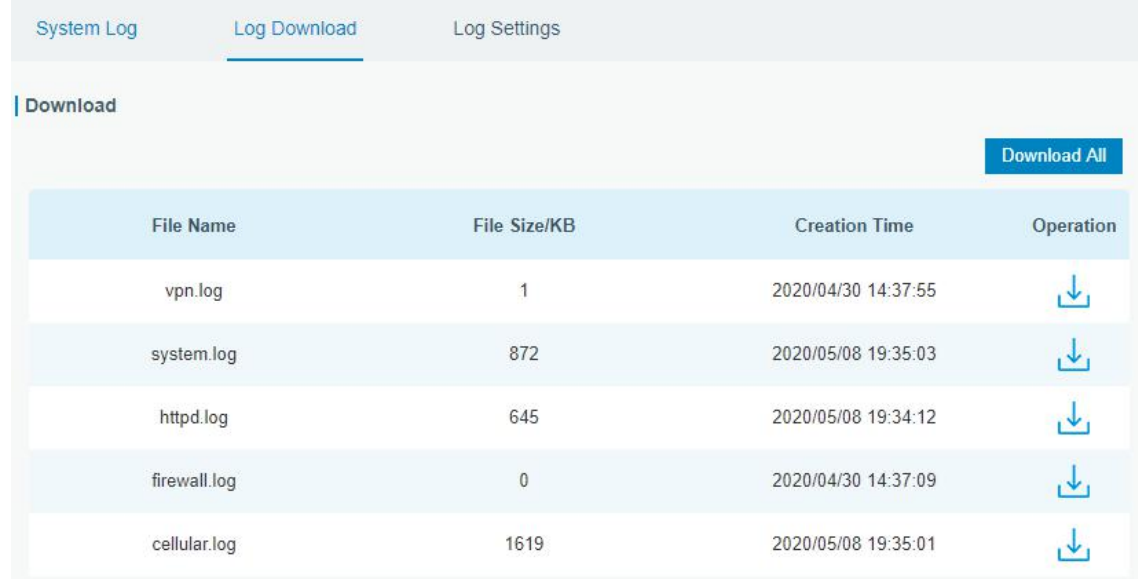

Figure 3-5-3-2

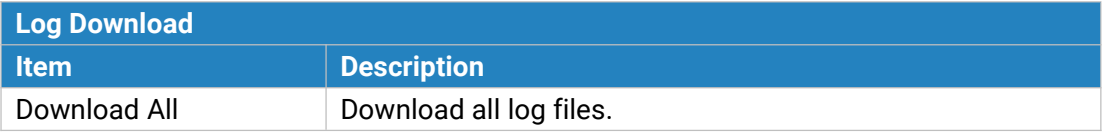

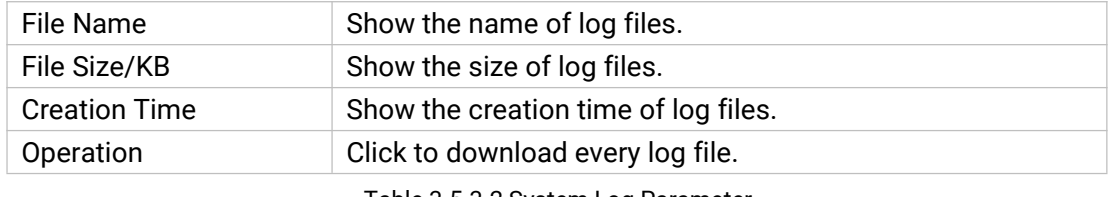

Table 3-5-3-2 System Log Parameter

# **3.5.3.3 Log Settings**

This section explains how to enable remote log server and local log setting.

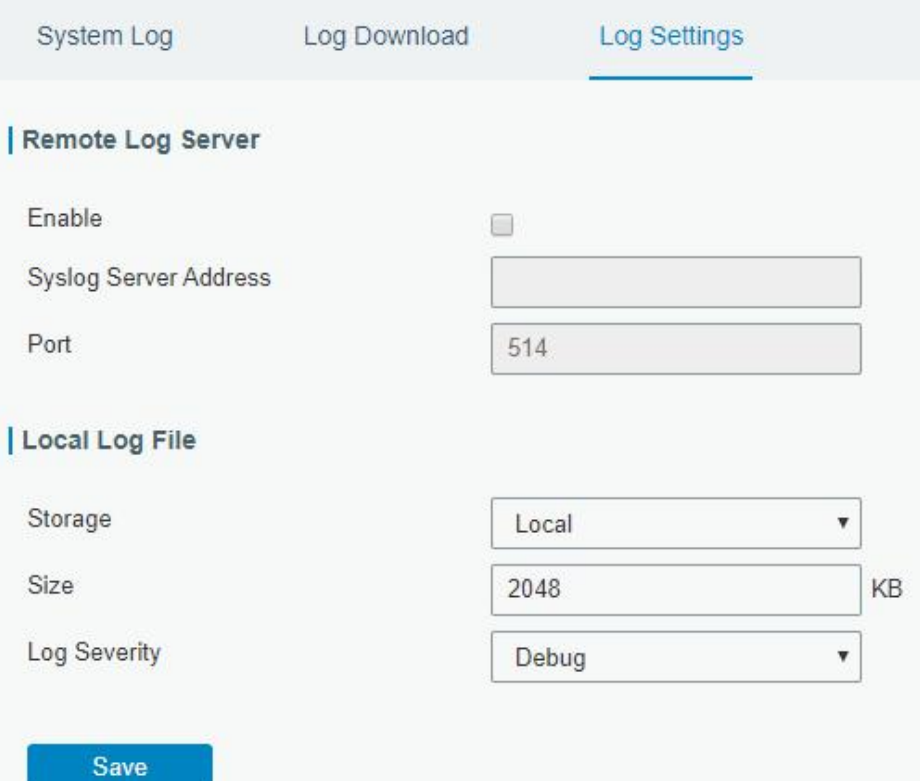

Figure 3-5-3-3

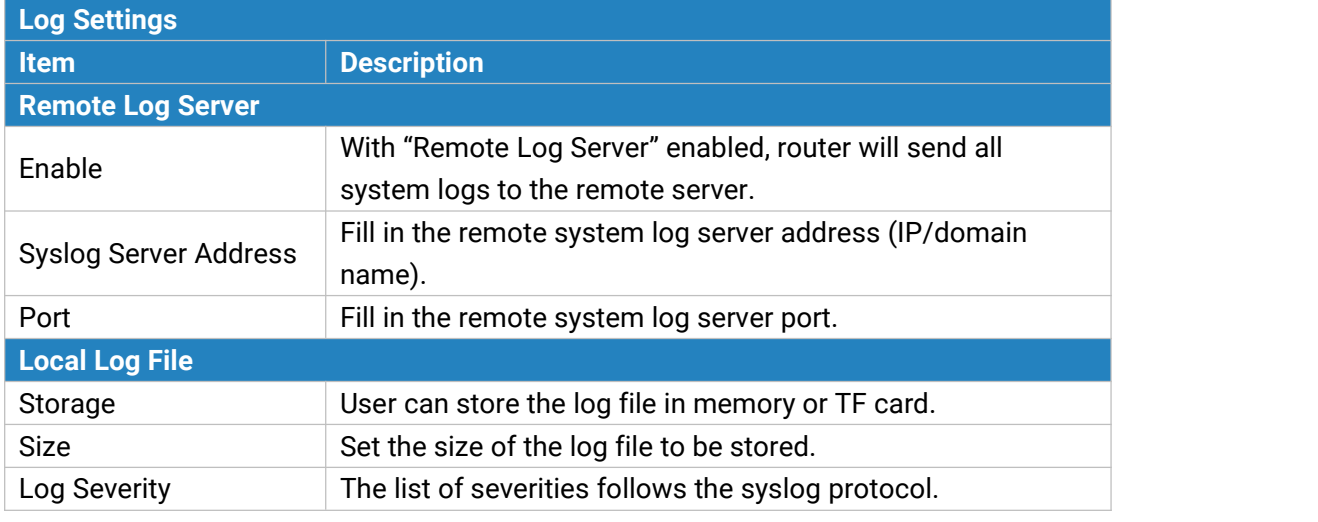

<span id="page-117-0"></span>Table 3-5-3-3 Log Settings Parameters

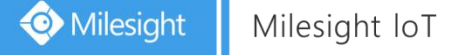

## **3.5.4 Upgrade**

This section describes how to upgrade the router firmware via web. Generally you don't need to do the firmware upgrade.

**Note:** any operation on web page is not allowed during firmware upgrade, otherwise the upgrade will be interrupted, or even the device will break down.

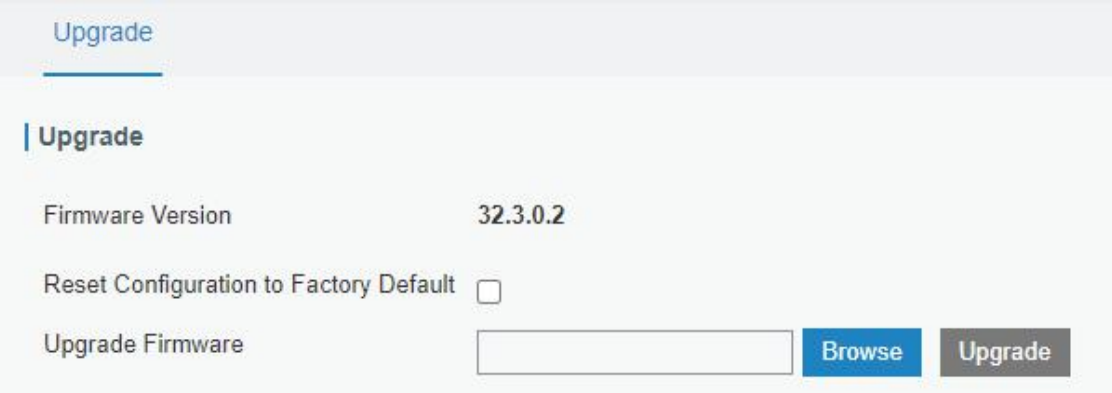

Figure 3-5-4-1

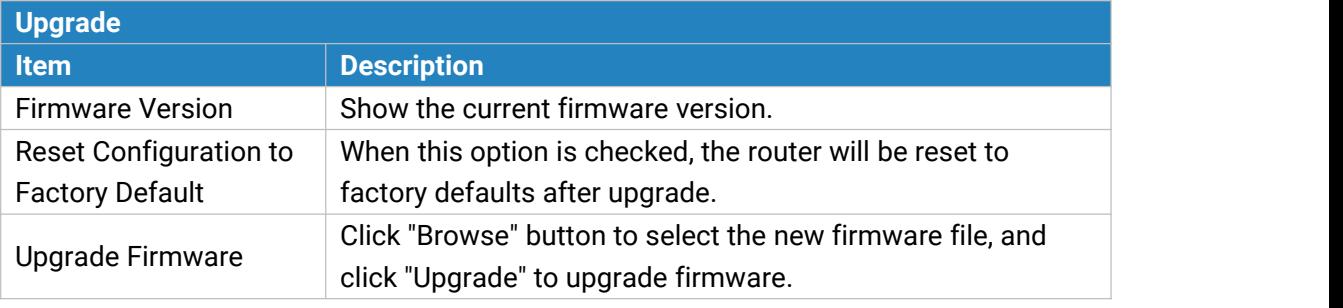

Table 3-5-4-1 Upgrade Parameters

# **Related Configuration Example**

<span id="page-118-0"></span>[Firmware](#page-124-0) Upgrade

#### **3.5.5 Backup and Restore**

This section explains how to create a complete backup of the system configurations to a file, restore the config file to the router and reset to factory defaults.

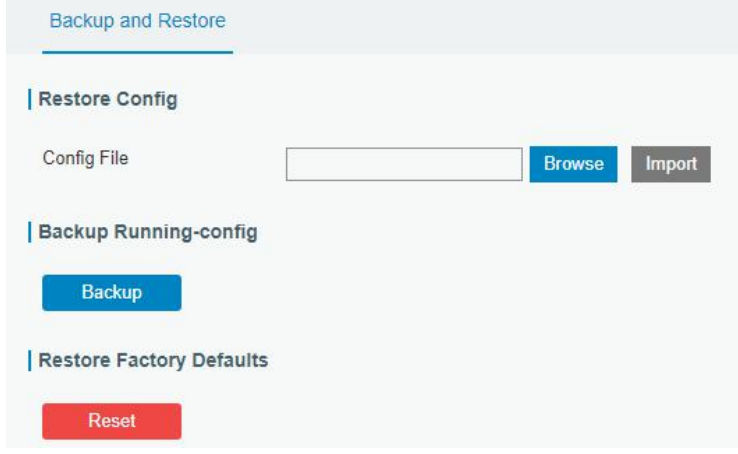

Figure 3-5-5-1

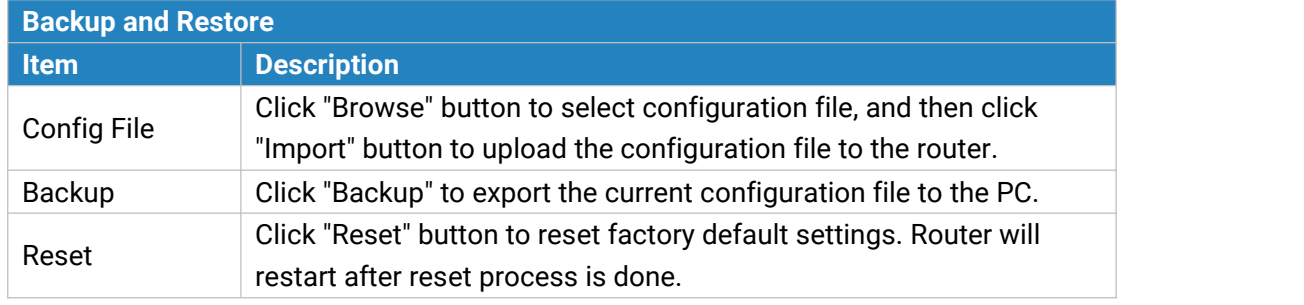

Table 3-5-5-1 Backup and Restore Parameters

## **Related Configuration Example**

Restore Factory [Defaults](#page-123-0)

## **3.5.6 Reboot**

On this page you can reboot the router immediately or regularly. We strongly recommend clicking "Save" and "Apply" button before rebooting the router so as to avoid losing the new configuration.

| Reboot               |                                       |   |              |   |          |
|----------------------|---------------------------------------|---|--------------|---|----------|
| <b>Reboot Device</b> |                                       |   |              |   |          |
| <b>Reboot Now</b>    |                                       |   |              |   |          |
| Schedule             |                                       |   |              |   |          |
| Enable               |                                       |   |              |   |          |
| Cycles               | Every Day                             | v | $\mathbf{0}$ | ÷ | $\theta$ |
|                      | <b>Every Day</b><br><b>Every Week</b> |   |              |   |          |
|                      | <b>Every Month</b>                    |   |              |   |          |

Figure 3-5-6-1

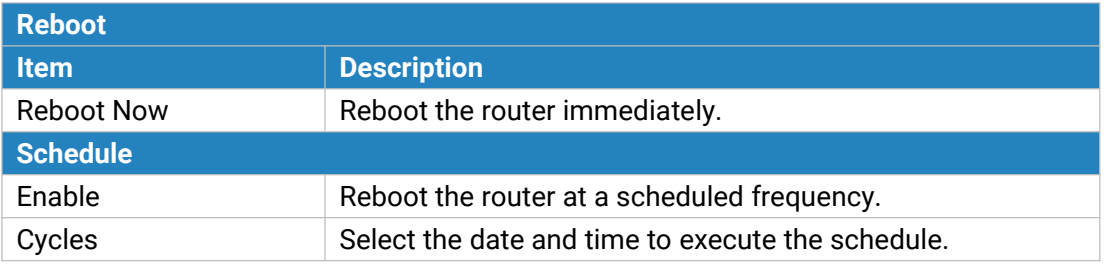

Table 3-5-2-1 Schedule Parameters

## **3.6 APP**

## **3.6.1 Python**

Python is an [object-oriented](http://searchsoa.techtarget.com/definition/object-oriented-programming) programming language that has gained popularity because of its clear [syntax](http://searchcio-midmarket.techtarget.com/definition/syntax) and readability.

As an [interpreted](https://en.wikipedia.org/wiki/Interpreted_language) language, Python has a design philosophy that emphasizes code [readability,](https://en.wikipedia.org/wiki/Readability) notably using [whitespace](https://en.wikipedia.org/wiki/Whitespace_character) indentation to delimit code [blocks](https://en.wikipedia.org/wiki/Code_block) rather than curly brackets or keywords, and a syntax that allows programmers to express concepts in fewer lines of [code](https://en.wikipedia.org/wiki/Source_lines_of_code) than it's used in other languages such as [C++](https://en.wikipedia.org/wiki/C++) or [Java](https://en.wikipedia.org/wiki/Java_(programming_language)). The language provides constructs and intends to enable writing clear programs on both small and large scale.

Users can use Python to quickly generate the prototype of the program, which can be the final interface of the program, rewrite it with a more appropriate language, and then encapsulate the extended class library that Python can call.

This section describes how to view the relevant running status such as App-manager, SDK version, extended storage, etc. Also you can change the App-manager configuration, and import the Python App package from here.

## **3.6.1.1 Python**

Micro SD card must be installed for Python App.

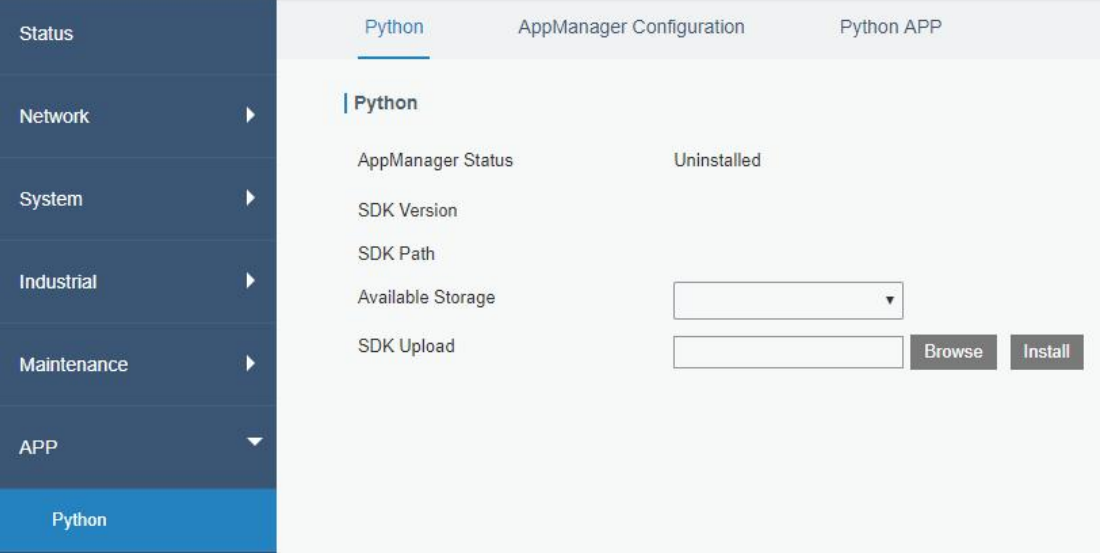

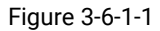

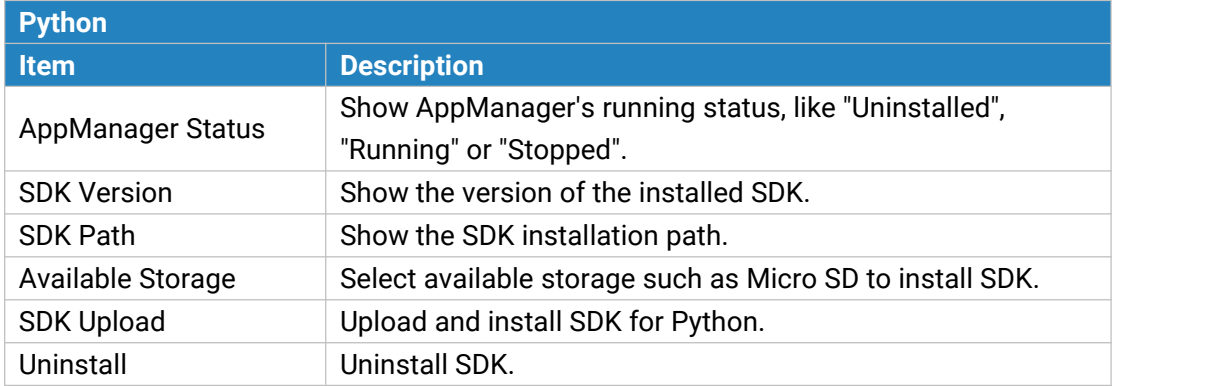

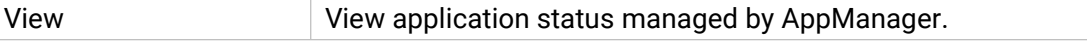

Table 3-6-1-1 Python Parameters

# **3.6.1.2 App Manager Configuration**

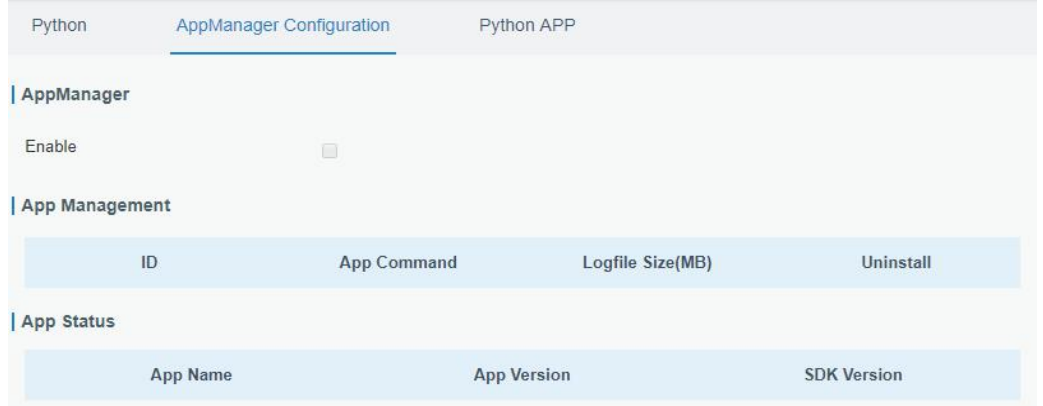

Figure 3-6-1-2

| <b>AppManager Configuration</b> |                                                                        |  |  |
|---------------------------------|------------------------------------------------------------------------|--|--|
| <b>Item</b>                     | <b>Description</b>                                                     |  |  |
| Enable                          | After enabling Python AppManager, user can click "View" button on the  |  |  |
|                                 | "Python" webpage to view the application status managed by AppManager. |  |  |
| <b>App Management</b>           |                                                                        |  |  |
| ID                              | Show the ID of the imported App.                                       |  |  |
| App Command                     | Show the name of the imported App.                                     |  |  |
| Logfile Size(MB)                | User-defined Logfile size. Range: 1-50.                                |  |  |
| Uninstall                       | Uninstall APP.                                                         |  |  |
| <b>App Status</b>               |                                                                        |  |  |
| App Name                        | Show the name of the imported App.                                     |  |  |
| <b>App Version</b>              | Show the version of the imported App.                                  |  |  |
| <b>SDK Version</b>              | Show the SDK version which the imported App is based on.               |  |  |

Table 3-6-1-2 APP Manager Parameters

# **3.6.1.3 Python App**

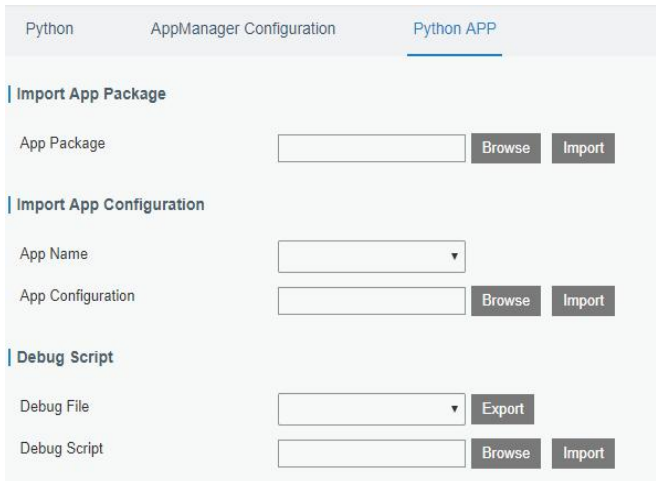

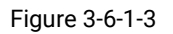

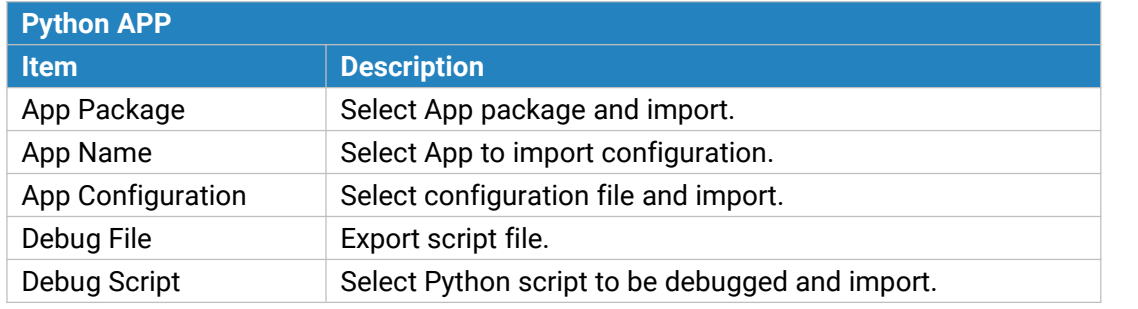

Table 3-6-1-3 APP Parameters

# **Chapter 4 Application Examples**

# <span id="page-123-0"></span>**4.1 Restore Factory Defaults**

## **4.1.1 Via Web Interface**

- 1. Log in web interface, and go to "Maintenance > Backup and Restore".
- 2. Click "Reset" button under the "Restore Factory Defaults".

You will be asked to confirm if you'd like to reset it to factory defaults. Then click "Reset" button.

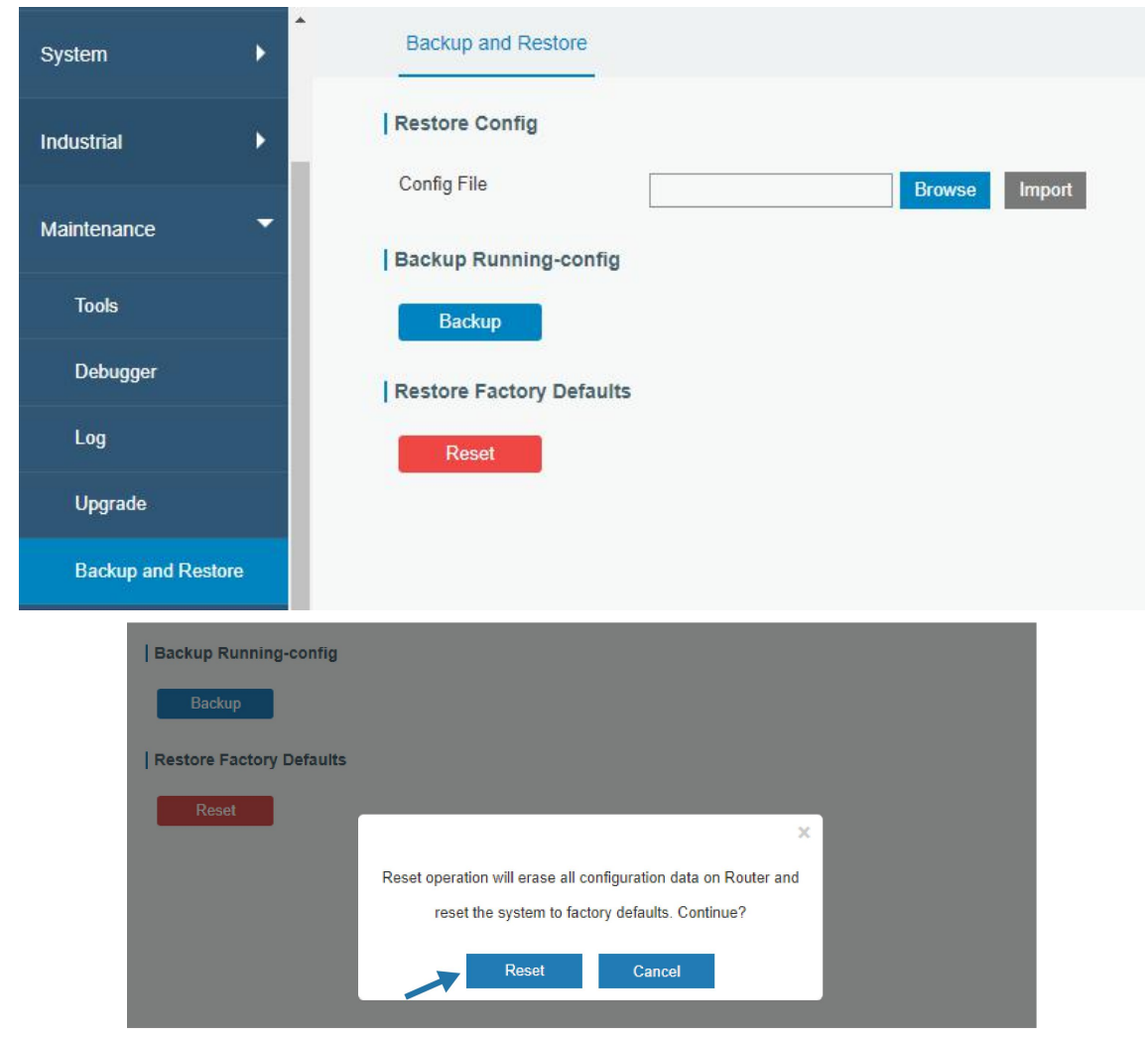

Then the router will reboot and restore to factory settings immediately.

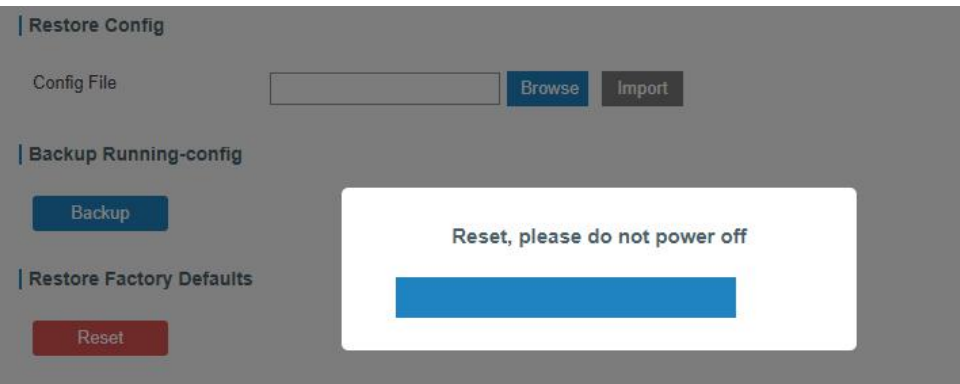

Please wait till the SYSTEM LED blinks slowly and login page pops up again, which means the router has already been reset to factory defaults successfully.

## **Related Topic**

Restore Factory [Defaults](#page-118-0)

### **4.2.2 Via Hardware**

Locate the reset button on the router, and take corresponding actions based on the status of SYSTEM LED.

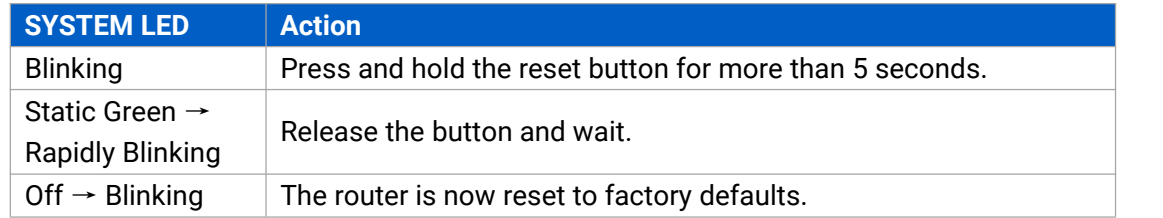

## <span id="page-124-0"></span>**4.2 Firmware Upgrade**

It is suggested that you contact Milesight technical support first before you upgrade router firmware. After getting firmware file please refer to the following steps to complete the upgrade.

- 1. Go to "Maintenance > Upgrade".
- 2. Click "Browse" and select the correct firmware file from the PC.
- 3. Click "Upgrade" and the router will check if the firmware file is correct. If it's correct, the firmware will be imported to the router, and then the router will start to upgrade.

#### **Note: It is recommended to check the box of Reset Configuration to Factory Default before upgrade.**

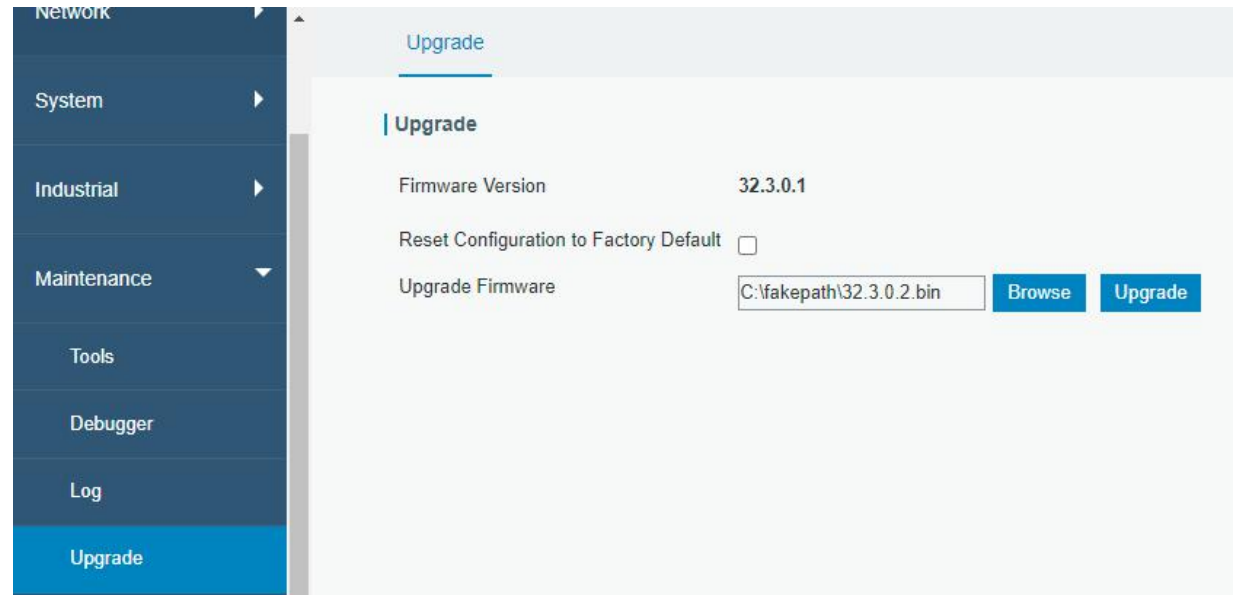

**Related Topic**

**[Upgrade](#page-117-0)** 

# **4.3 Events Application Example**

# **Example**

In this section, we will take an example of sending alarm messages by email when the following events occur and recording the event alarms on the Web GUI.

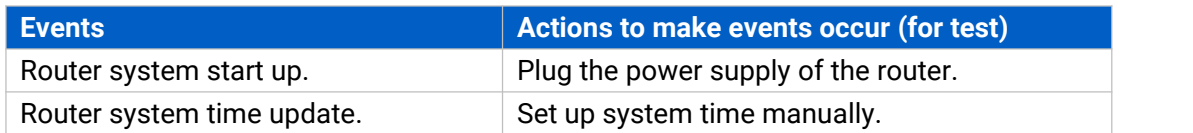

#### **Configuration Steps**

- 1. Go to "System > Events > Events Settings" and enable Event settings.
- 2. Check corresponding events for record and email alarm, and then click "Save" button as below.

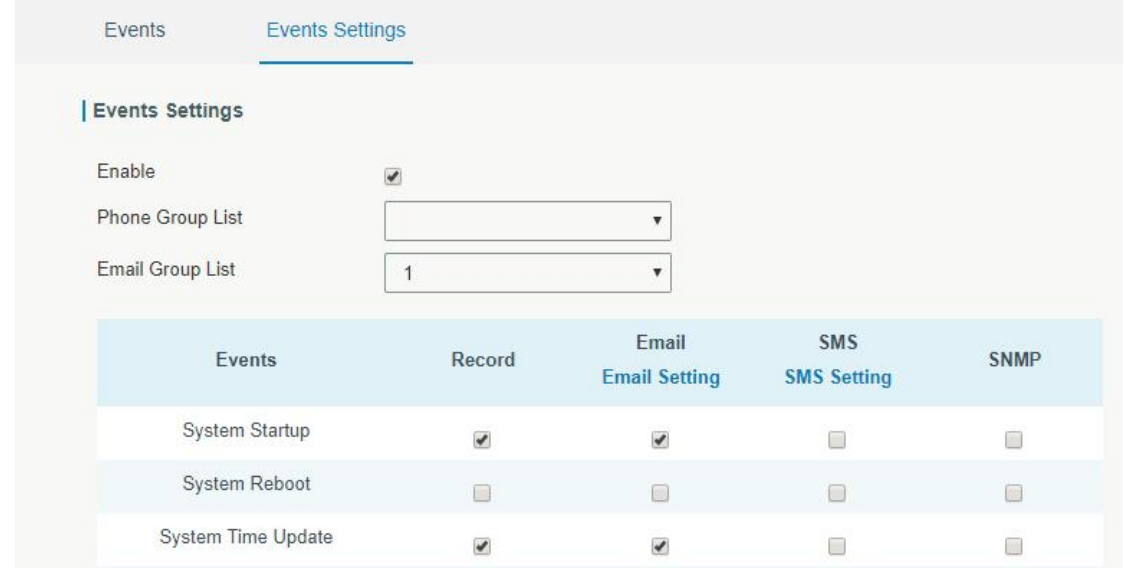

3. Configure the corresponding parameters including email sending settings and email groups as below. Click "Save" and "Apply" button to make the changes take effect.

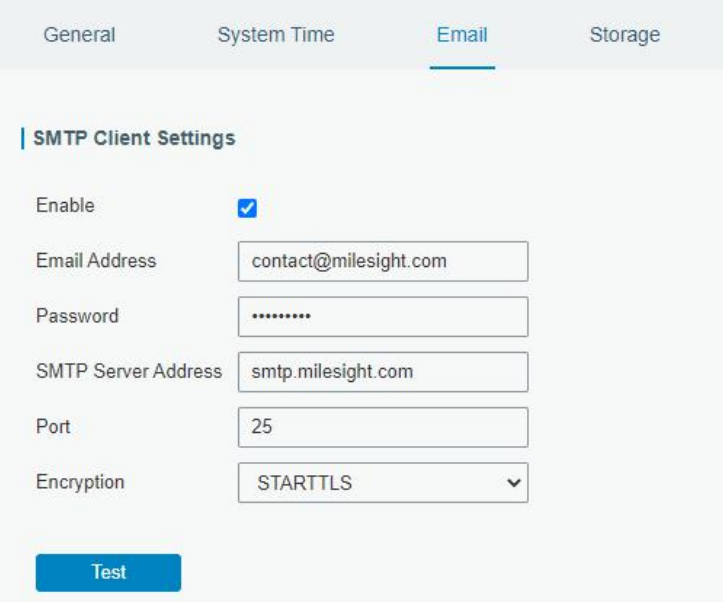

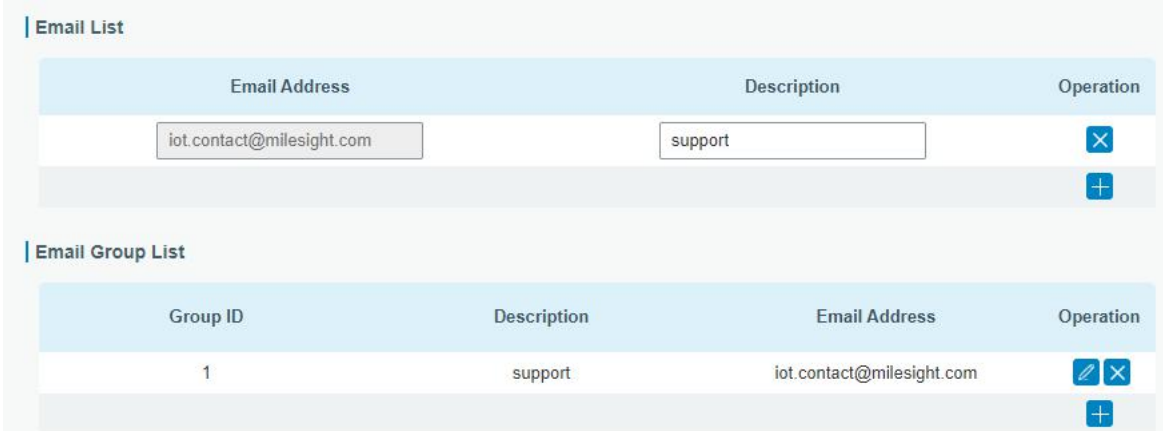

4. To test the functionality of Alarm, please take the corresponding actions listed above. It will send an alarm e-mail to you when the relevant event occurs.

Refresh the web GUI, go to "Events > Events", and you will find the events records.

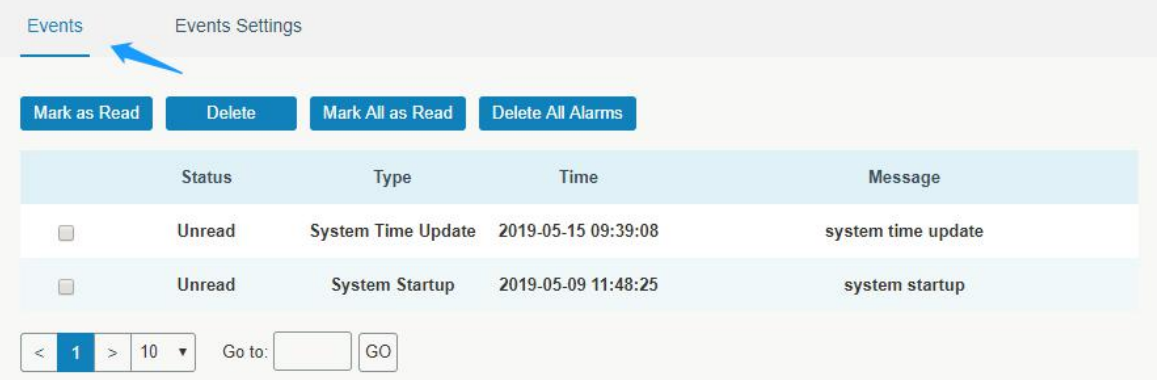

#### **Related Topics**

[Events](#page-96-0)

Email [Setting](#page-81-0)

## **4.4 SNMP Application Example**

Before you configure SNMP parameters, please download the relevant "MIB" file from the UR32's WEB GUI first, and then upload it to any software or tool which supports standard SNMP protocol. Here we take "ManageEngine MibBrowser Free Tool" as an example to access the router to query cellular information.

1. Go to "System > SNMP > MIB" and download the MIB file "LTE-ROUTER-MIB.txt" to PC.

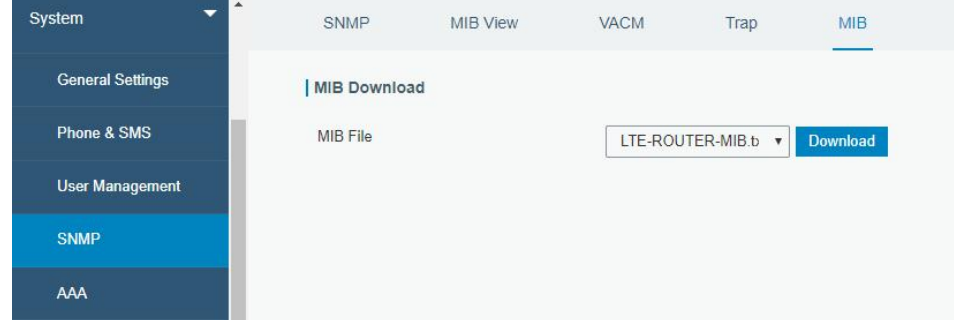

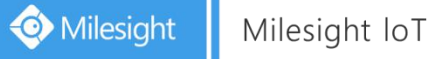

2. Start "ManageEngine MibBrowser Free Tool" on the PC. Click "File > Load MIB" on the menu bar. Then select "LTE-ROUTER-MIB.txt" file from PC and upload it to the software.

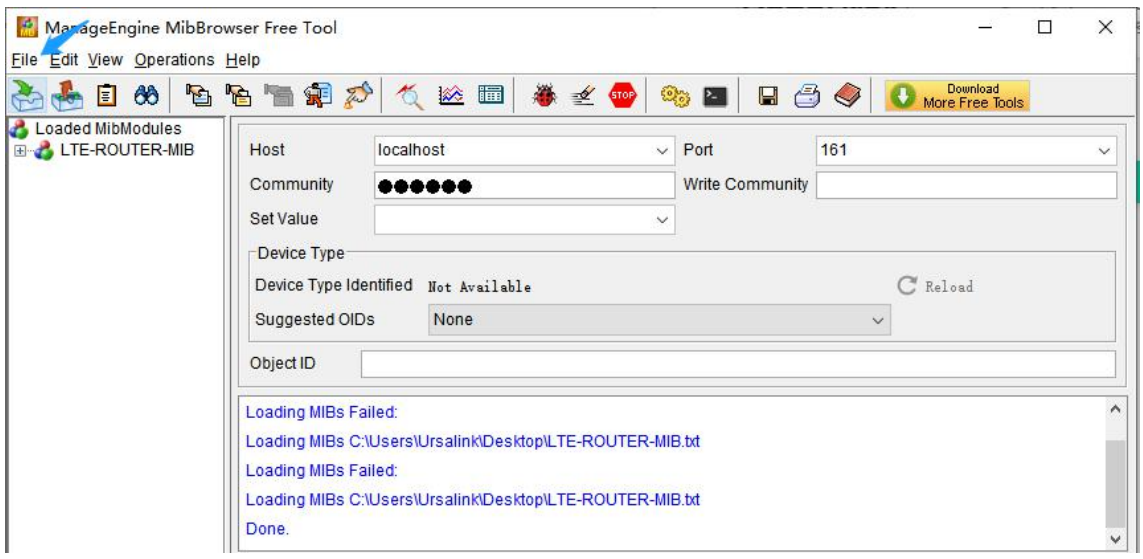

Click the "+" button beside "LTE-ROUTER-MIB", which is under the "Loaded MibModules" menu, and find "usCellularinfo". And then you will see the OID of cellular info is".1.3.6.1.4.1.50234", which will be filled in the MIB View settings.

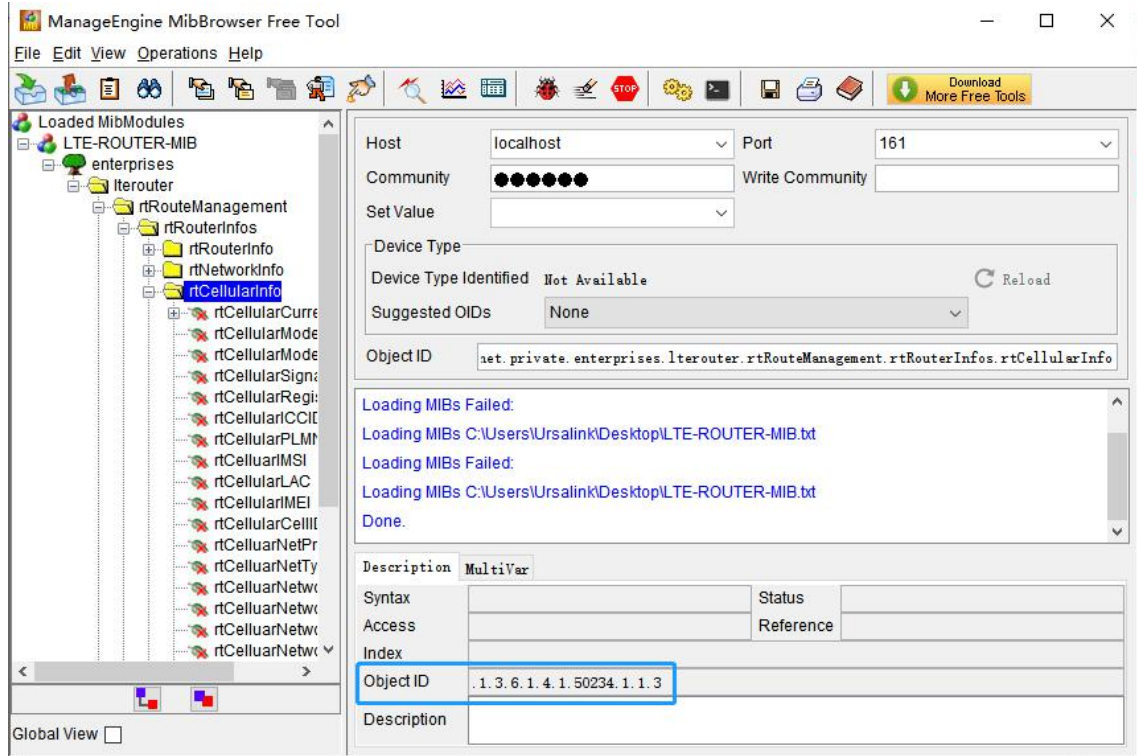

3. Go to "System > SNMP > SNMP" on the router's WEB GUI. Check "Enable" option, then click "Save" button.

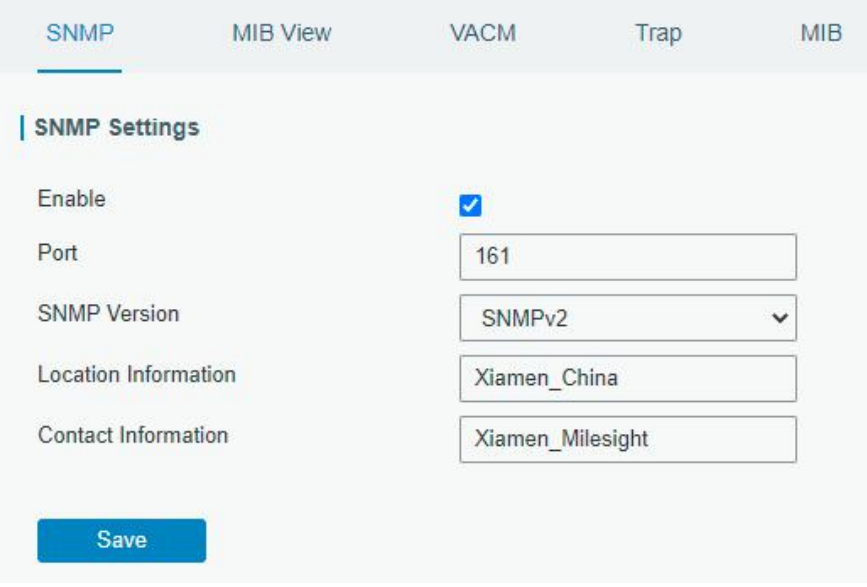

4. Go to "System > SNMP > MIB View". Click  $\pm$  to add a new MIB view and define the view to be accessed from the outside network. Then click "Save" button.

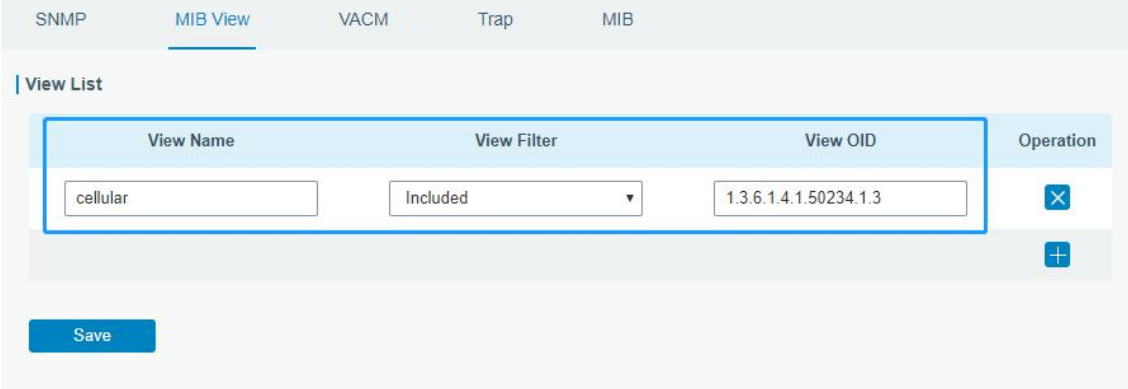

5. Go to "System > SNMP > VACM". Click **the sum of a setting to define the access** authority for the specified view from the specified outside network. Click "Save" and "Apply" to make the changes take effect.

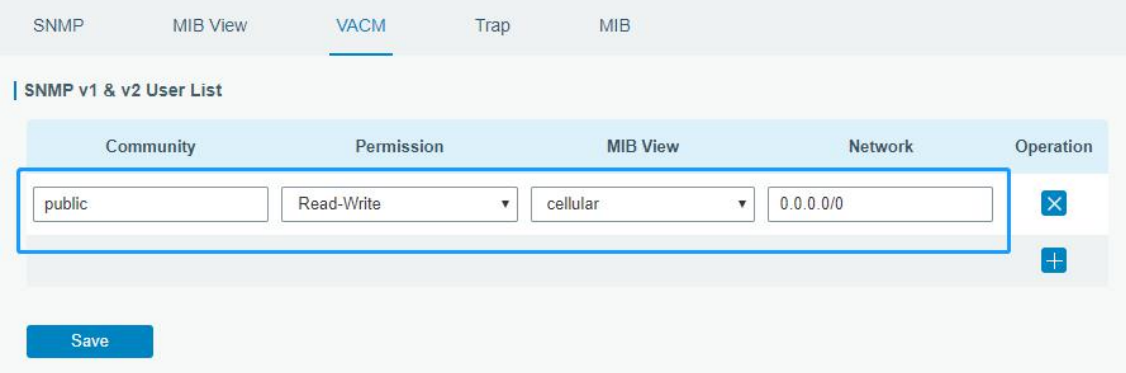

6. Go to MibBrowser, enter host IP address, port and community. Right click "usCellular CurrentSim"

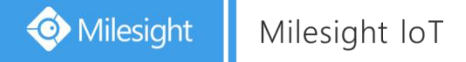

and then click "FET". Then you will get the current SIM info on the result box. You can get other cellular info in the same way.

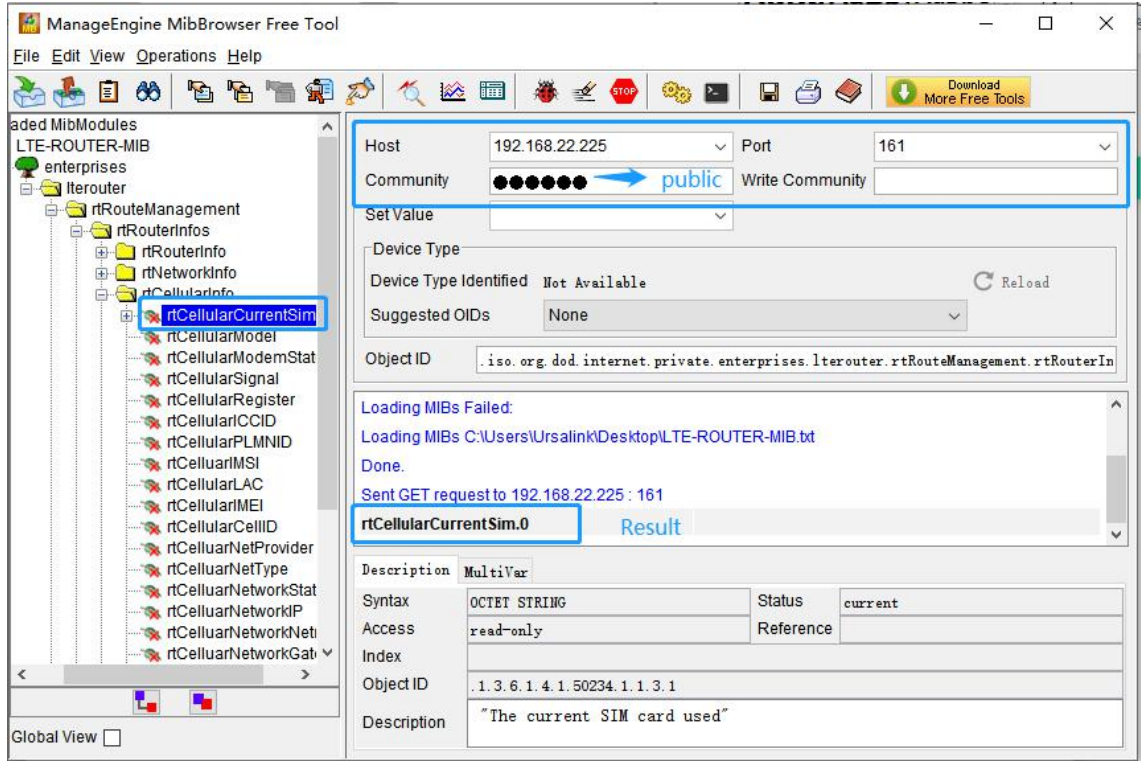

## **Related Topic**

[SNMP](#page-87-0)

## **4.5 Network Connection**

#### **4.5.1 Cellular Connection**

The UR32 routers have two cellular interfaces, named SIM1 & SIM2. Only one cellular interface is active at one time. If both cellular interfaces are enabled, SIM1 interface takes precedence as default.

## **Example**

We are about to take an example of inserting a SIM card into SIM1 slotof the UR32 and configuring the router to get Internet access through cellular.

#### **Configuration Steps**

1. Go to "Network > Interface > Cellular > Cellular Setting" and configure the cellular info.

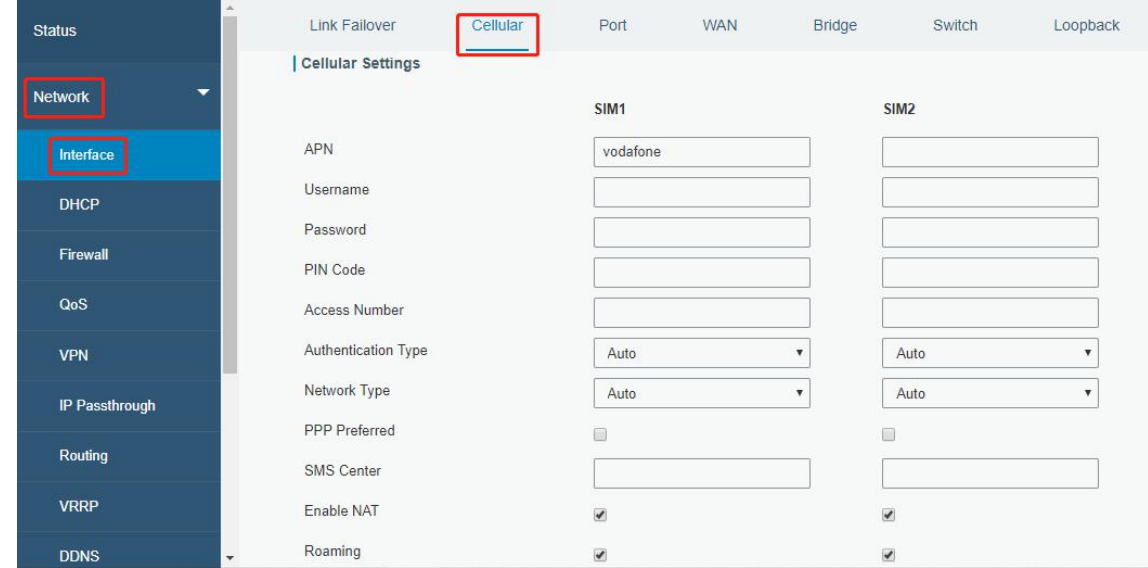

Click "Save" and "Apply" for configuration to take effect.

2. Go to "Network > Interface > Link Failover" to enable correspond SIM and change link priority.

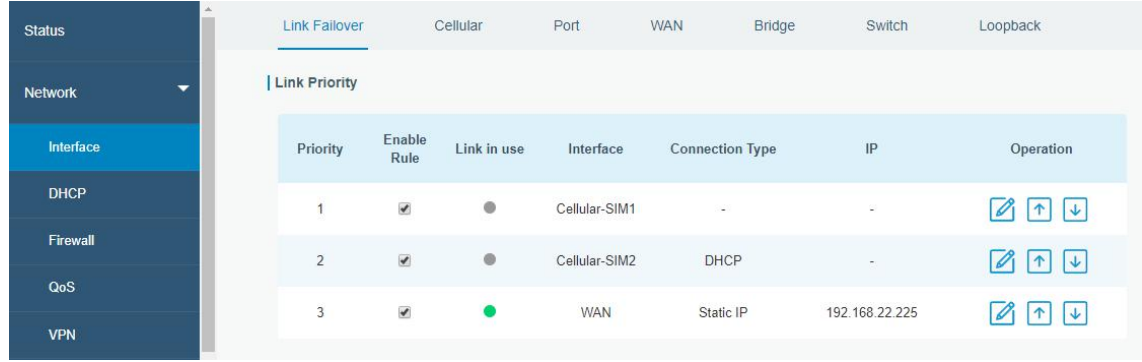

3. Click to configure ICMP ping detection information.

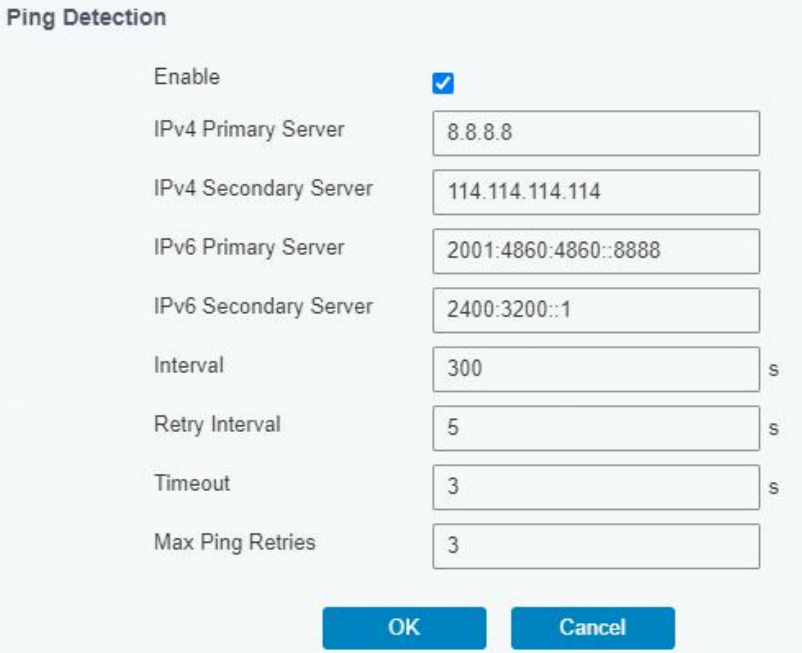

4. Check the cellular connection status by WEB GUI of router.

Click "Status > Cellular" to view the status of the cellular connection. If it shows 'Connected', SIM1 has dialed up successfully.

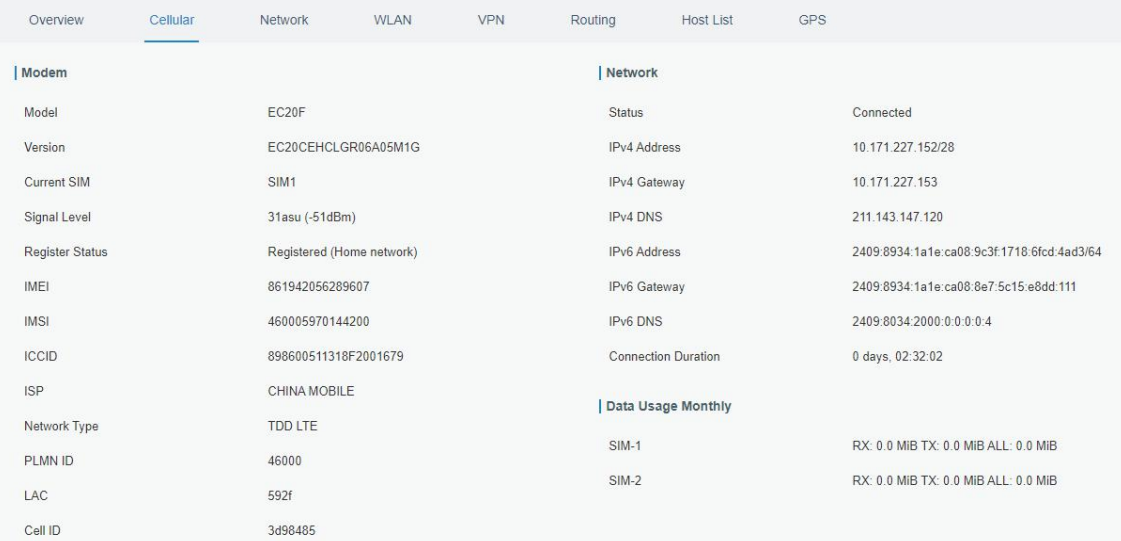

5. Check out if network works properly by browser on PC.

Open your preferred browser on PC, type any available web address into address bar and see if it is able to visit Internet via the UR32 router.

#### **Related Topic**

[Cellular](#page-36-0) Setting [Cellular](#page-15-0) Status

## **4.5.2 Ethernet WAN Connection**

#### **Example**

WAN port of the UR32 is connected with Ethernet cable to get Internet access.

#### **Configuration Steps**

1. Go to "Network > Interface > WAN" to select connection type and configure WAN parameters. The following examples of static IP type, DHCP Client type, and PPPoE type are listed for your reference.

**Note: if you select PPPoE type, please check the "Username" & "Password" with your local ISP. Click "Save & Apply" button to make the changes take effect.**

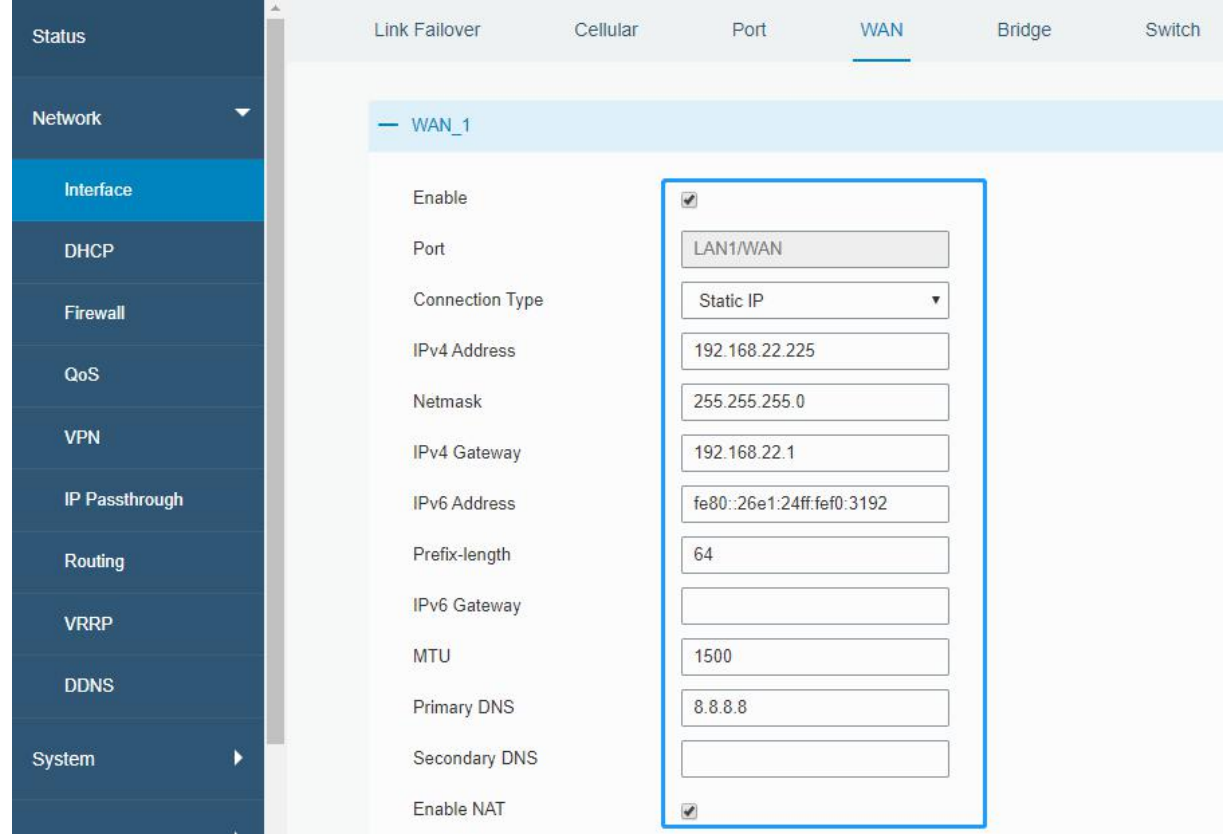

2. Go to "Network > Interface > Link Failover" to change the WAN priority to 1.

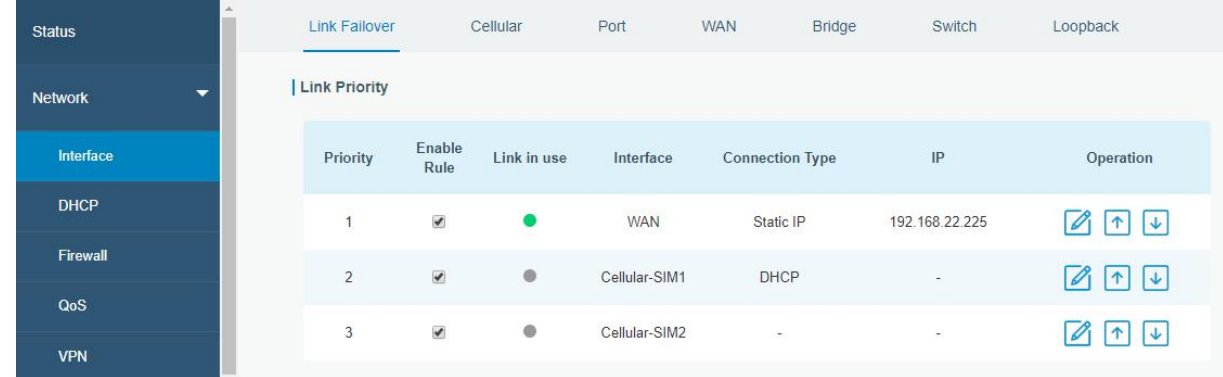

**Related Topic WAN [Setting](#page-27-0) WAN [Status](#page-17-0)** 

# **4.6 Wi-Fi Application Example (Only Applicable to Wi-Fi Version)**

### **4.6.1 AP Mode**

## **Application Example**

Configure UR32 as AP to allow connection from users or devices.

#### **Configuration Steps**

1. Go to "Network > Interface > WLAN" to configure wireless parameters as below.

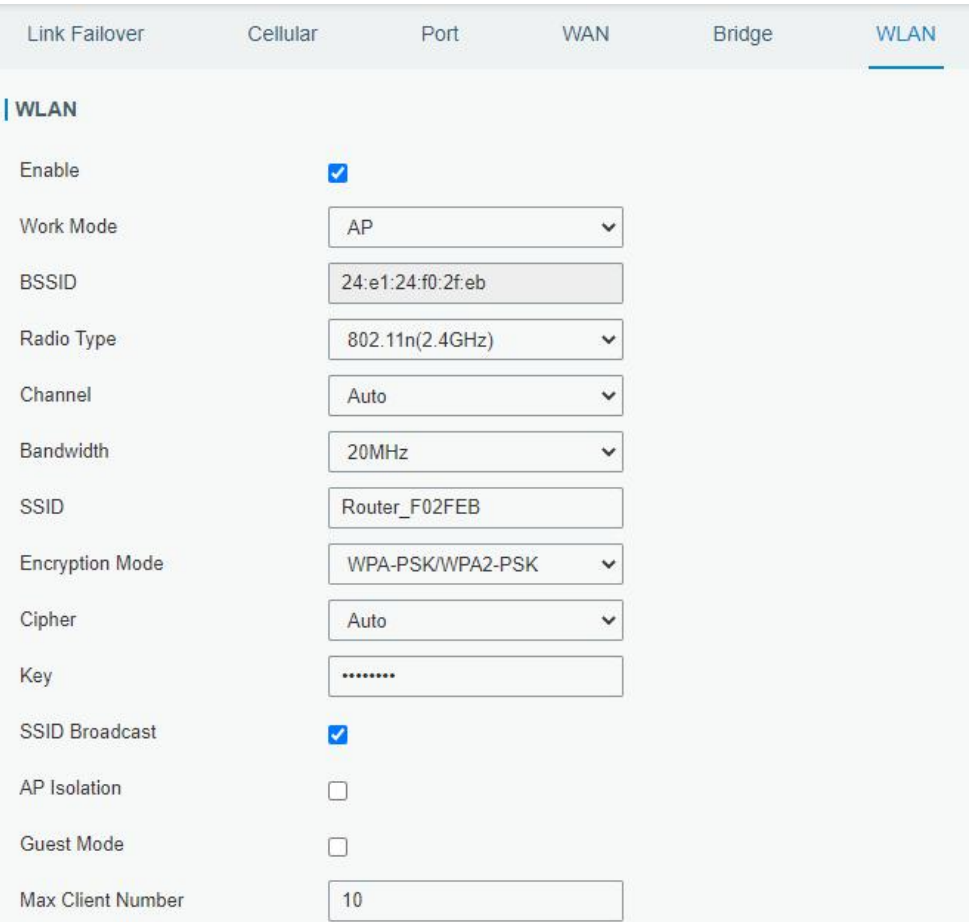

Click "Save" and "Apply" button after all configurations are done.

2. Use a smart phone to connect the access point of UR32. Go to "Status > WLAN", and you can check the AP settings and information of the connected client/user.

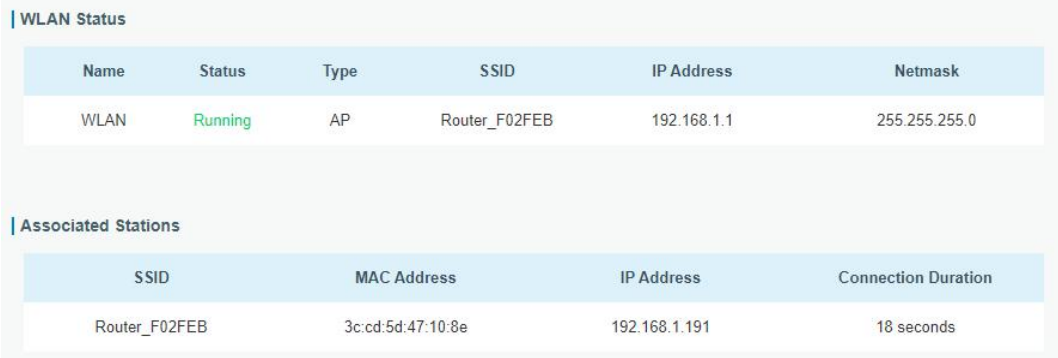

# **4.6.2 Client Mode**

## **Application Example**

Configure UR32 as Wi-Fi client to connect to an access point to have Internet access.

# **Configuration Steps**

1. Go to "Network > Interface > WLAN" to configure wireless as below.

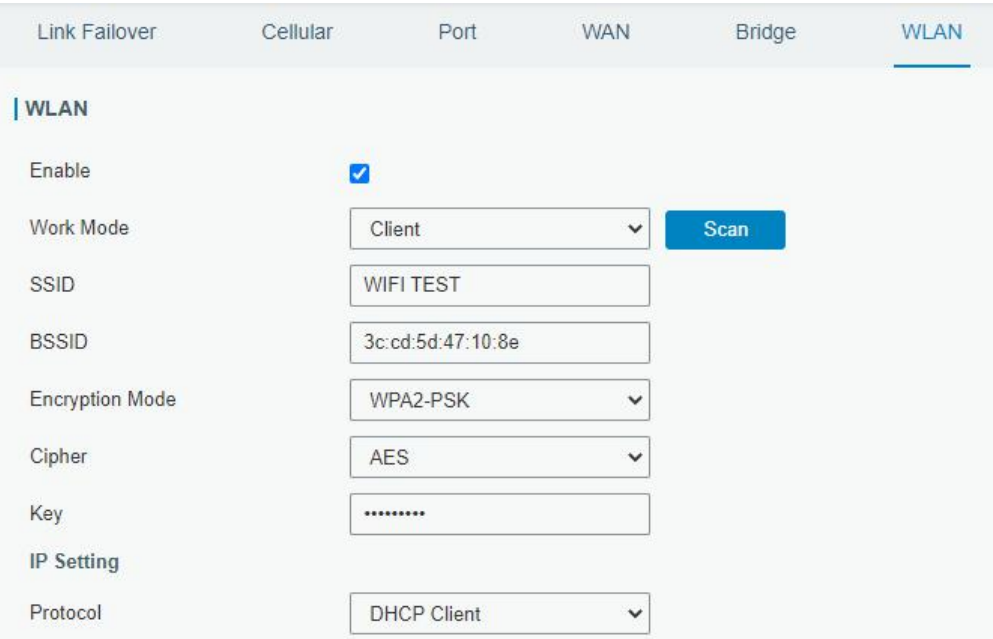

Click "Save" and "Apply" button after all configurations are done.

2. Go to "Status > WLAN", and you can check the connection status of the client.

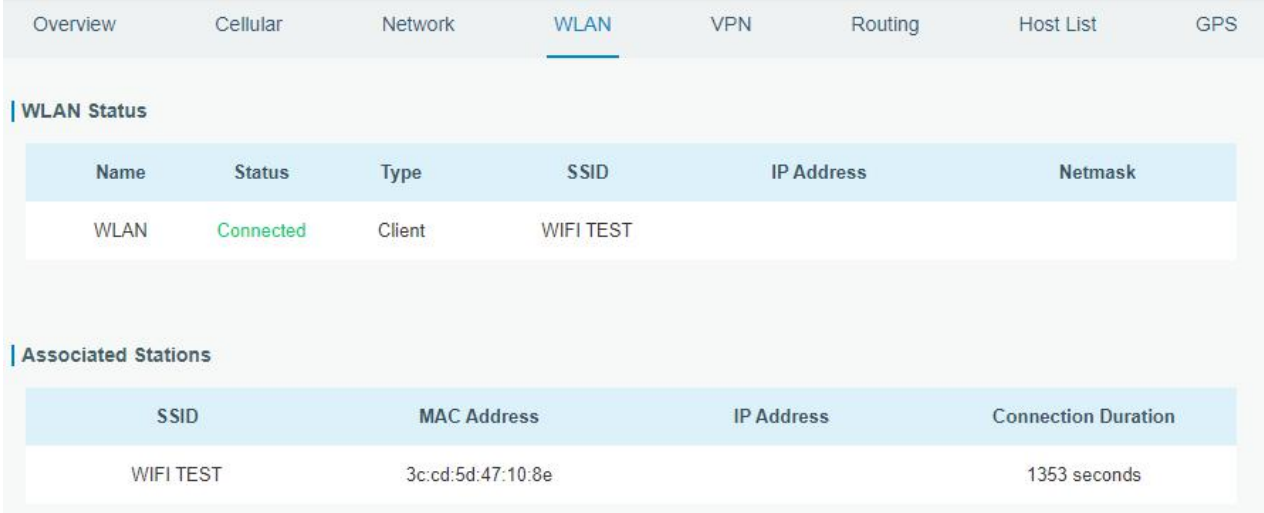

## **Related Topic**

**WLAN [Setting](#page-32-0)** 

**WLAN [Status](#page-17-1)** 

# **4.7 VRRP Application Example**

# **Application Example**

A Web server requires Internet access through the UR32 router. To avoid data loss caused by router breakdown, two UR32 routers can be deployed as VRRP backup group, so as to improve network reliability.

VRRP group:

WAN ports of the UR32 Router A and Router B are connected to the Internet via wired network. And LAN ports of them are connected to a switch.

Virtual IP is 192.168.1.254/24.

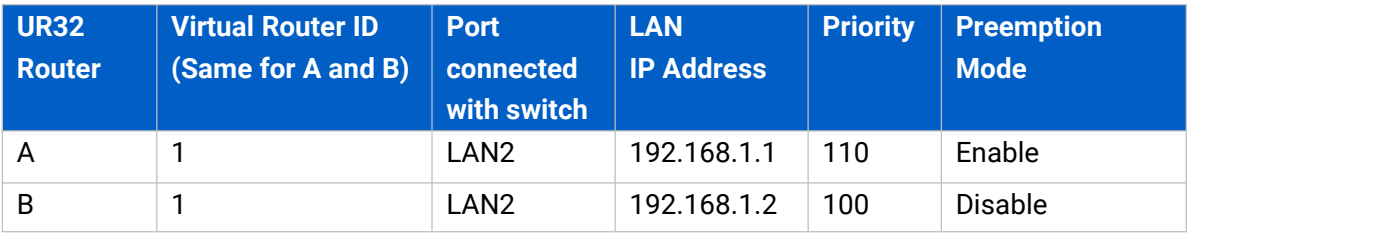

Refer to the topological below.

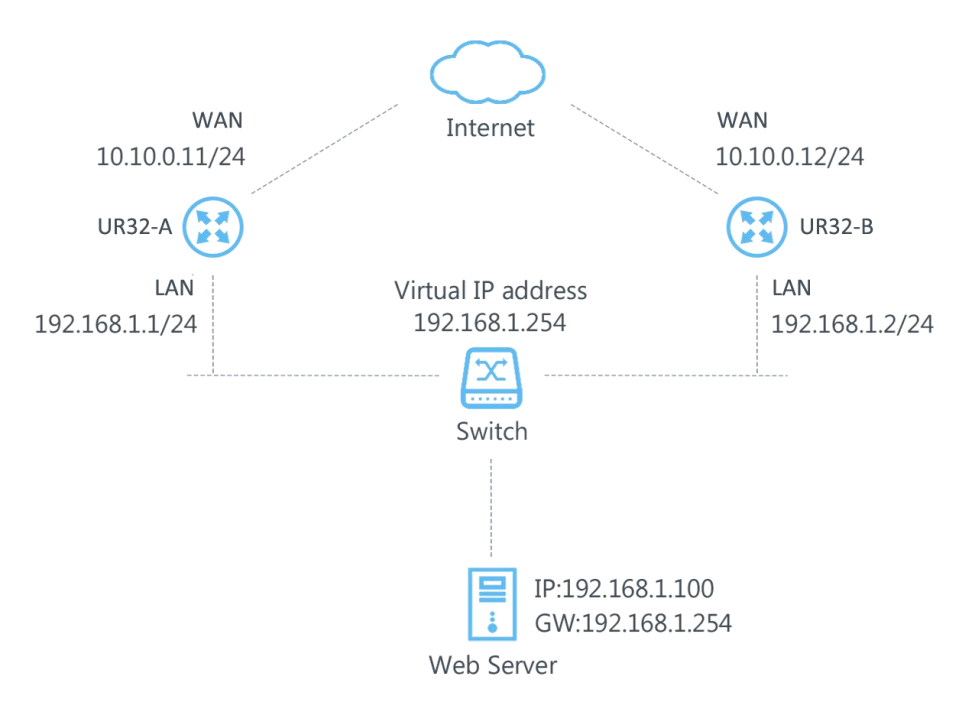

# **Configuration Steps**

# **Router A Configuration**

1. Go to "Network > Interface > WAN" and configure wired WAN connection as below.

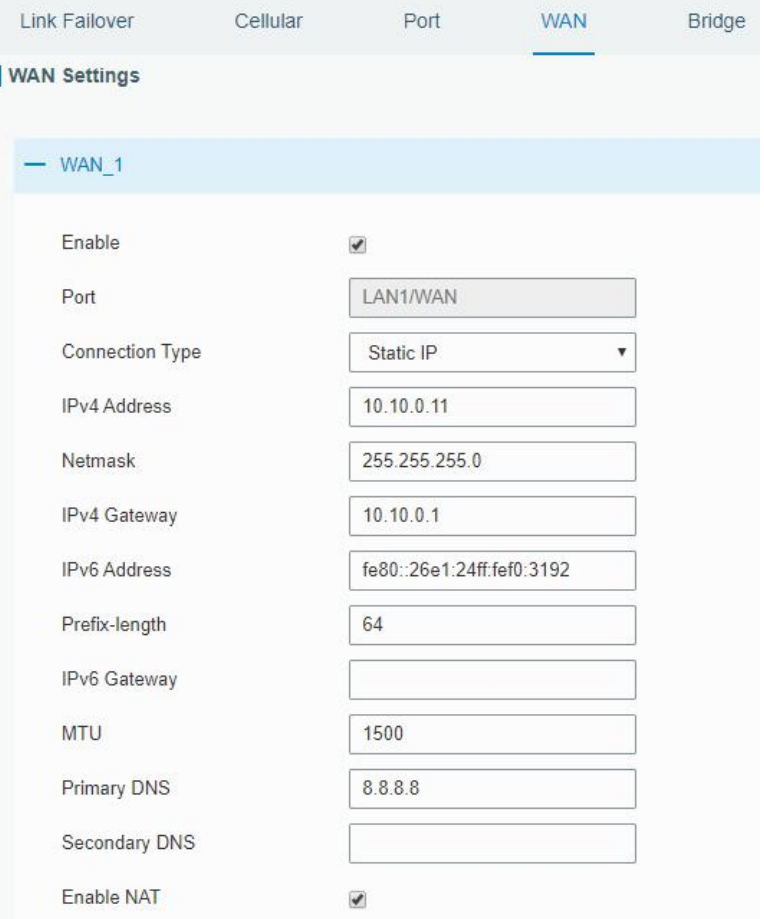

2. Go to "Network > VRRP > VRRP"and configure VRRP parameters as below.

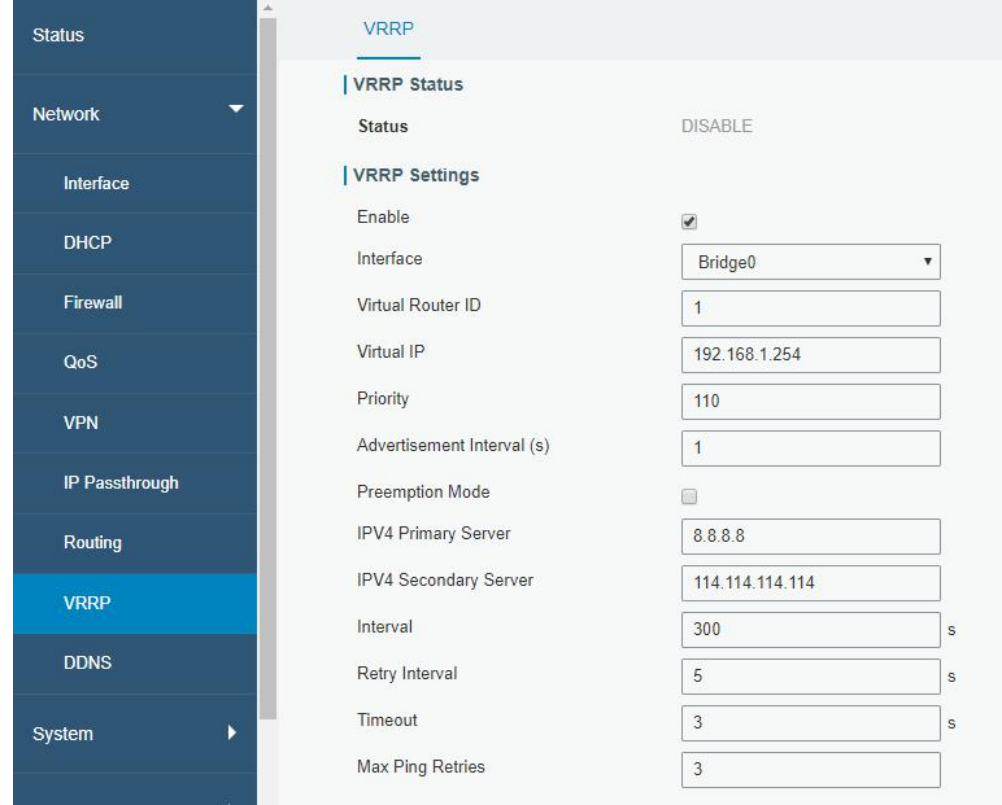

# **Router B Configuration**

1. Go to "Network > Interface > WAN" and configure wired WAN connection as below.

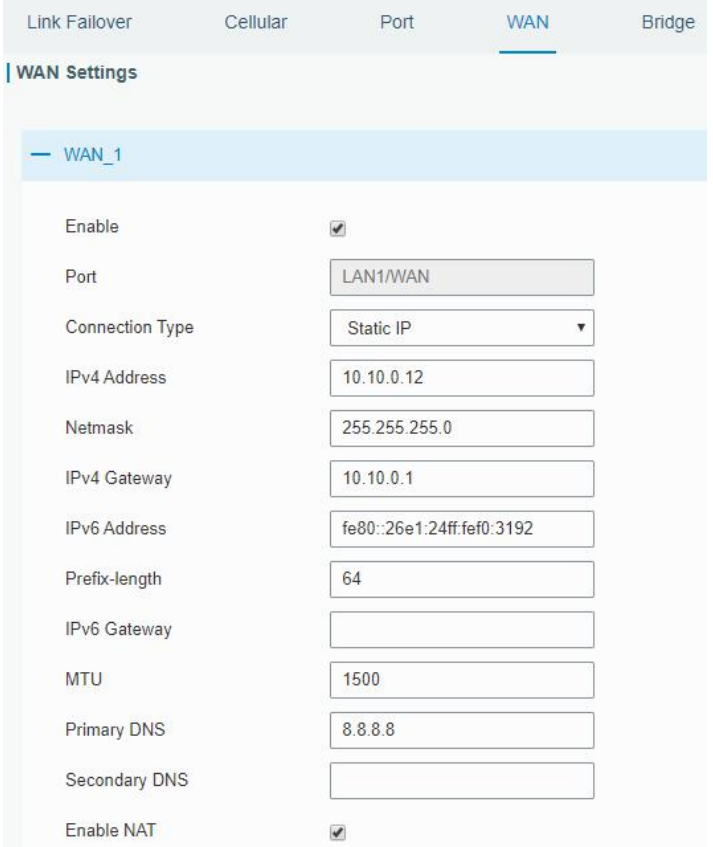

2. Go to "Network > VRRP > VRRP"and configure VRRP parameters as below.

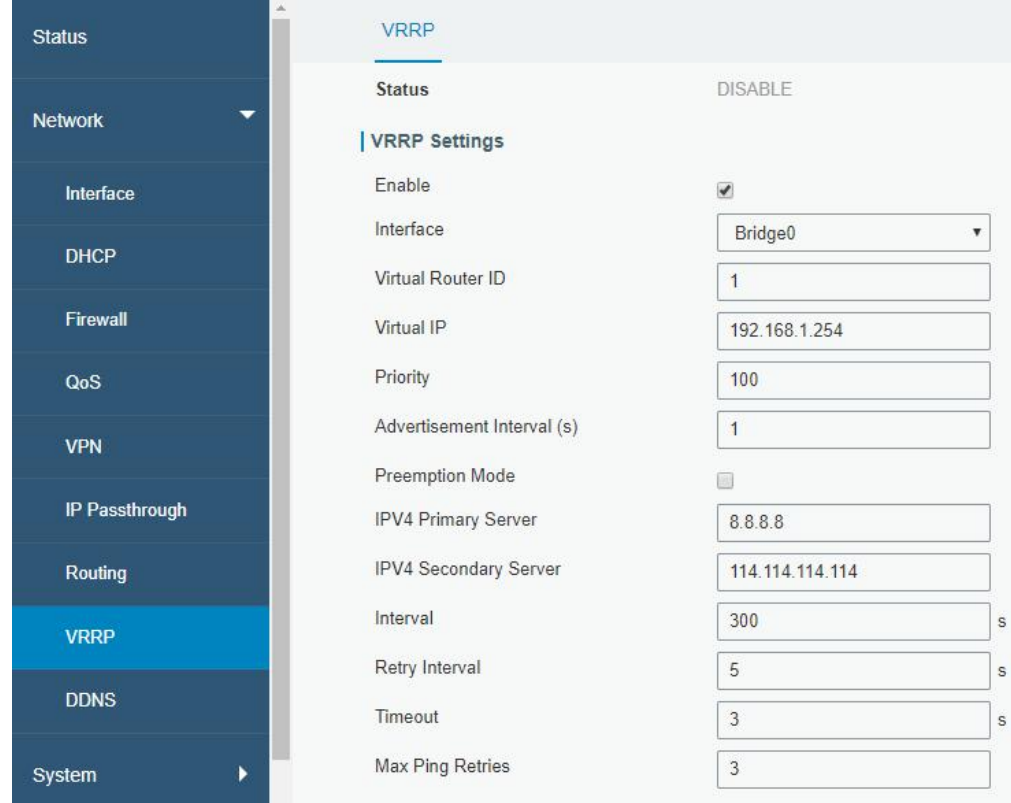

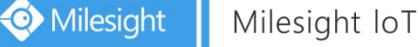

Once you complete all configurations, click "Apply" button on the top-right corner to make changes take effect.

**Result**: normally, A is the master router, used as the default gateway. When the power of Router A is down or Router A suffers from failure, Router B will become the master router, used as the default gateway. With Preemption Mode enabled, Router A will be master and Router B will demote back to be the backup once Router A can access the Internet again.

#### **Related Topics**

VRRP [Setting](#page-74-0)

# **4.8 NAT Application Example**

#### **Example**

An UR32 router can access Internet via cellular. LAN port is connected with a Web server whose IP address is 192.168.1.2 and port is 8000. Configure the router to make public network access the server.

#### **Configuration Steps**

Go to "Firewall > Port Mapping" and configure port mapping parameters.

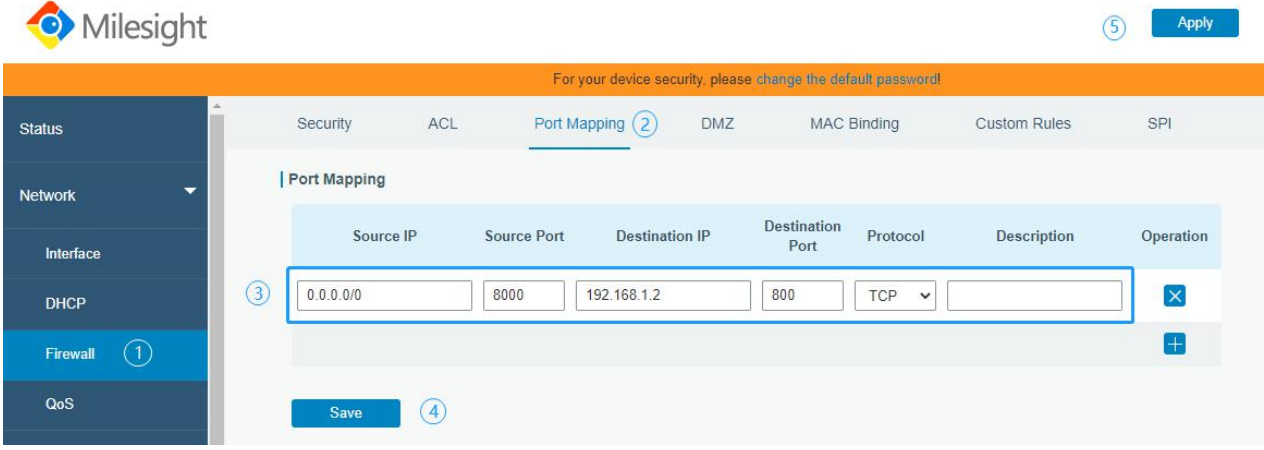

Click "Save" and "Apply" button.

## **Related Topic**

Port [Mapping](#page-41-0)

## **4.9 Access Control Application Example**

#### **Application Example**

LAN port of the UR32 is set with IP 192.168.1.0/24. Then configure the router to deny accessing to Google IP 172.217.160.100 from local device with IP 192.168.1.12.

# **Configuration Steps**

1. Go to "Network > Firewall > ACL" to configure access control list. Click " T " button to set parameters as below. Then click "Save" button.

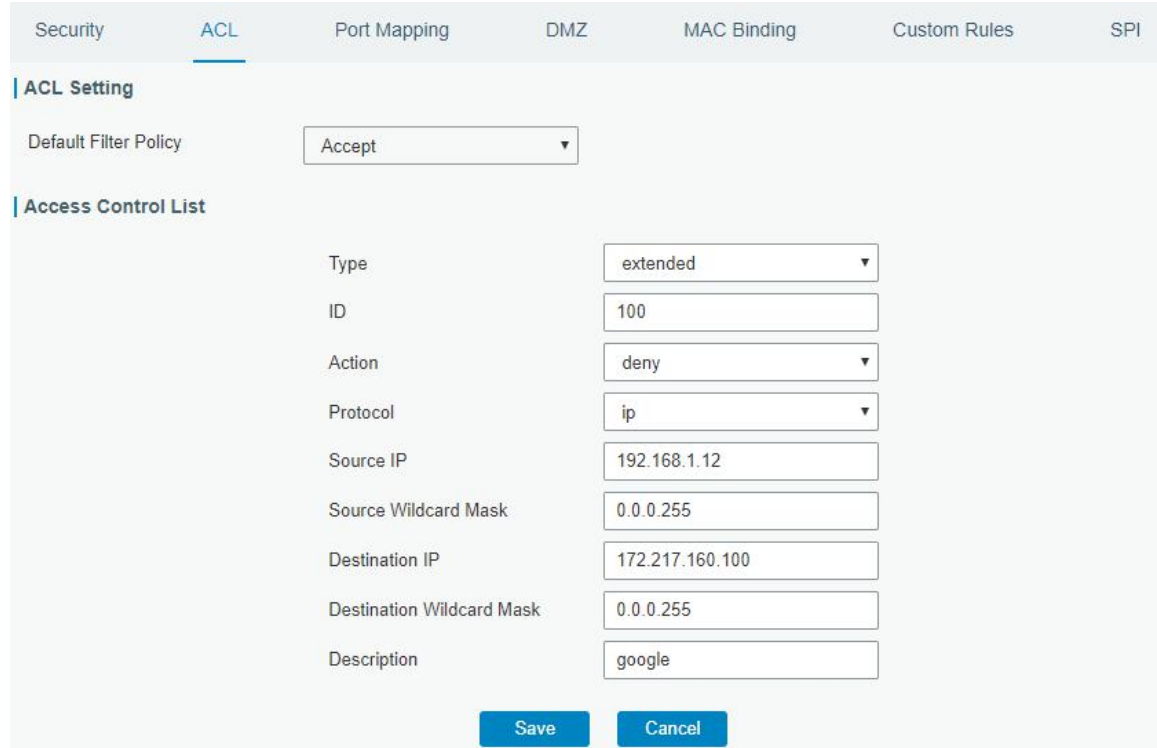

2. Configure interface list. Then click "Save" and "Apply" button.

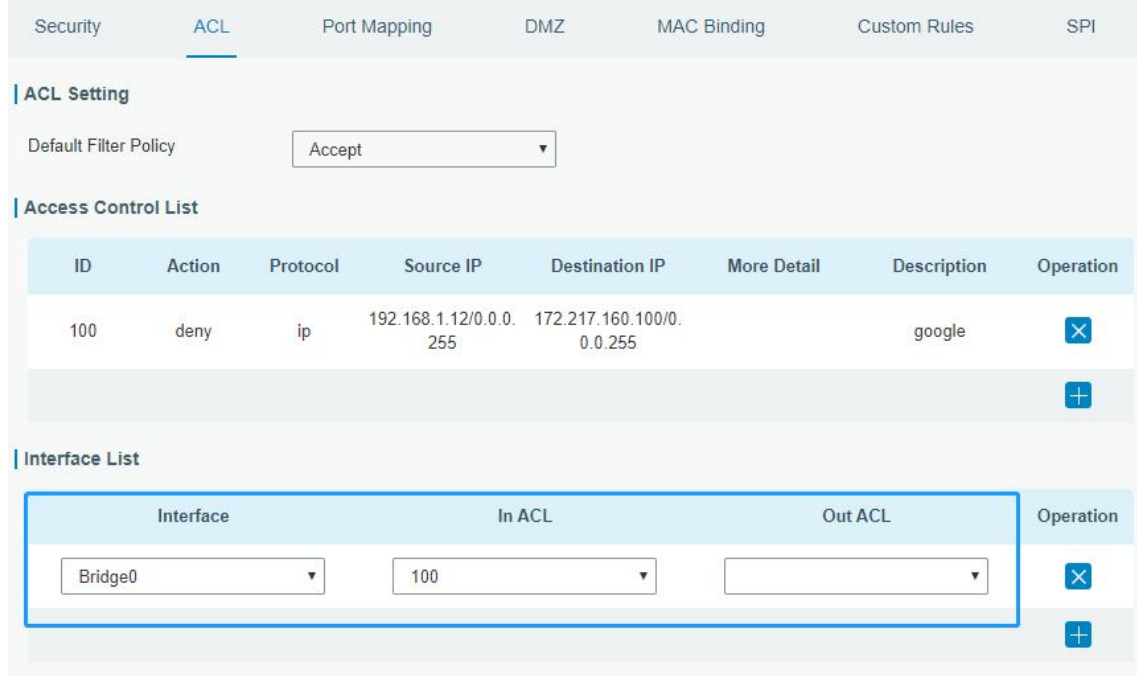

# **Related Topic**

**[ACL](#page-40-0)** 

# **4.10 QoS Application Example**

## **Example**

Configure the UR32 router to distribute local preference to different FTP download channels. The total download bandwidth is 75000 kbps.

**Note: the "Total Download Bandwidth" should be less than the real maximum bandwidth of WAN or cellular interface.**

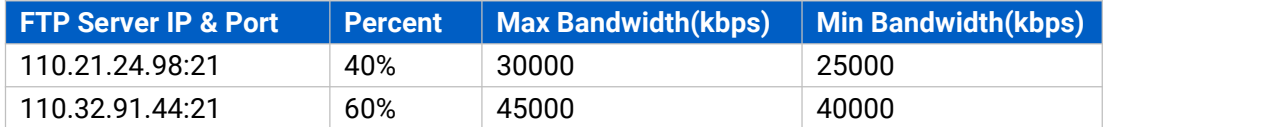

# **Configuration Steps**

1. Go to "Network > QoS > QoS(Download)" to enable QoS and set the total download bandwidth.

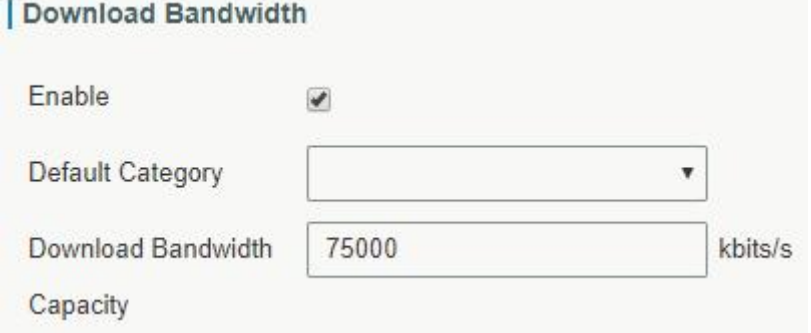

2. Please find "Service Category" option, and click "**I''** to set up service classes.

## **Note: the percents must add up to 100%.**

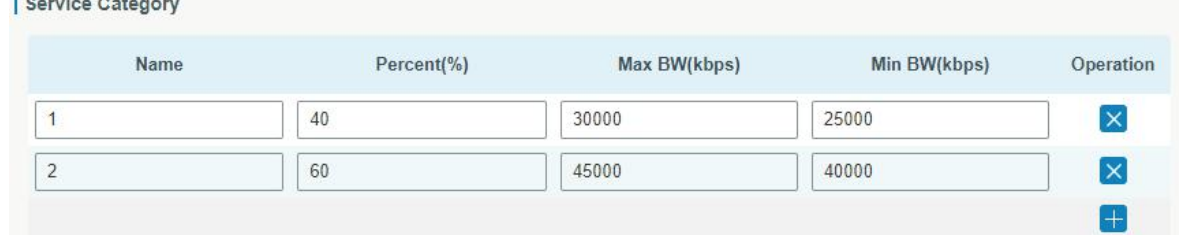

3. Please find "Service Category Rules" option, and click "**The**" to set up rules.

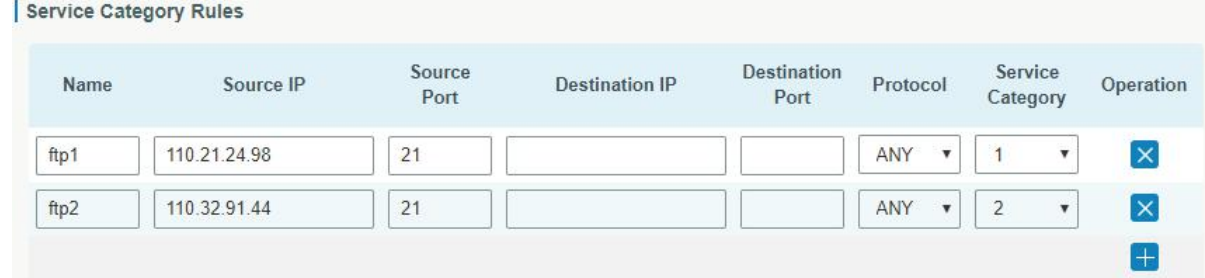

**Note:**

## **IP/Port: null refers to any IP address/port.**

Click "Save" and "Apply" button.

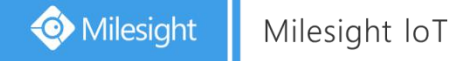

# **Related Topic**

QoS [Setting](#page-45-0)

# **4.11 DTU Application Example**

## **Example**

PLC is connected with the UR32 via RS232. Then enable DTU function of the UR32 to make a remote TCP server communicate with PLC. Refer to the following topological graph.

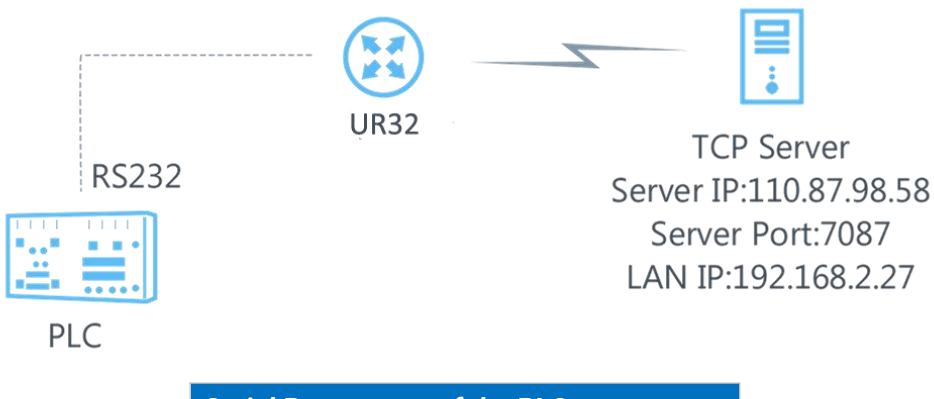

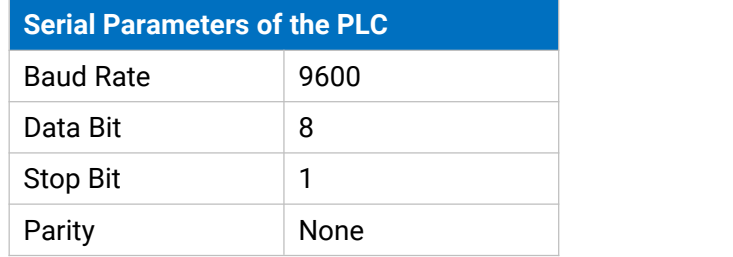

# **Configuration Steps**

1. Go to "Industrial > Serial Port > Serial" and configure serial port parameters. The serial port parameter shall be kept in consistency with those of PLC, as shown in figure below.

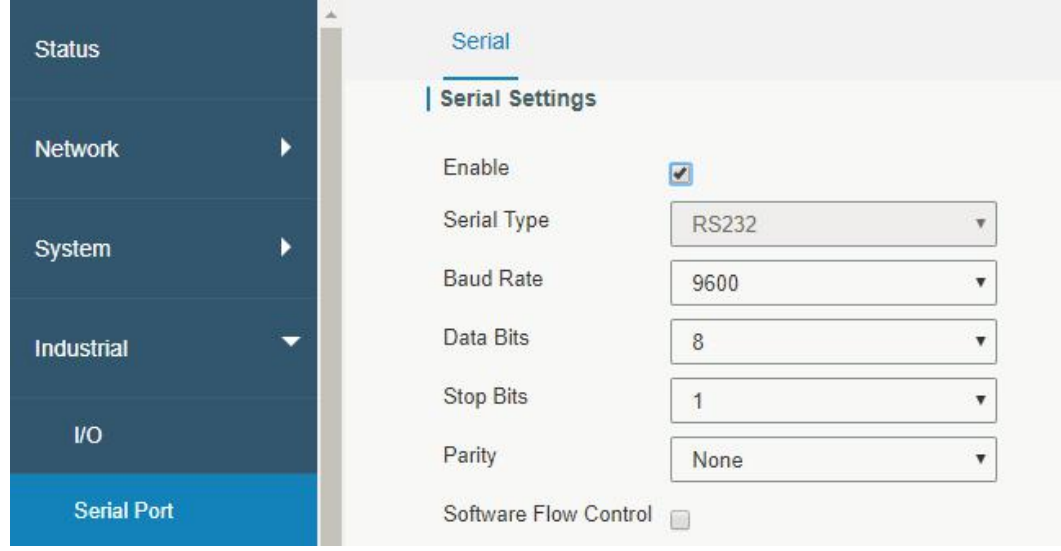

2. Configure Serial Mode as "DTU Mode". The UR32 is connected as client in "Transparent" protocol.

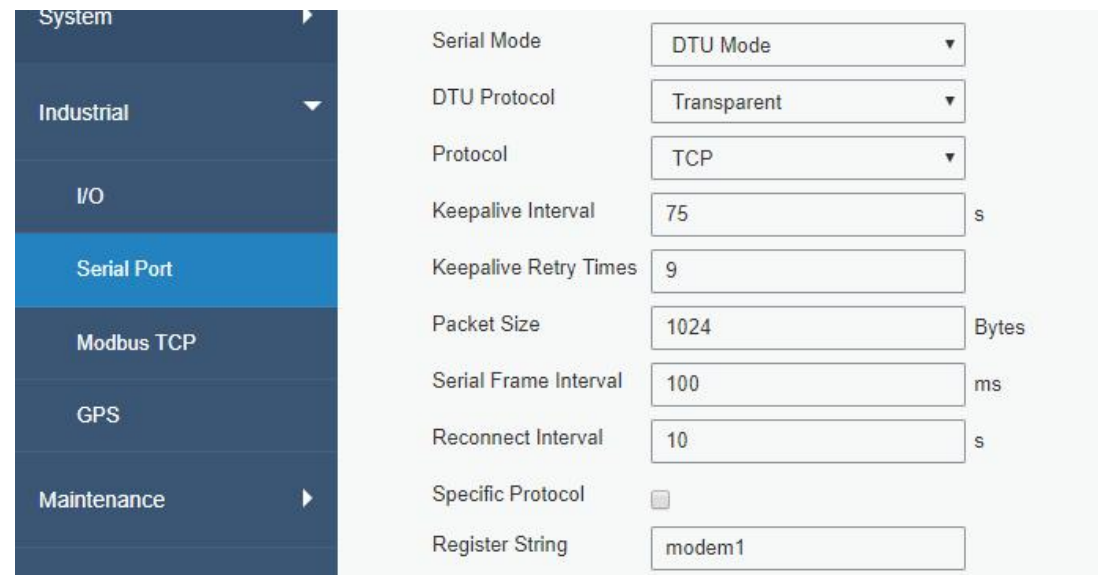

3. Configure TCP server IP and port.

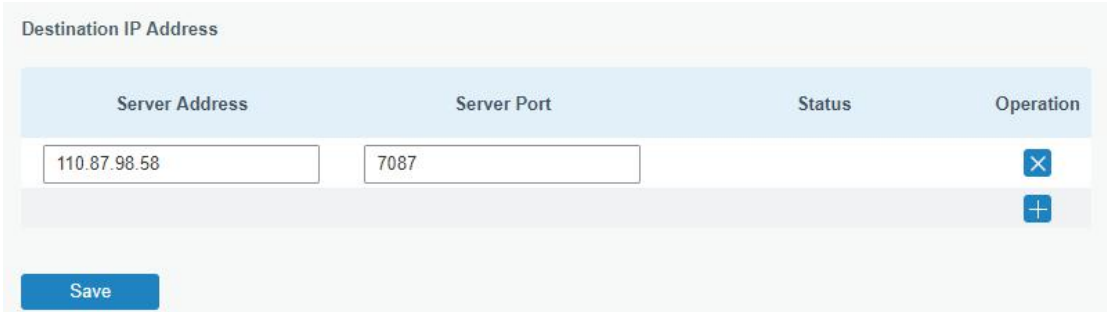

4. Once you complete all configurations, click "Save" and "Apply" button.

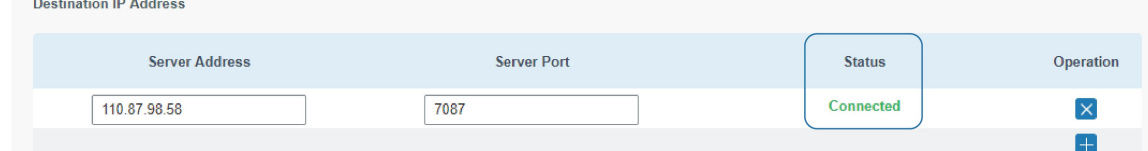

5. Start TCP server on PC.

Take "Netassist" test software as example. Make sure port mapping is already done.

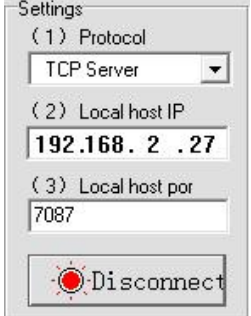

6. Connect the UR32 to PC via RS232 for PLC simulation. Then start "sscom" software on the PC to test communication through serial port.

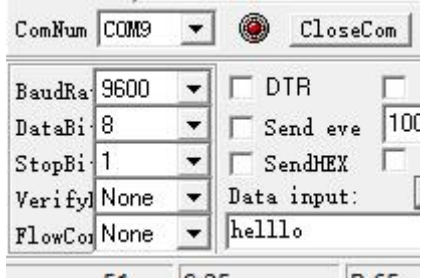

7. After connection is established between the UR32 and the TCP server, you can send data between sscom and Netassit.

## **PC side**

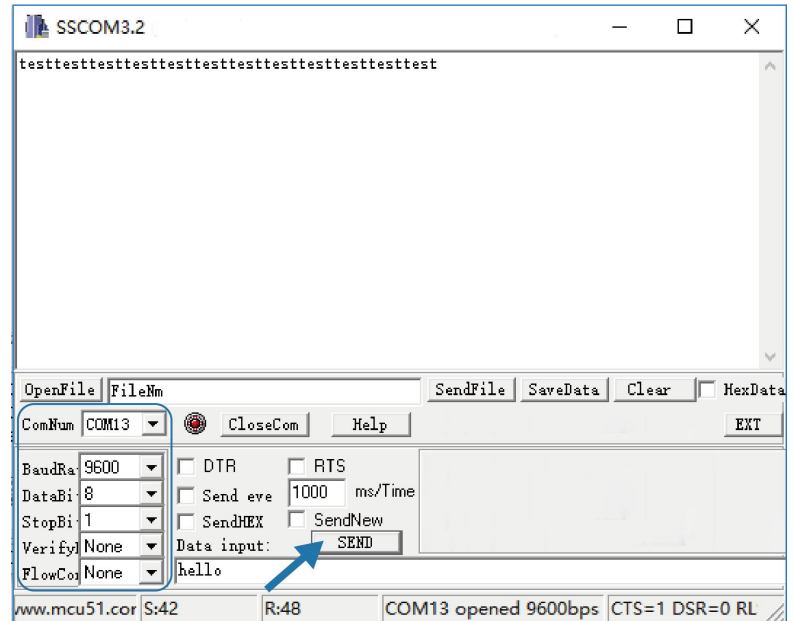

## **TCP server side**

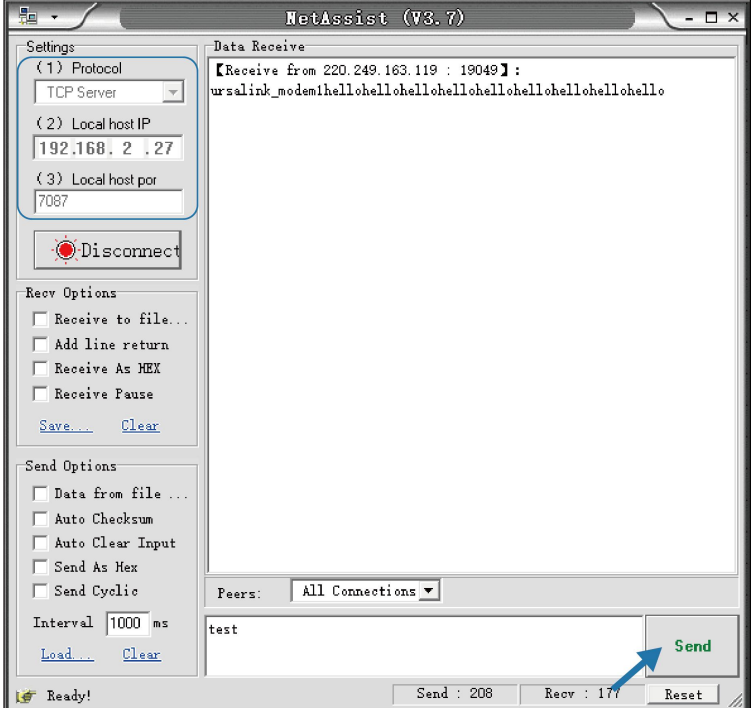
8. After serial communication test is done, you can connect PLC to RS232 port of the UR32 for test.

#### **Related Topic**

[Serial](#page-100-0) Port

### **4.12 PPTP Application Example**

#### **Example**

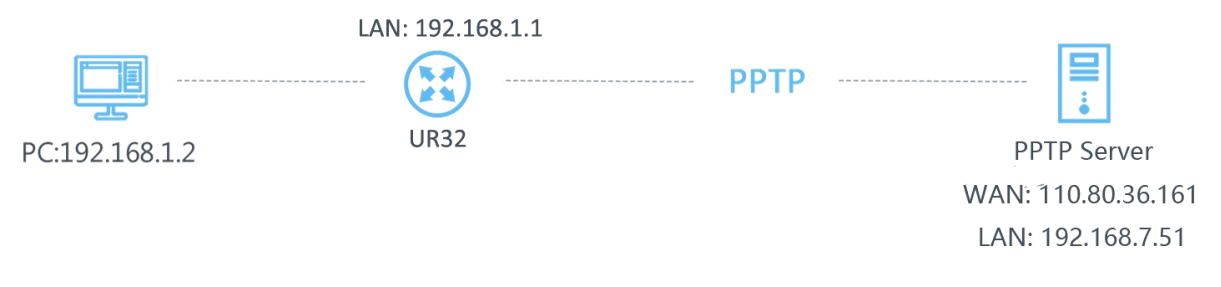

Configure the UR32 as PPTP client to connect to a PPTP server in order to have data transferred securely. Refer to the following topological graph.

#### **Configuration Steps**

1. Go to "Network > VPN > PPTP", configure PPTP server IP address, username and password provided by PPTP server.

Note: If you want to have all data transferred through VPN tunnel, check "Global Traffic Forwarding" option.

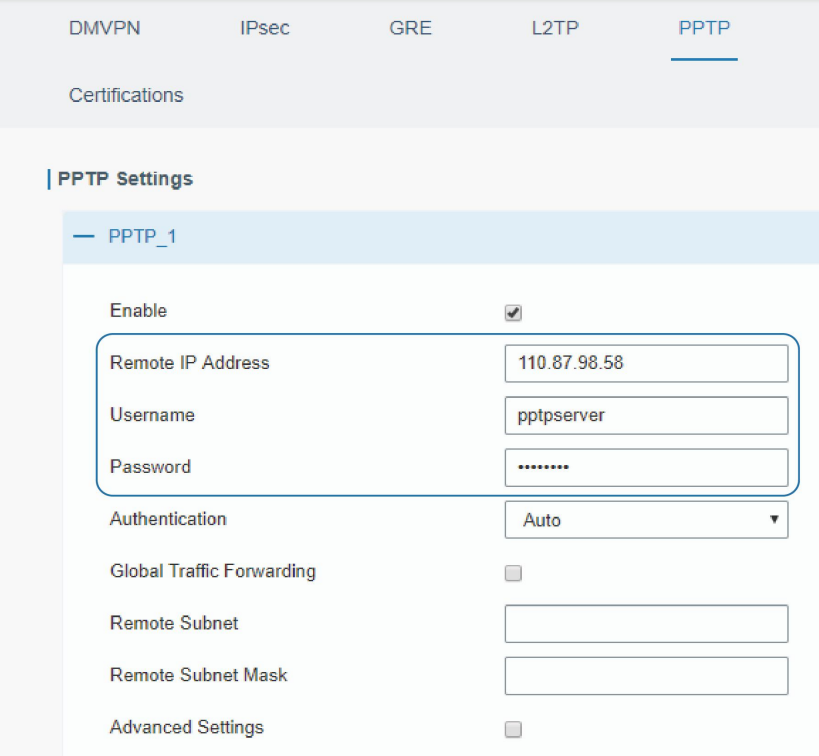

If you want to access peer subnet such as 192.168.3.0/24, you need to configure the subnet and mask to add the route.

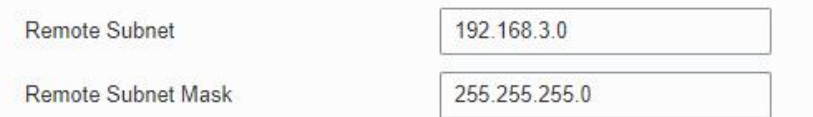

2. Check "Show Advanced" option, and you will see the advanced settings.

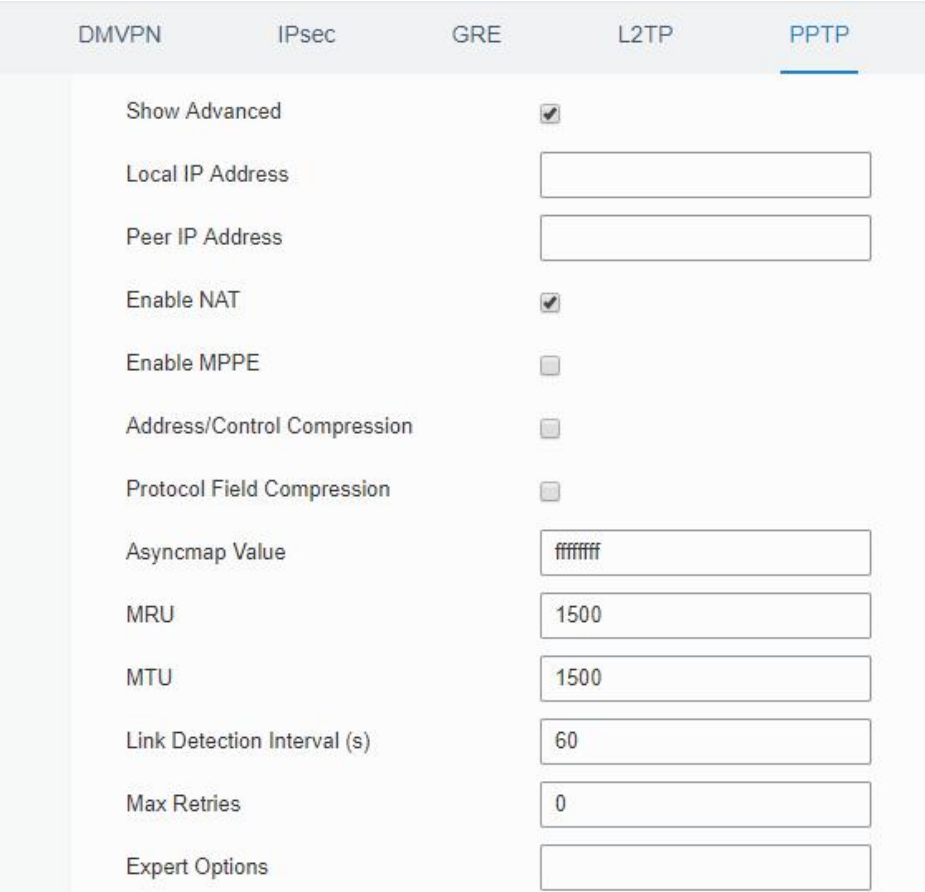

If the PPTP server requires MPPE encryption, then you need to check "Enable MPPE" option.

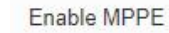

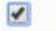

If the PPTP server assigns fixed tunnel IP to the client, then you can fill in the local tunnel IP and remote tunnel IP, shown as below.

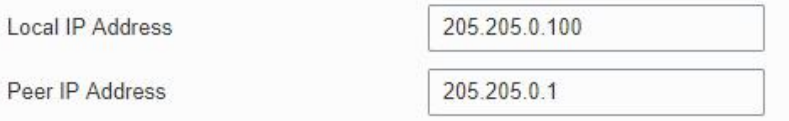

Otherwise PPTP server will assign tunnel IP randomly.

Click "Save" button when you complete all settings, and then the advanced settings will be hidden again. Then click "Apply" button to have the configurations take effect.

3. Go to "Status > VPN" and check PPTP connection status.

PPTP is established as shown below.

## Local IP: the client tunnel IP.

## Remote IP: the server tunnel IP.

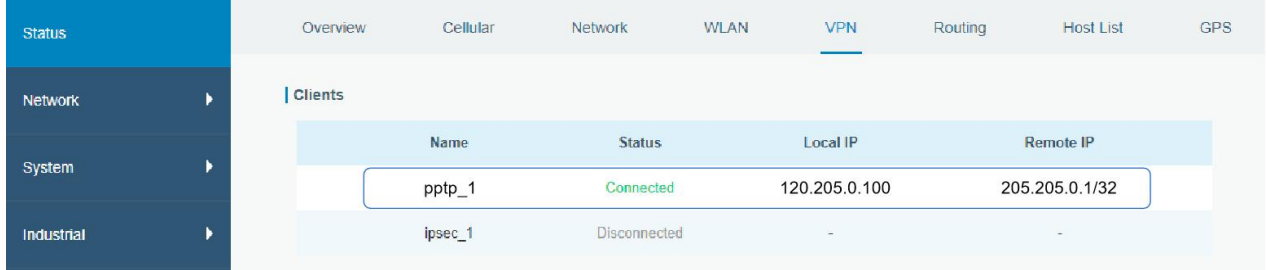

# **Related Topics**

**PPTP [Setting](#page-56-0) PPTP [Status](#page-17-0)** 

**[END]**